# **IBM SPSS Modeler 17 사용자 2HH**

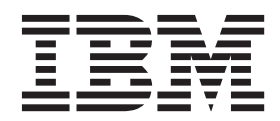

- 참고 --

이 정보와 이 정보가 지원하는 제품을 사용하기 전에, 반드시 227 페이지의 『주의사항』의 정보를 읽으십시오.

제품 정보

이 개정판은 새 개정판에 별도로 명시하지 않는 한, IBM(r) SPSS(r) Modeler의 버전 17, 릴리스 0, 수정 0 및 모든 후속 릴리스와 수정에 적용됩니다.

# 목차

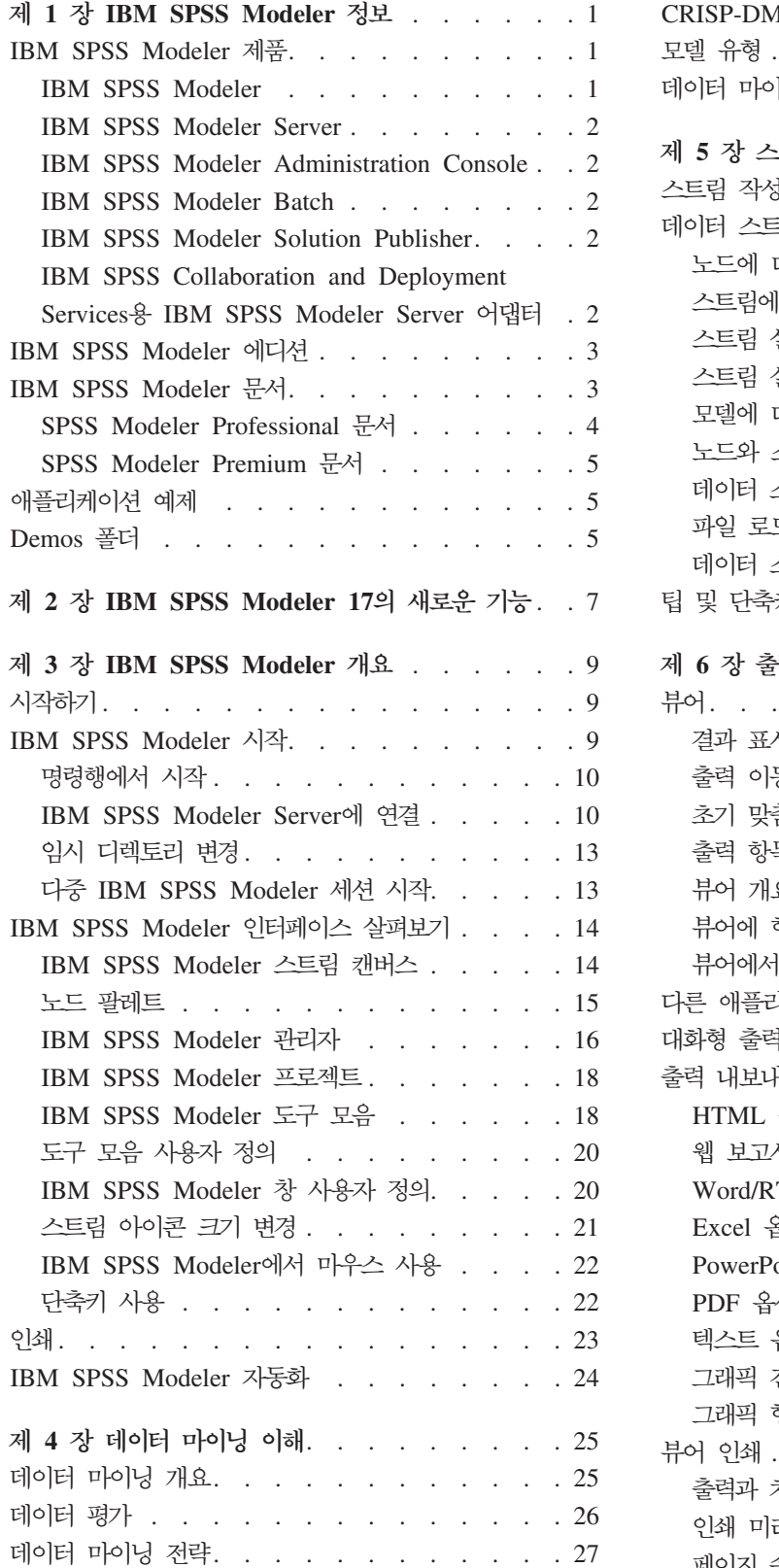

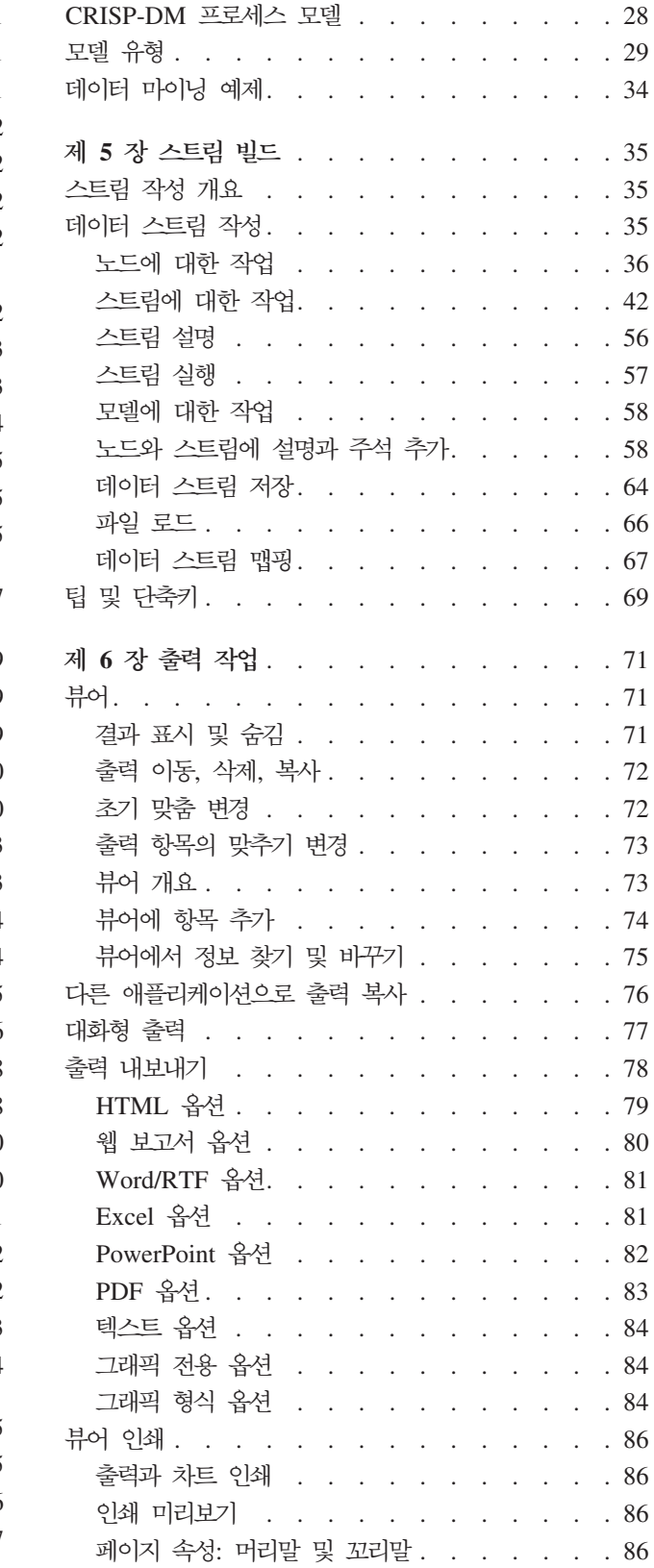

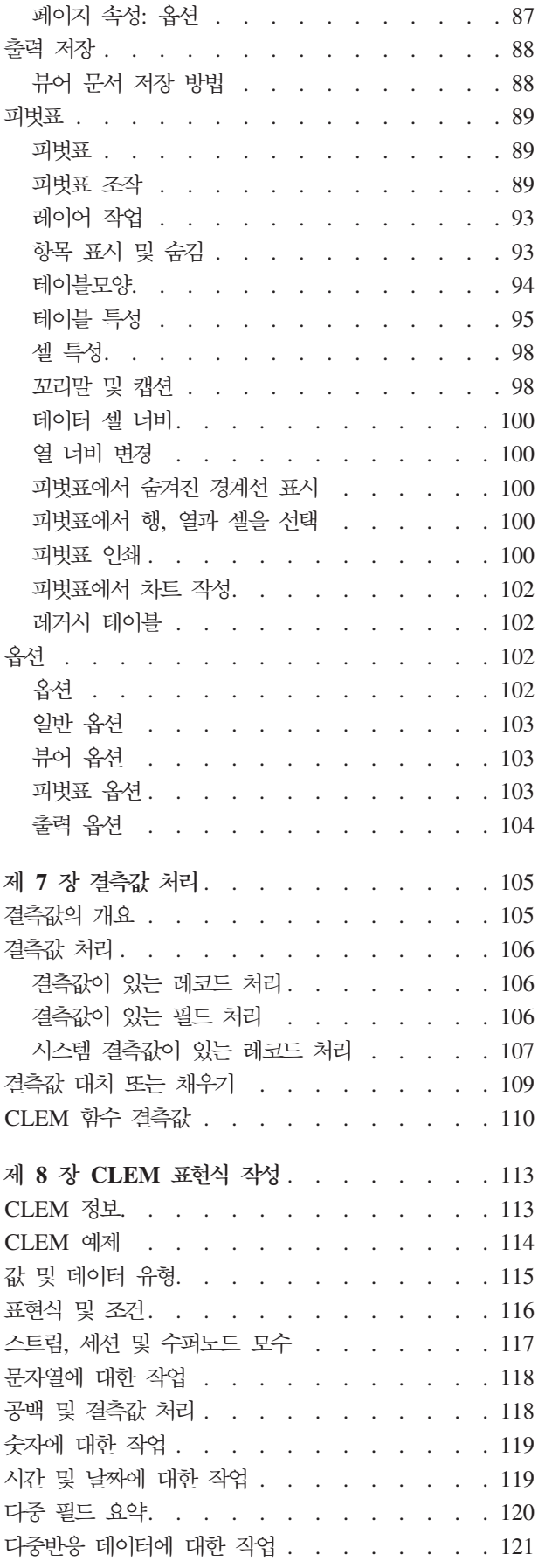

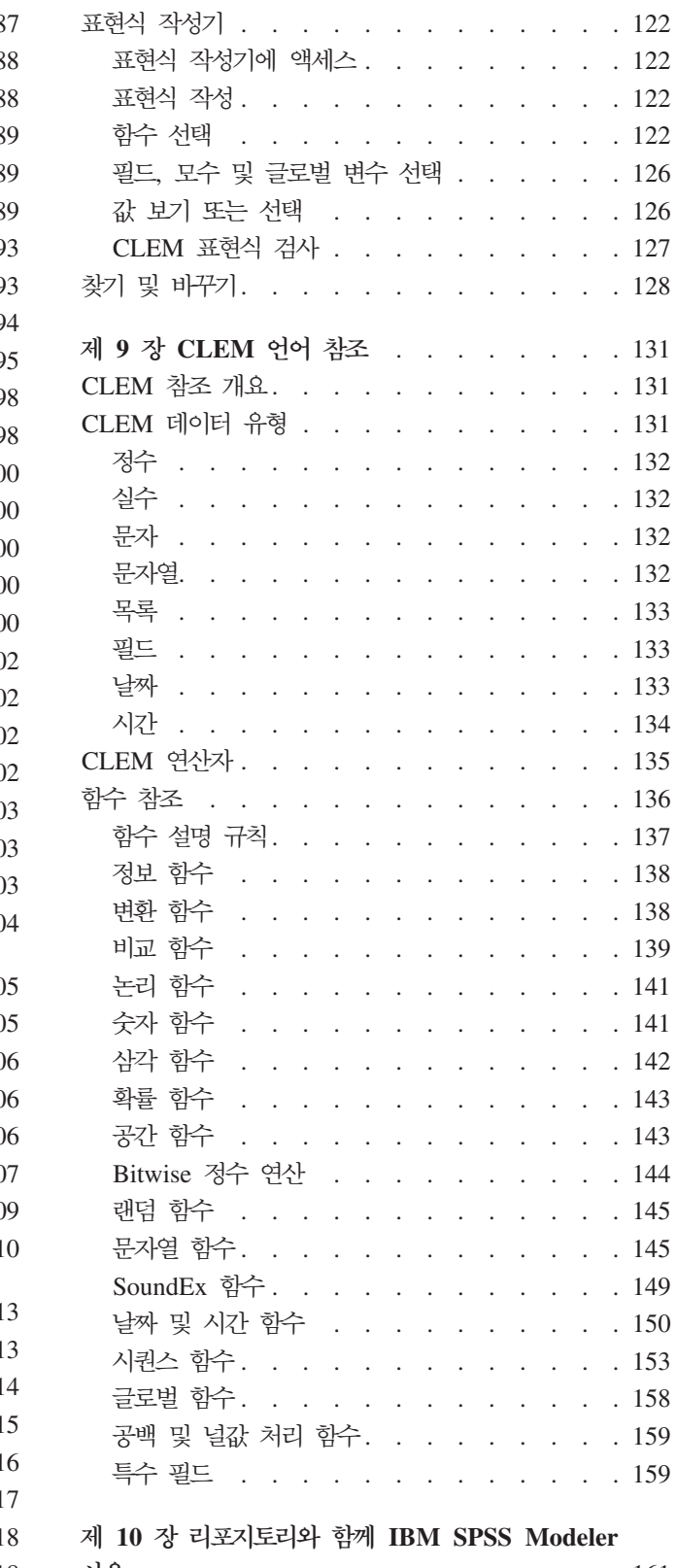

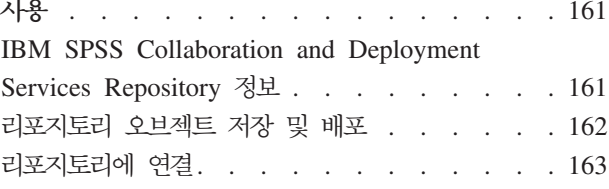

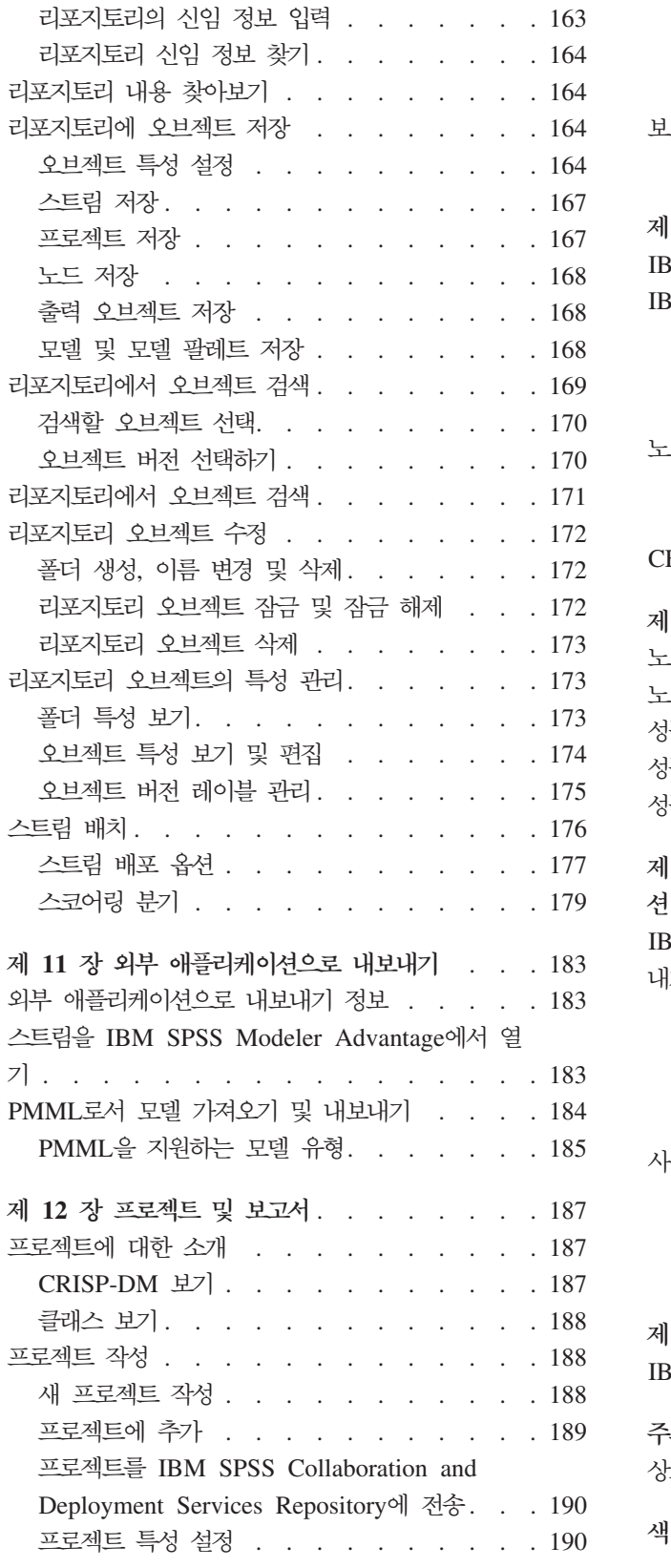

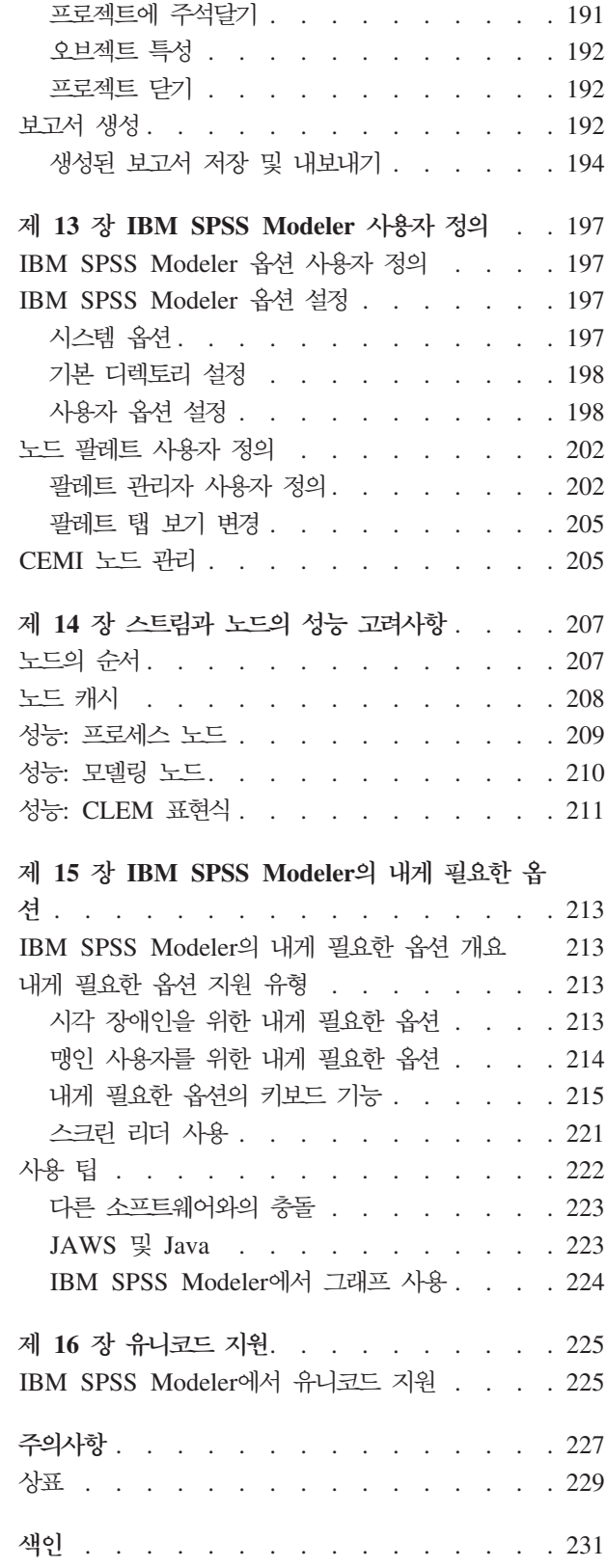

# <span id="page-6-0"></span>**- 1 - IBM SPSS Modeler -**

 $\text{IBM}^{\circledast}$  SPSS $^{\circledast}$  Modeler는 비즈니스 전문 지식을 사용하여 예측 모형을 신속하게 개발하고 이를 비즈니스 운 영에 배포하여 의사결정의 정확성을 향상시켜주는 데이터 마이닝 도구 세트입니다. 산업 표준 CRISP-DM 모 델을 중심으로 디자인된 IBM SPSS Modeler는 데이터에서 보다 나아진 비즈니스 결과에 이르는 전체 데이터 마이닝 프로세스를 지원합니다.

IBM SPSS Modeler는 기계 학습, 인공지능 및 통계로부터 취한 다양한 모델링 방법을 제공합니다. 모델링 팔레트에서 사용할 수 있는 이러한 방법을 통해 데이터로부터 새로운 정보를 얻어서 예측 모형을 개발할 수 있습니다. 각각의 방법은 그것만의 장점이 있으며 특정한 문제점 유형에 가장 적합합니다.

SPSS Modeler는 독립형 제품으로 구매하거나 SPSS Modeler Server와 통합하여 클라이언트로 사용할 수 있 습니다. 다음 절에 요약된 바와 같이 여러가지 추가 옵션도 사용할 수 있습니다. 자세한 정보는 <http://www.ibm.com/software/analytics/spss/products/modeler/>의 내용을 참조하십시오.

# **IBM SPSS Modeler --**

IBM SPSS Modeler 제품군 및 연관 소프트웨어는 다음으로 구성됩니다.

- IBM SPSS Modeler
- IBM SPSS Modeler Server
- IBM SPSS Modeler Administration Console
- IBM SPSS Modeler Batch
- IBM SPSS Modeler Solution Publisher
- IBM SPSS Collaboration and Deployment Services용 IBM SPSS Modeler Server 어댑터

#### **IBM SPSS Modeler**

SPSS Modeler는 개인용 컴퓨터에 설치하여 실행되는 기능적으로 완벽한 버전의 제품입니다. 로컬 모드에서 독립형 제품으로 SPSS Modeler를 실행하거나 대형 데이터 세트에 대한 성능 향상을 위해 분산 모드에서 IBM SPSS Modeler Server와 함께 사용할 수 있습니다.

SPSS Modeler를 사용하여 프로그래밍하지 않고 신속하게 직관적으로 정확한 예측 모델을 작성할 수 있습니 다. 고유한 시각적 인터페이스를 사용하면 데이터 마이닝 프로세스를 쉽게 시각화할 수 있습니다. 제품에 포함 된 고급 분석 지원을 통해 데이터에서 이전에 숨겨진 패턴과 추세를 발견할 수 있습니다. 결과를 모델링하고 결과에 영향을 주는 요인을 이해하여 비즈니스 기회를 활용하고 위험을 줄일 수 있습니다.

SPSS Modeler는 두 개의 에디션(SPSS Modeler Professional과 SPSS Modeler Premium)으로 사용할 수 있습니다. 자세한 정보는 3 페이지의 『[IBM SPSS Modeler](#page-8-0) 에디션』의 내용을 참조하십시오.

#### <span id="page-7-0"></span>**IBM SPSS Modeler Server**

SPSS Modeler는 클라이언트/서버 설계를 사용하여 자원 집약적 작업에 대한 요청을 강력한 서버 소프트웨어 로 분배하여 대형 데이터 세트에 대한 성능을 향상시킵니다.

SPSS Modeler Server는 하나 이상의 IBM SPSS Modeler 설치와 함께 서버 호스트의 분산 분석 모드에서 계속해서 실행되는 별도로 라이센스가 부여된 제품입니다. 이런 방법으로 클라이언트 컴퓨터로 데이터를 다운 로드하지 않고 서버에서 메모리 집약적 작업을 수행할 수 있기 때문에 SPSS Modeler Server는 대형 데이터 세트에 대한 우수한 성능을 제공합니다. 또한 IBM SPSS Modeler Server는 SQL 최적화 및 In-Database 모 델링 기능에 대한 지원을 제공하여 성능 및 자동화의 이점도 추가로 제공합니다.

#### **IBM SPSS Modeler Administration Console**

Modeler Administration Console은 옵션 파일을 통해서도 구성 가능한 다수의 SPSS Modeler Server 구성 옵션을 관리하기 위한 그래픽 애플리케이션입니다. 이 애플리케이션은 SPSS Modeler Server 설치를 모니터하 고 구성하기 위한 콘솔 사용자 인터페이스를 제공하며 현재 SPSS Modeler Server 고객에게 무료로 제공됩니 다. 이 애플리케이션은 Windows 컴퓨터에만 설치할 수 있지만 지원되는 플랫폼에 설치된 서버를 관리할 수 있습니다.

#### **IBM SPSS Modeler Batch**

데이터 마이닝은 일반적으로 대화식 처리인 반면, 그래픽 사용자 인터페이스가 없어도 명령행에서 SPSS Modeler 를 실행할 수 있습니다. 예를 들어, 사용자 개입 없이 수행할 장기 실행 또는 반복 작업이 있습니다. SPSS Modeler Batch는 정규 사용자 인터페이스에 대한 액세스 없이 SPSS Modeler의 전체 분석 기능에 대한 지 원을 제공하는 특수 버전의 제품입니다. SPSS Modeler Batch를 사용하려면 SPSS Modeler Server가 필요 합니다.

### **IBM SPSS Modeler Solution Publisher**

SPSS Modeler Solution Publisher는 외부 런타임 엔진을 통해 실행하거나 외부 애플리케이션에 포함될 수 있는 SPSS Modeler 스트림의 패키지 버전을 작성할 수 있게 하는 도구입니다. 이런 방법으로 SPSS Modeler가 설치되지 않는 환경에 사용할 수 있도록 전체 SPSS Modeler 스트림을 출판하고 배포할 수 있습니다. SPSS Modeler Solution Publisher는 별도의 라이센스가 필요한 IBM SPSS Collaboration and Deployment Services - Scoring 서비스의 일부로 분배됩니다. 이 라이센스가 있으면 출판된 스트림을 실행할 수 있게 하는 SPSS Modeler Solution Publisher Runtime을 수신합니다.

SPSS Modeler Solution Publisher에 대한 자세한 정보는 IBM SPSS Collaboration and Deployment Services 문서를 참조하십시오. IBM SPSS Collaboration and Deployment Services Knowledge Center에는 "IBM SPSS Modeler Solution Publisher" 및 "IBM SPSS Analytics Toolkit" 섹션이 포함되어 있습니다.

# **IBM SPSS Collaboration and Deployment Services- IBM SPSS Modeler**  $S$ erver 어댑터

SPSS Modeler와 SPSS Modeler Server가 IBM SPSS Collaboration and Deployment Services 리포지토 리와 상호작용할 수 있게 하는 IBM SPSS Collaboration and Deployment Services용 어댑터를 상당수 사 <span id="page-8-0"></span>용할 수 있습니다. 이런 방법으로 리포지토리에 배포된 SPSS Modeler 스트림을 여러 사용자가 공유하거나 씬 클라이언트 애플리케이션 IBM SPSS Modeler Advantage에서 액세스할 수 있습니다. 리포지토리를 호스팅<mark>하</mark> 는 시스템에 어댑터를 설치하십시오.

# $\mathsf{IBM}$  SPSS Modeler 에디션

SPSS Modeler는 다음 에디션으로 사용할 수 있습니다.

#### **SPSS Modeler Professional**

SPSS Modeler Professional은 CRM 시스템, 인구 통계, 구매 동작, 판매 데이터에서 추적된 동작 및 상호작 용과 같은 대부분의 구조화된 데이터 유형에 대한 작업을 하는 데 필요한 모든 도구를 제공합<mark>니다</mark>.

#### **SPSS Modeler Premium**

SPSS Modeler Premium은 특수 데이터(예: 엔티티 분석 또는 소셜 네트워킹에 사용된 데이터) 및 비구조적 텍스트 데이터에 대한 작업을 하도록 SPSS Modeler Professional을 확장하는 별도로 라이센스가 부여된 제 품입니다. SPSS Modeler Premium은 다음 구성요소로 구성됩니다.

IBM SPSS Modeler Entity Analytics 는 IBM SPSS Modeler 예측 분석에 추가로 차원을 제공합니다. 예측 분석은 과거 데이터로부터 향후의 활동을 예측하는 것을 시도하는 반면, 엔티티 분석은 레코드 자체 내에 서 ID 충돌을 해결함으로써 현재 데이터의 일관성 향상에 중점을 둡니다. ID는 모호성이 있을 수 있는 개별 조직, 개체 또는 다른 엔티티의 ID입니다. ID 확인은 고객 관계 관리, 사기 발견, 자금 세탁, 그리고 자국 및 국제 보안을 비롯해 필드의 수에서 중요할 수 있습니<mark>다</mark>.

IBM SPSS Modeler Social Network Analysis는 관계에 대한 정보를 개인 및 그룹의 사회 행동을 특징화 하는 필드로 변환합니다. IBM SPSS Modeler Social Network Analysis는 소셜 네트워크에 깔린 관계를 설 명하는 데이터를 사용하여 네트워크에서 다른 사람의 행동에 영향을 미치는 사회 리더를 식별합니다. 또한 어 떤 사람이 다른 네트워크 참가자에 의한 영향을 가장 많이 받는지 파악할 수 있습니다. 이러한 결과를 다른 측정과 결합함으로써 예측 모형의 토대인 개인에 대한 복합적인 프로파일을 만들 수 있습니다. 이 사회 정보가 포함된 모델은 그렇지 않은 모델보다 성능이 우수합니다.

IBM SPSS Modeler Text Analytics는 고급 언어 기술 및 자연어 처리(NLP)를 사용하여 다양한 비정형 텍스트 데이터를 빠르게 처리하고, 주요 개념을 추출 및 구성하고, 이러한 개념을 범주로 분류합니다. 추출된 개념과 범주는 인구 통계와 같은 기존의 구조화된 데이터와 결합할 수 있고 보다 나은 집중적인 의사결정을 내리기 위해 전체 IBM SPSS Modeler 데이터 마이닝 세트를 사용하여 모델링에 적용할 수 있습니다.

# IBM SPSS Modeler 문서

SPSS Modeler의 도움말 메뉴에서 온라인 도움말 형식의 문서를 사용할 수 있습니다. 여기에는 SPSS Modeler, SPSS Modeler Server에 대한 문서는 물론 애플리케이션 안내서(지습서라고도 함) 및 기타 지원 자료도 포함 됩니다.

<span id="page-9-0"></span>설치 지시사항을 포함하여 각 제품에 대한 전체 문서는 각 제품 DVD의 VDocumentation 폴더에 PDF 형식으 로 제공됩니다. 웹[\(http://www.ibm.com/support/docview.wss?uid=swg27043831\)](http://www.ibm.com/support/docview.wss?uid=swg27043831)에서 설치 문서를 다운로드 할 수도 있습니다.

SPSS Modeler Knowledge Center[\(http://www-01.ibm.com/support/knowledgecenter/SS3RA7\\_17.0.0.0\)](http://www-01.ibm.com/support/knowledgecenter/SS3RA7_17.0.0.0) 서 두 형식의 문서를 모두 사용할 수 있습니다.

## SPSS Modeler Professional 문서

SPSS Modeler Professional 문서 스위트(설치 지시사항은 제외)는 다음과 같습니다.

- IBM SPSS Modeler 사용자 안내서. 데이터 스트림 작성, 결측값 처리, CLEM 표현식 작성, 프로젝트 및 보고서에 대한 작업, IBM SPSS Collaboration and Deployment Services, 예측 애플리케이션 또는 IBM SPSS Modeler Advantage에 배포하기 위한 스트림 패키지 방법을 포함하여 SPSS Modeler 사용에 대한 일반 소개입니다.
- IBM SPSS Modeler 소스, 프로세스 및 출력 노드. 여러 형식의 데이터를 읽고 처리하며, 출력하는 데 사용하는 모든 노드에 대한 설명입니다. 실질적으로 이는 모델링 노드 이외의 모든 노드를 의미합니다.
- IBM SPSS Modeler 모델링 노드. 데이터 마이닝 모델을 작성하는 데 사용하는 모든 노드에 대한 설명 입니다. IBM SPSS Modeler는 기계 학습, 인공지능 및 통계로부터 취한 다양한 모델링 방법을 제공합니 다.
- IBM SPSS Modeler 알고리즘 안내서. IBM SPSS Modeler에서 사용하는 모델링 방법의 수학적 토대 에 대한 설명입니다. 이 안내서는 PDF 형식으로만 사용할 수 있습니다.
- IBM SPSS Modeler 애플리케이션 안내서. 이 안내서의 예제는 특정 모델링 방법과 기법을 중점적으로 간략히 소개합니다. 이 안내서의 온라인 버전을 도움말 메뉴에서도 사용할 수 있습니다. 자세한 정보는 [5](#page-10-0) 페이지의 『애플리케이션 예제』의 내용을 참조하십시오.
- IBM SPSS Modeler Python 스크립팅 및 자동화. 노드와 스트림을 조작하는 데 사용할 수 있는 특성을 포함하여 Python 스크립팅을 통한 시스템 자동화에 대한 정보입니다.
- IBM SPSS Modeler 배포 안내서. IBM SPSS Collaboration and Deployment Services Deployment Manager에서 작업 처리 단계로 IBM SPSS Modeler 스트림 및 시나리오 실행에 대한 정보입니다.
- IBM SPSS Modeler CLEF 개발자 안내서. CLEF는 데이터 처리 루틴 또는 모델링 알고리즘과 같은 써드파티 프로그램을 IBM SPSS Modeler의 노드로 통합하는 기능을 제공합니다.
- IBM SPSS Modeler In-Database 마이닝 안내서. 데이터베이스의 능력을 사용하여 성능을 향상시키고 써드파티 알고리즘을 통해 분석 기능 범위를 확장하는 방법에 대한 정보입니다.
- IBM SPSS Modeler Server 관리 및 성능 안내서. IBM SPSS Modeler Server 구성 및 관리 방법에 대한 정보입니다.
- IBM SPSS Modeler 관리 콘솔 사용자 안내서. IBM SPSS Modeler Server 모니터링 및 구성을 위한 콘솔 사용자 인터페이스 설치 및 사용에 대한 정보입니다. 콘솔은 Deployment Manager 애플리케이션에 플러그인으로 구현됩니다.
- IBM SPSS Modeler CRISP-DM 안내서. SPSS Modeler에서 데이터 마이닝에 CRISP-DM 방법론을 사용하기 위한 단계별 안내서입니다.

<span id="page-10-0"></span>• IBM SPSS Modeler Batch 사용자 안내서. 일괄처리 모드 실행 및 명령행 인수 세부사항을 포함하여 일괄처리 모드에서 IBM SPSS Modeler 사용을 위한 전체 안내서입니다. 이 안내서는 PDF 형식으로만 사 용할 수 있습니다.

## SPSS Modeler Premium 문서

SPSS Modeler Premium 문서 스위트(설치 지시사항은 제외)는 다음과 같습니다.

- IBM SPSS Modeler Entity Analytics 사용자 안내서. SPSS Modeler에서 엔티티 분석 사용에 대한 정보로, 리포지토리 설치 및 구성, 엔티티 분석 노드, 관리 작업에 대해 설명합니다.
- IBM SPSS Modeler Social Network Analysis 사용자 안내서. 그룹 분석 및 확산 분석을 포함하여 SPSS Modeler를 사용하여 소셜 네트워크 분석을 수행하기 위한 안내서입니다.
- SPSS Modeler Text Analytics 사용자 안내서. SPSS Modeler에서 텍스트 분석 사용에 대한 정보로, 텍스트 마이닝 노드, 대화식 워크벤치, 템플리트 및 기타 자원에 대해 설명합니다.

# 애플리케이션 예제

SPSS Modeler의 데이터 마이닝 도구가 광범위한 비즈니스 및 조직의 문제점을 해결하는 데 도움을 주는 가 운데, 애플리케이션 예제는 특정 모델링 방법 및 기술에 대해 대상화된 간략한 소개를 제공합니다. 여기서 사 용된 데이터 세트는 일부 데이터 마이너에 의해 관리되는 거대한 데이터 스토어보다 훨씬 작지만, 관련된 개념 과 방법은 실제 애플리케이션에 대해 확장 가능합니다.

SPSS Modeler의 도움말 메뉴에서 <mark>애플리케이션 예제</mark>를 클릭하면 예제에 액세스할 수 있습니다. 데이터 파일 및 샘플 스트림은 제품 설치 디렉토리 아래에 있는 Demos 폴더에 설치됩니다. 자세한 정보는 『Demos 폴더』 주제를 참조하십시오.

데이터베이스 모델링 예제. IBM SPSS Modeler In-Database 마이닝 안내서의 예제를 참조하십시오.

스크립팅 예제. IBM SPSS Modeler 스크립팅 및 자동화 안내서의 예제를 참조하십시오.

# **Demos --**

애플리케이션 예제에서 사용하는 데이터 파일 및 샘플 스트림은 제품 설치 디렉토리 아래의 Demos 폴더에 설 치됩니다. Windows 시작 메뉴의 IBM SPSS Modeler 프로그램 그룹에서, 또는 파일 열기 대화 상자의 최근 디렉토리 목록에서 Demos를 클릭해서도 이 폴더에 액세스할 수 있습니다.

# <span id="page-12-0"></span> $\overline{\mathbf{A}}$  2 장 IBM SPSS Modeler 17의 새로운 기능

IBM SPSS Modeler는 이 릴리스에서 다음과 같은 기능을 추가합니다.

#### 지리 공간적 데이터

지<mark>리 공간적 소스 노드.</mark> 맵 또는 지리 공간적 데이터를 모양 파일(.shp)에서 데이터 마이닝 세션으로 가져오거 나 ESRI 서버에 연결하여 가져올 수 있습니다.

재<mark>투영 노드.</mark> 표현식 작성기 공간 기능, STP 노드 및 맵 시각화 노드와 같은 항목은 투영된 좌표계를 사용하 며, 따라서 지리적 좌표계로 기록된 가져온 데이터를 다시 투영해야 합니다.

파생, 채움 및 병합 노드. 새 기능을 지원하여 목록의 새로운 저장 공간 유형과 콜렉션 및 공간(Geospatial)의 새로운 측정 유형을 포함하는 목록 데이터를 처리하도록 업데이트합니다.

맵 <mark>시각화 노드.</mark> 다중 입력 연결을 처리하고 맵에 있는 특정 지역 관련 데이터를 일련의 레이어로 표시할 수 있게 해줍니다.

새<mark>로운 CLEM 기능.</mark> 여러 가지 새로운 CLEM 공간 기능은 특정 지역 관련 데이터를 처리하는 새 기능을 지 원하도록 IBM SPSS Modeler의 표현식 작성기에 추가되었습니다.

#### 모델링

연관 규칙 모델링 노드. Apriori 처리의 양식으로, 이 노드를 통해 사용자는 새로운 목록 저장 공간 유형으로 작업할 수 있으며 IBM SPSS Analytic Server를 사용하여 처리 능력을 높일 수 있습니다.

STP(Spatio-Temporal Prediction) 모델링 노드. 공간과 시간에 대한 측정치를 분석하고, 분석에서 사용된 shape 데이터 내에 있는 특정 위치에서 대상 값을 예측할 수 있도록 해줍니다.

Analytic Server 시간 간격 노드. SPSS Modeler에 있는 원래의 시간 간격 노드는 IBM SPSS Analytic Server(AS)와 호환되지 않습니다. AS 시간 간격 노드에는 Analytic Server와 함께 사용될 수 있는 기존의 시간 간격 노드 기능의 서브세트가 포함되어 있습니다. 또한 이 노드에는 차원에 대한 지원과 같은 새 기능이 포함됩니다.

TCM(Temporal Causal Modeling) 노드. 새 TCM 모델링 노드를 사용 가능합니다. 보통 TCM으로 알려 져 있는 Temporal Causal Modeling은 시계열 데이터에서 중요한 시간적 관계 발견을 시도하는 메소드 세트 를 참조합니다. TCM 노드는 개별 계열 간의 관계를 찾습니다. 이는 대상은 물론 입력도 예측하므로, 입력의 향후 값은 모델을 스코어링하는 데 필요하지 않습니다.

<mark>스트리밍 TCM 노드.</mark> 새 스트리밍 TCM 레코드 작업 노드를 사용 가능합니다. 스트리밍 TCM 노드는 임시 원인 모델을 한 번에 작성하고 스코어링하는 데 사용할 수 있습니다.

TwoStep-AS 군집 노드, 새로운 TwoStep-AS 군집 노드를 사용할 수 있습니다. 이 새로운 노드는 기존의 이 단계 군집 노드와 비슷하지만, IBM SPSS Analytic Server에 연결될 때 실행됩니다. 이단계 군집은 명확하지 않은 데이터 세트 안에서 자연적 집단(또는 군집)을 드러내도록 디자인된 탐색 도구입니다.

결과 <mark>뷰어.</mark> 이제 향상된 결과 뷰어를 IBM SPSS Statistics 클라이언트 결과 뷰어에 표시된 여러 동일한 기능 과 함께 IBM SPSS Modeler 클라이언트에서 사용할 수 있습니다. 새 뷰어는 TCM 모델 너깃, STP 모델 너 깃, TwoStep-AS 군집 모델 너깃, 연관성 규칙 모델 너깃 및 맵 시각화 노드에 사용할 수 있습니다.

<mark>서버 프로파일.</mark> 단일 설치에서 여러 서비스 인스턴스를 실행할 수 있습니다. 소속집단을 기반으로 한 구성과 싱글 사인온에 대한 개선사항을 사용하면 대규모 엔터프라이즈 환경 내에서 배포를 쉽게 할 수 있습니다. 자 세한 정보는 서버 관리 및 성능 안내서의 "서버 프로파일 구성" 섹션을 참조하십시오.

개선된 <mark>서버측 로깅.</mark> 로그 출력이 더 명확하고 정보가 많아지고 어떤 이벤트가 로깅되는지 미세 조정하기 위해 제어가 제공됩니다. 자세한 정보는 IBM SPSS Modeler Server 관리 및 성능 안내서를 참조하십시오.

Python 스크립팅. Python 스크립트 창에서 글꼴 크기를 제어하기 위해 새 표시 옵션이 추가되었습니다. IBM SPSS Modeler 출력 및 PMML에 대한 스크립팅 액세스가 내용 모델 함수를 통해 개선되었습니다. 자세한 정보는 Python 스크립팅과 자동화 안내서에서 "스트림 실행 결과 액세스" 섹션을 참조하십시오.

IBM SPSS Modeler Text Analytics. 포르투갈어와 이탈리아어에 새 의견 템플리트가 추가되었습니다. 변 환 노드는 최신 API를 사용하도록 업데이트되었습니다.

IBM SPSS Modeler Entity Analytics. DB2는 이제 자동 설치로서 임베드 대신에 번들로 제공됩니다.

# <span id="page-14-0"></span>**- 3 - IBM SPSS Modeler -**

# 시작하기

데이터 마이닝 애플리케이션으로서 IBM SPSS Modeler는 대규모 데이터 세트에서 유용한 관계를 찾기 위한 전략적 접근 방식을 제공합니다. 보다 전통적인 통계 방법과는 대조적으로 시작할 때 찾아야 하는 것을 꼭 알 고 있을 필요가 없습니다. 유용한 정보를 찾을 때 까지 서로 다른 모델을 맞춰보고 서로 다른 관계를 <mark>조사하면</mark> 서 데이터를 탐색할 수 있습니다.

# IBM SPSS Modeler 시작

애플리케이션을 시작하려면 다음을 클릭하십시오.

> **[] -** > **IBM SPSS Modeler 17.0** > **IBM SPSS Modeler 17.0**

몇 초 후에 기본 창이 표시됩니다.

<span id="page-15-0"></span>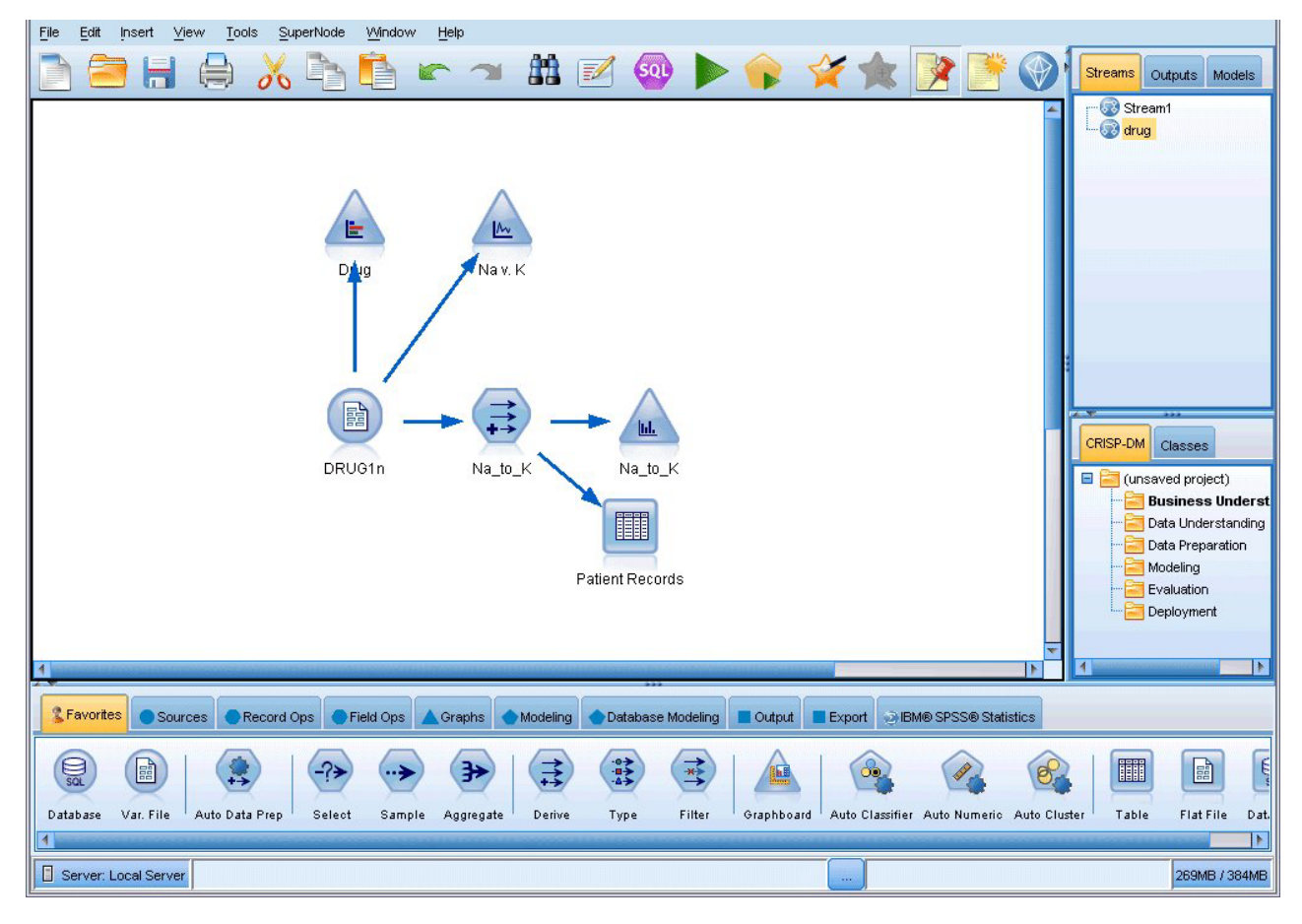

그림 1. IBM SPSS Modeler 기본 애플리케이션 창

#### 명령행에서 시작

운영 체제의 명령행을 사용하여 다음과 같이 IBM SPSS Modeler를 시작할 수 있습니다.

- 1. IBM SPSS Modeler가 설치된 컴퓨터에서 DOS 또는 명령 프롬프트 창을 여십시오.
- 2. 대화식 모드로 IBM SPSS Modeler 인터페이스를 시작하려면 modelerclient 명령 뒤에 필수 인수를 입 력하십시오. 예를 들어, 다음과 같습니다.

modelerclient -stream report.str -execute

사용 가능한 인수(플래그)를 사용하면 필요에 따라 서버에 연결하고 스트림을 로드하며, 스크립트를 실행하거 나 다른 모수를 지정할 수 있습니다.

### IBM SPSS Modeler Server에 연결

IBM SPSS Modeler는 독립형 애플리케이션으로서나 IBM SPSS Modeler Server에 직접 또는 IBM SPSS Modeler Server 또는 IBM SPSS Collaboration and Deployment Services로부터 프로세스 조정자 플러그 인을 통해 서버 군집에 연결된 클라이언트로서 실행할 수 있습니다. 현재 연결 상태는 IBM SPSS Modeler 창의 왼쪽 아래에 표시됩니다.

서버에 연결하려고 할 때마다 연결하려는 서버 이름을 수동으로 입력하거나 이전에 정의한 이름을 선택할 수 있습니다. 그러나 IBM SPSS Collaboration and Deployment Services가 있는 경우 서버 로그인 대화 상자 에서 서버 목록이나 서버 군집을 통해 검색할 수 있습니다. 네트워크에서 실행 중인 Statistics 서비스를 통해 찾아보는 기능은 프로세스 조정자를 통해 사용 가능하게 됩니다.

서버에 연결하기

- 1. 도구 메뉴에서 서버 로그인을 클릭하십시오. 서버 로그인 대화 상자가 열립니다. 또는 IBM SPSS Modeler 창의 연결 상태 영역을 두 번 클릭하십시오.
- 2. 대화 상자를 사용하여 로컬 서버 컴퓨터에 연결하기 위한 옵션을 지정하거나 테이블에서 연결을 선택하십 시오.
	- 연결을 추가하거나 편집하려면 추가 또는 편집을 클릭하십시오. 자세한 정보는 12 페이지의 『[IBM SPSS](#page-17-0) [Modeler Server](#page-17-0) 연결 추가 및 편집』의 내용을 참조하십시오.
	- 프로세스 조정자에서 서버 또는 서버 군집에 액세스하려면 검색을 클릭하십시오. 자세한 정보는 [12](#page-17-0) 페 이지의 『[IBM SPSS Collaboration and Deployment Services](#page-17-0)에서 서버 검색』의 내용을 참조하십시오.

<mark>서버 테이블.</mark> 이 테이블에는 정의된 서버 연결 세트가 포함됩니다. 테이블은 기본 연결, 서버 이름, 설명 및 포트 번호를 표시합니다. 새 연결을 수동으로 추가하고 기존 연결을 선택하거나 검색할 수도 있습니다. 특 정 서버를 기본 연결로 설정하려면 연결의 테이블에서 기본 열의 확인 상자를 선택하십시오.

기<mark>본 데이터 경로.</mark> 서버 컴퓨터에서 데이터에 사용된 경로를 지정하십시오. 필요한 위치로 이동하려면 생략 기호 단추(...)를 클릭하십시오.

자격 설정. 로컬 컴퓨터 사용자 이름과 비밀번호 세부사항을 사용하여 서버에 로그인하려고 시도하는 <mark>싱</mark>글 <mark>사인온</mark> 기능을 사용하려면 이 상자를 선택 해제 상태로 두십시오. 싱글 사인온이 가능하지 않거나 싱글 사 인온을 사용 안함으로 설정하기 위해 이 상자를 선택한 경우에는(예: 관리자 계정에 로그인), 신임 정보를 입력하라는 다음 필드가 사용 가능하게 됩니다.

사용자 ID. 서버에 로그온하는 데 사용할 사용자 이름을 입력합니다.

비밀번호, 지정된 사용자 이름과 연관된 비밀번호를 입력합니다.

도<mark>메인.</mark> 서버에 로그온하는 데 사용된 도메인을 지정합니다. 도메인 이름은 서버 컴퓨터가 클라이언트 컴퓨 터와 다른 Windows 도메인에 있을 때에만 필요합니다.

3. 연결을 완료하려면 <mark>확인</mark>을 클릭하십시오.

서버에서 연결 해제하기

- 1. 도구 메뉴에서 서버 로그인을 클릭하십시오. 서버 로그인 대화 상자가 열립니다. 또는 IBM SPSS Modeler 창의 연결 상태 영역을 두 번 클릭하십시오.
- 2. 대화 상자에서 로컬 서버를 선택하고 <mark>확인</mark>을 클릭하십시오.

#### <span id="page-17-0"></span> $\mathsf{IBM}$  SPSS Modeler Server 연결 추가 및 편집

서버 로그인 대화 상자에서 수동으로 서버 연결을 편집하거나 추가할 수 있습니다. 추가를 클<mark>락하여 서버 연결</mark> 세부사항을 입력할 수 있는 서버 추가/편집 대화 상자에 액세스할 수 있습니다. 기존 연결을 선택하고 서버 로 그인 대화 상자에서 편집을 클릭하면 사용자가 변경을 수행할 수 있도록 해당 연결에 대한 세부사항과 함께 서버 추가/편집 대화 상자가 열립니다.

참고: IBM SPSS Collaboration and Deployment Services에서 추가된 서버 연결은 편집할 수 없습니다. 이 름, 포트 및 기타 세부사항이 IBM SPSS Collaboration and Deployment Services에 정의되어 있기 때문입 니다. 우수 사례에서는 IBM SPSS Collaboration and Deployment Services 및 SPSS Modeler 클라이언트 둘 모두와 통신하는 데에는 동일 포트를 사용해야 한다고 지시합니다. 이들은 options.cfg 파일에 max\_server\_port 및 min\_server\_port로 설정할 수 있습니다.

서버 여결 추가

- 1. 도구 메뉴에서 서버 로그인을 클릭하십시오. 서버 로그인 대화 상자가 열립니다.
- 2. 이 대화 상자에서 추가를 클릭하십시오. 서버 로그인 서버 추가/편집 대화 상자가 열립니다.
- 3. 서버 연결 세부사항을 입력하고 확인을 클릭하여 연결을 저장하고 서버 로그인 대화 상자로 돌아가십시오.
- 서버. 사용 가능한 서버를 지정하거나 목록에서 하나를 선택하십시오. 서버 컴퓨터는 영숫자 이름(예: myserver)이나 서버 컴퓨터에 지정된 IP 주소(예: 202.123.456.78)로 식별할 수 있습니다.
- 포트, 서버가 청취 중인 포트 번호를 제공하십시오. 기본값이 작동하지 않으면 시스템 관리자에게 올바른 포트 번호를 문의하십시오.
- 설명. 이 서버 연결에 대한 선택적 설명을 입력하십시오.
- 보안 연결을 확인하십시오(SSL 사용). SSL(Secure Sockets Layer) 연결을 사용해야 하는지 여부를 지 정합니다. SSL은 네트워크를 통해 전송된 데이터를 보안하기 위해 주로 사용하는 프로토콜입니다. 이 기능 을 사용하려면 IBM SPSS Modeler Server를 호스팅하는 서버에서 SSL이 사용 가능으로 설정되어야 합니 다. 필요한 경우, 세부사항은 로컬 관리자에게 문의하십시오.

서버 연결 편집하기

- 1. 도구 메뉴에서 서버 로그인을 클릭하십시오. 서버 로그인 대화 상자가 열립니다.
- 2. 이 대화 상자에서 편집할 연결을 선택한 다음 <mark>편집</mark>을 클릭하십시오. 서버 로그인 서버 추가/편집 대화 상자 가 열립니다.
- 3. 서버 연결 세부사항을 변경하고 <mark>확인</mark>을 클릭하여 변경사항을 저장하고 서버 로그인 대화 상자로 돌아가십 시오.

#### IBM SPSS Collaboration and Deployment Services에서 서버 검색

서버 연결에 수동으로 들어가는 대신에 IBM SPSS Collaboration and Deployment Services에서 사용 가능 한 프로세스 조정자를 통해 네트워크에서 사용 가능한 서버나 서버 군집을 선택할 수 있습니다. 서버 군집<mark>은</mark> 프로세스 조정자가 처리 요청에 대한 응답에 가장 적합한 서버를 판별하는 데 사용하는 서버 그룹입니다.

<span id="page-18-0"></span>서버 로그인 대화 상자에서 서버를 수동으로 추가할 수 있지만 사용 가능한 서버를 검색하면 올바른 서버 이 름과 포트 번호를 몰라도 서버에 연결할 수 있습니다.이 정보는 자동으로 제공됩니다.그러나 사용자 이름, 도 메인 및 비밀번호 등과 같은 올바른 로그온 정보는 여전히 필<mark>요합니다</mark>.

참고: 프로세스 조정자 기능에 대한 액세스가 없는 경우에는 연결하려는 서버 이름을 수동으로 입력하거나 이 전에 정의된 이름을 선택할 수도 있습니다. 자세한 정보는 12 페이지의 『[IBM SPSS Modeler Server](#page-17-0) 연결 추가 및 편집』의 내용을 참조하십시오.

서버와 군집 검색하기

- 1. 도구 메뉴에서 서버 로그인을 클릭하십시오. 서버 로그인 대화 상자가 열립니다.
- 2. 이 대화 상자에서 검색을 클릭하여 서버 검색 대화 상자를 엽니다. 프로세스 조정자를 찾으려고 시도할 때 IBM SPSS Collaboration and Deployment Services에 로그온되어 있지 않은 경우에는 로그온하라는 메 시지가 표시됩니다.
- 3. 목록에서 서버나 서버 군집을 선택하십시오.
- 4. 확인을 클릭하여 대화 상자를 닫고 서버 로그인 대화 상자에서 테이블에 이 연결을 추가하십시오.

#### 임시 디렉토리 변경

IBM SPSS Modeler Server가 수행하는 일부 작업에는 임시 파일을 작성해야 할 수도 있습니다. 기본적으로 IBM SPSS Modeler은 시스템 임시 디렉토리를 사용하여 임시 파일을 작성합니다. 다음 단계를 사용하여 임 시 디렉토리의 위치를 변경할 수 있습니다.

- 1. spss라는 새 디렉토리와 servertemp라는 서브디렉토리를 작성하십시오.
- 2. IBM SPSS Modeler 설치 디렉토리의 /config 디렉토리에 있는 options.cfg를 편집하십시오. 이 파일에서 temp\_directory 모수를 편집하여 temp\_directory, "C:/spss/servertemp"가 되도록 하십시오.
- 3. 이를 수행한 후에는 IBM SPSS Modeler Server 서비스를 다시 시작해야 합니다. Windows 제어판에서 <mark>서비스</mark> 탭을 클릭하여 이를 수행할 수 있습니다. 서비스를 중지한 다음 다시 시작하여 변경사항을 활성화 하십시오. 시스템을 다시 시작하면 서비스도 다시 시작됩니다.

모든 임시 파일이 이 새 디렉토리에 작성됩니다.

참고: 이를 수행하려고 시도할 때 가장 흔한 오류는 잘못된 유형의 슬래시를 사용하는 것입니다. 슬래시를 사 용합니다.

#### 다중 **IBM SPSS Modeler** 세션 시작

한 번에 둘 이상의 IBM SPSS Modeler 세션을 실행해야 하는 경우에는 IBM SPSS Modeler 및 Windows 설정을 약간 변경해야 합니다. 예를 들어, 두 개의 별도의 서버 사용권이 있고 동일한 클라이언트 시스템에서 두 개의 서로 다른 서버에 대해 두 개의 스트림을 실행하려는 경우 이를 수행할 수도 있습<mark>니</mark>다.

다중 IBM SPSS Modeler 세션 사용

1. 다음을 클릭하십시오.

> **[] -** > **IBM SPSS Modeler 17.0**

- <span id="page-19-0"></span>2. IBM SPSS Modeler 17.0 단축키(아이콘이 있음)에서 마우스 오른쪽 단추를 클릭하고 <mark>특성</mark>을 선택하십시 오.
- 3. 목표 텍스트 상자에서 -noshare를 문자열 끝에 추가하십시오.
- 4. Windows 탐색기에서 다음을 선택하십시오.

도구 > 폴더 옵션...

- 5. 파일 유형 탭에서 IBM SPSS Modeler 스트림 옵션을 선택하고 고급을 클릭하십시오.
- 6. 파일 유형 편집 대화 상자에서 IBM SPSS Modeler으로 열기를 선택하고 편집을 클릭하십시오.
- 7. 조치를 수행하는 데 사용하는 애플리케이션 텍스트 상자에서 -stream 인수 앞에 -noshare를 추가하십시 <u>्र</u>

# IBM SPSS Modeler 인터페이스 살펴보기

데이터 마이닝 프로세스의 각 지점에서 사용하기 용이한 IBM SPSS Modeler 인터페이스는 사용자의 특정 비 즈니스 전문 지식을 활용합니다. 예측, 분류, 세분화, 연관 발견과 같은 모델링 알고리즘은 강력하고 정확한 <mark>모</mark> 델을 보장합니다. 모델 결과를 쉽게 배포하고 데이터베이스, IBM SPSS Statistics, 다양한 기타 애플리케이션 으로 읽어들일 수 있습니다.

IBM SPSS Modeler에 대한 작업은 데이터에 대해 작업하는 3단계 프로세스입니다.

- 먼저, IBM SPSS Modeler로 데이터를 읽어들입니다.
- 그 다음에는 일련의 조작을 통해 데이터를 실행합니다.
- 마지막으로, 데이터를 대상으로 보냅니다.

각 조작을 통해 소스에서 마침내 대상(모델 또는 데이터 출력 유형)으로 레코드별로 데이터가 플로우되기 때문 에 이러한 작업 시퀀스를 데이터 스트림이라고 합니다.

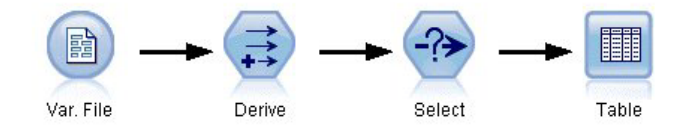

그림 2. 단순 스트림

#### IBM SPSS Modeler 스트림 캔버스

스트림 캔버스는 IBM SPSS Modeler 창의 가장 큰 영역이며 데이터 스트림을 작성하고 조작하는 위치입니 다.

<span id="page-20-0"></span>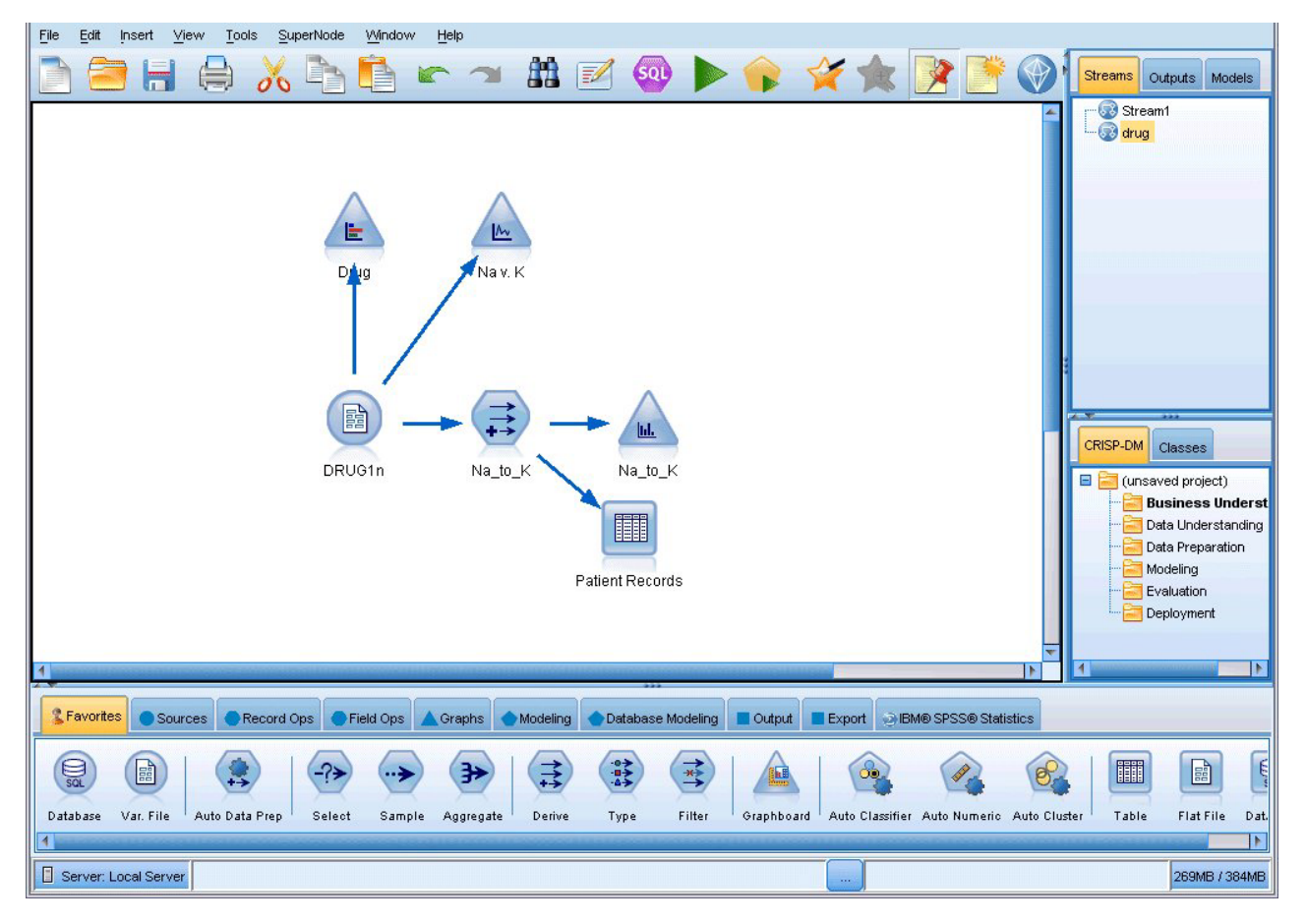

그림 3. *IBM SPSS Modeler 작업공간(기본 보기)* 

스트림은 인터페이스의 기본 캔버스에서 비즈니스 관련 데이터 연산 다이어그램을 그려서 작성됩니다. 각 연산 은 아이콘 또는 노드로 표시되며, 노드는 각 연산을 통한 데이터 플로우를 표시하는 <mark>스트림</mark>에서 함께 연결됩니 다.

동일한 스트림 캔버스에서 또는 새 스트림 캔버스를 열어 IBM SPSS Modeler에서 동시에 다중 스트림에 대 한 작업을 할 수 있습니다. 세션 동안 스트림은 IBM SPSS Modeler 창의 오른쪽 상단에 있는 스트림 관리 자에 저장됩니다.

# 노드 팔레트

IBM SPSS Modeler에서 대다수의 데이터와 모델링 도구는 스트림 캔버스 아래의 창 아래에 걸쳐서 노드 팔 레트에 상주합니다.

예를 들어, 레코드 Ops 팔레트 탭에는 선택, 병합 및 붙여쓰기 등과 같이 데이터 <mark>레코드</mark>에서 작업을 수행하는 데 사용할 수 있는 노드가 포함됩니다.

노드를 캔버스에 추가하려면 노드 팔레트에서 아이콘을 두 번 클릭하거나 이를 끌어서 캔버스에 놓으십시오. 그런 다음 이들을 연결하여 데이터 플로우를 나타내는 스<mark>트림</mark>을 작성할 수 있습니다.

<span id="page-21-0"></span>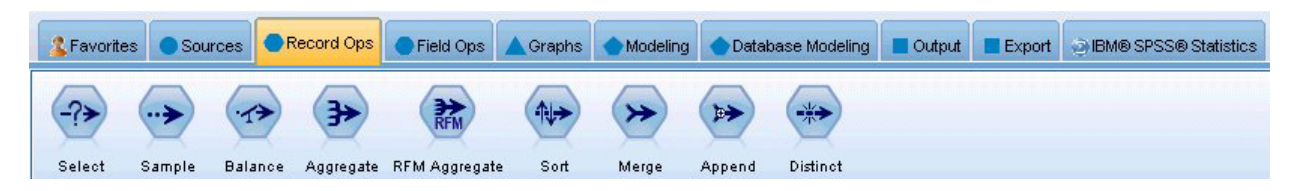

그림 4. 노드 팔레트에서 레코드 Ops 탭

각 팔레트 탭에는 다음과 같이 스트림 작업의 서로 다른 단계에 사용하는 관련 노드의 콜렉션이 포함됩니다.

- 소스, 노드는 데이터를 IBM SPSS Modeler으로 가져옵니다.
- 레코드 Ops. 노드는 선택, 병합 및 붙여쓰기 등과 같이 데이터 <mark>레코드</mark>에 대해 작업을 수행합니다.
- 필드 Ops. 노드는 필터링, 새 필드 파생 및 주어진 필드의 측정 수준 판별 등과 같이 데이터 필드에서 작 업을 수행합니다.
- 그래프, 노드는 모델링 전후에 데이터를 그래프로 표시합니다. 그래프에는 도표, 히스토그램, 웹 노드 및 평가 차트를 포함합니다.
- 모델링. 노드는 신경망, 의사결정 트리, 군집 알고리즘 및 데이터 순차규칙 등과 같이 IBM SPSS Modeler 에서 사용 가능한 모델링 알고리즘을 사용합니다.
- 데이터베이스 모델링. 노드는 Microsoft SQL Server, IBM DB2 및 Oracle과 Netezza 데이터베이스에서 사용 가능한 모델링 알고리즘을 사용합니다.
- 출력. 노드는 IBM SPSS Modeler에서 볼 수 있는 데이터, 차트 및 모델 결과의 다양한 출력을 생성합니 다.
- 내보내기. 노드는 IBM SPSS Data Collection 또는 Excel과 같은 외부 애플리케이션에서 볼 수 있는 다 양한 출력을 생성합니다.
- IBM SPSS Statistics. 노드는 IBM SPSS Statistics에서 데이터를 가져오거나 내보낼 뿐만 아니라 IBM SPSS Statistics 프로시저를 실행합니다.

IBM SPSS Modeler과 친숙해짐에 따라 원하는 대로 팔레트 내용을 사용자 정의할 수 있습니다.

노드 팔레트 아래에 있는 보고서 분할창은 데이터를 데이터 스트림으로 읽어 올 때 등과 같이 다양한 작업의 진행률에 대한 피드백을 제공합니다. 마찬가지로 노드 팔레트 아래에 있는 상태 분할창은 애플리케이션이 현재 하는 작업뿐만 아니라 사용자 피드백이 필요한 시기 표시에 대한 정보를 제공합니다.

#### **IBM SPSS Modeler -**

창의 오른쪽 상단은 관리자 분할창입니다. 여기에는 스트림, 출력, 모델을 관리하는 데 사용하는 세 개의 탭이 있습니다.

스트림 탭을 사용하여 세션에 작성된 스트림을 열고 이름을 변경하며, 저장 및 삭제할 수 있습니다.

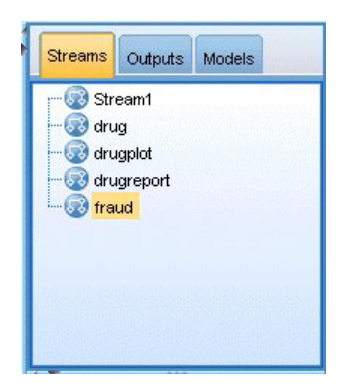

*5.*

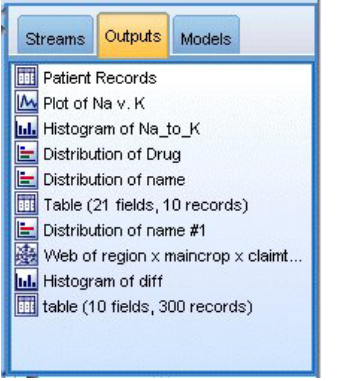

*그림 6. 출력 탭* 

출력 탭은 IBM SPSS Modeler에서 스트림 작업을 통해 생성된 그래프, 테이블과 같은 다양한 파일을 포함합 니다. 이 탭에 나열된 테이블, 그래프, 보고서를 표시하고 저장하며, 이름을 변경하고 닫을 수 있습니다.

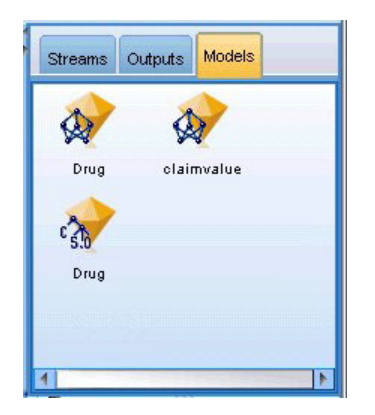

*그림 7. 모델 너깃이 포함된 모델 탭* 

모델 탭은 관리자 탭 중 가장 강력합니다. 이 탭은 현재 세션에 대해 IBM SPSS Modeler에 생성된 모델을 포함하는 모든 모델 <mark>너깃</mark>을 포함합니다. 이러한 모델을 모델 탭에서 직접 찾아보거나 캔버스의 스트림에 추가 할 수 있습니다.

#### <span id="page-23-0"></span>**IBM SPSS Modeler**

창의 오른쪽 하단은 데이터 마이닝 <mark>프로젝트</mark>(데이터 마이닝 작업과 관련된 파일 그룹)를 작성하고 관리하는 데 사용하는 프로젝트 분할창입니다. IBM SPSS Modeler에서 사용자가 작성하는 프로젝트를 볼 수 있는 두 가 지 방법이 있는데, 클래스 보기와 CRISP-DM 보기입니다.

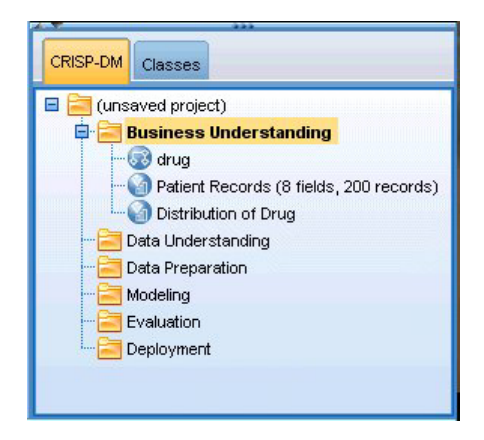

그림 8. CRISP-DM 보기

CRISP-DM 탭은 업계에서 입증된 비독점 방법론인 CRISP-DM(Cross-Industry Standard Process for Data Mining)에 따라 프로젝트를 구성하는 방법을 제공합니다. 숙련된 데이터 마이너와 초보 데이터 마이너 모두를 위해 CRISP-DM 도구를 사용하면 데이터 마이닝을 위한 노력을 쉽게 체계화하고 전달할 수 있습니다.

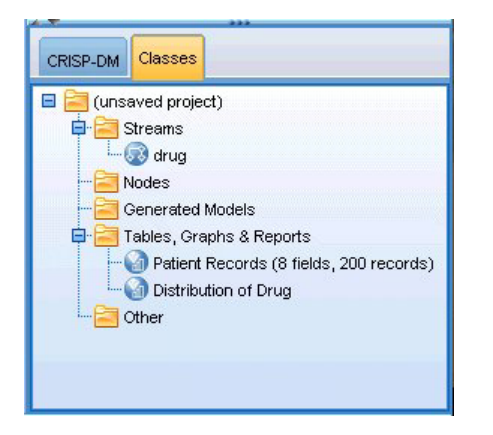

*그림* 9. *클래스 보기* 

클래스 탭은 IBM SPSS Modeler에서 작업을 범주적으로(작성하는 오브젝트 유형별로) 구성하는 방법을 제공 합니다. 이 보기는 데이터, 스트림, 모델 인벤토리를 만들 때 유용합니다.

#### IBM SPSS Modeler 도구 모음

IBM SPSS Modeler 창의 맨 위에서 다양한 유용한 기능을 제공하는 아이콘 도구 모음을 볼 수 있습니다. 다음은 도구 모음 단추 및 해당 함수입니다.

새 스트림 작성

잘라내기 & 클립보드로 이

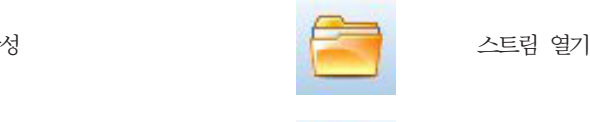

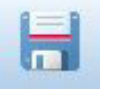

Ξ

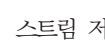

선택 붙여넣기

다시 실행

스트림 특성 편집

스트림에 마크업 없음

에서 열기

스트림 마크업 숨김(있는 경우)

IBM SPSS Modeler Advantage

모델 링크는 IBM SPSS 모델링 노드 안내서에 설명되어 있습니다.

스트림 마크업은 스트림 주석, 모델 링크 및 스코어링 분기 표시로 구성됩니다.

스트림 중지(스트림이 실행 중인 동안에만

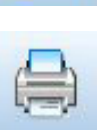

동 <u>- - - - 클</u>

기 가는 그 그 그 아이는 어떻게 하지만 작업 실행 취소

 $\mathbf{a}$ 

집 2000년 - A TOLO NATIONAL SQL 생성 미리보기

현재 스트림 실행 The Terms Apple The ALC ALC 스트림 선택 실행

) -

확대(수퍼노드 전용) 2014년 1월 1일 : 축소(수

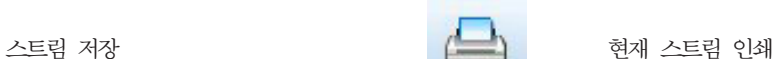

립보드에 복사

드 검색

퍼노드 추가

주석 삽입

는 경우) [ - 1 - 1 - 승겨진 스트림 마크업 표시

퍼노드 전용)

제 3 장 IBM SPSS Modeler 개요 19

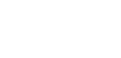

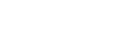

## <span id="page-25-0"></span>도구 모음 사용자 정의

다음과 같이 도구 모음의 다양한 측면을 변경할 수 있습니다.

- 표시되는지 여부
- 아이콘에 사용 가능한 도구 팁이 있는지 여부
- 큰 아이콘 또는 작은 아이콘을 사용하는지 여부

도구 모음 표시를 켜고 끄기

1. 기본 메뉴에서 다음을 클릭하십시오.

보기 > 도구 모음 > 표시

도구 팁이나 아이콘 크기 설정 변경

1. 기본 메뉴에서 다음을 클릭하십시오.

보기 > 도구 모음 > 사용자 정의

필요에 따라 도구 모음 팁 표시 또는 큰 단추를 클릭하십시오.

#### IBM SPSS Modeler 창 사용자 정의

IBM SPSS Modeler 인터페이스의 다양한 부분 사이에 디바이더를 사용할 때 기본 설정을 충족하도록 도구의 크기를 조정하거나 단을 수 있습니다. 예를 들어, 대용량 스트림에 대해 작업 중인 경우 각 디바이더에 있는 작은 화살표를 사용하여 노드 팔레트, 관리자 분할창 및 프로젝트 분할창을 닫을 수 있습니다. 이는 스트림 캔 버스를 최소화하여 대용량 또는 다량의 스트림을 위한 충분한 작업 공간을 제공합니다.

또는 보기 메뉴에서 노드 팔레트, 관리자 또는 프로젝트를 클릭하여 이러한 항목을 켜거나 끌 수도 있습니다.

<span id="page-26-0"></span>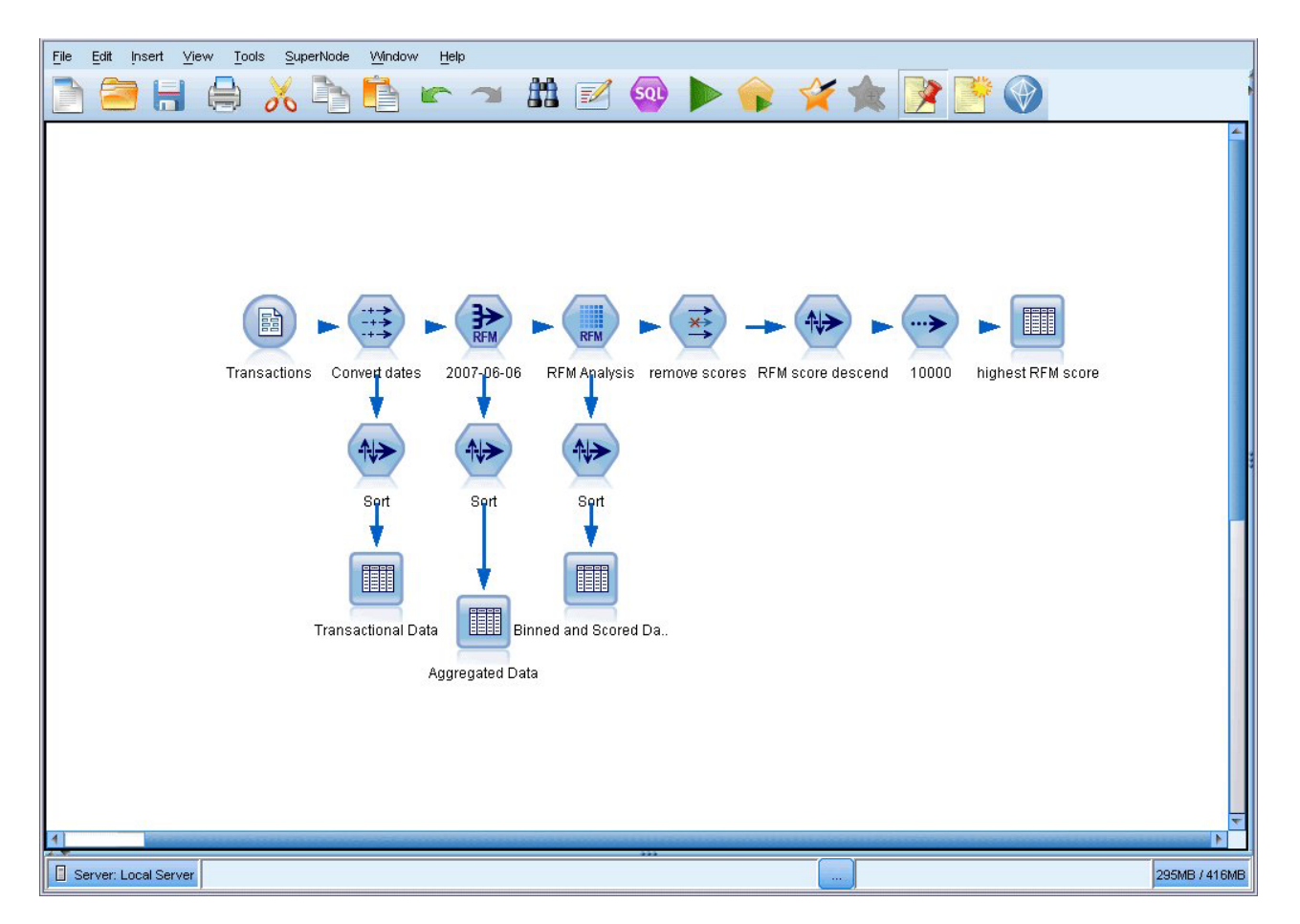

그림 10. 최대 스트림 캔버스

노드 팔레트, 관리자 및 프로젝트 분할창을 닫는 대신에 IBM SPSS Modeler 창의 측면과 아래쪽에 있는 스 크롤바를 가로 세로로 이동하여 스트림 캔버스를 스크롤 가능한 페이지로 사용할 수 있습니다.

또한 스트림 설명, 모델 링크 및 스코어링 분기 표시로 구성된 화면 마크업 표시를 제어할 수도 있습니다. 이 표시를 켜거나 끄려면 다음을 클릭하십시오.

보기 > 스트림 마크업

#### 스트림 아이콘 크기 변경

다음 방법으로 스트림 아이콘 크기를 변경할 수 있습니다.

- 스트림 특성 설정을 통해
- 스트릮의 팝업 메뉴를 통해
- 키보드 사용

전체 스트림 보기를 표준 아이콘 크기의 8% - 200% 사이의 많은 크기 중 하나로 스케일링할 수 있습니다.

전체 스트림 스케일링 방법(스트림 특성 방법)

1. 메뉴에서 다음을 선택하십시오.

#### <span id="page-27-0"></span>도구 > 스트림 특성 > 옵션 > 레이아웃

- 2. 아이콘 크기 메뉴에서 원하는 크기를 선택하십시오.
- 3. 적<del>용</del>을 클릭하여 결과를 확인하십시오.
- 4. 확인을 클릭하여 변경사항을 저장하십시오.

전체 스트림 스케일링 방법(메뉴 방법)

- 1. 캔버스에서 스트림 배경을 마우스 오른쪽 단추로 클릭하십시오.
- 2. 아이콘 크기를 선택하고 원하는 크기를 선택하십시오.

전체 스트림 스케일링 방법(키보드 방법)

- 1. 기본 키보드에서 Ctrl +[-]를 눌러 크기를 축소하십시오.
- 2. 기본 키보드에서 Ctrl +Shift + [-]를 눌러 크기를 확대하십시오.

이 기능은 복합 스트림에 대한 전체 보기를 확보할 경우 특히 유용합니다. 또한 이를 사용하여 스트림을 인쇄 하는 데 필요한 페이지 수를 최소화할 수 있습니다.

## IBM SPSS Modeler에서 마우스 사용

IBM SPSS Modeler에서 마우스의 가장 흔한 용도는 다음과 같습니다.

- 단일 <mark>클릭.</mark> 마우스 오른쪽이나 왼쪽 단추를 사용하여 메뉴에서 옵션을 선택하고, 팝업 메뉴를 열고, 다양 한 기타 표준 제어와 옵션에 액세스할 수 있습니다. 노드를 이동하거나 끌려면 단추를 클<mark>릭한 후 계속 누르</mark> 십시오.
- 두 번 클릭. 마우스 왼쪽 단추를 두 번 클릭하여 노드를 스트림 캔버스에 놓고 기존 노드를 편집하십시오.
- 가운데 클릭. 마우스 가운데 단추를 클릭하여 커서를 끌어서 스트림 캔버스에 있는 노드를 연결하십시오. 노드를 연결 해제하려면 마우스 가운데 단추를 두 번 클<mark>릭하십시오. 버튼이 3개인 마우스가 아닌 경우에는</mark> 마우스를 클릭하고 끄는 중에 Alt 키를 눌러서 이 기능을 시뮬레이션할 수 있습니다.

#### 단축키 사용

IBM SPSS Modeler의 많은 비주얼 프로그래밍 작업에는 연관된 단축키가 있습니다. 예를 들어, 노드를 클릭 하고 키보드에서 삭제 키를 눌러 노드를 삭제할 수 있습니다. 마찬가지로, Ctrl 키를 누른 상태에서 S 키를 눌 러서 스트림을 빠르게 저장할 수 있습니다. 이와 같은 제어 명령은 Ctrl 및 다른 키 조합(예: Ctrl+S)으로 표 시됩니다.

표준 Windows 작업에 사용하는 많은 단축키가 있습니다(예: 잘라내기는 Ctrl+X). 이러한 단축키는 다음 애 플리케이션 특정 단축키와 함께 IBM SPSS Modeler에서 지원됩니다.

참고: 어떤 경우에는 IBM SPSS Modeler에서 사용한 이전 단축키가 표준 Windows 단축키와 충돌할 수 있 습니다. 이러한 이전 단축키는 Alt 키의 추가와 함께 지원됩니다. 예를 들어, Ctrl+Alt+C는 캐시를 켜기/11기 를 토글하는 데 사용할 수 있습니다.

<span id="page-28-0"></span>표 1. *지원되는 단축키* 

| 단축키        | 기능                                 |
|------------|------------------------------------|
| $Ctrl+A$   | 모두 선택                              |
| $Ctrl+X$   | 잘라내기                               |
| $Ctrl + N$ | 새 스트림                              |
| $Ctrl + O$ | 스트림 열기                             |
| $Ctrl + P$ | 인쇄                                 |
| $Ctrl+C$   | 복사                                 |
| $Ctrl+V$   | 붙여넣기                               |
| $Ctrl+Z$   | 실행 취소                              |
| $Ctrl + Q$ | 선택한 노드의 모든 노드 다운스트림 선택             |
| $Ctrl+W$   | 모든 다운스트림 노드 선택 취소(Ctrl+Q로 토글)      |
| $Ctrl + E$ | 선택한 노드에서 실행                        |
| $Ctrl + S$ | 현재 스트림 저장                          |
| Alt+화살표키   | 선택한 노드를 캔버스 스트림에서 사용된 화살표의 방향으로 이동 |
| Shift+F10  | 선택한 노드의 팝업 메뉴 열기                   |

#### 표 2. 이전 단축키의 지원되는 단축키

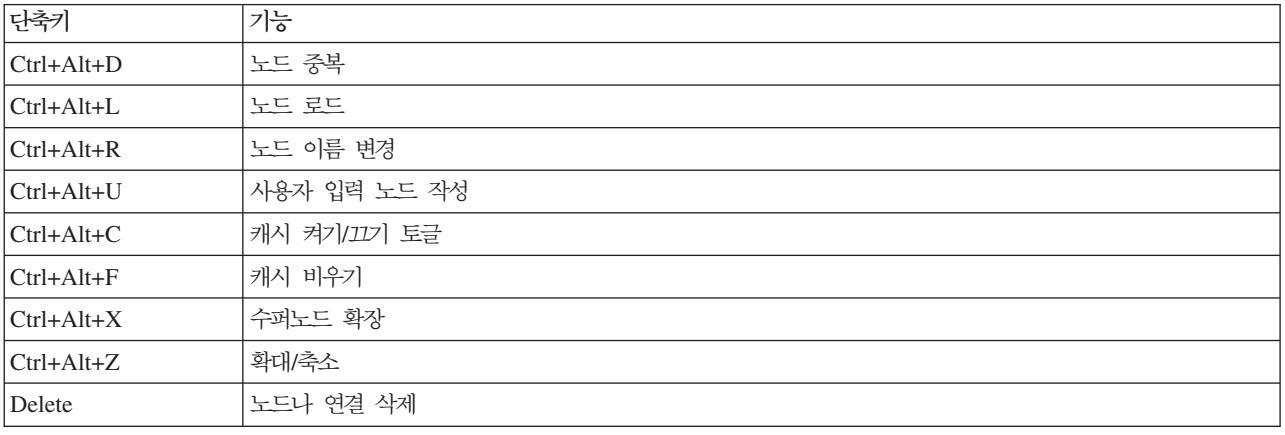

# 인쇄

다음 오브젝트를 IBM SPSS Modeler에서 인쇄할 수 있습니다.

- 스트림 다이어그램
- 그래프
- 테이블
- 보고서(보고서 노드 및 프로젝트 보고서에서)
- 스크립트(스트림 특성, 독립형 스크립트 또는 수퍼노드 스크립트 대화 상자에서)
- 모델(모델 브라우저, 현재 초점이 있는 대화 상자 탭, 트리 뷰어)
- 주석(출력을 위해 주석 탭 사용)

<span id="page-29-0"></span>오브젝트 인쇄

- 미리보지 않고 인쇄하려면 도구 모음에서 인쇄 단추를 클릭하십시오.
- 인쇄하기 전에 페이지를 설정하려면 파일 메뉴에서 <mark>페이지 설정</mark>을 선택하십시오.
- 인쇄 전에 미리보려면 파일 메뉴에서 인쇄 미리보기를 선택하십시오.
- 프린터 선택을 위한 옵션이 있는 표준 인쇄 대화 상자를 보려면 파일 메뉴에서 인쇄를 선택하십시오.

# IBM SPSS Modeler 자<del>동</del>화

고급 데이터 마이닝은 복잡하고 때로는 시간이 긴 프로세스일 수 있으므로 IBM SPSS Modeler에는 몇몇 코 딩 유형 및 자동화 지원이 포함됩니다.

- CLEM(Control Language for Expression Manipulation)은 IBM SPSS Modeler 스트림과 함께 플로우 하는 데이터를 분석하고 조작하기 위한 언어입니다. 데이터 마이너는 비용과 수입 데이터에서 수익을 파생 하는 것과 같은 단순한 작업 또는 웹 로그 데이터를 유용한 정보가 있는 필드와 레코드 세트로 변환하는 것 과 같은 복잡한 작업을 수행하기 위해 스트림 작업에서 CLEM을 집중적으로 사용합니다.
- 스크립팅은 사용자 인터페이스에서 프로세스를 자동화하기 위한 강력한 도구입니다. 스크립트는 사용자가 마우스나 키보드를 사용하여 수행하는 것과 동일한 유형의 조치를 수행합니다. 또는 출력을 지정하고 생성 된 모델을 조작할 수도 있습니다.

# <span id="page-30-0"></span>제 4 장 데이터 마이닝 이해

## 데이터 마이닝 개요

다양한 기술을 통해 데이터 마이닛은 데이터 본무의 정보 너깃을 식별합니다. 데이터 마이닝은 의사결정 지워. 예측, 예측값 및 추정 등과 같은 영역에서 사용할 수 있는 방식으로 정보를 추출합니다. 데이터는 종종 볼륨이 크지만 값은 낮고 원래 상태로는 유용성이 적기도 합니다. 이는 값이 있는 데이터에 숨겨진 정보입니다.

데이터 마이닝에서 성공은 사용자 또는 전문가의 데이터 지식을 고급, 활성 분석 기술과 결합하는 것입니다. 이 기술을 통해 컦퓨터는 데이터의 기본 관계와 기능을 식별하게 됩니다. 데이터 마이닝의 프로세스는 나중에 예측, 패턴 발견 등에 사용하는 히스토리 데이터로부터 모델을 생성합니다. 이러한 모델을 작성하는 기술을 시 스템 학습 또는 모델링이라고 부릅니다.

모델링 기술

IBM SPSS Modeler에는 수많은 시스템 학습과 모델링 기술이 포함됩니다. 이들은 해결하려는 문제 유형에 따라 개략적으로 그룹화할 수 있습니다.

- 예측 모델링 방법에는 의사결정 트리, 신경망 및 통계 모델이 포함됩니다.
- 군집 모델은 유사한 레코드 그룹을 식별하고 레코드에 이들이 속하는 그룹에 따라 레이블을 붙이는 데 초점 을 둡니다. 군집 방법에는 코호넨, k-평균 및 이단계가 포함됩니다.
- 연관 규칙은 특정 결론(예: 특정 제품의 구매)을 조건 세트(몇몇 기타 제품의 구매)와 연관시킵니다.
- 선별 모델은 모델링에서 가장 관심이 있는 레코드와 필드를 찾기 위해 데이터를 선별하고 알려진 패턴과 매 치하지 않을 수 있는 이상값을 식별하는 데 사용할 수 있습니다. 사용 가능한 방법에는 필드선택과 이상 항 목 발견이 포함됩니다.

데이터 조작과 발견

IBM SPSS Modeler에는 또한 사용자의 전문지식을 데이터에 적용할 수 있는 여러 기능이 포함됩니다.

- 데이터 조작. 기존 데이터 항목에서 파생된 새 데이터 항목을 작성하고 데이터를 의미있는 서브세트로 분 류합니다. 다양한 소스의 데이터를 병합하고 필터링할 수 있습니다.
- 찾아보기 및 시각화. 그래프와 통계량을 포함하여 초기 감사를 수행하기 위해 데이터 검토 노드를 사용하 여 데이터의 측면을 표시합니다. 고급 시각화에는 대화식 그래프가 포함되고 이는 프로젝트 보고서에 포함 하기 위해 내보낼 수 있습니다.
- 통계량. 데이터에서 변수 사이의 추측되는 관계를 확인합니다. IBM SPSS Statistics의 통계량은 IBM SPSS Modeler 내에서도 사용할 수 있습니다.
- 가설 검정. 데이터가 작동하는 방법의 모델을 작성하고 이러한 모델을 검증합니다.

일반적으로 이러한 기능을 사용하여 데이터에서 속성의 유망 세트를 식별합니다. 그런 다음 이러한 속성은 모 델링 기법에 공급될 수 있으며 이는 기본 규칙 및 관계를 식별하려고 시도합니다.

#### <span id="page-31-0"></span>일반 애플리케이셔

데이터 마이닝 기술의 일반 애플리케이션에는 다음이 포함됩니다.

직접 메일. 어떤 인구통계 그룹이 응답 비율이 가장 높은지 결정합니다. 이 정보를 사용하여 이후 메일링의 응 답을 극대화할 수 있습니다.

제작자 정보 스코어링. 개인의 제작자 정보 히스토리를 사용하여 제작자 정보 의사결정을 내릴 수 있습니다.

인적 자원, 지난 채용 관행을 이해하고 채용 프로세스를 간소화하기 위해 의사결정 규칙을 작성합니다.

의학 연구. 의학적 증거를 기반으로 적합한 프로시저를 제안하는 의사결정 규칙을 작성합니다.

시장 분석. 지리학, 가격 및 고객 특성 등과 같은 어떤 변수가 판매와 연관되는지를 결정합니다.

품질관리. 제품 제조의 데이터를 분석하고 제품 결함을 판별하는 변수를 식별합니다.

정책 연구. 설문조사 데이터를 사용하여 가장 중요한 변수를 선택하기 위해 의사결정 규칙을 적용하여 정책을 공식화할 수 있습니다.

건강 관리. 사용자 설문조사와 임상 데이터는 건강에 기여하는 변수를 발견하기 위해 결합할 수 있습니다.

용어

속성, 필드 및 변수 용어는 고려 중인 모든 케이스에 공통된 단일 데이터 항목을 가리킵니다. 특정 케이스를 가리키는 속성 값의 콜렉션은 레코드, 예제 또는 케이스라고 합니다.

#### 데이터 평가

데이터 마이닝은 사용하려는 데이터가 특정 기준을 충족하지 않는 한 이익이 많지 않을 수 있습니다. 다음 섹 션은 사용자가 고려해야 하는 데이터 및 해당 애플리케이션의 특정 측면을 보여줍니다.

#### 데이터가 사용 가능한지 확인

이는 명백한 것처럼 보이지만 데이터가 사용 가능하더라도 쉽게 사용할 수 있는 양식이 아닐 수도 있습니다. IBM SPSS Modeler은 데이터베이스(ODBC를 통해) 또는 목록에서 데이터를 가져올 수 있습니다. 그러나 데 이터는 직접 액세스할 수 없는 시스템에서 몇몇 다른 양식으로 되어 있을 수 있습니다. 사용하려면 먼저 적합 한 양식으로 다운로드하고 덤프되어야 합니다. 이는 서로 다른 데이터베이스와 소스 사이에 흩어져 있어서 한 데 모아야 할 필요가 있을 수 있습니다. 온라인에 없을 수도 있습니다. 서류상으로만 존재하는 경우에는 데이 터 마이닝을 시작하려면 데이터 입력이 필요합니다.

#### 데이터가 관련 속성을 커버하는지 여부 확인

데이터 마이닝의 오브젝트는 관련 속성을 식별하는 것이므로 이 확인을 포함하는 것은 처음에는 이상하게 보 일 수 있습니다. 그러나 어떤 데이터가 사용 가능한지 확인하고 기록되지 않은 관련 요소를 식별하려고 시도하 는 것은 유용할 수 있습니다. 예를 들어 아이스크림 판매를 예측하려고 시도할 때 소매 점포 또는 판매 내역

<span id="page-32-0"></span>에 대한 많은 정보가 있을 수 있지만 중요한 역할을 하는 날씨와 온도 정보는 가지고 있지 않을 수 있습니다. 결측 속성은 반드시 데이터 마이닝이 유용한 결과를 생성하지 않는다는 것을 의미하지는 않지만 결과로 나오 는 예측의 정확도에는 제한이 있을 수 있습니다.

상황을 평가하는 가장 빠른 방법은 데이터의 포괄적 감사를 수행하는 것입니다. 계속하기 전에 데이터 검토 노 드를 데이터 소스에 첨부하고 이를 실행하여 전체 보고서를 생성하는 것을 고려하십시오.

#### 잡음 데이터 유의

데이터에는 종종 오류가 포함되고 주관적이어서 변하는 판단이 포함될 수 있습니다. 이러한 현상을 집합적으로 잡음이라고 부릅니다. 때로 데이터에서 잡음은 일반적입니다. 이에 대한 기본 규칙이 있을 수 있으나 전체 케 이스에 해당하는 것은 아닙니다.

일반적으로 데이터에 잡음이 많을수록 정확한 결과를 얻는 것이 어렵습니다. 그러나 IBM SPSS Modeler에서 시스템 학습 방법은 잡음 데이터를 처리하고 거의 50%의 잡음을 포함하는 데이터 세트에서 성공적으로 사용 하였습니다.

#### 충분한 데이터가 있는지 확인

데이터 마이닝에서 데이터 세트의 크기가 반드시 중요한 것은 아닙니다. 기능한 결과 범위와 변수 조합과 함께 데이터 세트의 대표성이 보다 중요합니다.

일반적으로 더 많은 속성을 고려할수록 대표 범위를 제공하기 위해서는 더 많은 레코드가 필요합니다.

데이터가 대표적이고 일반적인 기본 규칙이 있는 경우에는 수천(또는 수백) 개의 데이터 샘플로도 백만 개의 레코드와 유사한 좋은 결과를 내고 더 신속하게 결과를 얻을 수도 있습니다.

#### 데이터에 대한 전문가 찾기

대부분의 경우에 사용자는 자신의 데이터에 대해 작업할 것이므로 그 내용과 의미에 상당히 친숙합니다. 그러 나 조직이 다른 부서나 클라이언트의 데이터에 대해 작업하는 경우에는 데이터에 대해 알고 있는 전문가에게 문의를 하는 것이 바람직합니다. 이들은 관련 속성의 식별을 안내해주고, 데이터 마이닝의 결과 해석을 돕고, 정보의 참 너깃을 "거짓 금" 또는 데이터 세트의 변칙에 의해 초래된 아티팩트를 구분하는 데 도움을 줄 수 있습니다.

## 데이터 마이닝 전략

대부분의 비즈니스 노력과 미찬가지로 데이터 마이닝은 계획적이고 체계적인 방법으로 수행하면 훨씬 더 효과 적입니다. IBM SPSS Modeler과 같은 최신 데이터 마이닝 도구를 사용하더라도 데이터 마이닝의 대부분의 작업은 프로세스를 계속 추적하기 위해 식견있는 비즈니스 분석가가 필요합니다. 계획을 안내하려면 다음 질문 에 응답하십시오.

- 해결하려는 실질적 문제점은 무엇입니까?
- 어떤 데이터 소스가 사용 가능하고 데이터의 어떤 부분이 현재 문제점과 관련됩니까?
- 데이터 마이닝을 시작하기 전에 어떤 유형의 전처리와 데이터 정리를 수행해야 합니까?
- <span id="page-33-0"></span>• 어떤 데이터 마이닝 기술을 사용합니까?
- 데이터 마이닝 부석의 결과를 어떻게 평가합니까?
- 데이터 마이닝에서 얻은 정보를 어떻게 최대한 활용합니까?

일반 데이터 마이닝 프로세스는 매우 신속하게 복잡해질 수 있습니다. 복잡한 비즈니스 문제, 여러 데이터 소 스, 데이터 소스 간 다양한 데이터 품질, 데이터 마이닝 기술의 배열, 데이터 마이닝 성공을 측정하는 여러 방 법 등 추적할 사항이 많습니다.

계속 추적하려면 데이터 마이닝을 위해 명시적으로 정의된 프로세스 모델을 가지고 있는 것이 도움이 됩니다. 프로세스 모델은 이 섹션의 앞에 나열된 질문에 응답하는 데 도움을 주고 중요한 사항이 해결되었는지 확인합 니다. 이는 복잡한 데이터를 분석할 때 길을 잃지 않도록 데이터 마이닝 로드맵의 역할을 합니다.

SPSS Modeler와 함께 사용하기 위해 제안된 데이터 마이닝 프로세스는 CRISP-DM(Cross-Industry Standard Process for Data Mining)입니다. 이름에서 알 수 있는 것처럼 이 모델은 다양한 산업과 비즈니스 문제점에 적용할 수 있는 일반 모델로 계획된 것입니다.

#### CRISP-DM 프로세스 모델

일반 CRISP-DM 프로세스 모델에는 데이터 마이닝에서 주요 문제를 해결하는 6개의 단계를 포함합니다. 6개 의 단계는 데이터 마이닝을 큰 비즈니스 사례에 통합하도록 계획된 순환적 프로세스에서 적합합니다.

6개의 단계는 다음을 포함합니다.

- 비즈니스 이해. 이는 데이터 마이닝의 가장 중요한 단계입니다. 비즈니스 이해에는 비즈니스 목표 결정, 상 황 평가, 데이터 마이닝 목표 결정 및 프로젝트 계획 생성이 포함됩니다.
- 데이터 이해. 데이터는 데이터 마이닝의 "원시 자료"입니다. 이 단계에서는 데이터 자원과 이러한 자원의 특성이 무엇인지에 대한 이해의 필요성을 다룹니다. 여기에는 초기 데이터 수집, 데이터 설명, 데이터 탐색 및 데이터 품질 검증이 포함됩니다. 출력 노드 팔레트에서 사용 가능한 데이터 검토 노드는 데이터 이해를 위해 꼭 필요한 도구입니다.
- 데이터 주비. 데이터 자워을 키탈로깃하 후에는 데이터의 마이닝을 주비해야 합니다. 주비에는 데이터 서 택, 정리, 구성, 통합 및 형식화가 포함됩니다.
- 모델링. 물론, 이는 데이터 마이닝의 겉으로 보이는 부분이고, 데이터에서 정보를 추출하는 데에는 정교한 분석 방법을 사용합니다. 이 단계는 모델링 기술 선택, 검정 계획 생성 및 모델 작성 및 평가가 포함됩니다.
- 평가. 모델을 선택한 후에는 데이터 마이닝 결과가 비즈니스 목표를 달성하는 데에 어떻게 도움을 줄 수 있는지를 평가할 준비가 된 것입니다. 이 단계의 요소에는 결과 평가, 데이터 마이닝 프로세스 검토 및 다음 단계 결정이 포함됩니다.
- 배포. 이제 모든 노력을 투자했으므로 수확을 거둘 시간입니다. 이 단계에서는 원래 비즈니스 문제를 해결 하기 위해 새 지식을 일상의 비즈니스 프로세스에 통합하는 데 초점을 맞춥니다. 이 단계에는 계획 배포, 모니터링 및 유지보수, 최종 보고서 생성 및 프로젝트 검토가 포함됩니다.

이 프로세스 모델에는 몇몇 핵심 사항이 있습니다. 첫째, 이전 단락에서 요약된 순서로 단계를 통해 프로세스 가 플로우되도록 하기 위한 일반적 경향이 있는 한편, 단계가 비선형 방식으로 서로에게 영향을 미치는 여러 <span id="page-34-0"></span>장소도 있습니다. 예를 들어. 데이터 준비는 일반적으로 모델링보다 앞섭니다. 그러나 모델링 단계 동안 수집 된 정보와 결정된 의사결정은 종종 데이터 준비 단계의 일부를 다시 생각하게 만들 수도 있으므로 새로운 모 델링 문제를 제기할 수 있습니다. 2단계는 두 단계가 모두 적절하게 해결될 때까지 서로에게 피드백합니다. 마 찬가지로, 평가 단계는 원래 비즈니스 이해를 재평가하도록 유도할 수 있고 잘못된 질문에 응답하려고 시도했 다고 판단할 수도 있습니다. 이 시점에서 비즈니스 이해를 개정하고 더 나은 목표를 염두에 두고 나머지 프로 세스를 다시 진행할 수 있습니다.

두 번째 키 포인트는 데이터 마이닝의 반복적인 특성입니다. 간단하게 데이터 마이닝 프로젝트를 계획하고, 완 료한 다음 데이터를 싸서 집으로 돌아가는 일은 거의 드물 것입니다. 고객의 요구를 해결하기 위한 데이터 마 이닝은 지속적인 노력입니다. 한 번의 데이터 마이닝 주기에서 얻어진 지식은 거의 대부분 고객의 요구를 식별 하고 충족시키기 위한 새로운 질문, 새로운 문제, 새로운 기회로 이어집니다. 이러한 새로운 질문, 문제 및 기 회는 일반적으로 데이터를 다시 한 번 마이닝하여 해결할 수 있습니다. 이 마이닝 및 새로운 기회 식별 프로세 스는 비즈니스를 생각하는 방법의 일부이고 전체 비즈니스 전략의 초석이 되어야 합니다.

이러한 소개는 CRISP-DM 프로세스 모델의 간략한 개요만을 제공합니다. 모델에 대한 전체적인 세부사항은 다음 자원을 참조하십시오.

- CRISP-DM 안내서 설치 디스크의 \Documentation 폴더에서 다른 문서와 함께 액세스할 수 있습니다.
- 시작 메뉴에서 또는 IBM SPSS Modeler의 도움말 메뉴에서 CRISP-DM 도움말을 클릭하여 사용 가능한 CRISP-DM 도움말 시스템.

### 모델 유형

IBM SPSS Modeler는 기계 학습, 인공지능 및 통계로부터 취한 다양한 모델링 방법을 제공합니다. 모델링 팔레트에서 사용할 수 있는 이러한 방법을 통해 데이터로부터 새로운 정보를 얻어서 예측 모형을 개발할 수 있습니다. 각각의 방법은 그것만의 장점이 있으며 특정한 문제점 유형에 가장 적합합니다.

IBM SPSS Modeler 애플리케이션 안내서에서는 모델링 프로세스에 대한 일반적인 소개와 함께 이러한 여러 방법의 예제를 제공합니다. 이 안내서는 온라인 지습서 및 PDF 형식으로도 사용할 수 있습니다. 자세한 정보 는 5 페이지의 『애플리케이션 예제』 주제를 참조하십시오.

모델링 방법은 3개의 범주로 나눠집니다.

- 분류
- 연관
- 세분화

부류 모델

분류 모델은 하나 이상의 출력 또는 목표 필드를 예측하기 위해 하나 이상의 입력 필드 값을 사용합니다. 이러 한 기술의 일부 예는 다음과 같습니다. 의사결정 트리(C&R 트리, QUEST, CHAID 및 C5.0 알고리즘), 회귀 분석(1차, 로지스틱, 일반화 선형 및 Cox 회귀 알고리즘), 신경망, 지원 벡터 머신 및 베이지안 네트워크입니 다.

분류 모델은 조직이 예를 들어, 고객이 구매할지 또는 떠날지 여부 또는 트래잭셔이 알려진 사기 패턴과 매치 하는지 여부 등과 같이 알려진 결과를 예측하는 데 도움을 줍니다. 모델링 기법은 시스템 학습, 규칙 귀납, 하 위 그룹 식별, 통계 방법 및 다중 모델 생성을 포함합니다.

분류 노드

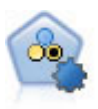

지동 분류자 노드는 이분형 결과(예 또는 아니오. 이탈 또는 이탈 안함 등)에 대해 다수의 여러 모델을 작 성하고 비교하여 주어진 분석을 위한 최상의 접근 방식을 선택할 수 있게 합니다. 많은 모델링 알고리즘이 지원되어 사용할 방법, 각각에 대한 특정 옵션, 결과 비교 기준을 선택할 수 있습니다. 이 노드는 지정된 옵 션을 기반으로 모델 세트를 생성하고 사용자가 지정하는 기준에 따라 최상의 후보를 순위화합니다.

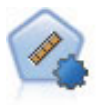

자동 수치 노드는 수많은 방법을 사용하여 연속적 수치 범위 결과의 모델을 추정하고 비교합니다. 이 노드 는 자동 분류자 노드에서와 같은 방식으로 작동하므로 사용할 알고리즘을 선택하고 단일 모델링 전달에서 여러 옵션의 조합을 실험할 수 있습니다. 지원되는 알고리즘에는 신경망, C&R 트리, CHAID, 선형 회귀, 일반화 선형 회귀 및 지원 벡터 머신(SVM)이 있습니다. 모델은 상관관계, 상대 오차 또는 사용된 변수의 수를 기반으로 비교할 수 있습니다.

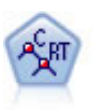

분류 및 회귀(C&R) 트리 노드는 추가 관측값을 예측하거나 분류할 수 있게 하는 의사결정 트리를 생성합 니다. 이 방법은 재귀적 파티셔닝을 사용하여 각 단계마다 불순도를 최소화하여 훈련 레코드를 세그먼트로 분할합니다. 여기서 트리의 노드는 노드의 케이스의 100%가 목표 필드의 특정 범주에 속하면 "순수"로 간 주됩니다. 목표 및 입력 필드는 숫자 범위 또는 범주형(명목형, 순서형 또는 플래그)입니다. 모든 분할은 이 분형입니다(오직 두 개의 부집단).

OUEST 노드는 의사결정 트리를 작성하기 위한 이분형 분류 방법을 제공하며, 대형 C&R 트리 분석에 필 요한 처리 시간을 줄이는 동시에 분류 트리 방법에서 찾은 경향을 줄여 더 많은 분할을 허용하는 입력을 선 호하도록 설계되었습니다. 입력 필드는 숫자 범위(연속)일 수 있지만 목표 필드는 범주형이어야 합니다. 모 든 분할은 이분형입니다.

CHAID 노드는 최적 분할을 식별하기 위해 카이제곱 통계량을 사용하여 의사결정 트리를 생성합니다. C&R 트리 및 OUEST 노드와 달리 CHAID는 일부 분할에 세 개 이상의 분기가 있음을 의미하는 비이분형 트리 를 생성할 수 있습니다. 목표 및 입력 필드는 숫자 범위(연속형) 또는 범주형입니다. Exhaustive CHAID는 가능한 모든 분할을 탐색하는 보다 철저한 작업을 수행하지만 계산하는 데 시간이 더 걸리는 변형 CHAID 입니다.

C5.0 노드는 의사결정 트리 또는 규칙 세트를 작성합니다. 모델은 각 수준에서 최대 정보 이익을 제공하는 필드를 기반으로 샘플을 분할하여 작동합니다. 목표 필드는 범주형이어야 합니다. 세 개 이상의 부집단으로 의 다중 분할이 허용됩니다.

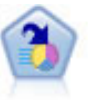

의사결정 목록 노드는 전체 채우기에 상대적인 주어진 이분형 결과의 상위 또는 하위 우도를 표시하는 부집 단 또는 세그먼트를 식별합니다. 예를 들어, 캠페인을 이탈할 가능성이 없거나 우호적으로 응답할 가능성이 가장 많은 고객을 찾고 있습니다. 자체 사용자 정의 세그먼트를 추가하고 대체 모델을 나란히 미리보기하여 결과를 비교함으로써 비즈니스 지식을 모델에 통합할 수 있습니다. 의사결정 목록 모델은 각 규칙에 조건과 결과가 있는 규칙 목록으로 구성됩니다. 규칙은 순서대로 적용되며 매치하는 첫 번째 규칙이 결과를 결정합 니다.
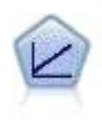

선형 회귀 모델은 목표와 하나 이상의 예측변수 간의 선형 관계를 기반으로 연속형 목표를 예측합니다.

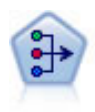

PCA/요인 노드는 데이터의 복잡도를 줄이기 위한 강력한 데이터 축소 기법을 제공합니다. 비선형 주성분분 석(PCA)은 구성요소가 서로 직각(수직)인 전체 필드 세트에서 변동을 캡처하는 입력 필드의 선형 조합을 찾 습니다. 요인 분석은 관측된 필드 세트 내에서 상관관계 패턴을 설명하는 기본 요인을 식별하려고 시도합니 다. 두 접근 방식 모두 목표는 원래 필드 세트의 정보를 효과적으로 요약하는 적은 수의 파생 필드를 찾는 것입니다.

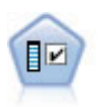

필드선택 노드는 기준(예: 결측값의 퍼센트) 세트를 기반으로 제거용 입력 필드를 차단합니다. 그런 다음 지 정된 대상에 상대적인 남아 있는 입력의 중요도에 대해 수위를 매깁니다. 예를 들어, 수백 개의 잠재 입력 이 있는 데이터 세트가 있다면 환자 결과 모델링 시 어느 것이 가장 유용합니까?

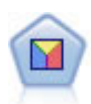

판별 분석은 로지스틱 회귀분석보다 엄격한 가정을 하지만 해당 가정이 충족되면 로지스틱 회귀 분석의 귀중 한 대안 또는 보조물이 될 수 있습니다.

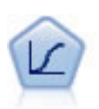

로지스틱 회귀분석은 입력 필드 값을 기반으로 레코드를 부류하는 통계 기법입니다. 선형 회귀와 유사하지만 숫자 범위 대신 범주형 목표 필드를 사용합니다.

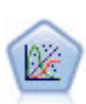

일반화 선형 모델은 종속변수가 요인과 선형으로 관련되고 지정된 연결함수를 통해 공변되도록 일반 선형 모 델을 확장합니다. 더욱이 이 모델은 종속변수가 비정규 분포를 갖는 것을 허용합니다. 선형 회귀, 로지스틱 회귀분석, 키운트 데이터에 대한 로그선형 모델, 간격 중도절단 생존 모델을 포함하여 상당수 통계 모델의 기능을 포함합니다.

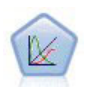

일반화 선형 혼합 모델(GLMM)은 목표가 비정규 분포를 갖고 지정된 연결함수를 통해 요인 및 공변량과 선형으로 관련되어 관측값을 상관시킬 수 있도록 일반 선형 모델을 확장합니다. 일반화 선형 혼합 모델은 다 순 선형 회귀에서 비정규 장기적인 데이터에 대한 복합 다중 수준 모델에 이르기까지 다양한 모델을 포함합 니다.

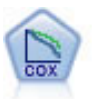

Cox 회귀 노드를 통해 중도절다된 레코드가 있는 데서 시가 대 이베트 데이터에 대한 생존 모델을 작성할 수 있습니다. 이 모델은 주어진 입력 변수 값에 대해 주어진 시간(t)에 흥미있는 이벤트가 발생한 확률을 예 측하는 생존함수를 생성합니다.

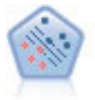

지원 벡터 머신(SVM) 노드를 사용하면 데이터를 과적합 없이 두 개의 그룹 중 하나로 분류할 수 있습니다. SVM은 다수의 입력 필드가 있는 데이터 세트 등과 같은 광범위한 데이터 세트와 잘 작동합니다.

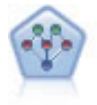

베이지안 네트워크 노드를 통해 관측 및 레코드된 증거를 실세계 지식과 조합하여 발생 우도를 확립함으로 써 확률 모델을 작성할 수 있습니다. 이 노드는 주로 분류에 사용하는 TAN(Tree Augmented Naïve Baves) 및 Markov Blanket 네트워크에 초점을 맞춥니다.

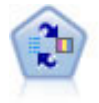

SLRM(Self-Learning Response Model) 노드를 사용하면 하나의 새 케이스 또는 소수의 새 케이스를 사 용하여 모든 데이터를 사용하는 모델을 재교육할 필요 없이 모델을 재평가할 수 있는 모델을 작성할 수 있 습니다.

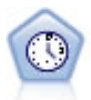

시계열 노드는 시계열 데이터에 대한 지수평활, 일변량 자기회귀 통합 이동 평균(ARIMA), 다변량 ARIMA(또 는 전이 함수) 모델을 추정하고 미래 성능을 위한 예측값을 생성합니다. 시계열 노드 앞에는 항상 시간 구 간 노드가 와야 합니다.

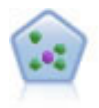

 $\text{KNN}(k\text{-Nearest Neighbour})$  노드는 새 케이스를  $k$ 가 정수인 예측자 공간에서 가장 가까이에 있는  $k$  오브젝 트의 범주 또는 값과 연관시킵니다. 유사한 케이스는 서로 가까이에 있고 유사하지 않은 케이스는 서로 멀 리 떨어져 있습니다.

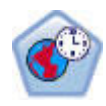

STP(Spatio-Temporal Prediction) 노드는 위치 데이터, 예측(예측자)을 위한 입력 필드, 시간 필드 및 목표 필드를 포함하는 데이터를 사용합니다. 각 위치에는 각 측정 시간에 각 예측변수의 값을 나타내는 데이터에 여러 행이 있습니다. 데이터가 분석된 후에는 분석에 사용된 모양 데이터 내에서 어떤 위치에서든 목표 값 을 예측하는 데 사용할 수 있습니다.

#### 연관 모델

연관 모델은 하나 이상의 엔티티(예: 이벤트, 구매 또는 속성)가 하나 이상의 다른 엔티티와 연관되어 있는 데 이터에서 패턴을 발견합니다. 모델은 이러한 관계를 정의하는 규칙 세트를 구성합니다. 여기에서 데이터 내의 필드는 입력과 목표 둘 모두의 역할을 할 수 있습니다. 이러한 연관을 수동으로 찾을 수 있지만 연관 규칙 알 고리즘은 이를 보다 신속하게 수행하므로 더 복잡한 패턴을 탐색할 수 있습니다. Apriori 및 Carma 모델은 이러한 알고리즘 사용의 예입니다. 연관 모델의 또 다른 유형은 순차 발견 모델이며 이는 시간 구조 데이터에 서 순차 패턴을 발견합니다.

연관 모델은 다중 결과를 예측할 때 가장 유용합니다(예: 제품 X를 구매한 고객이 Y와 Z도 구매함). 연관 모 델은 특정 결론(예: 구매 결정)을 조건 세트와 연관시킵니다. 다른 표준 의사결정 트리 알고리즘(C5.0 및 C&RT) 에 비해 연관 규칙 알고리즘의 장점은 어떤 속성 사이에도 연관이 있을 수 있다는 점입니다. 의사결정 트리 알 고리즘은 단 하나의 결론만으로 규칙을 작성하는 반면, 연관 알고리즘은 서로 다른 결론을 가질 수 있는 여러 규칙을 찾으려고 시도합니다.

연관 노드

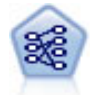

Apriori 노드는 데이터에서 규칙 세트를 추출하고 정보 내용이 가장 많은 규칙을 꺼냅니다. Apriori는 규칙 을 선택하는 5개의 서로 다른 방법을 제공하며 정교한 색인화 스킴을 사용하여 대형 데이터 세트를 효율적 으로 처리합니다. 큰 문제점의 경우, Apriori는 일반적으로 훈련 속도가 빠릅니다. 보유할 수 있는 규칙 수 에 임의 제한이 없으며 최대 32개의 전제조건을 가진 규칙을 처리할 수 있습니다. Apriori에서는 입력 및 출력 필드가 모두 범주형이어야 하지만 이런 유형의 데이터에 최적화되어 있기 때문에 우수한 성능을 제공 합니다.

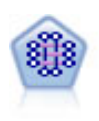

CARMA 모델은 입력 또는 목표 필드를 지정하도록 요구하지 않고 데이터에서 규칙 세트를 추출합니다. Apriori와 대조적으로 CARMA 노드는 단지 전항 지워이 아니라 규칙 지워(전항 및 후항 둘 다에 대한 지 원)을 위한 작성 설정을 제공합니다. 이는 생성된 규칙을 보다 다양한 애플리케이션에 사용하여, 예를 들어 후항이 이번 휴가철에 홍보할 항목인 제품 또는 서비스 목록을 찾을 수 있음을 의미합니다.

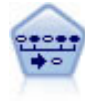

순차규칙 노드는 순차 또는 시간 지향 데이터에서 연관 규칙을 발견합니다. 순차규칙은 예측 가능한 순서로 발생하는 경향이 있는 항목 세트 목록입니다. 예를 들어, 면도기와 애프터쉐이브 로션을 구매하는 고객은 다 음 번 구매 시에 면도용 크림을 구매할 수 있습니다. 순차규칙 노드는 순차규칙을 찾는 데 효율적인 2패스 방법을 사용하는 CARMA 연관 규칙 알고리즘을 기반으로 합니다.

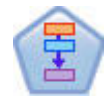

연관 규칙 노드는 Apriori 노드와 유사합니다. 그러나 Apriori와는 달리, 연관 규칙 노드는 목록 데이터를 처리할 수 있습니다. 또한, 연관 규칙 노드는 빅 데이터를 처리하고 더 빠른 병렬 처리를 사용하기 위해 IBM SPSS Analytic Server과 함께 사용할 수 있습니다.

## 세부화 모델

세분화 모델은 데이터를 입력 필드의 패턴이 유사한 레코드의 세그먼트 또는 구집으로 나눕니다. 이들은 입력 필드에만 관심이 있으므로 세분화 모델에는 출력이나 목표 필드와 같은 개념이 없습니다. 세분화 모델의 예는 코호넨 네트워크, K-평균 군집, 이단계 군집 및 이상 항목 발견입니다.

세분화 모델("군집 모델"로도 알려짐)은 특정 결과가 알려지지 않은 경우에 유용합니다. 예를 들어, 새로운 사 기 패턴을 식별할 때나, 고객 기반에 있는 관심 그룹을 식별할 때입니다. 군집 모델은 유사한 레코드 그룹을 식별하고 레코드에 이들이 속하는 그룹에 따라 레이블을 붙이는 데 초점을 둡니다. 이는 그룹과 그룹의 특성에 대한 사전 지식 없이도 수행되고, 예측할 모델에 대한 사전에 정의된 출력이나 목표 필드가 없다는 면에서 군 집 모델을 다른 모델링 기법과 구별해줍니다. 이러한 모델에는 옳고 그른 응답이 없습니다. 이들 값은 데이터 에서 관심 그룹을 캡처하는 기능에 의해 결정되고 이러한 그룹에 대한 유용한 설명을 제공합니다. 군집 모델은 종종 군집이나 세그먼트를 작성하는 데 사용하고 이러한 군집이나 세그먼트는 이후의 분석에서 입력으로 사용 합니다(예: 잠재 고객을 동종 하위그룹으로 분할하는 방법으로).

세분화 노드

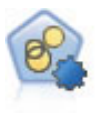

지동 군집 노드는 유사한 특성을 가진 레코드 그룹을 식별하는 군집 모델을 추정하고 비교합니다. 이 노드 는 다른 지동 모델링 노드와 동일한 방법으로 작동하여 단일 모델링 패스에서 다중 옵션 조합을 실험할 수 있습니다. 군집 모델의 유용성을 필터링하고 순위화하며 특정 필드의 중요성을 기반으로 측도를 제공하려고 시도하는 기본 측도를 사용하여 모델을 비교할 수 있습니다.

K-평균 노드는 데이터 세트를 고유 그룹(또는 군집)으로 군집화합니다. 이 방법은 고정된 수의 구집을 정의 하고 반복적으로 레코드를 군집에 지정하며, 추가 세분화가 더 이상 모델을 향상시킬 수 없을 때까지 군집중 심을 조정합니다. 결과를 예상하는 대신 k-평균은 자율 학습으로 알려진 프로세스를 사용하여 입력 필드 세 트의 패턴을 찾아냅니다.

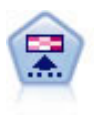

코호넨 노드는 데이터 세트를 고유 그룹으로 군집화하는 데 사용할 수 있는 신경망 유형을 생성합니다. 네 트워크가 완전히 숙달되면, 유사 레코드는 출력 맵 가까이 있지만, 다른 레코드는 멀리 떨어져 있을 것 입니 다. 모델 너깃에서 각 단위별로 캡처된 관측값을 살펴 강한 단위를 식별할 수 있습니다. 이것은 적당한 군집 수에 대한 감각을 제공할 것 입니다.

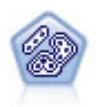

이단계 노드는 2단계 군집방법을 사용합니다. 첫 번째 단계는 원시 입력 데이터를 관리 가능한 하위 군집 세트로 압축하기 위해 데이터를 통한 단일 전달을 수행합니다. 두 번째 단계는 계층적 군집 방법을 사용하 여 하위 군집을 점점 더 큰 군집으로 계속해서 병합하는 것입니다. 이단계는 훈련 데이터에 대한 최적 군집 수를 자동으로 평가하는 장점이 있습니다. 혼합 필드 유형과 대형 데이터 세트를 효율적으로 처리할 수 있습 니다.

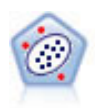

이상 항목 발견 노드는 "정상" 데이터 패턴을 따르지 않는 특이 케이스 또는 이상값을 식별합니다. 이 노드 를 사용하면 이전에 알려진 패턴에 적합하지 않고, 찾고 있는 패턴을 정확하게 모르더라도 이상값을 식별할 수 있습니다.

In-Database 마이닝 모델

IBM SPSS Modeler에서는 Oracle Data Miner, IBM DB2 InfoSphere Warehouse 및 Microsoft Analysis Services를 포함하여 데이터베이스 벤더에서 제공하는 데이터 마이닝과 모델링 도구의 통합을 지원합니다. 모 두 IBM SPSS Modeler 애플리케이션 내에서 시작하여 데이터베이스 내에 모델을 작성하고, 스코어링하고, 저 장할 수 있습니다. 세부사항은 DVD 제품에서 사용 가능한 IBM SPSS Modeler In-Database 마이닝 안내서 를 참조하십시오.

IBM SPSS Statistics 

컴퓨터에 IBM SPSS Statistics 사본이 설치되고 사용이 허가된 경우에는 IBM SPSS Modeler 내에서 특정 IBM SPSS Statistics 루틴에 액세스하고 실행하여 모델을 작성하고 스코어할 수 있습니다.

추가 정보

모델링 알고리즘에 대한 자세한 문서 또한 사용 가능합니다. 자세한 정보는 DVD 제품에서 사용 가능한 IBM SPSS Modeler 알고리즘 안내서를 참조하십시오.

# 데이터 마이닝 예제

실제로 데이터 마이닝에 대해 배우는 최상의 방법은 예제로 시작하는 것입니다. 특정 모델링 방법과 기술을 중 점적으로 간략히 소개하는 IBM SPSS Modeler 애플리케이션 안내서에는 다양한 애플리케이션 예제가 포함되 어 있습니다. 자세한 정보는 5 페이지의 『애플리케이션 예제』 주제를 참조하십시오.

# 제 5 장 스트림 빌드

# 스트림 작성 개요

IBM SPSS Modeler를 사용하는 데이터 마이닝은 스트림이라고 하는 일련의 노드를 통해 데이터를 실행하는 프로세스에 초점을 맞춥니다. 이 일련의 노드는 데이터에 대해 수행될 작업을 나타내는 반면, 노드 간의 링크 는 데이터 플로우의 방향을 표시합니다. 일반적으로, 데이터 스트림을 사용하여 IBM SPSS Modeler로 데이 터를 읽어들이고 일련의 조작을 통해 실행한 후 테이블이나 뷰어와 같은 대상으로 보냅니다.

예를 들어, 데이터 소스를 열고 새 필드를 추기하며, 새 필드의 값을 기반으로 레코드를 선택한 후 결과를 테 이블에 표시하려 한다고 가정하십시오. 이 경우, 데이터 스트림은 다음 4개의 노드로 구성됩니다.

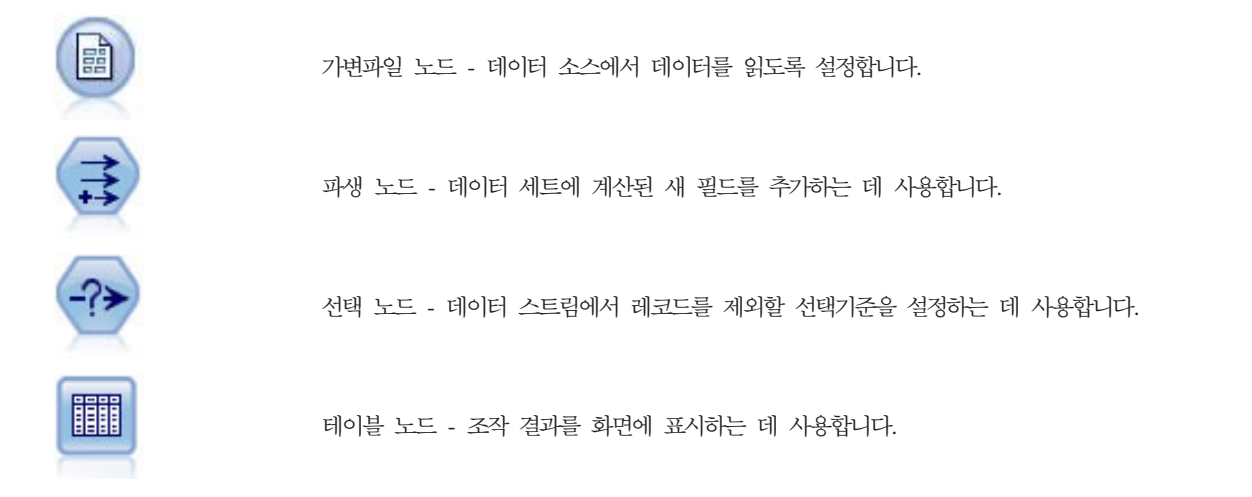

# 데이터 스트림 작성

고유한 IBM SPSS Modeler 인터페이스를 사용하여 데이터 스트림의 다이어그램에 대해 작업함으로써 데이터 를 시각적으로 마이닝할 수 있습니다. 가장 기본적인 수준에서 다음 단계를 사용하여 데이터 스트림을 작성할 수 있습니다.

- 노드를 스트림 캔버스에 추가하십시오.
- 스트림을 형성하도록 노드를 연결하십시오.
- 특정 노드 또는 스트림 옵션을 지정하십시오.
- 스트릮을 실행하십시오.

이 절에는 노드를 사용하여 작업함으로써 보다 복잡한 데이터 스트림을 작성하는 것에 대한 자세한 정보가 포 함되어 있습니다. 또한 노드 및 스트림에 대한 옵션 및 설정에 대해 논의합니다. 프로그램 설치의 Demos 폴더 에) IBM SPSS Modeler와 함께 제공되는 데이터를 사용한 스트림 작성의 단계별 예는 5 페이지의 『애플리 케이션 예제』의 내용을 참조하십시오.

## 노드에 대한 작업

노드는 IBM SPSS Modeler에서 데이터를 탐색하는 데 도움이 됩니다. 작업공간의 다양한 노드는 서로 다른 오브젝트와 조치를 나타냅니다. IBM SPSS Modeler 창의 맨 아래에 있는 팔레트에는 스트림 작성에 사용하 는 가능한 모든 노드가 포함됩니다.

몇몇 유형의 노드가 있습니다. 소스 노드는 데이터를 스트림으로 가져오고 노드 팔레트의 소스 탭에 있습니다. 프로세스 노드는 개별 데이터 레코드와 필드에서 조작을 수행하고 팔레트의 레코드 Ops와 필드 Ops 탭에서 발견할 수 있습니다. 출력 노드는 데이터, 차트 및 모델 결과의 다양한 출력을 생성하고 노드 팔레트의 그래 프, 출력 및 내보내기 탭에 포함됩니다. 모델링 노드는 통계적 알고리즘을 사용하여 모델 너깃을 작성하고 노 드 팔레트의 모델링 탭 및 데이터베이스 모델링 탭(있는 경우)에 있습니다. 자세한 정보는 15 페이지의 『노드 팔레트』의 내용을 참조하십시오.

노드를 연결하여 스트림을 형성할 수 있습니다. 스트림은 실행되면 관계를 시각화하고 결론을 그릴 수 있게 해 줍니다. 스트림은 스크립트와 같아서 이를 저장하고 다른 데이터 파일과 함께 재사용할 수 있습니다.

스트림 데이터를 처리하는 실행 가능한 노드는 터미널 노드로 알려져 있습니다. 모델링 또는 출력 노드는 스트 림이나 스트림 분기의 끝에 있으면 터미널 노드입니다. 터미널 노드에 추가로 노드를 연결할 수 없습니다.

참고: 노드 팔레트를 사용자 정의할 수 있습니다. 자세한 정보는 202 페이지의 『노드 팔레트 사용자 정의』의 내용을 참조하십시오.

#### 스트림에 노드 추가

노드 팔레트에서 스트림에 노드를 추가하는 몇 가지 방법이 있습니다.

- 팔레트에서 노드를 두 번 클릭하십시오. 참고: 노드를 두 번 클릭하면 현재 스트림에 노드가 자동으로 연결 됩니다. 자세한 정보는 『스트림의 노드 연결』의 내용을 참조하십시오.
- 팔레트에서 스트림 캔버스로 노드를 끌어서 놓으십시오.
- 팔레트에서 노드를 클릭하 후 스트림 캐버스를 클릭하십시오.
- IBM SPSS Modeler의 삽입 메뉴에서 해당 옵션을 선택하십시오.

스트림 캔버스에 노드를 추가했으면 노드를 두 번 클릭하여 해당 대화 상자를 표시하십시오. 사용 가능한 옵 션은 추가하고 있는 노드 유형에 따라 다릅니다. 대화 상자 내 특정 제어에 대한 정보는 해당 도움말 단추를 클릭하십시오.

노드 제거

데이터 스트림에서 노드를 제거하려면 노드를 클릭하고 Delete 키를 누르거나 마우스 오른쪽 단추를 클릭하고 메뉴에서 삭제를 선택하십시오.

## 스트림의 노드 연결

스트림 캔버스에 추가된 노드는 연결될 때까지 데이터 스트림을 형성하지 않습니다. 노드 간의 연결은 하나의 작업에서 다른 작업으로 데이터가 플로우될 때 데이터의 방향을 표시합니다. 노드를 연결하여 스트림을 형성하 는 많은 방법이 있는데, 두 번 클릭, 마우스 가운데 단추 사용 또는 수동으로 이를 수행할 수 있습니다.

#### 두 번 클릭으로 노드 추가 및 연결 방법

스트림을 형성하는 가장 간단한 방법은 팔레트에서 노드를 두 번 클릭하는 것입니다. 이 방법은 새 노드를 스 트림 캐버스에서 선택된 노드에 자동으로 연결합니다. 예를 들어, 캐버스에 데이터베이스 노드가 포함된 경우 이 노드를 선택한 후 팔레트에서 다음 노드(예: 파생 노드)를 두 번 클릭할 수 있습니다. 이 동작은 파생 노드 를 기존 데이터베이스 노드에 자동으로 연결합니다. 마지막 비터미널 노드 업스트림에 새 노드가 연결되는 지 점인 터미널 노드(예: 히스토그램 또는 테이블 노드)에 도달할 때까지 이 프로세스를 반복할 수 있습니다.

마우스 가운데 단추를 사용하여 노드를 연결하는 방법

스트림 캔버스에서 마우스 가운데 단추를 사용하여 한 노드를 다른 노드로 클릭하여 끌 수 있습니다(마우스에 가운데 단추가 없으면 한 노드에서 다른 노드로 마우스를 끄는 동안 Alt 키를 눌러 이를 시뮬레이션할 수 있 음).

노드를 수동으로 연결하는 방법

마우스 가운데 단추가 없고 노드를 수동으로 연결하려면 노드 팝업 메뉴를 사용하여 노드를 캔버스에 이미 있 는 다른 노드에 연결할 수 있습니다.

- 1. 연결을 시작할 노드를 마우스 오른쪽 단추로 클릭하십시오. 이렇게 하면 노드 메뉴가 열립니다.
- 2. 메뉴에서 연결을 클릭하십시오.
- 3. 시작 노드와 커서 둘 다에 여결 아이콘이 표시됩니다. 캐버스에서 또 하나의 노드를 클릭하여 두 노드를 연결하십시오.

노드 연결 시 따라야 할 몇 가지 지침이 있습니다. 다음 유형의 연결을 수행하려고 시도하면 오류 메시지를 수 신합니다.

- 소스 노드로 이어지는 여결
- 터미널 노드에서 이어지는 연결
- 최대 입력 연결 수보다 많은 노드
- 이미 연결된 두 개의 노드 연결
- 순환(데이터가 이미 플로우된 노드에 리턴됨)

#### 스트림의 노드 우회

데이터 스트림의 노드를 우회하는 경우 모든 입력 및 출력 연결이 입력 노드에서 출력 노드로 직접 이끄는 연 결로 대체됩니다. 노드에 입력 연결과 출력 연결이 둘 다는 없는 경우 재라우팅되지 않고 해당 연결이 모두 삭 제됩니다.

예를 들어, 새 필드를 파생시키고 필드를 필터링한 후 히스토그램과 테이블에서 결과를 탐색하는 스트림이 있 습니다. 필드가 필터링되기 전에 데이터에 대해서도 동일한 그래프와 테이블을 보려는 경우 새 히스토그램 및 테이블 노드를 스트림에 추가하거나 필터 노드를 우회할 수 있습니다. 필터 노드 우회 시 그래프 및 테이블로 의 연결은 파생 노드에서 직접 전달됩니다. 필터 노드는 스트림에서 연결 해제됩니다.

<span id="page-43-0"></span>1. 스트림 캔버스에서 가운데 마우스 단추를 사용하여 우회할 노드를 두 번 클릭하십시오. 또는 Alt+두 번 클 릭을 사용할 수 있습니다.

참고: 편집 메뉴에서 실행 취소를 클릭하거나 Ctrl+Z를 눌러 이 조치를 실행 취소할 수 있습니다.

#### 스트림의 노드 사용 안함

스트림 내에서 단일 입력이 있는 처리 노드를 사용 안함으로 설정할 수 있는데, 그 결과 스트림 실행 중 노드 를 무시합니다. 이로 인해 노드를 제거하거나 우회하지 않아도 되며, 나머지 노드에 계속 연결할 수 있음을 의 미합니다. 여전히 노드 설정을 열고 편집할 수 있습니다. 그러나 노드를 다시 사용 가능하게 해야 변경사항이 적용됩니다.

예를 들어, 몇 개의 필드를 필터링한 후 줄어든 데이터 세트로 모델을 작성하는 스트림이 있습니다. 필드를 필 터링하지 않고 같은 모델을 작성하여 모델 결과가 항상되는지 여부를 확인하려고 할 경우 필터 노드를 사용 안함으로 설정할 수 있습니다. 필터 노드를 사용 안함으로 설정하면 모델링 노드와의 연결은 파생 노드에서 유 형 노드로 직접 전달됩니다.

노드를 사용 안함으로 설정하는 방법

- 1. 스트림 캔버스에서 사용 안함으로 설정할 노드를 마우스 오른쪽 단추로 클릭하십시오.
- 2. 도구 메뉴에서 노드 사용 아학을 클릭하십시오.

또는 편집 메뉴에서 노드 > 노드 사용 안함을 클릭할 수 있습니다. 스트림에 노드를 다시 포함시키려면 같은 방법으로 노드 사용을 클릭하십시오.

참고: 편집 메뉴에서 실행 취소를 클릭하거나 Ctrl+Z를 눌러 이 조치를 실행 취소할 수 있습니다.

#### 기존 연결의 노드 추가

두 개의 노드를 연결하는 화살표를 끌어서 연결된 두 개의 노드 사이에 새 노드를 추가할 수 있습니다.

- 1. 가운데 마우스 단추를 사용하여 노드를 삽입할 위치로 연결 화살표를 클릭하여 끄십시오. 또는 클릭하여 끄는 동안 Alt 키를 눌러 가운데 마우스 단추를 시뮬레이션할 수 있습니다.
- 2. 포함시킬 노드로 여결을 끌고 마우스 단추를 놓으십시오.

참고: 노드에서 새 연결을 제거하고 노드를 우회하여 원래값을 복원할 수 있습니다.

#### 노드 간의 연결 삭제

두 노드 간의 연결을 삭제하려면 다음을 수행하십시오.

- 1. 연결 화살표를 마우스 오른쪽 단추로 클릭하십시오.
- 2. 메뉴에서 연결 삭제를 클릭하십시오.

노드 간의 연결을 모두 삭제하려면 다음 중 하나를 수행하십시오.

- 노드를 선택하고 F3을 누르십시오.
- 기본 메뉴에서 노드를 선택하고 다음을 클릭하십시오.

#### <span id="page-44-0"></span>편집 > 노드 > 연결 해제

#### 노드의 옵션 설정

노드를 작성하고 연결한 후, 노드를 사용자 정의하는 데 몇몇 옵션이 있습니다. 노드를 마우스 오른쪽 단추로 클릭하고 메뉴 옵션 중 하나를 선택하십시오.

- 편집을 클릭하여 선택한 노드의 대화 상자를 여십시오.
- 연결을 클릭하여 한 노드를 다른 노드에 수동으로 연결하십시오.
- 연결 해제를 클릭하여 노드에서 모든 링크를 삭제하십시오.
- 이름 변경 및 주석 작성을 클릭하여 편집 대화 상자의 주석 탭을 여십시오.
- 새 주석을 클릭하여 노드와 관련된 주석을 추가하십시오. 자세한 정보는 58 페이지의 『노드와 스트림에 설 명과 주석 추가』의 내용을 참조하십시오.
- 노드 사용 안함을 클릭하여 처리 중 노드를 "숨기십시오". 노드를 처리를 위해 다시 표시하려면 노드 사용 을 클릭하십시오. 자세한 정보는 38 페이지의 『스트림의 노드 사용 안함』의 내용을 참조하십시오.
- 잘라내기 또는 삭제를 클릭하여 스트림에서 선택한 노드를 제거하십시오. 참고: 잘라내기를 클릭하면 노드를 붙여넣을 수 있지만 삭제는 그렇게 할 수 없습니다.
- 노드 복사를 클릭하여 연결 없이 노드의 사본을 작성하십시오. 이는 신규 또는 기존 스트림에 추가할 수 있 습니다.
- 노드 로드를 클릭하여 이전에 저장된 노드를 열고 해당 옵션을 현재 선택된 노드로 로드하십시오. 참고: 노 드는 동일한 유형이어야 합니다.
- 노드 검색을 클릭하여 연결된 IBM SPSS Collaboration and Deployment Services Repository에서 노드 를 검색하십시오.
- 노드 저장을 클릭하여 노드의 세부사항을 파일에 저장하십시오. 노드 세부사항을 동일 유형의 또 다른 노드 로 로드할 수 있습니다.
- 노드 저장을 클릭하여 선택한 노드를 연결된 IBM SPSS Collaboration and Deployment Services Repository 에 저장하십시오.
- 캐시를 클릭하여 선택한 노드를 캐싱하기 위한 옵션과 함께 메뉴를 펼치십시오.
- 데이터 맵핑을 클릭하여 데이터를 새 소스에 맵핑하고 필수 필드를 지정하기 위한 옵션과 함께 메뉴를 펼치 십시오.
- 수퍼노드 작성을 클릭하여 현재 스트림에서 수퍼노드를 작성하기 위한 옵션과 함께 메뉴를 펼치십시오.
- 사용자 입력 노드 생성을 클릭하여 선택한 노드를 대체하십시오. 이 노드에 의해 생성된 예제에는 현재 노 드와 동일한 필드가 있습니다.
- 여기부터 실행을 클릭하여 선택한 노드로부터 모든 터미널 노드 다운스트림을 실행하십시오.

#### 노드 캐싱 옵션

실행 중인 스트림을 최적화하기 위해 비터미널 노드에서 캐시를 설정할 수 있습니다. 노드에서 캐시를 설정하 면 다음 번에 데이터 스트림을 실행할 때 노드를 통과하는 데이터로 캐시가 채워집니다. 그때부터는 데이터 소 스가 아닌 캐시(디스크의 임시 디렉토리에 저장됨)에서 데이터를 읽습니다.

캐싱은 정렬, 병합 또는 통합과 같이 시간이 걸리는 작업 다음으로 가장 유용합니다. 예를 들어, 데이터베이스 에서 판매 데이터를 읽는 소스 노드 세트와 지역별로 판매액을 요약하는 통합 노드가 있다고 가정하십시오. 전체 데이터 세트가 아니라 통합된 데이터를 저장할 캐시를 원하기 때문에 소스 노드가 아닌 통합 노드에서 캐시를 설정할 수 있습니다.

참고: 소스 노드에서 캐싱하면(IBM SPSS Modeler로 데이터를 읽을 때 원 데이터 세트의 사본만 저장함) 대 부분의 상황에서 성능이 향상되지는 않습니다.

캐싱을 사용하는 노드에는 오른쪽 상단 모서리에 작은 문서 아이콘이 표시됩니다. 노드에서 데이터가 캐싱될 때 문서 아이콘은 녹색입니다.

캐시 사용 방법

- 1. 스트림 캔버스에서 노드를 마우스 오른쪽 단추로 클릭하고 메뉴에서 캐시를 클릭하십시오.
- 2. 캐싱 하위 메뉴에서 사용을 클릭하십시오.
- 3. 노드를 마우스 오른쪽 단추로 클릭하고 캐싱 하위 메뉴에서 사용 안함을 클릭하여 캐시를 설정 해제할 수 있습니다.

#### 데이터베이스의 노드 캐싱

데이터베이스에서 실행되는 스트림의 경우, 스트림 중간에 파일 시스템이 아닌 데이터베이스의 임시 테이블에 데이터를 캐싱할 수 있습니다. SOL 최적화와 결합되면 이로 인해 성능이 상당히 향상됩니다.예를 들어, 다중 테이블을 병합하여 데이터 마이닝 보기를 작성하는 스트림의 출력을 캐싱하고 필요에 따라 재사용할 수 있습 니다. 모든 다운스트림 노드에 대해 SOL을 자동으로 생성하면 성능이 추가로 향상될 수 있습니다.

255자가 넘는 문자열에 데이터베이스 캐싱을 사용하는 경우, 캐싱 노드에서 유형 노드 업스트림이 있는지 확 인하고 *options.cfg* 파일의 default sql string length 모수를 통해 문자열 길이를 설정하거나 필드 값을 읽으십시오. 이렇게 하면 임시 테이블의 해당 열이 문자열에 맞춰 올바른 너비로 설정됩니다.

데이터베이스 캐싱을 이용하려면 SQL 최적화와 데이터베이스 캐싱 둘 다를 사용으로 설정해야 합니다. 서버 최적화 설정은 클라이언트에서 해당 설정을 대체합니다. 자세한 정보는 46 페이지의 『스트림의 최적화 옵션 설 정』의 내용을 참조하십시오.

데이터베이스 캐싱을 사용으로 설정한 상태에서는 비터미널 노드를 마우스 오른쪽 단추로 클릭하여 해당 지점 에서 데이터를 캐싱하면 되며, 다음 번에 스트림이 실행될 때 데이터베이스에 자동으로 캐시가 직접 작성됩니 다. 데이터베이스 캐싱 또는 SOL 최적화를 사용할 수 없으면 캐시는 파일 시스템에 대신 기록됩니다.

참고: 캐싱 목적으로 임시 테이블을 지원하는 데이터베이스는 DB2, Netezza, Oracle, SQL Server, Teradata 입니다. 기타 데이터베이스는 데이터베이스 캐싱에 정규 테이블을 사용합니다. 특정 데이터베이스에 대해 SQL 코드를 사용자 정의할 수 있습니다. 지원을 받으려면 서비스팀에 문의하십시오.

#### 캐시 비우기 방법

노드의 흰색 문서 아이콘은 해당 캐시가 비어 있음을 표시합니다. 캐시가 가득 차면 문서 아이콘이 녹색 단색 이 됩니다. 캐시 내용을 대체하려면 먼저 캐시를 비운 후 데이터 스트림을 재실행하여 다시 채우십시오.

- <span id="page-46-0"></span>1. 스트림 캐버스에서 노드를 마우스 오른쪽 다추로 클릭하고 메뉴에서 캐시를 클릭하십시오.
- 2. 캐싱 하위 메뉴에서 비우기를 클릭하십시오.

# 캐시 저장 방법

캐시 내용을 IBM SPSS Statistics 데이터 파일(\*.sav)로 저장할 수 있습니다. 그런 다음 파일을 캐시로 재로 드하거나 캐시 파일을 데이터 소스로 사용하는 노드를 설정할 수 있습니다. 또한 다른 프로젝트에서 저장한 캐 시를 로드할 수 있습니다.

- 1. 스트림 캔버스에서 노드를 마우스 오른쪽 단추로 클릭하고 메뉴에서 캐시를 클릭하십시오.
- 2. 캐싱 하위 메뉴에서 캐시 저장을 클릭하십시오.
- 3. 캐시 저장 대화 상자에서 캐시 파일을 저장할 위치를 찾아보십시오.
- 4. 파일 이름 텍스트 상자에 이름을 입력하십시오.
- 5. 파일 유형 목록에서 \*.sav가 선택되어 있는지 확인하고 저장을 클릭하십시오.

## 캐시 로드 방법

노드에서 제거하기 전에 캐시 파일을 저장했으면 재로드할 수 있습니다.

- 1. 스트림 캔버스에서 노드를 마우스 오른쪽 단추로 클릭하고 메뉴에서 캐시를 클릭하십시오.
- 2. 캐싱 하위 메뉴에서 캐시 로드를 클릭하십시오.
- 3. 캐시 로드 대화 상자에서 캐시 파일 위치를 찾아 선택한 후 로드를 클릭하십시오.

#### 노드에서 데이터 미리보기

스트림을 작성할 때 예상한 방법으로 데이터가 변경 중인지 확인하려면 중요 단계마다 테이블 노드를 통해 데 이터를 실행하면 됩니다. 그렇게 하지 않으려면 각 노드에서 작성되는 데이터의 샘플을 표시하는 미리보기를 생성하면 됩니다. 그러면 각 노드를 작성하는 시간이 줄어듭니다.

모델 너깃의 노드 업스트림의 경우 미리보기는 입력 필드를 표시합니다. 모델 너깃이나 너깃의 노드 다운스트 림의 경우(터미널 노드는 제외) 미리보기는 입력 및 생성된 필드를 표시합니다.

표시되는 기본 행 수는 10입니다. 그러나 스트림 특성에서 이를 변경할 수 있습니다. 자세한 정보는 43 페이 지의 『스트림의 일반 옵션 설정』의 내용을 참조하십시오.

생성 메뉴에서 몇몇 노드 유형을 작성할 수 있습니다.

#### 노드 잠금

다른 사용자가 스트림에서 하나 이상의 노드 설정을 수정하지 못하도록 하려면 수퍼노드라는 특수 노드 유형 으로 노드를 캡슐화한 다음 비밀번호 보호를 적용하여 수퍼노드를 잠그면 됩니다.

# 스트림에 대한 작업

스트림 캔버스에서 소스, 프로세스 및 터미널 노드를 연결하면 스트림이 작성됩니다. 노드의 콜렉션으로서 스트 림은 저장되고, 주석이 작성되고 프로젝트에 추가됩니다. 최적화, 날짜 및 시간 설정, 모수 및 스크립트 등과 같이 스트림에 여러 옵션을 설정할 수도 있습니다. 이러한 특성은 다음과 같은 주제에서 설명됩니다.

IBM SPSS Modeler에서, 동일한 IBM SPSS Modeler 세션에서 둘 이상의 데이터 스트림을 사용하고 수정 할 수 있습니다. 기본 창의 오른쪽에는 관리자 분할창이 있고 이는 현재 열려 있는 스트림, 출력 및 모델을 탐 색하는 데 도움을 줍니다. 관리자 분할창이 보이지 않으면 보기 메뉴에서 관리자를 클<mark>릭한 다음 스트림</mark> 탭을 클릭하십시오.

이 탭에서 다음을 수행할 수 있습니다.

- 스트림에 액세스합니다.
- 스트림을 저장합니다.
- 스트림을 현재 프로젝트에 저장합니다.
- 스트림을 닫습니다.
- 새 스트림을 엽니다.
- 스트림을 저장하고 IBM SPSS Collaboration and Deployment Services 리포지토리(사용자의 사이트에서 사용 가능한 경우)에서 스트림을 검색합니다. 자세한 정보는 161 페이지의 『[IBM SPSS Collaboration and](#page-166-0) [Deployment Services Repository](#page-166-0) 정보』의 내용을 참조하십시오.

스트림 탭에서 스트림을 마우스 오른쪽 단추로 클릭하고 이러한 옵션에 액세스합니다.

### **스트림에 옵션 설정**

현재 스트림에 적용하기 위해 수많은 옵션을 지정할 수 있습니다. 이러한 옵션을 모든 스트림에 적용하기 위한 기본값으로 저장할 수도 있습니다. 옵션은 다음과 같습니다.

- 일반. 스트림에 사용할 기호 및 텍스트 인코딩과 같은 기타 옵션. 자세한 정보는 [43](#page-48-0) 페이지의 『스트림의 일반 옵션 설정』의 내용을 참조하십시오.
- 날짜/시간. 날짜 및 시간 표현식의 형식과 관련된 옵션. 자세한 정보는 [45](#page-50-0) 페이지의 『스트림의 날짜 및 시 간 옵션 설정』의 내용을 참조하십시오.
- 숫자형식. 숫자표현식의 형식을 제어하는 옵션. 자세한 정보는 45 페이지의 『스트림의 숫자 형식 옵션 설 정』의 내용을 참조하십시오.
- 최적화. 스트림 성능을 최적화하기 위한 옵션. 자세한 정보는 46 페이지의 『스트림의 최적화 옵션 설정』의 내용을 참조하십시오.
- 로깅 및 상태. [SQL](#page-52-0) 로깅 및 레코드 상태를 제어하는 옵션. 자세한 정보는 47 페이지의 『스트림의 SQL 로깅 및 레코드 상태 옵션 설정』의 내용을 참조하십시오.
- 레이아웃. 캔버스에서 스트림의 레이아웃과 관련된 옵션. 자세한 정보는 [48](#page-53-0) 페이지의 『스트림의 레이아웃 옵션 설정』의 내용을 참조하십시오.
- Analytic Server. SPSS Modeler와 함께 Analytic Server의 사용과 관련된 옵션. 자세한 정보는 [48](#page-53-0) 페 이지의 『[Analytic Server](#page-53-0) 스트림 특성』의 내용을 참조하십시오.

<span id="page-48-0"></span>• 지리 공간적. 스트림에 사용하기 위한 지리 공간적 데이터 형식과 관련된 옵션. 자세한 정보는 49 페이지의 『스트림의 지리 공간적 옵션 설정』의 내용을 참조하십시오.

스트림 옵션 설정

- 1. 파일 메뉴에서 스트림 특성을 클릭하십시오. 또는 관리자 분할창의 스트림 탭에서 스트림을 선택하고 마우 스 오른쪽 단추를 클릭한 다음 팝업 메뉴에서 스트림 특성을 클릭하십시오.
- 2. 옵션 탭을 클릭하십시오.

또는 도구 메뉴에서 다음을 클릭하십시오.

스트림 특성 > 옵션

스트림의 일반 옵션 설정: 일반 옵션은 현재 스트림의 다양한 측면에 적용도는 기타 옵션 세트입니다.

기본 섹셔에는 다음 기본 옵션이 포함됩니다.

- 소수점 기호, 쉼표(,) 또는 마침표()를 소수점 구분자로 선택하십시오.
- 그룹 기호. 숫자 표시 형식의 경우 값을 그룹화하는 데 사용하는 기호를 선택하십시오(예: 3,000.00에서 쉼 표). 옵션에는 없음, 마침표, 쉼표, 공백 및 정의된 로케일이 포함됩니다(이 경우 현재 로케일의 기본값을 사 용함).
- 인코딩. 텍스트 인코딩을 위한 스트림 기본 방법을 지정하십시오. (참고: 변수에 적용됩니다. 파일 소스 노드 와 플랫 파일 내보내기 노드에만 해당합니다. 다른 노드는 이 설정을 사용하지 않습니다. 대부분의 데이터 파일에 임베드된 인코딩 정보가 있습니다.) 시스템 기본값 또는 UTF-8을 선택할 수 있습니다. 시스템 기본 값은 Windows 제어판에 지정되어 있거나 분산 모드에서 실행 중인 경우 서버 컴퓨터에 지정되어 있습니 다. 자세한 정보는 225 페이지의 『IBM SPSS Modeler에서 유니코드 지원』의 내용을 참조하십시오.
- 규칙 세트 평가. 규칙 세트 모델이 평가되는 방법을 결정합니다. 기본적으로 규칙 세트는 투표를 사용하여 개별 규칙으로부터 예측을 조합하고 최종 예측을 결정합니다. 해당 규칙 세트가 기본적으로 처음 적중하는 규칙을 사용하도록 하려면 처음 적중을 선택하십시오. 이 옵션은 항상 알고리즘이 정의한 첫 번째 적중을 사용하는 의사결정 목록 모델에는 적용되지 않음을 유의하십시오.

데이터 미리보기에 표시할 최대 행 수. 노드에 대해 데이터 미리보기가 요청될 때 표시될 행 수를 지정합니다. 지세한 정보는 41 페이지의 『노드에서 데이터 미리보기』의 내용을 참조하십시오.

명목 필드의 최대 수. 필드의 데이터 유형이 유형 없음 상태가 되기 전까지의 명목 (세트) 필드의 최대 멤버 수를 지정하려면 선택하십시오. 이 옵션은 대규모의 명목 필드에서 작업할 때 유용합니다. 참고: 필드의 측정 수준이 유형 없음으로 설정되면 해당 역할은 자동으로 없음으로 설정됩니다. 즉 필드를 모델링에 사용할 수 없 음을 의미합니다.

코호넨, K-평균 모델링의 변수군 크기 제한. 코호넨 넷과 K-평균 모델링에 사용된 명목 필드의 최대 멤버 수 를 지정하려면 선택하십시오. 기본 변수군 크기는 20이고, 20이 넘으면 필드는 무시되고 경고가 발행되어 문제 의 필드에 대한 정보를 제공합니다.

호환성을 위해서 이 옵션은 또한 IBM SPSS Modeler의 14 버전에 대체된 이전 신경망 노드에도 적용됩니다. 몇몇 레거시 스트림에는 여전히 이 노드가 포함될 수 있습니다.

실행 시 소스 노드 새로 고침. 현재 스트림을 실행할 때 모든 소스 노드를 자동으로 새로 고치려면 선택하십시 오. 이 동작은 소스 노드에서 <mark>새로 고침</mark> 단추를 클릭하는 것과 유사합니다. 단지 이 옵션은 현재 스트림의 모 든 소스 노드(사용자 입력 노드는 제외)를 자동으로 새로 고친다는 점이 다릅니다.

참고: 이 옵션을 선택하면 데이터가 변경되지 않았더라도 다운스트림 노드의 캐시가 비워집니다. 비우기는 스 트림 실행 중 한 번만 발생하지만, 이는 다운스트림 캐시를 여전히 단일 실행 시 임시 저장 공간으로서 사용할 수 있음을 의미합니다. 예를 들어, 복합 파생 작업 후에 캐시 미드스트림을 설정했고 이 파생 노드의 다운스트 림에 몇몇 그래프와 보고서가 첨부되었다고 가정해 보십시오. 스트림을 실행할 때 파생 노드에 있는 캐시는 첫 번째 그래프와 보고서만이 비워지고 다시 채워집니다. 후속 터미널 노드는 파생 노드 캐시로부터 데이터를 읽 습니다.

<mark>출력에 필드와 값 레이블 표시.</mark> 테이블, 차트 및 기타 출력에 필드와 값 레이블을 표시합니다. 레이블이 없는 경우에는 필드 이름과 데이터 값이 대신에 표시됩니다. 레이블은 기본적으로 꺼져 있습니다. 그러나 IBM SPSS Modeler의 다른 곳에서 개별적으로 레이블을 토글할 수 있습니다. 도구 모음에서 사용 가능한 토글 단추를 사용하여 출력 레이블을 표시하도록 선택할 수도 있습니다.

 $\frac{1}{2}$ 

그림 11. 필드와 값 레이블을 토글하는 데 사용하는 도구 모음 아이콘

실행 시간 표시. 스트림이 실행된 후 실행 시간 탭에서 스트림 노드의 개별 실행 시간을 표시합니다. 자세한 정보는 [51](#page-56-0) 페이지의 『노드 실행 시간 보기』의 내용을 참조하십시오.

자동 노드 작성 섹션에는 개별 스트림에서 노드를 자동으로 작성하기 위해 다음 옵션을 포함합니다. 이러한 옵 션은 새 너깃을 생성할 때 스트림 캔버스에 모델링 너깃을 삽입하는지 여부를 제어합니다. 기본적으로 이러<mark>한</mark> 옵션은 버전 16 이상에서 작성된 스트림에만 적용됩니다. IBM SPSS Modeler Server 16 이상에서 버전 15 이전에서 작성된 스트림을 열고 모델링 노드를 실행하면 너깃은 이전 릴리스에서 사용된 것처럼 스트림 캔버스 에 배치되지 않습니다. IBM SPSS Modeler Server 16 이상을 사용하여 새 스트림을 작성하고 모델링 노드 를 실행하면 생성된 너깃은 스트림 캔버스에 배치됩니다. 이는 예를 들어, <mark>새 모델 출력의 모델 적용 노드 작</mark> 성 옵션이 IBM SPSS Collaboration and Deployment Services 및 IBM SPSS Modeler Server 클라이언 트 사용자 인터페이스가 없는 다른 환경에서 배치로 실행된 앞의 16개 스트림을 구분하기 때문입니다.

• 새 모델 출력의 모델 적용 노드 작성. 새 모델 출력의 모델 적용 노드를 자동으로 작성합니다. 이 옵션을 선택하면 링크를 사용, 사용 안함 또는 작성하지 않음으로 설정하는지 여부와 관계없이 <mark>모델 업데이트 링크</mark> 작성에서 선택할 수도 있습니다.

새 모델 적용자 또는 소스 노드가 작성되면 드롭 다운 제어의 링크 옵션은 작성자 노드와 새 노드 간의 업 데이트 링크가 작성되는지 여부를 제어하고, 작성되는 경우 어떤 모드에 있는지를 제어합니다. 링크가 작성 되면 이를 사용 가능하게 만들 수 있지만 이러한 옵션은 사용자에게 완전한 제어를 제공합니다.

<span id="page-50-0"></span>• 소스 작성기로부터 소스 노드 작성,소스 작성기에서 소스 노드를 자동으로 작성합니다. 이전 옵션과 유사하 게, 이 옵션을 선택하면 새로 고침 링크가 사용, 사용 안함으로 설정되는지 또는 이를 작성하지 않는지 여 부와 관계없이 소스 새로 고침 링크 작성 드롭 다운에서 선택할 수도 있습니다.

기본값으로 저장. 지정된 옵션은 현재 스트림에만 적용됩니다. 이러한 옵션을 모든 스트림의 기본값으로 설정하 려면 이 단추를 클릭하십시오.

스트림의 날짜 및 시간 옵션 설정: 이러한 옵션은 현재 스트림에서 다양한 날짜 및 시간 표현식에 사용하기 위한 형식을 지정합니다.

날짜/시간을 다음으로 가져오기. 날짜/시간 필드에 날짜/시간 저장 공간을 사용할지 또는 이를 문자열 변수로서 가져올지 여부를 선택합니다.

날짜 형식, 날짜 저장 공간 필드에 사용하거나 무자열이 CLEM 날짜 함수에 의해 날짜로 해석될 때 사용할 날짜 형식을 선택합니다.

시간 형식, 시간 저장 공간 필드에 사용하거나 문자열이 CLEM 시간 함수에 의해 시간으로 해석될 때 사용할 시가 형식을 선택합니다.

롤오버 일/분(0). 시간 형식에서, 음의 시간 차이가 이전 일 또는 시간을 가리키는 것으로 해석되어야 하는지 여부를 선택합니다.

날짜 기준선(1월 1일). 단일 날짜에 작업하는 CLEM 날짜 함수가 사용할 기준선 년(항상 1월 1일)을 선택함 니다.

2자리수 날짜 시작일. 2자리수로 표시되는 연도에 세기 자리수를 추가하기 위한 분리점 연도를 지정합니다. 예 를 들어, 1930을 분리점 연도로 지정하면 05/11/02는 2002년에 있다고 가정합니다. 이와 같은 설정은 30년 후의 날짜에도 20세기를 사용합니다. 따라서 05/11/73은 1973년으로 가정됩니다.

기본값으로 저장. 지정된 옵션은 현재 스트림에만 적용됩니다. 이러한 옵션을 모든 스트림의 기본값으로 설정하 려면 이 단추를 클릭하십시오.

스트림의 숫자 형식 옵션 설정: 이러한 옵션은 현재 스트림에서 다양한 숫자 표현식에 사용하기 위한 형식을 지정합니다.

숫자 표시 형식. 표준(####.###), 지수표기(#.###E+##) 또는 통화 표시 형식(\$###.##)에서 선택할 수 있습니 다.

소수점이하자리수(표준, 지수표기, 통화) 숫자 표시 형식의 경우 실수를 표시하거나 인쇄할 때 사용할 소수점이 하자리수를 지정합니다. 이 옵션은 각 표시 형식마다 별도로 지정됩니다.

계산 위치. 삼각법 CLEM 표현식에 측정 단위로 사용할 라디안 또는 도를 선택하십시오. 자세한 정보는 142 페이지의 『삼각 함수』의 내용을 참조하십시오.

<span id="page-51-0"></span>기<mark>본값으로 저장.</mark> 지정된 옵션은 현재 스트림에만 적용됩니다. 이러한 옵션을 모든 스트림의 기본값으로 설정하 려면 이 단추를 클릭하십시오.

**스트림의 최적화 옵션 설정:** 최적화 설정을 사용하여 스트림 성능을 최적화할 수 있습니다. IBM SPSS Modeler Server(사용하는 경우)의 성능 및 최적화 설정은 클라이언트의 해당 설정을 대체합니다. 이러한 설정을 서버에 서 사용할 수 없는 경우 클라이언트는 이를 사용할 수 없습니다. 그러나 서버에서 사용으로 설정된 경우에는 클라이언트가 사용 안함으로 설정하도록 선택할 수 있습니다.

참고: 데이터베이스 모델링과 SQL 최적화를 위해서는 IBM SPSS Modeler 컴퓨터에서 IBM SPSS Modeler Server 연결성이 사용 가능해야 합니다. 이 설정이 사용 가능하면 데이터베이스 알고리즘에 액세스하고, SQL을 IBM SPSS Modeler에서 직접 푸시백하고, IBM SPSS Modeler Server에 액세스할 수 있습니다. 현재 라이 센스 상태를 검증하려면 IBM SPSS Modeler 메뉴에서 다음을 선택하십시오.

도움말 > 정보 > 추가 세부사항

연결성이 사용 가능으로 설정되면 라이센스 상태 탭에 서버 사용 가능 옵션이 표시됩니다.

자세한 정보는 10 페이지의 『[IBM SPSS Modeler Server](#page-15-0)에 연결』의 내용을 참조하십시오.

참고: SQL 푸시백 및 최적화 지원 여부는 사용 중인 데이터베이스 유형에 따라 다릅니다. IBM SPSS Modeler 17.0에서 사용할 수 있도록 검정되고 지원되는 데이터베이스 및 ODBC 드라이버에 대한 최신 정보 는 회사 지원 사이트[\(http://www.ibm.com/support\)](http://www.ibm.com/support)를 참조하십시오.

스트림 <mark>재작성 사용. IBM SPSS Modeler에</mark>서 스트림 재작성을 사용하려면 이 옵션을 선택하십시오. 4가지 유형의 재작성을 사용할 수 있으며 이 중 하나 이상을 선택할 수 있습니다. 스트림 재작성은 스트림 시맨틱을 변경하지 않고 보다 효율적인 작업을 위해 막후에서 스트림의 노드를 재정렬합니다.

- SQL 생성 최적화. 이 옵션을 사용하면 데이터베이스에서의 실행에 SQL 생성을 사용하여 더 많은 작업을 푸시백할 수 있도록 스트림 내에서 노드를 재정렬할 수 있습니다. SQL로 렌더링할 수 없는 노드를 발견하 면 최적화 프로그램이 SQL로 렌더링할 수 있고 스트림 시맨틱에 영향을 주지 않고 문제점 노드 앞에 안전 하게 이동할 수 있는 다운스트림 노드가 있는지 여부를 미리 확인합니다. 데이터베이스가 IBM SPSS Modeler 보다 효율적으로 작업을 수행할 수 있을 뿐만 아니라 이러한 푸시백은 처리를 위해 IBM SPSS Modeler로 리턴되는 데이터의 크기를 줄입니다. 이는 결국 네트워크 트래픽을 줄이고 스트림 작업 속도를 높일 수 있 습니다. SQL 최적화가 효과를 보려면 SQL 생성 확인 상자를 선택해야 합니다.
- CLEM 표현식 최적화. 이 옵션을 통해 최적화 프로그램은 처리 속도를 높이기 위해 스트림이 실행되기 전에 사전 처리할 수 있는 CLEM 표현식을 검색할 수 있습니다. 단순한 예로, log(salary)와 같은 표현식 이 있으면 최적화 프로그램이 실제 급여 값을 계산하고 처리를 위해 이를 전달합니다. 이를 사용하여 SQL 푸시백과 IBM SPSS Modeler Server 성능을 모두 향상시킬 수 있습니다.
- 구문 실행 최적화. 이러한 스트림 재작성 방법은 IBM SPSS Statistics 구문이 포함된 두 개 이상의 노드 를 통합하는 작업의 효율성을 증대합니다. 구문 명령문을 각각 별도의 작업으로 실행하는 대신 단일 작업에 결합하여 최적화를 달성합니다.

<span id="page-52-0"></span>• 기타 실행 최적화. 이러한 스트림 재작성 방법은 데이터베이스에 위임할 수 없는 작업의 효율성을 증대합 니다. 스트림의 데이터 양을 가능한 조기에 줄여 최적화를 달성합니다. 데이터 무결성을 유지하는 동안 스트 림이 재작성되어 데이터 소스 가까이에 작업을 푸시하므로 결합과 같이 비용이 많이 드는 작업에 대한 데이 터 다운스트림을 줄입니다.

병렬 처리 사용. 다중 프로세서를 가진 컴퓨터에서 실행할 때 이 옵션을 사용하면 시스템이 해당 프로세서 전 반에서 로드 균형을 맞출 수 있으므로 성능이 향상됩니다. 다중 노드를 사용하거나 개별 노드(C5.0, 병합(키 별), 정렬, 구간(순위 및 분위수 방법), 통합(하나 이상의 키 필드 사용))를 사용하면 병렬 처리를 통해 이익을 얻을 수 있습니다.

SQL 생성. 실행 프로세스를 생성하는 데 SQL 코드를 사용하여 데이터베이스에 스트림 작업을 푸시백(이렇게 하면 성능이 향상됨)할 수 있도록 SQL 생성을 사용하려면 이 옵션을 선택하십시오. 성능을 추가로 개선하려면 SQL 생성 최적화도 선택하여 데이터베이스에 푸시백되는 작업 수를 최대화할 수 있습니다. 노드에 대한 작업 이 데이터베이스에 푸시백된 경우, 스트림이 실행될 때 노드가 보라색으로 강조 표시됩니다.

- 데이터베이스 캐싱. 데이터베이스에서 실행될 SOL을 생성하는 스트림의 경우. 스트림 중간에 파일 시스템 이 아닌 데이터베이스의 임시 테이블에 데이터를 캐싱할 수 있습니다. SQL 최적화와 결합되면 이로 인해 성능이 상당히 향상됩니다. 예를 들어, 다중 테이블을 병합하여 데이터 마이닝 보기를 작성하는 스트림의 출 력을 캐싱하고 필요에 따라 재사용할 수 있습니다. 데이터베이스 캐싱을 사용으로 설정한 상태에서는 비터 미널 노드를 마우스 오른쪽 단추로 클릭하여 해당 지점에서 데이터를 캐싱하면 되며, 다음 번에 스트림이 실행될 때 데이터베이스에 자동으로 캐시가 직접 작성됩니다. 따라서 다운스트림 노드에 대해 SQL이 생성 되며 성능이 추가로 향상됩니다. 또는 필요하면 이 옵션을 사용 안 함으로 설정할 수 있습니다(예: 정책 또 는 권한으로 인해 데이터베이스에 데이터를 기록하지 못하는 경우). 데이터베이스 캐싱 또는 SQL 최적화를 사용할 수 없으면 캐시는 파일 시스템에 대신 기록됩니다. 자세한 정보는 39 페이지의 『노드 캐싱 옵션』 주제를 참조하십시오.
- 완화된 변환 사용. 이 옵션을 사용하면 적절한 형식으로 저장된 경우 문자열에서 숫자로 또는 숫자에서 문 자열로의 데이터 변환이 가능합니다. 예를 들어, 데이터가 데이터베이스에 문자열로 유지되지만 실제로는 의 미있는 숫자를 포함하는 경우 푸시백이 발생할 때 사용하도록 데이터를 변환할 수 있습니다.

참고: SOL 구현에서의 사소한 차이 때문에 데이터베이스에서 실행되는 스트림이 IBM SPSS Modeler에서 실 행될 때 리턴되는 것과 약간 다른 결과를 리턴할 수 있습니다. 비슷한 이유로 이러한 차이는 데이터베이스 벤 더에 따라서도 다릅니다.

기본값으로 저장. 지정된 옵션은 현재 스트림에만 적용됩니다. 이러한 옵션을 모든 스트림의 기본값으로 설정하 려면 이 단추를 클릭하십시오.

스트림의 SQL 로깅 및 레코드 상태 옵션 설정: 이러한 설정에는 스트림이 생성한 SQL문의 표시와 스트림 이 처리한 레코드 수의 표시를 제어하는 다양한 옵션을 포함합니다.

SQL을 스트림 실행 동안에 메시지 로그에 표시. 스트림을 실행하는 동안 생성된 SQL이 메시지 로그로 전달 되는지 여부를 지정합니다.

<span id="page-53-0"></span>스트림 전파 동아에 메시지 로그에 SOL 생성 세부사항 표시. 스트림 미리보기 중에 생성된 SOL의 미리보기 가 메시지 로그에 전달되는지 여부를 지정합니다.

 $SOL$  표시. 로그에 표시되는 SQL에 IBM SPSS Modeler이 생성하는 기본 SQL 함수 또는 {fn FUNC(...)} 양식의 표준 ODBC 함수가 포함되는지 여부를 지정합니다. 전자는 구현되지 않을 수도 있는 ODBC 드라이버 기능에 의존합니다. 예를 들어, 이 제어에는 SQL Server에 대해 아무런 효과가 없습니다.

기독성 향상을 위해 SOL 다시 형식화. 로그에 표시된 SOL이 가독성을 위해 형식화되어야 하는지 여부를 지 정합니다.

레코드의 상태 표시. 레코드가 터미널 노드에 도착할 때 언제 레코드를 보고해야 하는지를 지정합니다. 상태를 N개의 레코드마다 업데이트하는 데 사용하는 숫자를 지정합니다.

기본값으로 저장. 지정된 옵션은 현재 스트림에만 적용됩니다. 이러한 옵션을 모든 스트림의 기본값으로 설정하 려면 이 단추를 클릭하십시오.

스트림의 레이아웃 옵션 설정: 이러한 설정은 스트림 캔버스의 표시 및 사용과 관련된 수많은 옵션을 제공합 니다.

최소 스트림 캐버스 너비. 스트림 캐버스의 최소 너비를 픽셀 다위로 지정합니다.

최소 스트림 캔버스 높이. 스트림 캔버스의 최소 높이를 픽셀 단위로 지정합니다.

스트림 스크롬링 속도, 노드를 캐버스에서 한 위치에서 다른 위치로 끌 때 스트림 캐버스 분할창이 스크롬링되 는 속도를 제어하기 위한 스트림 캐버스의 스크롤링 비율을 지정합니다. 수자가 높을수록 더 빠른 스크롤링 속 도를 지정합니다.

아이콘 이름 최대값. 스트림 캐버스에서 노드 이름의 문자 수 제하을 지정합니다.

아이콘 크기. 전체 스트림 보기를 표준 아이콘 크기의 8%와 200% 사이의 크기의 숫자 중 하나로 배율 조정 하려면 옵션을 선택하십시오.

눈금 셀 크기. 목록에서 눈금 셀 크기를 선택합니다. 이 숫자는 개별 눈금을 사용하여 스트림 캔버스에서 노드 를 정렬하는 데 사용합니다. 기본 눈금 셀 크기는 0.25입니다.

눈금에 정렬. 아이콘을 보이지 않는 눈금 패턴으로 맞추려면 선택합니다(기본적으로 선택됨).

생성된 아이콘 배치. 캔버스에서, 모델 너깃에서 생성된 노드의 아이콘을 배치할 위치를 선택합니다. 기본값은 왼쪽 상단입니다.

기본값으로 저장. 지정된 옵션은 현재 스트림에만 적용됩니다. 이러한 옵션을 모든 스트림의 기본값으로 설정하 려면 이 단추를 클릭하십시오.

Analytic Server 스트림 특성: 이러한 설정은 Analytic Server과 함께 작업하기 위한 많은 옵션을 제공합 니다.

## <span id="page-54-0"></span>**Analytic Server**

Analytic Server 데이터 소스에서 SPSS Modeler 서버로 가져올 최대 레코드 수를 지정하십시오.

노드를 Analytic Server에서 처리할 수 없을 때 알림

이 설정은 Analytic Server에 제출될 스트림에 Analytic Server에서 처리할 수 없는 노드가 포함될 때 어떤 일이 발생하는지를 판별합니다. 경고를 발행하고 스트림을 계속 처리할지 오류를 발행하고 처 리를 중지할지 여부를 지정합니다.

분할 모델 저장 공간 설정

- 모델 크기(MB)가 초과할 때 Analytic Server에서 참조별 분할 모델을 저장 모델 너깃은 일반적으로 스트림의 일부로 저장됩니다. 여러 분할이 있는 분할 모델은 큰 너깃 을 스트림 간에 앞뒤로 이동할 수 있고 Analytic Server은 성능에 영향을 미칠 수 있습니다. 솔루션으로서, 분할 모델이 지정된 크기를 초과하면 이는 Analytic Server에 저장되고, SPSS Modeler의 너깃에는 모델에 대한 참조가 포함됩니다.
- 실행이 완료된 후에 Analytic Server에서 참조별로 모델을 저장하기 위한 기본 폴더 Analytic Server에 분할 모델을 저장하려는 기본 경로를 지정하십시오. 경로는 유효한 Analytic Server 프로젝트 이름으로 시작해야 합니다.
- 승격된 모델을 저장할 폴더

"승격된" 모델을 저장하려는 기본 경로를 지정하십시오. 승격된 모델은 SPSS Modeler 세션 이 종료될 때 정리되지 않습니다.

<mark>스트림의 지리 공간적 옵션 설정:</mark> 모양, 좌표 또는 단일 축 값(x 또는 y, 또는 위도와 경도)인지 관계없이 모든 지리 공간적 필드에는 연관된 좌표계가 있습니다. 이 좌표계는 속성을 원점(0,0) 및 값과 연관된 단위로 설정합니다.

수많은 좌표계가 있고 유형에는 지리적 및 투영의 두 가지가 있습니다. SPSS Modeler에서 모든 공간 함수는 투영된 좌표계와 함께만 사용할 수 있습니다.

좌표계의 특성으로 인해, 두 개의 별개의 지리 공간적 데이터 소스에서 데이터를 병합하거나 붙여쓰려면 소스 가 동일한 좌표계를 사용해야 합니다. 이로 인해 스트림에 사용된 지리 공간적 데이터에 좌표 설정을 지정해야 합니다.

데이터는 자동으로 다음 상황에서 선택된 스트림 좌표계를 사용하도록 다시 투영됩니다.

- 공간 함수(예: 영역, closeto, within)의 경우, 함수에 전달된 모수는 자동으로 다시 투영됩니다. 그러나 원 본 행 데이터는 변경되지 않은 상태로 남아 있습니다.
- STP(Spatio-Temporal Prediction)에서 작성 또는 스코어링 (너깃) 노드를 사용할 때 위치 필드는 자동으로 재투영됩니다. 스코어링할 때 너깃에서 나오는 위치는 원본 위치입니다.
- 맵 시각화 노드를 사용할 때.

<mark>스트림 좌표계.</mark> 확인 상자를 선택하는 경우에만 사용 가능합니다. 사용 가능한 투영된 좌표계 목록을 표시하고 현재 스트림에 사용하려는 좌표계를 선택하려면 <mark>변경</mark>을 클릭합니다.

기본값으로 저장. 선택하는 좌표계는 현재 스트림에만 적용됩니다. 스트림을 모든 스트림의 기본값으로 선택하 려면 이 단추를 클릭하십시오.

지리 공간적 좌표계 선택: SPSS Modeler에서 모든 공간 함수는 투영된 좌표계와만 함께 사용할 수 있습니 다.

스트림 좌표계 선택 대화 상자에는 스트림에 사용하는 지리 공간적 데이터를 위해 선택할 수 있는 모든 투영 된 좌표계 목록이 포함됩니다.

다음 정보는 각 좌표계에 나열되어 있습니다.

- WKID 각 좌표계에 고유한 잘 알려진 ID.
- 이름 좌표계의 이름.
- 단위 좌표계와 연관된 측정 단위.

모든 좌표계의 목록에 추가로 대화 상자에는 필터링 제어가 있습니다. 필요한 좌표계 이름의 모두 또는 일부를 알고 있는 경우에는 이를 대화 상자 아래쪽의 이름 필드에 입력하십시오. 선택할 수 있는 좌표계 목록은 입력 한 텍스트를 포함하는 이름이 있는 시스템만을 표시하기 위해 자동으로 필터링됩니다.

#### 스트림 작업 메시지 보기

모델 작성과 평가 실행, 최적화 및 경과 시간 등과 같이 스트림 작업과 관련된 메시지는 스트림 특성 대화 상 자의 메시지 탭을 사용하여 쉽게 볼 수 있습니다. 오류 메시지는 또한 이 테이블에 보고됩니다.

#### 스트림 메시지 보기

1. 파일 메뉴에서 스트림 특성을 클릭하십시오. 또는 관리자 분할창의 스트림 탭에서 스트림을 선택하고 마우 스 오른쪽 단추를 클릭한 다음 팝업 메뉴에서 스트림 특성을 클릭하십시오.

2. 메시지 탭을 클릭하십시오.

또는 도구 메뉴에서 다음을 클릭하십시오.

스트림 특성 > 메시지

스트림 작업에 관한 메시지에 추가로 오류 메시지도 여기에 보고됩니다. 오류로 인해 스트림 실행이 종료되면 이 대화 상자 오류 메시지가 표시된 상태로 메시지 탭으로 열립니다. 또한 오류가 있는 노드는 스트림 캔버스 에서 빨간색으로 강조 표시됩니다.

SQL 최적화와 로깅 옵션이 사용자 옵션 대화 상자에서 사용 가능한 경우에는 생성된 SQL에 대한 정보 또한 표시됩니다. 자세한 정보는 46 페이지의 『스트림의 최적화 옵션 설정』의 내용을 참조하십시오.

저장 단추 드롭 다운 목록에서(메시지 탭 바로 아래 왼쪽에서) 메시지 저장을 클릭하여 스트림에 대해 보고된 메시지를 여기에 저장할 수 있습니다. 저장 단추 목록에서 모든 메시지 지우기를 클릭하여 지정된 스트림에 대 한 모든 메시지를 지울 수도 있습니다.

<span id="page-56-0"></span>CPU 시간은 서버 프로세스가 CPU를 이용하는 시간임을 유의하십시오. 경과 시간은 실행 시작과 실행 종료 사이의 총 시간이므로 파일 전송과 출력 렌더링 등을 포함합니다. CPU 시간은 스트림이 다중 CPU(병렬 실 행)를 사용할 때는 경과 시간보다 길 수 있습니다. 스트림이 데이터 소스로 사용 중인 데이터베이스로 완전히 푸시백되면 CPU 시간은 0이 됩니다.

#### 노드 실행 시간 보기

메시지 탭에서 IBM SPSS Modeler Server에서 실행되는 스트림의 모든 노드의 개별 실행 시간을 볼 수 있 는 실행 시간을 표시하도록 선택할 수 있습니다. 시간이 R 또는 Analytic Server 등과 같은 다른 영역에서 스트림 실행이 정확하지 않을 수도 있음을 유의하십시오.

참고: 이 기능이 작동하려면 옵션 탭의 일반 설정에서 실행 시간 표시 확인 상자가 선택되어야 합니다.

노드 실행 시간의 테이블에서 열은 다음과 같습니다. 열 머리말을 클릭하여 항목을 오름차순이나 내림차순으로 정렬하십시오(예를 들어, 어떤 노드가 실행 시간이 가장 긴지 확인하기 위해).

터미널 노드, 노드가 속하는 분기의 ID. ID는 분기의 끝에 있는 터미널 노드의 이름입니다.

노드 레이블. 실행 시간이 참조하는 노드의 이름입니다.

노드 ID. 실행 시간이 참조하는 노드의 고유 ID입니다. 이 ID는 노드가 작성될 때 시스템에 의해 생성됩니다.

실행 시간. 이 노드를 실행하는 데 걸리는 시간(초).

#### 스트림과 세션 모수 설정

CLEM 표현식과 스크립팅에서 사용할 모수를 정의할 수 있습니다. 사실상 모수는 현재 스트림, 세션 또는 수 퍼노드와 함께 저장되고 지속되는 사용자 정의 변수이며 스크립팅을 통해서는 물론 사용자 인터페이스에서도 액세스할 수 있습니다. 예를 들어, 스트림을 저장하면 해당 스트림에 대해 설정된 모수도 저장됩니다(이는 선 언된 스크립트에서만 사용할 수 있는 로컬 스크립트 변수와 모수를 구별함). 모수는 스크립트에 하드 코드화하 지 않아도 되는 필드 및 값에 대한 정보를 제공하여 스크립트팅에서 스크립트 동작을 제어하는 데 사용하는 경우가 많습니다.

모수 범위는 모수가 설정된 위치에 따라 다릅니다.

- 스트림 모수는 스트림 스크립트 또는 스트림 특성 대화 상자에서 설정할 수 있으며 스트림의 모든 노드에 사용할 수 있습니다. 표현식 작성기의 모수 목록에 표시됩니다.
- 세션 모수는 독립형 스크립트 또는 세션 모수 대화 상자에서 설정할 수 있습니다. 현재 세션에서 사용하는 모든 스트림(관리자 분할창의 스트림 탭에 나열된 모든 스트림)에 사용할 수 있습니다.

수퍼노드에 대해서도 모수를 설정할 수 있는데, 이 경우 해당 수퍼노드 내에 캡슐화된 노드에만 표시됩니다.

사용자 인터페이스를 통해 스트림 및 세션 모수 설정

1. 스트림 모수를 설정하려면 기본 메뉴에서 다음을 클릭하십시오.

도구 > 스트림 특성 > 모수

2. 세션 모수를 설정하려면 도구 메뉴에서 세션 모수 설정을 클릭하십시오.

프롬프트?. 사용자가 런타임 시에 이 모수의 값을 입력하도록 프롬프트하려면 이 상자를 선택하십시오.

이름. 모수 이름이 여기 나열됩니다. 이 필드에 이름을 입력하여 새 모수를 작성할 수 있습니다. 예를 들어, 최 저 기온에 대한 모수를 작성하려면 minvalue를 입력할 수 있습니다. CLEM 표현식에서 모수를 나타내는 \$P-접두문자를 포함시키지 마십시오. 이 이름은 CLEM 표현식 작성기에 표시하는 데도 사용합니다.

긴 이름. 작성된 각 모수에 대한 설명 이름을 나열합니다.

저장 공간. 목록에서 저장 유형을 선택하십시오. 저장 공간은 모수에 데이터 값이 저장되는 방법을 표시합니다. 예를 들어, 유지할 선행 0이 포함된 값(예: 008)에 대한 작업 시 저장 유형으로 문자열을 선택해야 합니다. 그 렇지 않으면, 값에서 0이 제거됩니다. 사용 가능한 저장 유형은 문자열, 정수, 실수, 시간, 날짜, 시간소인입니 다. 날짜 모수의 경우, 다음 단락에 표시된 대로 ISO 표준 표기법을 사용하여 값을 지정해야 합니다.

값. 각 모수의 현재 값을 나열합니다. 필요에 따라 모수를 조정하십시오. 데이터 모수의 경우, ISO 표준 표기 법(즉, YYYY-MM-DD)으로 값을 지정해야 합니다. 다른 형식으로 지정된 날짜는 허용되지 않습니다.

유형(선택사항). 외부 애플리케이션에 스트림을 배포할 계획이면 목록에서 측정 수준을 선택하십시오. 그렇지 않 으면 유형 열을 있는 그대로 두는 것이 바람직합니다. 모수의 값 제한조건(예: 숫자 범위의 상한 및 하한)을 지정하려면 목록에서 지정을 선택하십시오.

사용자 인터페이스를 통해서만 모수에 대해 긴 이름, 저장 공간, 유형 옵션을 설정할 수 있습니다. 이러한 옵션 은 스크립트를 사용하여 설정할 수 없습니다.

선택된 모수를 사용 가능한 모수 목록 위, 아래로 추가로 이동하려면 오른쪽에 있는 화살표를 선택하십시오. 선택된 모수를 제거하려면 삭제 단추(X로 표시)를 사용하십시오.

#### 모수 값의 런타임 프롬프트 지정

서로 다른 경우에 동일한 모수에 대해 서로 다른 값을 입력해야 하는 스트림이 있는 경우에는 하나 이상의 스 트림 또는 세션 모수 값에 런타임 프롬프트를 지정할 수 있습니다.

모수. (선택적) 모수 값을 입력하거나 기본값이 있으면 그대로 두십시오.

이러한 프롬프트 끄기. 스트림을 실행할 때 이러한 프롬프트가 표시되는 것을 원치 않으면 이 상자를 선택하십 시오. 모수가 정의된 스트림 특성이나 세션 특성 대화 상자에서 프롬프트? 확인 상자를 선택하여 이를 다시 표 시되게 할 수 있습니다. 자세한 정보는 51 페이지의 『스트림과 세션 모수 설정』의 내용을 참조하십시오.

#### 모수 유형의 값 제한조건 지정

데이터 모델링 스트림을 읽는 외부 애플리케이션에 스트림 배포 동안에 사용 기능한 모수의 값 제한조건을 만 들 수 있습니다. 이 대화 상자를 사용하면 스트림을 실행하는 외부 사용자가 사용 기능한 값을 지정할 수 있 습니다. 데이터 유형에 따라서 값 제한조건은 대화 상자에서 동적으로 변화합니다. 여기에 표시된 옵션은 유형 노드의 값에 사용 가능한 옵션과 동일합니다.

유형. 현재 선택된 측정 수준을 표시합니다. IBM SPSS Modeler에서 모수를 사용하려는 방법을 반영하여 <mark>이</mark> 값을 변경할 수 있습니다.

저장 공간. 알려진 경우 저장 유형을 표시합니다. 저장 유형은 사용자가 IBM SPSS Modeler에서 작업하기 위해 선택하는 측정 수준(연속, 명목 또는 플래그)에 영향을 받지 않습니다. 기본 모수 탭에서 저장 유형을 변 경할 수 있습니다.

대화 상자의 하반부는 <mark>유형</mark> 필드에 선택된 측정 수준에 따라서 동적으로 변경됩니다.

연속 측정 수준

하한. 모수 값의 하한을 지정합니다.

상한. 모수 값의 상한을 지정합니다.

<mark>레이블.</mark> 범위 필드의 값에 레이블을 지정할 수 있습니다. <mark>레이블</mark> 단추를 클릭하여 값 레이블을 지정하기 위한 별도의 대화 상자를 여십시오.

명목 측정 수준

값. 이 옵션을 사용하면 명목 필드로 사용할 모수의 값을 지정할 수 있습니다. 값은 IBM SPSS Modeler 스 트림에서 강요되지 않지만 외부 배포 애플리케이션의 드롭 다운 목록에 사용합니다. 화살표와 삭제 단추를 사 용하면 기존 값을 수정할 뿐만 아니라 값을 다시 정렬하고 삭제할 수 있습니다.

플래그 측정 수준

참. 조건이 충족될 때 모수의 플래그 값을 지정합니다.

거<mark>짓.</mark> 조건이 충족되지 않을 때 모수의 플래그 값을 지정합니다.

<mark>레이블.</mark> 플래그 필드의 값에 레이블을 지정할 수 있습니다.

#### 스트림 배포 옵션

스트림 특성 대화 상자의 배포 탭을 사용하면 모델 새로 고침, 자동화된 작업 스케줄링 또는 나중에 IBM Analytical Decision Management이 사용할 수 있는 용도로 IBM SPSS Collaboration and Deployment Services 내에서 스트림을 시나리오로서 배포하기 위한 옵션을 지정할 수 있습니다. 모든 스트림은 배포하려면 먼저 전용 스코어링 분기가 있어야 합니다. 추가 요구사항과 옵션은 배포 유형에 따라 다릅니다. 자세한 정보 는 162 페이지의 『리포지토리 오브젝트 저장 및 배포』의 내용을 참조하십시오.

## 스트림의 실행 반복

스트림 특성 대화 상자에서 실행 탭을 사용하면 현재 스트림에서 반복 작업을 자동화하도록 반복 조건을 설정 할 수 있습니다.

이러한 조건을 설정한 후에는 이를 스크립팅에 소개로 사용하여 스크립트 창을 스트림의 기본 스크립팅으로 사 용할 수 있습니다. 그런 다음 더 나은 스크립트를 작성하기 위한 기본으로 사용하기 위해 이를 수정할 수 있습 니다. 자세한 정보는 158 페이지의 『글로벌 함수』의 내용을 참조하십시오.

스트림의 루핑 설정

1. 파일 메뉴에서 스트림 특성을 클릭하십시오. 또는 관리자 분할창의 스트림 탭에서 스트림을 선택하고 마우 스 오른쪽 단추를 클릭한 다음 팝업 메뉴에서 스트림 특성을 클릭하십시오.

2. 실행 탭을 클릭하십시오.

3. 루핑/조건부 실행 실행 모드를 선택하십시오.

4. 루핑 탭을 클릭하십시오.

또는 도구 메뉴에서 다음을 클릭하십시오.

스트릮 특성 > 실행

또 다른 대안으로서 노드를 마우스 오른쪽 단추로 클릭하고 컨텍스트 메뉴에서 다음을 클릭하십시오.

루핑/조건부 실행 > 루핑 설정 편집

반복. 이 행 번호 값을 편집할 수 없지만 테이블 오른쪽의 단추를 사용하여 반복을 추가. 삭제 또는 위아래로 이동할 수 있습니다.

테이블 헤더. 이는 루프를 설정할 때 작성되는 반복 키와 반복 변수를 반영합니다.

## 스트림의 글로벌 값 보기

스트림 특성 대화 상자의 글로벌 탭을 사용하여 현재 스트림에 설정된 글로벌 값을 볼 수 있습니다. 글로벌 값 은 선택한 필드의 평균, 합계 또는 표준 편차 등과 같은 통계를 판별하기 위해 전역값 설정 노드를 사용하여 작성됩니다.

전역값 설정 노드가 실행되면 이러한 값은 스트림 작업에서 다양한 용도로 사용 가능합니다. 자세한 정보는 158 페이지의 『글로벌 함수』의 내용을 참조하십시오.

스트림의 글로벌 값 보기

1. 파일 메뉴에서 스트림 특성을 클릭하십시오. 또는 관리자 분할창의 스트림 탭에서 스트림을 선택하고 마우 스 오른쪽 단추를 클릭한 다음 팝업 메뉴에서 스트림 특성을 클릭하십시오.

2. 전역값 탭을 클릭하십시오.

또는 도구 메뉴에서 다음을 클릭하십시오.

스트림 특성 > 전역값

전역값 사용가능. 사용 가능한 전역값이 이 테이블에 나열되어 있습니다. 여기에서는 글로벌 값을 편집할 수 없지만 테이블 오른쪽의 모두 선택 취소 단추를 사용하여 스트림의 모든 글로벌 값을 지울 수 있습니다.

#### 스트림에서 노드 검색

노드 이름, 범주 및 식별자 등과 같은 여러 검색 기준을 지정하여 스트림에서 노드를 검색할 수 있습니다. 이 기능은 다수의 노드를 포함하는 복합 스트림에서 특히 유용할 수 있습니다.

스트림에서 노드 검색

1. 파일 메뉴에서 스트림 특성을 클릭하십시오. 또는 관리자 분할창의 스트림 탭에서 스트림을 선택하고 마우 스 오른쪽 단추를 클릭한 다음 팝업 메뉴에서 스트림 특성을 클릭하십시오.

2. 검색 탭을 클릭하십시오.

또는 도구 메뉴에서 다음을 클릭하십시오.

스트릮 특성 > 검색

둘 이상의 옵션을 지정하여 검색을 제한할 수 있습니다. 그러나 노드 ID로 검색하면(ID 동일 필드 사용) 다른 옵션은 제외된다는 점은 예외입니다.

노드 레이블 포함. 특정 노드를 검색하려면 이 상자를 선택하고 노드 레이블의 모두나 일부를 입력하십시오. 검색은 대소문자를 구분하지 않고 다중 단어는 단일 텍스트 조각으로 처리됩니다.

노드 범주. 특정 유형의 노드를 검색하려면 이 상자를 선택하고 목록에서 범주를 클릭하십시오. 프로세스 노드 는 노드 팔레트의 레코드 Ops 또는 필드 Ops 탭의 노드를 의미합니다. 모델 노드 적용은 모델 너깃을 가리킵 니다.

키워드 포함. 노드 대화 상자의 주석 탭에서 키워드 필드에 해당 텍스트가 있는 노드를 검색하려면 이 상자를 선택하고 하나 이상의 완전한 키워드를 입력하십시오. 입력하는 키워드 텍스트는 정확히 매치해야 합니다. 대 안을 검색하려면 여러 키워드를 세미콜론으로 구분하십시오. 예를 들어, proton;neutron을 입력하면 이러한 키워드 중 하나가 있는 모든 노드를 찾습니다. 자세한 정보는 63 페이지의 『주석』의 내용을 참조하십시오.

주석 포함. 노드 대화 상자의 주석 탭에서 기본 텍스트 영역에 이 텍스트를 포함하는 노드를 검색하려면 이 상 자를 선택하고 하나 이상의 단어를 입력하십시오. 검색은 대소문자를 구분하지 않고 다중 단어는 단일 텍스트 조각으로 처리됩니다. 자세한 정보는 63 페이지의 『주석』의 내용을 참조하십시오.

호출된 필드 생성. 이 상자를 선택하고 생성된 필드의 이름을 입력하십시오(예: \$C-Drug). 이 옵션을 사용하여 특정 필드를 생성하는 모델링 노드를 검색할 수 있습니다. 정확히 매치해야 하는 단 하나의 필드 이름을 입력 하십시오.

ID 동일. 해당 ID가 있는 특정 노드를 검색하려면 이 상자를 선택하고 노드 ID를 입력하십시오. 노드 ID는 노드가 작성될 때 시스템이 지정하고 스크립팅이나 자동화를 위해 노드를 참조할 때 사용할 수 있습니다. 정확 히 매치해야 하는 단 하나의 노드 ID만을 입력하십시오. 자세한 정보는 63 페이지의 『주석』의 내용을 참조하 십시오.

수퍼노드에서 검색. 이 상자는 기본적으로 선택되어 있습니다. 즉 수퍼노드의 내부와 외부 둘 모두의 노드에서 검색이 수행됨을 의미합니다. 스트림의 맨 위 수준에서 수퍼노드의 외부에 있는 노드에서만 검색을 수행하려면 이 상자를 지우십시오.

찾기. 원하는 모든 옵션을 지정한 후에는 이 단추를 클릭하여 검색을 시작하십시오.

지정된 옵션과 매치하는 노드가 대화 상자의 하부에 나열됩니다. 목록에서 노드를 선택하여 이를 스트림 캔버 스에서 강조 표시하십시오.

## 스트림 이름 변경

스트림 특성 대화 상자에서 주석 탭을 사용하면 스트림의 설명 주석을 추가하고 스트림의 사용자 정의 이름을 작성할 수 있습니다. 이러한 옵션은 프로젝트 분할창에 추가된 스트림에 대한 보고서를 생성할 때 특히 유용합 니다. 자세한 정보는 [63](#page-68-0) 페이지의 『주석』의 내용을 참조하십시오.

#### 스트림 설명

작성하는 각 스트림에 대해 IBM SPSS Modeler은 스트림의 내용에 대한 정보를 포함하는 스트림 설명을 생 성합니다. 예를 들어, IBM SPSS Collaboration and Deployment Services를 통해 스트림에 액세스할 때와 같이 스트림이 무엇을 하는지 보려고 하지만 IBM SPSS Modeler이 설치되지 않은 경우에 유용합니다.

스트림 설명은 여러 섹션으로 구성되어 HTML 문서의 양식으로 표시됩니다.

일반 스트림 정보

이 섹션에는 스트림 작성 시간과 마지막 저장 시간에 대한 세부사항과 함께 스트림 이름이 포함됩니다.

설명과 주석

- 이 섹션에는 다음이 포함됩니다.
- 스트림 주석[\(63](#page-68-0) 페이지의 『주석』 참조)
- 특정 노드에 연결되지 않은 주석
- 스트림의 모델링 및 스코어링 분기 둘 모두에서 노드에 연결된 주석

스코어링 정보

이 섹션에는 스트림의 스코어링 분기와 관련하여 다양한 머리말 아래에 정보를 포함합니다.

- 주석. 스코어링 분기에서 노드에 링크된 주석만을 포함합니다.
- 입력. 입력 필드를 저장 유형과 함께 나열합니다(예: 문자열, 정수, 실수 등).
- 출력. 모델링 노드에 의해 생성된 추가 필드를 포함하여 출력 필드를 저장 유형과 함께 나열합니다.
- 모수. 스트림의 스코어링 분기와 관련되었고 모델이 스코어링될 때마다 보거나 편집할 수 있는 모수를 나열 합니다. 이러한 모수는 스트림 특성 대화 상자의 <mark>배포</mark> 탭에서 스코<mark>어링 모수</mark> 단추를 클릭할 때 식별됩니다.
- 모델 노드, 모델 이름과 유형을 표시합니다(예: 신경망, C&R 트리 등). 이는 스트림 특성 대화 상자의 <mark>배</mark> 포 탭에서 <mark>모델 노드</mark> 필드에 대해 선택된 모델 너깃입니다.
- 모델 세<mark>부사항.</mark> 식별된 모델 너깃의 세부사항을 이전 머리말 아래에 표시합니다. 가능한 경우 모델의 예측 자 중요도와 평가 차트가 포함됩니다.

모델링 정보

스트립의 모델링 부기와 관련된 정보를 포함합니다.

- 주석, 모델링 분기에서 노드에 여결된 설명 또는 주석을 나열합니다.
- 입력. 입력 필드를 모델링 분기에서의 역할과 함께 나열합니다(예를 들어, 입력, 목표, 분할 등의 필드 역할 값의 양식으로).
- 모수. 스트림의 모델링 분기와 관련되었고 모델이 업데이트될 때마다 보거나 편집할 수 있는 모수를 나열합 니다. 이러한 모수는 스트림 특성 대화 상자의 배포 탭에서 모델 작성 모수 단추를 클릭할 때 식별됩니다.
- 모델링 노드, 모델을 생성하거나 업데이트하는 데 사용하는 모델링 노드의 이름과 유형을 표시합니다.

#### 스트림 설명 미리보기

스트림 특성 대화 상자에서 옵션을 클릭하여 스트림 설명의 내용을 웹 브라우저에서 볼 수 있습니다. 설명의 내용은 대화 상자의 배포 탭에 지정하는 옵션에 따라 다릅니다. 자세한 정보는 177 페이지의 『스트림 배포 옵 션』의 내용을 참조하십시오.

스트림 설명 보기

1. 기본 IBM SPSS Modeler 메뉴에서 다음을 클릭하십시오.

도구 > 스트림 특성 > 배포

- 2. 배포 유형, 전용 스코어링 노드 및 모든 스코어링 모수를 설정하십시오.
- 3. 배포 유형이 모델 새로 고침이면 선택적으로 다음을 선택할 수 있습니다.
	- 모델링 노드 및 모든 모델 작성 모수
	- 스트림의 스코어링 분기 위의 모델 너깃
- 4. 스트림 설명 미리보기 단추를 클릭하십시오.

#### 스트림 설명 내보내기

스트림 설명의 내용을 HTML 파일로 내보낼 수 있습니다.

스트림 설명 내보내기

1. 기본 메뉴에서 다음을 클릭하십시오.

파일 > 스트림 설명 내보내기

2. HTML 파일의 이름을 입력하고 저장을 클릭하십시오.

### 스트림 실행

필수 스트림 옵션을 지정했고 필수 노드를 연결했으면 스트림의 노드를 통해 데이터를 실행하여 스트림을 실행 할 수 있습니다. IBM SPSS Modeler에서 스트림을 실행하는 몇 가지 방법이 있습니다. 다음을 수행할 수 있 습니다.

• 도구 메뉴에서 실행을 클릭하십시오.

- <span id="page-63-0"></span>• 도구 모음에서 실행... 단추 중 하나를 클릭하십시오. 이러한 단추를 사용하여 전체 스트림을 실행하거나 선 택된 터미널 노드만 실행할 수 있습니다. 자세한 정보는 18 페이지의 『IBM SPSS Modeler 도구 모음』의 내용을 참조하십시오.
- 터미널 노드를 마우스 오른쪽 단추로 클릭하고 팝업 메뉴에서 실행을 클릭하여 단일 데이터 스트림을 실행 하십시오
- 비터미널 노드를 마우스 오른쪽 단추로 클릭하고 팝업 메뉴에서 여기에서 실행을 클릭하여 데이터 스트림의 일부를 실행하십시오. 이렇게 하면 선택된 노드 뒤의 해당 작업만 수행됩니다.

진행 중인 스트림 실행을 정지하려면 도구 모음에서 빨간색 중지 단추를 클릭하거나 도구 메뉴에서 실행 중지 를 클릭할 수 있습니다.

스트림을 실행하는 데 3초가 넘으면, 실행 피드백 대화 상자가 표시되어 진행률을 나타냅니다.

일부 노드에는 스트림 실행에 대한 추가 정보를 제공하는 추가 표시가 있습니다. 이는 대화 상자에서 해당 행 을 선택하여 표시됩니다. 첫째 행이 자동으로 선택됩니다.

## 모델에 대한 작업

스트림이 모델링 노드(즉, 노드 팔레트의 모델링 또는 데이터베이스 모델링 탭의 노드)를 포함하는 경우 스트 림이 실행될 때 모델 너깃이 작성됩니다. 모델 너깃은 모델 컨테이너 즉, 소스 데이터에 대해 예측을 생성할 수 있게 하고 예측 분석의 심장에 놓여 있는 규칙 세트, 수식 또는 등식입니다.

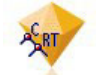

그림 12. 모델 너깃

모델링 노드를 실행할 때 해당 모델 너깃이 스트림 캔버스에 배치되는데, 여기서 황금색 마름모꼴 아이콘으로 표시되기 때문에 이름이 "너깃"입니다. 너깃을 열고 내용을 찾아 모델에 대한 세부사항을 볼 수 있습니다. 예 측을 보려면 하나 이상의 터미널 노드에 접속하여 예측을 읽을 수 있는 양식으로 제공하는 출력을 실행하십시 오.

일반적인 모델링 스트림은 2개의 분기로 구성됩니다. 모델링 분기는 모델링 노드를 포함하며, 모델링 노드 앞 에 소스 및 처리 노드가 있습니다. 스코어링 분기는 모델링 노드를 실행할 때 작성되며, 예측을 보는 데 사용 하는 모델 너깃과 터미널 노드를 포함합니다.

자세한 정보는 IBM SPSS Modeler 모델링 노드 안내서를 참조하십시오.

## 노드와 스트림에 설명과 주석 추가

사용자의 조직에서 다른 사람에게 스트림을 설명해야 할 수도 있습니다. 이를 위해서 스트림, 노드 및 모델 너 깃에 설명을 첨부할 수 있습니다.

그러면 다른 사람은 화면에서 이러한 설명을 보거나 설명을 포함하는 스트림의 이미지를 출력할 수 있습니다.

스트림이나 수퍼노드의 모든 설명을 나열하고, 목록에서 설명의 순서를 변경하고, 주석 텍스트를 편집하고, 설 명의 전경 또는 배경 색상을 변경할 수 있습니다. 자세한 정보는 [62](#page-67-0) 페이지의 『스트림 주석 나열』의 내용을 참조하십시오.

스트림 특성 대화 상자, 노드 대화 상자 또는 모델 너깃 창의 주석 탭을 사용하여 노트를 텍스트 주석의 양식 으로 스트림, 노드 및 너깃에 추가할 수도 있습니다. 이러한 노트는 주석 탭이 열려 있는 경우에만 표시되지만 스트림 주석은 화면 설명으로도 표시 가능합니다. 자세한 정보는 [63](#page-68-0) 페이지의 『주석』의 내용을 참조하십시오.

주석

주석은 텍스트를 원하는 양만큼 입력할 수 있고 원하는 수만큼의 주석을 추가할 수 있는 텍스트 상자의 양식 으로 되어 있습니다. 주석은 독립적이거나(스트림 오브젝트에 첨부되지 않음) 스트림에서 하나 이상의 노드나 모델 너깃에 연결될 수 있습니다. 독립적인 주석은 일반적으로 스트림의 전체 목적을 설명하는 데 사용합<mark>니다</mark>. 연결된 주석은 이들이 첨부된 노드나 너깃을 설명합니다. 노드와 너깃에는 둘 이상의 주석이 첨부될 수 있으며 스트림에는 독립적인 주석을 원하는 수만큼 가질 수 있습니다.

참고: 스트림 주석(annotations)을 화면 주석(comments)으로 표시할 수도 있지만 이들은 노드나 너깃에는 첨 부할 수 없습니다. 자세한 정보는 63 페이지의 『주석[\(Annotation\)](#page-68-0)을 주석(Comment)으로 변환』의 내용을 참 조하십시오.

텍스트 상자의 모양은 다음 테이블에 표시된 대로 주석(comment)의 현재 모드(또는 주석(comment)으로 표시 된 주석(annotation))를 나타내기 위해 변경됩니다.

|    | 주석(comment) 텍스트 주석(Annotation) 텍스트 모드 |    | 표시                                                                                                    | 획득 방법                                                     |
|----|---------------------------------------|----|----------------------------------------------------------------------------------------------------|-----------------------------------------------------------|
| 상자 | 상자                                    |    |                                                                                                    |                                                           |
|    |                                       | 편집 | 주석이 편집을 위해 열려 있습니  새 주석(comment) 또는 주석(An-<br>다.                                                        | notation)을 작성하거나 기존의 것<br>을 두 번 클릭합니다.                    |
|    |                                       | 탠  | 마지막 선 주석(comment)은 이동하거나, 크 기존 주석(comment)이나 주석<br> 기를 조정하거나 삭제할 수 있습니   (Annotation)을 편집하거나 한 번 <br>다. | 클릭한 후에 스트림 배경을 클릭.                                        |
|    |                                       | 뵈기 | 후집이 완료되었습니다.                                                                                            | 편집 후에 또 다른 노드, 주석<br>(comment) 또는 주석(Annota-<br>tion) 클릭. |

표 3. *주석(comment)과 주석(Annotation) 텍스트 상자 모*드

새로운 독립된 주석(comment)을 작성할 때 처음에는 스트림 캔버스의 왼쪽 상단 구석에 표시됩니다.

노드나 너깃에 주석(comment)을 첨부하는 경우에는 주석(comment)은 처음에는 주석(comment)이 첨부된 스 트림 오브젝트 위에 표시됩니다.

텍스트 상자는 텍스트를 입력할 수 있다는 점을 표시하기 위해 흰색으로 표시되어 있습니다. 텍스트를 입력한 후에는 텍스트 상자 밖을 클릭하십시오. 텍스트 입력이 완료되었음을 보여주기 위해 주석(comment) 배경이 노 란색으로 표시됩니다. 주석(comment)이 선택된 상태로 남아 있어서 이를 이동, 크기 조정 또는 삭제할 수 있 습니다.

다시 클릭하면 경계는 편집이 완료되었음을 보여주기 위해 실선으로 변경됩니다.

주석(comment)을 두 번 클릭하면 텍스트 상자가 편집 모드로 변경됩니다. 배경이 흰색으로 변경되고 주석(comment) 텍스트를 편집할 수 있습니다.

수퍼노드에 주석(comment)을 첨부할 수도 있습니다.

주석 관련 작업: 주석에 대해 다수의 조작을 수행할 수 있습니다. 다음을 수행할 수 있습니다.

- 독립된 주석 추가
- 노드 또는 너깃에 주석 첨부
- 주석 편집
- 주석 크기 조정
- 주석 이동
- 주석 연결 해제
- 주석 삭제
- 스트림에 대한 주석 모두 표시 또는 숨기기

독립된 주석 추가 방법

- 1. 스트림에서 아무것도 선택되어 있지 않은지 확인하십시오.
- 2. 다음 중 하나를 수행하십시오.
	- 기본 메뉴에서 다음을 클릭하십시오.

삽입 > 새 주석

- 스트림 배경을 마우스 오른쪽 단추로 클릭하고 팝업 메뉴에서 새 주석을 클릭하십시오.
- 도구 모음에서 새 주석 단추를 클릭하십시오.
- 3. 주석 텍스트를 입력하거나 클립보드에서 텍스트를 붙여넣으십시오.
- 4. 스트림에서 노드를 클릭하여 주석을 저장하십시오.

노드 또는 너깃에 주석 첨부 방법

- 1. 스트림 캔버스에서 하나 이상의 노드 또는 너깃을 선택하십시오.
- 2. 다음 중 하나를 수행하십시오.
	- 기본 메뉴에서 다음을 클릭하십시오.

삽입 > 새 주석

- 스트림 배경을 마우스 오른쪽 단추로 클릭하고 팝업 메뉴에서 새 주석을 클릭하십시오.
- 도구 모음에서 새 주석 단추를 클릭하십시오.
- 3. 주석 텍스트를 입력하십시오.
- 4. 스트림에서 다른 노드를 클릭하여 주석을 저장하십시오.

또는 다음을 수행할 수 있습니다.

- 5. 독립된 주석을 삽입하십시오(이전 절 참조).
- 6. 다음 중 하나를 수행하십시오.
- 주석을 선택하고 F2를 누른 후 노드 또는 너깃을 선택하십시오.
- 노드 또는 너깃을 선택하고 F2를 누른 후 주석을 선택하십시오.
- (3단추 마우스만) 마우스 포인터를 주석 위로 이동하고 가운데 단추를 누른 상태에서 노드나 너깃 위로 마 우스 포인터를 끈 후 마우스 단추를 놓으십시오.

추가 노드 또는 너깃에 주석 첨부 방법

주석이 노드나 너깃에 이미 첨부되어 있거나 현재 스트림 수준에 있는데 추가 노드나 너깃에 첨부하려면 다음 중 하나를 수행하십시오.

- 주석을 선택하고 F2를 누른 후 노드 또는 너깃을 선택하십시오.
- 노드 또는 너깃을 선택하고 F2를 누른 후 주석을 선택하십시오.
- (3단추 마우스만) 마우스 포인터를 주석 위로 이동하고 가우데 단추를 누른 상태에서 노드나 너깃 위로 마 우스 포인터를 끈 후 마우스 단추를 놓으십시오.

기존 주석 편집 방법

- 1. 다음 중 하나를 수행하십시오.
	- 주석 텍스트 상자를 두 번 클릭하십시오.
	- 텍스트 상자를 선택하고 Enter를 누르십시오.
	- 텍스트 상자를 마우스 오른쪽 단추로 클릭하여 메뉴를 표시한 후 편집을 클릭하십시오.
- 2. 주석 텍스트를 편집하십시오. 편집 시 표준 Windows 단축키를 사용할 수 있습니다(예: 복사의 경우 Ctrl+C). 편집 중에 기타 옵션이 주석 팝업 메뉴에 나열됩니다.
- 3. 텍스트 상자 바깥쪽을 한 번 클릭하여 크기 조정 제어를 표시한 후 다시 주석을 완료하십시오.

#### 주석 텍스트 상자 크기 조정 방법

- 1. 크기 조정 제어를 표시할 주석을 선택하십시오.
- 2. 제어를 클릭하여 끌어서 상자 크기를 조정하십시오.
- 3. 텍스트 상자 바깥쪽을 클릭하여 변경사항을 저장하십시오.

#### 기존 주석 이동 방법

첨부된 오브젝트(있는 경우)는 이동하지 않고 주석을 이동하려면 다음 중 하나를 수행하십시오.

- 마우스 포인터를 주석 위로 이동하고 마우스 왼쪽 단추를 누른 상태에서 주석을 새 위치로 끄십시오.
- 주석을 선택하고, Alt 키를 누른 상태에서 화살표 키를 사용하여 주석을 이동하십시오.

주석이 첨부된 노드나 너깃과 함께 주석을 이동하려면 다음을 수행하십시오.

1. 이동할 오브젝트를 모두 선택하십시오.

- <span id="page-67-0"></span>2. 다음 중 하나를 수행하십시오.
- 마우스 포인터를 오브젝트 중 하나로 이동하고 마우스 위쪽 다추를 누른 상태에서 오브젝트를 새 위치로 끄십시오.
- 오브젝트 중 하나를 선택하고, Alt 키를 누른 상태에서 화살표 키를 사용하여 오브젝트를 이동하십시오.

노드 또는 너깃에서 주석 연결 해제 방법

- 1. 연결을 해제할 하나 이상의 주석을 선택하십시오.
- 2. 다음 중 하나를 수행하십시오.
- F3을 누르십시오.
- 선택된 주석을 마우스 오른쪽 단추로 클릭하고 해당 메뉴에서 연결 해제를 클릭하십시오.
- 주석 삭제 방법
- 1. 삭제할 하나 이상의 주석을 선택하십시오.
- 2. 다음 중 하나를 수행하십시오.
- Delete 키를 누르십시오.
- 선택된 주석을 마우스 오른쪽 단추로 클릭하고 해당 메뉴에서 삭제를 클릭하십시오.

주석이 노드나 너깃에 첨부된 경우 여결 행도 삭제됩니다.

주석(comment)이 원래 독립된 주석(comment)으로 변환된 스트림이나 수퍼노드였으면 캔버스에서 주석(comment)이 삭제되지만 텍스트는 스트림 또는 수퍼노드의 주석(Annotation) 탭에 유지됩니다.

스트림에 대한 주석 표시 또는 숨기기 방법

- 1. 다음 중 하나를 수행하십시오.
- 기본 메뉴에서 다음을 클릭하십시오.

봐기 > 주석

• 도구 모음에서 주석 표시/숨기기 단추를 클릭하십시오.

스트림 주석 나열: 특정 스트림 또는 수퍼노드에 대해 작성된 모든 주석 목록을 볼 수 있습니다.

- 이 목록에서 다음을 수행할 수 있습니다.
- 주석 순서 변경
- 주석 텍스트 편집
- 주석의 전경 또는 배경색 변경

주석 나열

스트림에 대해 작성된 주석을 나열하려면 다음 중 하나를 수행하십시오.

• 기본 메뉴에서 다음을 클릭하십시오.

<span id="page-68-0"></span>> **-- -** > 

- 관리자 분할창에서 스트림을 마우스 오른쪽 단추로 클릭하고 <mark>스트림 특성, 주</mark>석을 차례로 클릭하십시오.
- 캔버스에서 스트림 배경을 마우스 오른쪽 단추로 클릭하고 <mark>스트림 특성, 주</mark>석을 차례로 클릭하십시오.

텍스트, 주석 텍스트입니다. 필드를 편집 가능한 텍스트 상자로 변경하려면 텍스트를 두 번 클<mark>락하십시오.</mark>

링크, 주석을 첨부할 노드 이름입니다. 이 필드가 비어 있으면 스트림에 주석이 적용됩니다.

위치지정 단추. 선택된 주석을 목록에서 위, 아래로 이동합니다.

주석 색상. 주석의 전경 또는 배경색을 변경하려면 주석을 선택하고 <mark>사용자 정의 색상 확</mark>인 상자를 선택한 후 배경 또는 전경 목록(또는 둘 다)에서 색상을 선택하십시오. 적용을 클릭한 후 스트림 배경을 클릭하여 변경 효과를 확인하십시오. <mark>확인</mark>을 클릭하여 변경사항을 저장하십시오.

**(Annotation) (Comment) -:** - --- (Annotation) (Comment)으로 변환할 수 있습니다.

스트림의 경우, 주석(Annotation)은 스트림 캔버스에서 독립된 주석(Comment)(즉, 노드에 첨부되지 않음)으로 변화됩니다.

수퍼노드 주석(Annotation)이 주석(Comment)으로 변환될 때 주석(Comment)은 스트림 캔버스에서 수퍼노드 에 첨부되지 않지만 수퍼노드를 확대하면 표시됩니다.

스트림 주석(Annotation)을 주석(Comment)으로 변환하는 방법

- 1. 도구 메뉴에서 스트림 특성을 클릭하십시오. (또는 관리자 분할창에서 스트림을 마우스 오른쪽 단추로 클 릭하고 스트림 특성을 클릭하십시오.)
- 2.  **(Annotation)** --.
- 3.  **(Annotation) (Comment)-**  - --.
- 4. 확인을 클릭하십시오.

수퍼노드 주석(Annotation)을 주석(Comment)으로 변환하는 방법

- 1. 캔버스에서 수퍼노드 아이콘을 두 번 클릭하십시오.
- 2.  **(Annotation)** --.
- 3.  **(Annotation) (Comment)-**  - --.
- 4. 확인을 클릭하십시오.

#### 주석

노드, 스트림 및 모델은 여러 가지 방법으로 주석을 달 수 있습니다. 설명 주석을 추가하고 사용자 정의 이름 을 추가할 수 있습니다. 이러한 옵션은 프로젝트 분할창에 추가된 스트림에 대한 보고서를 생성할 때 특히 유 용합니다. 노드와 모델 너깃의 경우 스트림 캔버스에서 유사한 노드 간에 구별할 수 있도록 도구 팁 텍스트를 추가할 수도 있습니다.

주석 추가

노드나 모델 너깃을 편집하면 다양한 주석 옵션을 설정하는 데 사용하는 주석 탭을 포함하는 탭이 있는 대화 상자가 열립니다. 주석 탭을 직접 열 수도 있습니다.

- 1. 노드나 너깃에 주석을 작성하려면 스트림 캔버스에서 노드나 너깃을 마우스 오른쪽 단추로 클릭하고 이름 <mark>변경 및 주석 작성</mark>을 클릭하십시오. 편집 대화 상자는 주석 탭이 표시된 상태로 열립니다.
- 2. 스트림에 주석을 작성하려면 도구 메뉴에서 <mark>스트림 특성</mark>을 클릭하십시오. (또는 관리자 분할창에서 스트림 을 마우스 오른쪽 단추로 클릭하고 스트림 특성을 클릭하십시오.) 주석 탭을 클릭하십시오.

이름. 사용자 정의를 선택하여 자동 생성된 이름을 조정하거나 스트림 캔버스에 표시되는 노드의 고유 이름을 작성하십시오.

도구 팁 텍스트, (노드 및 모델 너깃에만 해당) 스트림 캔버스에서 도구 팁으로 사용하는 텍스트를 입력합니 다. 이는 특히 대량의 유사한 노드에 대해 작업할 때 유용합니다.

<mark>키워드.</mark> 프로젝트 보고서에 사용하고, 스트림에서 노드를 검색할 때 또는 리포지토리에 저장된 오브젝트를 추 적할 때 사용할 키워드를 지정하십시오(161 페이지의 『[IBM SPSS Collaboration and Deployment Services](#page-166-0) [Repository](#page-166-0) 정보』참조). 여러 개의 키워드는 세미콜론으로 구분할 수 있습니다(예: income; crop type; claim value). 각 키워드의 시작부와 끝부분에 있는 공백은 잘립니다(예: income ; crop type은 income;crop type 과 같은 결과임). (그러나, 키워드 내의 공백은 잘리지 않습니다. 예를 들어, 하나의 공백이 있는 crop type과 두 개의 공백이 있는 crop type은 서로 다릅니다.)

기본 텍스트 영역은 노드의 작업이나 노드에서 결정된 의사결정과 관계없이 긴 주석을 입력하는 데 사용할 수 있습니다. 예를 들어, 스트림을 공유하고 재사용할 때는 필터 노드를 사용하여 여러 공백이 있는 필드를 삭제 하는 등 의사결정에 대해 기록을 남겨두는 것이 유용합니다. 노드에 주석을 작성하면 이 정보가 노드와 함께 저장됩니다. 이러한 주석을 프로젝트 분할창에서 작성된 프로젝트 보고서에 포함하도록 선택할 수도 있습니다. 자세한 정보는 [187](#page-192-0) 페이지의 『프로젝트에 대한 소개』의 내용을 참조하십시오.

**주**석(Annotation)을 주석(comment)으로 표시. (스트림과 수퍼노드 주석에만 해당) 주석을 스트림 캔버스에 표시되는 독립된 주석으로 변환하려면 이 상자를 선택하십시오. 자세한 정보는 [58](#page-63-0) 페이지의 『노드와 스트림에 설명과 주석 추가』의 내용을 참조하십시오.

ID. 스크립팅이나 자동화를 위해 노드를 참조하는 데 사용할 수 있는 고유한 ID를 표시합니다. 이 값은 노드 가 작성될 때 자동으로 생성되고 변경되지 않습니다. 문자 "0"과의 혼동을 피하기 위해 0값은 노드 ID에는 사 용하지 않음을 유의하십시오. 오른쪽의 복사 단추를 사용하여 ID를 복사하여 스크립트 또는 다른 필요한 곳에 붙여넣으십시오.

# 데이터 스트림 저장

스트림을 작성했으면 나중에 사용하기 위해 저장할 수 있습니다.

스트림 저장 방법

1. 파일 메뉴에서 스트림 저장 또는 다른 이름으로 스트림 저장을 클릭하십시오.

2. 저장 대화 상자에서 스트림 파일을 저장할 폴더를 찾아보십시오.

3. 파일 이름 텍스트 상자에 스트림 이름을 입력하십시오.

4. 저장된 스트림을 현재 프로젝트에 추가하려면 프로젝트에 추가를 선택하십시오.

저장을 클릭하면 지정된 디렉토리에 \*.str 확장자로 스트림이 저장됩니다.

자동 백업 파일. 스트림이 저장될 때마다 이전에 저장된 파일 버전이 백업으로 자동으로 보존되는데, 파일 이 름에 하이픈이 추가됩니다(예: mystream.str-). 백업된 버전을 복원하려면 하이픈을 삭제하고 파일을 다시 열 면 됩니다.

#### 상태 저장

스트림에 추가로, 현재 표시된 스트림 다이어그램과 작성한 모든 모델 너깃(관리자 분할창의 모델에 나열됨)을 포함하는 상태를 저장할 수 있습니다.

상태 저장

1. 파일 메뉴에서 다음을 클릭하십시오.

상태 > 상태 저장 또는 다른 이름으로 상태 저장

2. 저장 대화 상자에서 상태 파일을 저장하려는 폴더로 이동하십시오.

저장을 클릭하면 확장자가 \*.cst인 상태가 지정된 디렉토리에 저장됩니다.

#### 노드 저장

스트림 캔버스에서 노드를 마우스 오른쪽 단추로 클릭하고 팝업 메뉴에서 노드 저장을 클릭하여 개별 노드를 저장할 수도 있습니다. 파일 확장자 \*.nod를 사용하십시오.

#### 다중 스트림 오브젝트 저장

스트림, 프로젝트 또는 모델 너깃과 같이 저장되지 않은 여러 오브젝트가 있는 상태로 IBM SPSS Modeler을 종료하면 소프트웨어를 완전히 닫기 전에 저장하라는 프롬프트가 표시됩니다. 항목을 저장하기로 선택하면 대 화 상자가 각 오브젝트를 저장하기 위한 옵션을 표시합니다.

- 1. 단순히 저장하려는 오브젝트의 확인 상자를 선택하십시오.
- 2. 확인을 클릭하여 각 오브젝트를 필수 위치에 저장하십시오.

그런 다음 각 오브젝트의 표준 저장 대화 상자가 표시됩니다. 저장을 완료한 후에는 애플리케이션이 처음에 지 시된 대로 닫힙니다.

#### 출력 저장

IBM SPSS Modeler 출력 노드에서 생성된 테이블, 그래프 및 보고서는 출력 오브젝트(\*.cou) 형식으로 저장 할 수 있습니다.

1. 저장하려는 출력을 볼 때 출력 창 메뉴에서 다음을 클릭하십시오.

파일 > 저장

- 2. 출력 파일의 이름과 위치를 지정하십시오.
- 3. 또는 저장 대화 상자에서 파<mark>일을 프로젝트에 추가</mark>를 선택하여 파일을 현재 프로젝트에 포함시키십시오. 자 세한 정보는 [187](#page-192-0) 페이지의 『프로젝트에 대한 소개』의 내용을 참조하십시오.

또는 관리자 분할창에 나열된 출력 오브젝트를 마우스 오른쪽 단추로 클<mark>릭하고 팝업 메뉴에서 저장</mark>을 선택하 십시오.

#### 정보 암호화 및 복호화

스트림, 노드, 프로젝트, 출력 파일 또는 모델 너깃을 저장할 때 암호화하여 무단 사용을 방지할 수 있습니다. 이를 수행하려면 저장 시 추가 옵션을 선택하고 저장되는 항목에 비밀번호를 추가하십시오. 이 암호화는 사용 자가 저장하는 항목에 대해 설정할 수 있으며 항목에 추가 보안을 추가합니다. IBM SPSS Modeler와 IBM SPSS Modeler Server 간에 파일을 전달하는 경우 사용하는 SSL 암호화와 같지 않습니다.

암호화된 항목을 열려고 하면 비밀번호를 입력하도록 프롬프트가 표시됩니다. 올바른 비밀번호를 입력한 후에 항목이 복호화되어 평소처럼 열립니다.

항목 암호화 방법

- 1. 저장 대화 상자에서 암호화할 항목에 대해 옵션을 클릭하십시오. 암호화 옵션 대화 상자가 열립니다.
- 2. 이 파일 암호화를 선택하십시오.
- 3. 선택적으로, 추가 보안을 위해 <mark>비밀번호 마스크</mark>를 선택하십시오. 이렇게 하면 입력하는 것이 일련의 점으로 표시됩니다.
- 4. 비밀번호를 입력하십시오. 경고: 비밀번호를 잊어버리면 파일 또는 모델을 열 수 없습니다.
- 5. 비밀번호 마스크를 선택했으면 비밀번호를 다시 입력하여 올바로 입력했는지 확인하십시오.

6. 확인을 클릭하여 저장 대화 상자로 돌아가십시오.

참고: 암호화 보호 항목 사본을 저장하는 경우, 새 항목은 암호화 옵션 대화 상자에서 설정을 변경하지 않는 한 원래 비밀번호를 사용하여 암호화된 형식으로 자동으로 저장됩니다.

#### 파일 로드

IBM SPSS Modeler에 저장된 다수의 오브젝트를 재로드할 수 있습니다.

- 스트림(.str)
- 상태(.cst)
- 모델(.gm)
- 모델 팔레트(.gen)
- $\cdot \pm \equiv$ (.*nod*)
- 출력 $(cou)$
- 프로젝트(.cpj)
- 새 파일 열기
파일 메뉴에서 직접 스트림을 로드할 수 있습니다.

1. 파일 메뉴에서 스트림 열기를 클릭하십시오.

파일 메뉴에서 사용 가능한 하위 메뉴 항목을 사용하여 기타 모든 파일 유형을 열 수 있습니다. 예를 들어, 모 델을 로드하려면 파일 메뉴에서 다음을 클릭하십시오.

모델 > 모델 열기 또는 모델 팔레트 로드

최근에 사용한 파일 열기

최근에 사용한 파일을 빨리 로드하기 위해 파일 메뉴 맨 아래에 있는 옵션을 사용할 수 있습니다.

최근에 사용한 파일 목록을 펼치려면 최근 스트림, 최근 프로젝트 또는 최근 상태를 선택하십시오.

#### 데이터 스트림 맵핑

맵핑 도구를 사용하면 새 데이터 소스를 기존 스트림에 연결할 수 있습니다. 맵핑 도구는 연결을 설정할 뿐만 아니라 새 소스의 필드가 기존 스트림의 필드를 대체하는 방법을 지정하는 데에도 도움을 줍니다. 새 데이터 소스의 전체 데이터를 다시 작성하는 대신에, 간단하게 기존 스트림에 연결할 수 있습니다.

데이터 맵핑 도구를 사용하면 두 개의 스트림 단편을 함께 결합하고 모든 본질적 필드 이름이 적절하게 매치하 는지 확인할 수 있습니다. 기본적으로 데이터 맵핑 결과로 단순히 새 필터 노드가 작성되고 이는 이름을 바꿔 서 적합한 필드와 매치시킵니다.

데이터를 맵핑하는 데에는 두 개의 동등한 방법이 있습니다.

대체 노드 선택. 이 방법은 대체할 노드로 시작합니다. 먼저 대체할 노드를 마우스 오른쪽 단추로 클릭한 다음 팝업 메뉴에서 데이터 맵핑 > 대체 노드 선택 옵션을 사용하여 이를 대체할 노드를 선택하십시오.

맵핑 대상. 이 방법은 스트림에 도입될 노드로 시작합니다. 먼저 도입할 노드를 마우스 오른쪽 단추로 클릭한 다음 팝업 메뉴에서 데이터 맵핑 > 맵핑 대상 옵션을 사용하여 결합할 노드를 선택하십시오. 이 방법은 특히 터미널 노드에 맵핑할 때 유용합니다. 참고: 병합 또는 붙여쓰기 노드에는 맵핑할 수 없습니다. 대신 간단하게 스트림을 정상적인 방법으로 병합 노드에 연결해야 합니다.

데이터 맵핑은 스트림 작성에 엄격하게 통합됩니다. 이미 연결이 있는 노드에 연결하려고 시도하면 해당 노드 에 대한 연결 또는 맵핑을 대체하는 옵션이 제공됩니다.

#### 데이터를 템플리트에 맵핑

템플리트 스트림의 데이터 소스를 새 소스 노드로 대체하여 사용자 고유의 데이터를 IBM SPSS Modeler으 로 가져오려면 데이터 맵핑 팝업 메뉴에서 대체 노드 선택 옵션을 사용해야 합니다. 이 옵션은 병합, 통합 및 모든 터미널 노드를 제외한 모든 노드에서 사용 가능합니다. 데이터 맵핑 도구를 사용하여 이 조치를 수행하면 기존 스트림 작업과 새 데이터 소스가 제대로 매치하는지 확인하는 데 도움이 됩니다. 다음 단계는 데이터 맵 핑 프로세스의 개요를 제공합니다.

1단계: 원본 소스 노드에서 본질적 필드를 지정하십시오.스트림 작업이 제대로 실행되려면 본질적 필드가 지정 되어야 합니다. 자세한 정보는 『본질적 필드 지정』의 내용을 참조하십시오.

2단계: 새 데이터 소스를 스트림 캔버스에 추가하십시오. 소스 노드 중 하나를 사용하여 새 대체 데이터를 가 져오십시오.

3단계: 템플리트 소스 노드를 대체하십시오.템플리트 소스 노드의 팝업 메뉴에서 데이터 맵핑 옵션을 사용하여 대체 노드 선택을 클릭한 다음 대체 데이터의 소스 노드를 선택하십시오.

4단계: 맵핑된 필드를 확인하십시오. 대화 상자가 열리면 소프트웨어가 대체 데이터 소스에서 스트림으로 제대 로 맵핑되는지 확인하십시오. 맵핑되지 않은 모든 본질적 필드가 빨간색으로 표시됩니다. 이러한 필드는 스트 림 작업에 사용하고 다운스트림 작업이 제대로 작동하기 위해서는 새 데이터 소스의 유사한 필드로 대체되어 야 합니다. 자세한 정보는 69 페이지의 『맵핑된 필드 탐색』의 내용을 참조하십시오.

대화 상자를 사용하여 모든 본질적 필드가 제대로 맵핑되었는지 확인한 후에는 이전 데이터 소스가 연결이 해 제되고 새 데이터 소스가 맵이라는 필터 노드를 사용하여 스트림에 연결됩니다. 이 필터 노드는 스트림에서 필 드의 실제 맵핑을 지시합니다. 맵핑 해제 필터 노드는 또한 스트림 캔버스에 포함됩니다. 맵핑 해제 필터 노드 는 필드 이름 맵핑을 스트림에 추가하여 이를 역전시키는 데 사용할 수 있습니다. 이는 맵핑된 필드를 실행 취 소하지만 필드와 오버레이를 다시 선택하기 위해 모든 다운스트림 터미널 노드를 편집해야 함을 유의하십시오.

# 스트림 사이에 맵핑

노드 연결과 유사하게, 이 데이터 맵핑 방법에서는 본질적 필드를 미리 설정할 필요가 없습니다. 이 방법을 사 용하면 데이터 맵핑 팝업 메뉴에서 맵핑 대상을 사용하여 한 스트림에서 다른 스트림으로 간단하게 연결할 수 있습니다. 이 데이터 맵핑 유형은 터미널 노드에 맵핑하고 스트림 간에 복사하고 붙여넣는 데 유용합니다. 참 고: 맵핑 대상 옵션을 사용하면 병합, 붙여쓰기 및 모든 소스 노드 유형으로 맵핑할 수 없습니다.

#### 스트림 간에 데이터 맵핑

- 1. 새 스트림에 연결하기 위해 사용하려는 노드를 마우스 오른쪽 단추로 클릭하십시오.
- 2. 메뉴에서 다음을 클릭하십시오.

#### 데이터 맵핑 > 맵핑 대상

- 3. 목표 스트림에서 커서를 사용하여 대상 노드를 선택하십시오.
- 4. 대화 상자가 열리면 해당 필드가 적절하게 매치하는지 확인하고 확인을 클릭하십시오.

#### 본질적 필드 지정

기존 스트림에 맵핑할 때 본질적 필드는 일반적으로 스트림 작성자가 지정합니다. 이러한 본질적 필드는 특정 필드가 다운스트림 작업에 사용하는지 여부를 표시합니다. 예를 들어, 기존 스트림은 Churn이라는 필드를 사 용하는 모델을 작성할 수 있습니다. 이 스트림에서 Churn은 이 필드 없이는 모델을 작성할 수 없으므로 본질 적 필드입니다. 마찬가지로, 파생 노드처럼 조작 노드에 사용하는 필드는 새 필드를 파생하는 데 필요합니다. 이러한 필드를 본질적인 것으로 명시적으로 설정하면 새 소스 노드에서 적합한 필드가 여기로 맵핑됩니다. 필 수 필드가 맵핑되지 않으면 오류 메시지를 받게 됩니다. 특정 조작 또는 출력 노드가 불필요하다고 결정하는 경우에는 스트림에서 노드를 삭제하고 본질적 필드 목록에서 적합한 필드를 제거할 수 있습니다.

<span id="page-74-0"></span>본질적 필드 설정

- 1. 대체될 템플리트 스트림의 소스 노드를 마우스 오른쪽 단추로 클릭하십시오.
- 2. 메뉴에서 다음을 클릭하십시오.

데이터 맵핑 > 본질적 필드 지정

3. 필드 선택기를 사용하여 목록에서 필드를 추기하거나 제거할 수 있습니다. 필드 선택기를 열려면 필드 목록 오른쪽의 아이콘을 클릭하십시오.

## 맵핑된 필드 탐색

하나의 데이터 스트림 또는 데이터 소스가 또 다른 데이터 스트림이나 데이터 소스로 맵핑되는 위치를 선택하 면 맵핑을 위한 필드를 선택하거나 시스템 기본값 맵핑이 올바른지 확인하기 위한 대화 상자가 표시됩니다. 스 트림이나 데이터 소스에 기본 필드가 설정되었고 이들이 매치하지 않은 경우에는 이러한 필드는 빨간색으로 표 시됩니다. 데이터 소스에서 맵핑되지 않은 필드는 변경되지 않은 필터 노드를 통과하지만 비필수 필드 또한 맵 핑할 수 있음을 유의하십시오.

원래값. 템플리트의 모든 필드 또는 기존 스트림의 현재 추가적 다운스트림인 모든 필드를 나열합니다. 새 데 이터 소스의 필드는 이러한 필드로 맵핑됩니다.

맵핑됨. 템플리트 필드에 맵핑하기 위해 선택된 필드를 나열합니다. 이들은 이름을 스트림 작업에 사용된 원래 필드와 매치하도록 변경해야 할 수도 있는 필드입니다. 필드가 사용 가능한 필드 목록을 활성화하기 위해 테이 블 셀을 클릭하십시오.

어떤 필드를 맵핑할지 확실하지 않으면 맵핑 전에 소스 데이터를 자세히 검사하는 것이 유용할 수 있습니다. 예를 들어, 소스 노드에서 유형 탭을 사용하여 소스 데이터의 요약을 검토할 수 있습니다.

# 팁 및 단축키

다음 단축 아이콘과 팁에 친숙해지면 빠르고 쉽게 작업할 수 있습니다.

- 두 번 클릭하여 스트림을 빠르게 작성. 팔레트에서 노드를 두 번 클릭하기만 하면 현재 스트림에 추가하고 연결할 수 있습니다.
- 다운스트림 노드를 선택하기 위해 키 조합 사용. Ctrl+Q 및 Ctrl+W를 눌러 모든 노드 다운스트림 선택을 토글할 수 있습니다.
- 단축키를 사용하여 노드에 연결 및 연결 해제. 캔버스에서 노드가 선택되었을 때 연결을 시작하려면 F2를 누르고, 필수 노드로 이동하려면 탭을 누르고, 연결을 완료하려면 Shift+스페이스바를 누르십시오. 선택한 노 드에 대한 모든 입력과 출력을 연결 해제하려면 F3을 누르십시오.
- 노드 팔레트 탭을 즐겨찾는 노드로 사용자 정의. 도구 메뉴에서 팔레트 관리를 클릭하여 노드 팔레트에 표 시된 노드를 추가. 제거 또는 이동하기 위한 대화 상자를 여십시오.
- 노드 이름 변경 및 도구 팁 추가. 각 노드 대화 상자에는 캔버스에서 노드에 사용자 정의 이름을 지정할 수 있는 주석 탭뿐만 아니라 스트림을 구성하는 데 도움을 주는 도구 팁이 포함됩니다. 진행률을 추적하고, 프 로세스 세부사항을 저장하고, 비즈니스 의사결정을 필수 또는 달성으로 표시하기 위해 긴 주석을 포함할 수 도 있습니다.
- CLEM 표현식에 자동으로 값 삽입. 다양한 대화 상자(예: 파생 및 채움 노드의 대화 상자)에서 액세스 가 능한 표현식 작성기를 사용하여 필드 값을 CLEM 표현식에 자동으로 삽입할 수 있습니다. 표현식 작성기의 값 단추를 클릭하여 기존 필드 값에서 선택하십시오.

# $\frac{15}{3}$

*13.* 

- 신<mark>속하게 파일 찾아보기.</mark>열기 대화 상자에서 파일을 찾아볼 때, 파일 목록(찾아보기 필드 옆의 대화 상자 맨 위에 있는 노란색 다이아몬드 단추 클릭)을 사용하여 이전에 사용된 디렉토리뿐만 아니라 IBM SPSS Modeler 기본 디렉토리에 액세스하십시오. 전진 및 이전 단추를 사용하여 액세스된 디렉토리를 통해 스크 롤하십시오.
- 출력 창 클러터 최소화. 모든 출력 창 오른쪽 상단 구석에 있는 빨간색 X 단추를 사용하여 출력을 빠르게 닫고 삭제할 수 있습니다. 그러면 관리자 분할창의 출력 탭에 유망하거나 흥미로운 결과만을 유지할 수 있 습니다.

키보드 단축키의 전체 범위를 소프트웨어에 사용 가능합니다. 자세한 정보는 [215](#page-220-0) 페이지의 『내게 필요한 옵션 의 키보드 기능』의 내용을 참조하십시오.

다음을 수행할 수 있습니다.

- 마우스를 사용하여 스트림 캔버스에서 노드 그룹을 끌고 선택합니다.
- 하나의 스트림에서 다른 스트림으로 노드를 복사하고 붙여넣을 수 있습니다.
- 모든 대화 상자와 출력 창에서 도움말에 액세스합니다.
- CRISP-DM(Cross-Industry Standard Process for Data Mining)에 대한 도움말을 얻습니다. (도움말 메 뉴에서 CRISP-DM 도움말을 클릭하십시오.)

# 제 6 장 출력 작업

일부 스트림을 실행할 때 결과는 모델 너깃 노드의 모델 탭이나 고급 탭을 통해 뷰어에서 사용할 수 있습니 다. 뷰어에서 보려는 출력으로 쉽게 이동할 수 있습니다. 출력을 조작하고 원하는 출력을 정확히 포함하는 문 서를 작성할 수도 있습니다. 일부 그래프 출력은 또한 뷰어를 사용합니다.

뷰어는 IBM SPSS Modeler에서 다음 출력에 사용합니다.

- TCM 모델 너깃
- STP 모델 너깃
- TwoStep-AS 군집 모델 너깃
- GSAR 모델 너깃
- 맵 시각화 그래프 노드

# 뷰어

결과는 뷰어에 표시됩니다. 뷰어를 사용하여 다음을 수행할 수 있습니다.

- 결과 찾아보기
- 선택한 테이블과 차트를 표시하거나 숨깁니다.
- 선택한 항목을 이동하여 결과의 표시 순서를 변경합니다.
- 뷰어와 다른 애플리케이션 간의 항목을 이동합니다.

뷰어는 두 분할창으로 나뉘어져 있습니다.

- 왼쪽 부할창에는 내용의 개요 보기가 있습니다.
- 오른쪽 분할창에는 통계표, 차트, 텍스트 출력이 들어 있습니다.

개요에서 항목을 눌러 해당하는 테이블이나 차트로 바로 이동할 수 있습니다. 개요 분할창의 오른쪽 경계선을 끌어 개요 분할창의 너비를 변경합니다.

# 결과 표시 및 숨김

뷰어에서 전체 프로시저의 개별 테이블이나 결과를 선택적으로 표시하거나 숨길 수 있습니다. 이 방법은 내용 창에서 볼 수 있는 출력 양을 줄이려고 할 때 유용합니다.

# 테이블 및 차트 숨김

1. 뷰어의 개요 분할창에서 항목의 책 모양 아이콘을 두 번 클릭하십시오.

## 또는

2. 항목을 클릭하여 선택하십시오.

3. 메뉴에서 다음을 선택하십시오.

# 보기 > 숨김

#### 또는

4. 개요 도구 모음에서 닫힌 책 모양(숨김) 아이콘을 클릭하십시오.

열린 책 모양(표시) 아이콘은 활성 아이콘이 되며 해당 항목이 현재 숨겨져 있음을 나타냅니다.

# 프로시저 결과 숨김

1. 개요 분할창에서 프로시저 이름 왼쪽의 상자를 클릭하십시오.

프로시저의 결과를 모두 숨기고 개요 보기를 접습니다.

# 출력 이동, 삭제, 복사

출력을 항목이나 항목 그룹의 복사, 이동, 삭제 등의 방법으로 재정렬합니다.

## 뷰어에서 출력 이동

- 1. 개요 또는 내용 창에서 항목을 선택하십시오.
- 2. 선택한 항목을 다른 위치로 끌어다 놓습니다.

# 뷰어에서 출력 삭제

- 1. 개요 또는 내용 창에서 항목을 선택하십시오.
- 2. Delete 키를 누르십시오.
	- 또는
- 3. 메뉴에서 다음을 선택하십시오.

편집 > 삭제

# 초기 맞춤 변경

기본적으로 모든 결과는 처음에는 왼쪽 맞춤으로 표시됩니다. 새로운 출력 항목의 초기 맞춤 변경 1. 메뉴에서 다음을 선택하십시오.

#### 편집 > 옵션

- 2. 뷰어 탭을 클릭하십시오.
- 3. 초기 출력결과 상태 그룹에서 항목 유형(예: 피벗표, 차트, 텍스트 출력)을 선택합니다.
- 4. 원하는 맞춤 옵션을 선택하십시오.

# 출력 항목의 맞추기 변경

- 1. 개요 또는 내용 창에서 맞추려는 항목을 선택합니다.
- 2. 메뉴에서 다음을 선택하십시오.

형식 > 왼쪽 맞춤

또는

형식 > 가운데 맞춤

또는

형식 > 오른쪽 맞춤

# 뷰어 개요

개요 분할창은 뷰어 문서의 내용 테이블을 나타냅니다. 개요 분할창을 사용하여 결과를 탐색하고 표시를 제어 할 수 있습니다. 개요 분할창의 동작은 대부분 내용 창에 영향을 줍니다.

- 개요 분할창에서 항목을 선택하면 내용 창에서 해당하는 항목도 표시됩니다.
- 개요 분할창에서 항목을 이동하면 내용 창에서 해당하는 항목도 이동됩니다.
- 개요 보기를 접으면 접혀진 수준의 모든 항목으로부터 결과를 숨깁니다.

개요 표시 제어. 개요 표시 형식을 제어하려면 다음을 수행할 수 있습니다.

- 개요 보기를 펼치거나 접습니다.
- 선택한 항목에 대한 개요 수준을 바꿉니다.
- 개요 표시에서 항목 크기를 바꿉니다.
- 개요 표시에 사용하는 글꼴을 바꿉니다.

# 개요 보기 접기 및 펼치기

1. 접거나 펼치려는 개요 항목의 왼쪽에 있는 상자를 클릭하십시오.

## 또는

- 2. 개요에 있는 항목을 클릭하십시오.
- 3. 메뉴에서 다음을 선택하십시오.

보기 > 접기

또는

보기 > 펼치기

# 개요 수준 변경

- 1. 개요 부할창에 있는 항목을 클릭하십시오.
- 2. 개요 도구 모음에서 왼쪽 화살표를 클릭하여 항목을 올립니다(항목을 왼쪽으로 이동).

또는

개요 도구 모음에서 오른쪽 화살표를 클릭하여 항목을 내립니다(항목을 오른쪽으로 이동).

또는

3. 메뉴에서 다음을 선택하십시오.

편집 > 개요 > 올리기

또는

편집 > 개요 > 내리기

개요 수준 변경은 개요 수준에서 항목을 이동한 후에 특히 유용합니다. 항목 이동은 항목의 개요 수준을 변경 할 수 있으며 개요 도구 모음에서 왼쪽과 오른쪽 화살표를 사용하여 원래 개요 수준을 복원할 수 있습니다.

# 개요 항목의 크기 변경

1. 메뉴에서 다음을 선택하십시오.

보기 > 개요 크기

2. 개요 크기(작게, 중간 또는 크게)를 선택하십시오.

# 개요에서 글꼴 변경

1. 메뉴에서 다음을 선택하십시오.

보기 > 개요 글꼴...

2. 글꼴을 선택하십시오.

# 뷰어에 항목 추가

뷰어에서 제목, 새로운 텍스트, 차트 또는 다른 애플리케이션의 자료 같은 항목을 추기할 수 있습니다.

#### 제목 또는 텍스트 추가

테이블이나 차트에 연결되어 있지 않은 텍스트 항목을 뷰어에 추가할 수 있습니다.

1. 제목이나 텍스트 앞에 올 테이블, 차트, 기타 오브젝트를 클릭하십시오.

2. 메뉴에서 다음을 선택하십시오.

삽입 > 새 제목

또는

#### 삽입 > 새 텍스트

- 3. 새 오브젝트를 두 번 클릭하십시오.
- 4. 텍스트를 입력하십시오.

## 텍스트 파일 추가

1. 뷰어의 개요 영역이나 내용 창에서 텍스트 앞에 올 테이블, 차트 또는 기타 오브젝트를 클릭하십시오.

2. 메뉴에서 다음을 선택하십시오.

삽입 > 텍스트 파일...

3. 텍스트 파일을 선택하십시오.

텍스트를 편집하려면 이를 두 번 클릭하십시오.

#### 뷰어에 오브젝트 붙여넣기

다른 애플리케이션의 오브젝트를 뷰어에 붙여 넣을 수 있습니다. 뒤에 붙여넣기 또는 선택하여 붙여넣기를 사 용할 수 있습니다. 붙여넣기 유형은 뷰어에서 현재 선택된 오브젝트 뒤에 새 오브젝트를 붙여 넣습니다. 붙여 넣은 오브젝트의 형식을 선택하려는 경우 선택하여 붙여넣기를 사용하십시오.

## 뷰어에서 정보 찾기 및 바꾸기

1. 뷰어에서 정보를 찾거나 바꾸려면 메뉴에서 다음을 선택합니다.

편집 > 찾기

또는

편집 > 바꾸기

찾기 및 바꾸기를 사용하여 다음 작업을 수행할 수 있습니다.

- 전체 문서 또는 선택한 항목만 검색합니다.
- 현재 위치에서 위나 아래로 검색합니다.
- 두 영역을 모두 검색하거나 내용 또는 개요 부할창으로 검색을 제하합니다.
- 숨겨진 항목을 검색합니다. 여기에는 내용 창의 숨겨진 항목(예: 기본적으로 숨겨지는 참고 테이블) 및 피벗 표의 숨겨진 행과 열이 포함됩니다.
- 대소문자가 매치하도록 검색 기준을 제한합니다.
- 전체 셀 내용이 매치하도록 피벗표의 검색 기준을 제한합니다.
- 피벗표의 검색 기준을 꼬리말 표식으로만 제한합니다. 뷰어의 선택에 피벗표가 아닌 다른 것이 포함될 경우 이 옵션을 사용할 수 없습니다.

숨겨진 항목 및 피벗표 레이어

• 다차원 피벗표의 현재 표시된 레이어 아래에 있는 레이어는 숨겨진 것으로 간주되지 않으며 숨겨진 항목이 검색에 포함되어 있지 않을 때도 검색 영역에 포함됩니다.

- 숨겨진 항목은 내용 창의 숨겨진 항목(내용 창에서 닫힌 책 모양 아이콘이 있는 항목 또는 개요 분할창의 접힌 블록 내에 포함된 항목) 및 기본적으로 숨겨졌거나(예: 기본적으로 숨겨진 빈 열과 행) 테이블을 편집 하고 특정 행이나 열을 선택적으로 숨겨 수동으로 숨겨진 행과 열을 포함합니다. 숨겨진 항목은 숨겨진 항 목 포함을 명시적으로 선택하는 경우에만 검색에 포함됩니다.
- 두 경우 모두 검색 텍스트나 값이 포함되어 있는 숨겨졌거나 표시되지 않은 요소는 발견되면 표시되지만 그 후에 항목은 원래 상태로 돌아갑니다.

피벗표의 값 범위 검색

피벗표의 특정 값 범위에 속하는 값을 찾으려면 다음을 수행합니다.

- 1. 피벗표를 활성화하거나 뷰어에서 하나 이상의 피벗표를 선택합니다. 피벗표만 선택했는지 확인합니다. 다른 오브젝트가 선택된 경우 범위 옵션을 사용할 수 없습니다.
- 2. 메뉴에서 다음을 선택하십시오.

편집 > 찾기

- 3. 범위 탭을 클릭하십시오.
- 4. 범위 유형: 사이, 이상 또는 이하에서 선택합니다.
- 5. 값을 선택하거나 범위를 정의하는 값을 선택합니다.
- 어느 한쪽 값에 숫자가 아닌 문자가 포함될 경우 두 값 모두 문자열로 처리됩니다.
- 양쪽 값이 숫자일 경우 숫자 값만 검색됩니다.
- 범위 탭을 사용하여 값을 바꿀 수 없습니다.

이 기능은 레거시 테이블에 사용할 수 없습니다. 자세한 정보는 102 페이지의 『레거시 테이블』의 내용을 참조 하십시오.

# 다른 애플리케이션으로 출력 복사

출력 오브젝트를 다른 워드프로세서나 스프레드시트 같은 애플리케이션으로 복사하고 붙여넣을 수 있습니다. 여 러 가지 형식으로 출력을 붙여 넣을 수 있습니다. 대상 애플리케이션 및 선택한 출력 오브젝트에 따라 다음 형 식의 일부나 모두를 사용할 수 있습니다.

메타파일. WMF 및 EMF 메타파일 형식. 이러한 형식은 Windows 운영 체제에서만 사용할 수 있습니다.

RTF(서식있는 텍스트). 선택한 다중 오브젝트, 텍스트 출력 및 피벗표는 RTF 형식으로 복사하고 붙여넣을 수 있습니다. 피벗표의 경우 대부분의 애플리케이션에서 테이블을 다른 애플리케이션에서 편집 가능한 테이블로 붙 여 넣을 수 있음을 의미합니다. 문서 너비보다 너무 큰 피벗표는 피벗표 옵션 설정에 따라 문서 너비에 맞게 줄 바꿈 또는 축소되거나 변경되지 않고 그대로 있게 됩니다. 자세한 정보는 103 페이지의 『피벗표 옵션』주 제를 참조하십시오.

참고: Microsoft Word는 너무 큰 테이블은 제대로 표시하지 않을 수도 있습니다.

이미지. JPG 및 PNG 이미지 형식.

76 IBM SPSS Modeler 17 사용자 안내서

BIFF. 피벗표 및 텍스트 출력은 BIFF 형식으로 스프레드시트에 붙여 넣을 수 있습니다. 피벗표의 숫자는 숫 자 정밀도를 유지합니다. 이 형식은 Windows 운영 체제에서만 사용할 수 있습니다.

텍스트, 피벗표 및 텍스트 출력은 텍스트로 복사하고 붙여 넣을 수 있습니다. 이 프로세스는 텍스트만 허용하 거나 전송할 수 있는 이메일과 같은 애플리케이션에서 유용합니다.

대상 애플리케이션이 여러 사용 가능한 형식을 지원하는 경우, 선택하여 붙여넣기 메뉴 항목을 갖고 있어 형식 을 선택할 수 있도록 하거나 사용 가능한 형식 목록을 자동으로 표시할 수 있습니다.

다중 출력 오브젝트 복사 및 붙여넣기

다중 출력 오브젝트를 다른 애플리케이션으로 붙여넣을 경우 다음 제한이 적용됩니다.

- RTF 형식. 대부분의 애플리케이션에서 피벗표는 해당 애플리케이션에서 편집할 수 있는 테이블로 붙여 넣 어집니다. 차트, 트리 및 모델 보기는 이미지로 붙여 넣어집니다.
- 메타파일 및 이미지 형식. 선택한 모든 출력 오브젝트는 다른 애플리케이션에 하나의 오브젝트로 붙여 넣 어집니다.
- BIFF 형식. 차트, 트리 및 모델 보기가 제외됩니다.

선택하여 복사

대량의 출력을 복사 및 붙여넣을 때 특히 매우 큰 피벗표는 편집 > 선택하여 복사를 사용하여 클립보드로 복 사되는 형식 수를 제한하여 작업 속도를 개선할 수 있습니다.

선택한 형식을 클립보드에 복사할 기본 형식 세트로 저장할 수도 있습니다. 이 설정은 세셔 저체에 지속됩니 다.

# 대화형 출력

대화형 출력 오브젝트는 여러 개의 관련 출력 오브젝트를 포함합니다. 한 오브젝트에서의 선택사항은 다른 오 브젝트에 표시되거나 강조 표시되는 내용을 변경할 수 있습니다. 예를 들어, 테이블에서 행을 선택하면 맵의 영역이 강조 표시되거나 다른 범주의 차트가 표시될 수도 있습니다.

대화형 출력 오브젝트는 텍스트, 색상, 글꼴 또는 테이블 경계선 변경 등과 같은 편집 기능을 지원하지 않습니 다. 개별 오브젝트는 대화형 오브젝트에서 뷰어로 복사될 수 있습니다. 대화형 출력에서 복사된 테이블은 피벗 표 편집기에서 편집할 수 있습니다.

### 대화형 출력으로부터 오브젝트 복사

파일>뷰어로 복사는 개별 출력 오브젝트를 뷰어 창으로 복사합니다.

- 사용 가능한 옵션은 대화형 출력의 내용에 따라 다릅니다.
- 차트 및 맵은 차트 오브젝트를 작성합니다.
- 테이블은 피벗표 편집기에서 편집할 수 있는 피벗표를 작성합니다.
- 스냅샷은 현재 보기의 이미지를 작성합니다.

• 모델은 현재 대화형 출력 오브젝트의 사본을 작성합니다.

편집>오브젝트 복사는 개별 출력 오브젝트를 클립보드로 복사합니다.

- 복사된 오브젝트를 뷰어에 붙여넣는 것은 파일>뷰<mark>어로 복사</mark>에 해당합니다.
- 오브젝트를 다른 애플리케이션에 붙여넣으면 오브젝트를 이미지로 붙여넣습니다.

# 확대/축소 및 팬

맵의 경우 <mark>보기>확대/축소</mark>를 사용하여 맵의 보기를 확대/축소할 수 있습니다. 확대/축소된 맵 보기 내에서 보 기>팬을 사용하여 보기를 이동할 수 있습니다.

# <u> 인쇄 설정</u>

파일>인쇄 설정은 대화형 오브젝트를 인쇄하는 방법을 제어합니다.

- 볼 수 있는 보기만 인쇄. 현재 표시되는 보기만을 인쇄합니다. 이 옵션은 기본 설정입니다.
- 모든 보기 인쇄. 대화형 출력에 포함된 모든 보기를 인쇄합니다.
- 선택한 옵션은 또한 출력 오브젝트를 내보내기 위한 기본 동작을 결정합니다.

# 출력 내보내기

내보내기 출력결과는 뷰어 결과를 HTML, 텍스트, Work/RTF, Excel, PowerPoint(PowerPoint 97 이상 필 요) 또는 PDF 형식으로 저장합니다. 여러 가지 서로 다른 그래픽 형식으로 차트를 내보낼 수도 있습니다.

참고: PowerPoint로 내보내기는 Windows 운영 체제에서만 사용할 수 있습니다.

# 출력 내보내기

- 1. 뷰어를 활성 창으로 만드십시오(창의 임의의 위치 클릭).
- 2. 도구 모음에서 <mark>내보내기</mark> 단추를 클릭하거나 출력 창을 마우스 오른쪽 단추로 클릭하고 <mark>내보내기</mark>를 선택하 십시오.
- 3. 파일 이름(또는 차트의 접두문자)을 입력하고 내보내기 형식을 선택하십시오.

내보낼 오브젝트, 뷰어의 모든 오브젝트, 보이는 모든 오브젝트, 또는 선택한 오브젝트만 내보낼 수 있습니다.

문서 유형. 다음 옵션을 사용할 수 있습니다.

- Word/RTF. 피벗표는 모든 형식 속성이 온전한 상태로 Word 테이블로 내보냅니다(예: 셀 경계선, 글꼴 유 형, 배경색). 텍스트 출력은 서식있는 RTF로 내보내집니다. 차트, 트리 다이어그램 및 모델 보기는 PNG 형식에 포함됩니다. Microsoft Word는 너무 넓은 테이블을 제대로 표시하지 않을 수도 있습니다.
- Excel. 피벗표 행, 열 및 셀은 모든 형식 속성이 온전한 상태로 Excel 행, 열 및 셀로 내보냅니다(예: 셀 경계, 글꼴 유형 및 배경색). 텍스트 출력은 모든 글꼴 속성을 그대로 유지한 채 내보냅니다. 텍스트 출력의 각 줄은 줄의 전체 내용이 한 셀이 있는 Excel 파일의 행입니다. 차트, 트리 다이어그램 및 모델 보기는 PNG 형식에 포함됩니다. 출력은 *Excel 97-2004* 또는 *Excel 2007 이상*으로 내보낼 수 있습니다.
- HTML. 피벗표를 HTML 테이블로 내보냅니다. 텍스트 출력은 형식이 미리 설정된 HTML로 내보냅니다. 차트, 트리 다이어그램 및 모델 보기는 선택된 그래픽 형식으로 문서에 임베드됩니다. HTML 5와 호환 가 능한 브라우저는 HTML 형식으로 내보내는 출력을 보는 데 필요합니다.
- 웹 보고서. 웹 보고서는 대부분의 브라우저와 호환 가능한 대화식 문서입니다. 뷰어에서 사용 가능한 피벗 표의 대화식 기능의 대부분은 웹 보고서에서도 사용 가능합니다. 웹 보고서를 IBM Cognos® 활성 보고서 로 내보낼 수도 있습니다.
- 포터블 문서 형식. 모든 출력이 인쇄 미리보기에 표시되는 그대로 내보내지고 모든 형식 속성이 유지됩니다.
- PowerPoint 파일. 피벗표가 Word 테이블로 내보내지고 PowerPoint 파일에서 별도의 슬라이드에 삽입됩 니다. 각 피벗표는 슬라이드마다 하나씩 삽입됩니다.피벗표의 모든 형식 속성은 유지됩니다(예: 셀 경계, 글 꼴 유형 및 배경 색상). 차트, 트리 다이어그램 및 모델 보기는 PNG 형식으로 내보내집니다. 텍스트 출력 은 포함되지 않습니다.

PowerPoint로 내보내기는 Windows 운영 체제에서만 사용할 수 있습니다.

- 텍스트, 텍스트 출력 형식은 일반 텍스트, UTF-8 및 UTF-16을 포함합니다. 피벗표는 탭으로 구분된 형<mark>식</mark> 이나 공백으로 구분된 형식으로 내보낼 수 있습니다. 모든 텍스트 출력은 공백-구분 형식으로 내보냅니다. 차트, 트리 다이어그램 및 모델 보기의 경우 줄은 각 그래픽마다 텍스트 파일에 삽입되어 이미지 파일 이름 을 표시합니다.
- 없음(그래픽만) 사용 가능한 내보내기 형식에는 EPS, JPEG, TIFF, PNG 및 BMP가 포함됩니다. Windows 운영 체제에서는 EMF(확장 메타파일) 형식도 사용할 수 있습니다.

포함 폴더 열기. 내보내기가 작성한 파일을 포함하는 폴더를 엽니다.

# **HTML**

HTML 내보내기에는 HTML 5와 호환 가능한 브라우저가 필요합니다. 출력을 HTML 형식으로 내보낼 때 사용할 수 있는 옵션은 다음과 같습니다.

피벗표의 <mark>레이어.</mark> 기본적으로 피벗표 레이어의 포함 또는 제외는 각 피벗표의 테이블 특성으로 제어됩니다. 이 설정을 무시하고 모든 레이어를 포함하거나 현재 표시된 레이어를 제외한 모든 레이어를 제외할 수 있습니다. 자세한 정보는 [97](#page-102-0) 페이지의 『테이블 특성: 인쇄』의 내용을 참조하십시오.

<mark>대화형으로 레이어된 테이블 내보내</mark>기. 레이어된 테이블은 뷰어에 나타날 때 표시되고 표시된 레이어를 브라우 저에서 대화식으로 변경할 수 있습니다. 이 옵션이 선택되지 않으면 각 테이블 레이어는 별도의 테이블로 표시 됩니다.

테이<del>블을</del> HTML로, 내보낸 피벗표에 포함된 유형 정보를 제어합니다.

- 유형 및 고정 열 너비로 내보내기. 모든 피벗표 유형 정보(글꼴 유형, 배경색 등) 및 열 너비가 보존됩니다.
- 유형 없이 내보내기. 피벗표가 기본 HTML 테이블로 변환됩니다. 유형 속성이 유지되지 않습니다. 열 너비 가 자동으로 결정됩니다.

**꼬리말과 캡션을 포함합니다.**모든 피벗표 꼬리말과 캡션의 포함과 제외를 제어합니다.

모델 보기. 기본적으로 모델 보기 포함 또는 제외 여부는 각 모델의 모델 속성에 의해 제어됩니다. 이 설정을 무시하고 모든 보기를 포함하거나 현재 표시된 보기를 제외한 모든 레이어를 제외할 수 있습니다.자세한 정보 는 모델 특성의 내용을 참조하십시오. (참고: 테이블을 포함하여 모든 모델 보기는 그래픽으로 내보냅니다.)

참고: HTML의 경우 내보낸 차트의 이미지 파일 형식을 제어할 수도 있습니다. 자세한 정보는 84 페이지의 『그래픽 형식 옵션』 주제를 참조하십시오.

HTML 내보내기 옵션 설정

- 1. 내보내기 형식으로 HTML을 선택하십시오.
- 2. 옵션 변경을 클릭하십시오.

## 웹 보고서 옵션

웹 보고서는 대부분의 브라우저와 호환 가능한 대화식 문서입니다. 뷰어에서 사용 가능한 피벗표의 대화식 기 능의 대부부은 웹 보고서에서도 사용 기능합니다.

보고서 제목. 보고서의 헤더에 표시되는 제목. 기본적으로, 파일 이름을 사용합니다. 파일 이름 대신에 사용할 사용자 정의 제목을 지정할 수 있습니다.

형식. 보고서 형식에는 두 개의 옵션이 있습니다.

- SPSS 웹 보고서(HTML 5). 이 형식은 HTML 5와 호환 가능한 브라우저가 필요합니다.
- Cognos Active Report(mht). 이 형식에는 MHT 형식 파일 또는 Cognos Active Report 애플리케이션 을 지원하는 브라우저가 필요합니다.

오브젝트 제외. 선택한 오브젝트 유형을 보고서에서 제외할 수 있습니다.

- 텍스트. 로그가 아닌 텍스트 오브젝트입니다. 이 옵션에는 활성 데이터 세트에 대한 정보를 포함하는 텍스 트 오브젝트가 포함됩니다.
- 로그. 실행된 명령 구문의 목록을 포함하는 텍스트 오브젝트입니다. 로그 항목에는 뷰어 출력을 생성하지 않 는 명령이 마주치는 경고 및 오류 메시지를 포함합니다.
- 참고 테이블. 통계 및 차트 프로시저의 출력에는 참고 테이블이 포함됩니다. 이 테이블에는 사용된 데이터 세트에 대한 정보, 결측값 및 프로시저를 실행하는 데 사용된 명령 구문이 포함됩니다.
- 경고 및 오류 메시지. 통계 및 차트 프로시저로부터의 경고 및 오류 메시지

웹 보고서와 매치하도록 테이블 및 차트를 재유형화.이 옵션은 표준 웹 보고서 양식을 모든 테이블과 차트에 적용합니다. 이 설정은 뷰어에 표시된 대로 출력에 있는 모든 글꼴, 색상 또는 다른 유형을 대체합니다. 표준 웹 보고서 유형을 수정할 수 없습니다.

웹 서버 연결. IBM SPSS Statistics Web Report Application Server를 실행 중인 하나 이상의 애플리케이 션 서버의 URL 위치를 포함할 수 있습니다. 웹 애플리케이션 서버는 테이블을 피벗하고, 차트를 편집하고 수 정된 웹 보고서를 저장하기 위한 기능을 제공합니다.

• 웹 보고서에 포함하려는 각 애플리케이션 서버마다 사용을 선택하십시오.

- 웹 보고서에 URL 스펙이 포함된 경우, 웹 보고서는 추가 편집 기능을 제공하기 위해 해당 애플리케이션 서 버에 여결합니다.
- 여러 URL을 지정하는 경우 웹 보고서는 서버가 지정된 순서대로 각 서버에 연결하려고 시도합니다.

IBM SPSS Statistics Web Report Application Server http://www.ibm.com/developerworks/ spssdevcentral에서 다운로드할 수 있습니다.

# Word/RTF 옵션

결과를 Word 형식으로 내보낼 때 사용할 수 있는 옵션은 다음과 같습니다.

피벗표의 레이어. 기본적으로 피벗표 레이어의 포함 또는 제외는 각 피벗표의 테이블 특성으로 제어됩니다. 이 설정을 무시하고 모든 레이어를 포함하거나 현재 표시된 레이어를 제외한 모든 레이어를 제외할 수 있습니다. 자세한 정보는 97 페이지의 『테이블 특성: 인쇄』의 내용을 참조하십시오.

넓은 피벗표. 정의된 문서 너비에 비해 너무 넓은 테이블 처리를 제어합니다. 기본적으로 테이블이 너비에 맞 게 줄바꿈됩니다. 테이블이 여러 섹션으로 나뉘며 행 레이블이 테이블의 각 섹션에 대해 반복됩니다. 또는 넓 은 테이블을 축소하거나 그대로 둘 수 있으며 정의된 문서의 너비보다 크게 확장할 수 있습니다.

구분점 및 집다 보존구분점을 정의한 경우에는 이러한 설정이 Word 테이블에 보존됩니다.

꼬리말과 캡션 포함. 모든 피벗표 꼬리말과 캡션의 포함 또는 제외를 제어합니다.

모델 보기, 기본적으로 모델 보기 포함 또는 제외 여부는 각 모델의 모델 속성에 의해 제어됩니다. 이 설정을 무시하고 모든 보기를 포함하거나 현재 표시된 보기를 제외한 모든 레이어를 제외할 수 있습니다.자세한 정보 는 모델 특성의 내용을 참조하십시오. (참고: 테이블을 포함하여 모든 모델 보기는 그래픽으로 내보냅니다.)

내보내기를 위한 페이지 설정. 내보낼 문서의 페이지 크기 및 여백을 정의할 수 있는 대화 상자를 엽니다. 줄 바꿈이나 축소 동작 결정에 사용하는 문서 너비는 페이지 너비에서 오른쪽 및 왼쪽 여백을 뺀 값입니다.

Word 내보내기 옵션 설정

- 1. 내보내기 형식으로 Word/RTF를 선택합니다.
- 2. 옵션 변경을 클릭하십시오.

# Excel 옵션

결과를 Excel 형식으로 내보낼 때 사용할 수 있는 옵션은 다음과 같습니다.

워크시트 또는 워크북을 작성하거나 기존 워크시트를 수정하십시오. 기본적으로 새 워크북이 작성됩니다. 특정 이름이 이미 존재할 경우에는 이 이름을 덮어쓰게 됩니다. 옵션을 선택하여 워크시트를 생성할 때 지정된 이름 을 가진 워크시트가 지정된 파일에 이미 존재할 경우에는 기존 이름을 덮어쓰게 됩니다. 옵션을 선택하여 기존 워크시트를 수정하려면 워크시트 이름도 지정해야 합니다. (이는 워크시트를 작성하기 위한 선택사항입니다.) 워 크시트 이름은 31자를 초과할 수 없으며 슬래시(/) 또는 백슬래시(\), 대괄호, 물음표, 별표 등이 포함될 수 없 습니다.

Excel 97-2004로 내보낼 때 기존의 워크시트를 수정할 경우 차트, 모델 보기 및 트리 다이어그램은 내보낸 결과에 포함되지 않습니다.

워크시트에서의 위치. 내보낸 파일에 대한 워크시트 내의 위치를 제어합니다. 기본적으로 내보낸 파일은 첫 번 째 행에서 시작하여 기존 내용을 수정하지 않고 모든 내용이 들어 있는 마지막 열 다음에 추가됩니다. 기존의 워크시트에 새 열을 추가하는 방식이 좋습니다. 마지막 열 다음에 내보낸 결과를 추가하는 것은 기존의 워크 시트에 새 행을 추가하는 데 유용한 방식입니다. 특정 셀의 위치에서부터 내보내는 출력을 추가하면 내보낸 파 일이 추가되는 영역에 있는 기존의 모든 내용을 덮어쓰게 됩니다.

피벗표의 레이어. 기본적으로 피벗표 레이어의 포함 또는 제외는 각 피벗표의 테이블 특성으로 제어됩니다. 이 설정을 무시하고 모든 레이어를 포함하거나 현재 표시된 레이어를 제외한 모든 레이어를 제외할 수 있습니다. 자세한 정보는 97 페이지의 『테이블 특성: 인쇄』의 내용을 참조하십시오.

꼬리말과 캡션 포함. 모든 피벗표 꼬리말과 캡션의 포함 또는 제외를 제어합니다.

모델 보기. 기본적으로 모델 보기 포함 또는 제외 여부는 각 모델의 모델 속성에 의해 제어됩니다. 이 설정을 무시하고 모든 보기를 포함하거나 현재 표시된 보기를 제외한 모든 레이어를 제외할 수 있습니다.자세한 정보 는 모델 특성의 내용을 참조하십시오. (참고: 테이블을 포함하여 모든 모델 보기는 그래픽으로 내보냅니다.)

Excel 내보내기 옵션 설정

- 1. 내보내기 형식으로 Excel을 선택하십시오.
- 2. 옵션 변경을 클릭하십시오.

#### PowerPoint 옵션

다음 옵션을 PowerPoint에 사용할 수 있습니다.

피벗표의 레이어. 기본적으로 피벗표 레이어의 포함 또는 제외는 각 피벗표의 테이블 특성으로 제어됩니다. 이 설정을 무시하고 모든 레이어를 포함하거나 현재 표시된 레이어를 제외한 모든 레이어를 제외할 수 있습니다. 자세한 정보는 97 페이지의 『테이블 특성: 인쇄』의 내용을 참조하십시오.

넓은 피벗표, 정의된 문서 너비에 비해 너무 넓은 테이블 처리를 제어합니다. 기본적으로 테이블이 너비에 맞 게 줄바꿈됩니다. 테이블이 여러 섹션으로 나뉘며 행 레이블이 테이블의 각 섹션에 대해 반복됩니다. 또는 넓 은 테이블을 축소하거나 그대로 둘 수 있으며 정의된 문서의 너비보다 크게 확장할 수 있습니다.

꼬리말과 캡션을 포함합니다.모든 피벗표 꼬리말과 캡션의 포함과 제외를 제어합니다.

뷰어 개요 항목을 슬라이드 제목으로 사용. 내보내기로 작성한 각 슬라이드에 제목을 포함합니다. 각 슬라이드 에는 뷰어에서 내보내는 항목이 하나씩 포함됩니다. 제목은 뷰어의 개요 분할창에 있는 항목에 대한 개요 항 목을 통해 구성됩니다.

모델 보기. 기본적으로 모델 보기 포함 또는 제외 여부는 각 모델의 모델 속성에 의해 제어됩니다. 이 설정을 무시하고 모든 보기를 포함하거나 현재 표시된 보기를 제외한 모든 레이어를 제외할 수 있습니다.자세한 정보 는 모델 특성의 내용을 참조하십시오. (참고: 테이블을 포함하여 모든 모델 보기는 그래픽으로 내보냅니다.)

내보내기를 위한 페이지 설정. 내보낼 문서의 페이지 크기 및 여백을 정의할 수 있는 대화 상자를 엽니다. 줄 바꿈이나 축소 동작 결정에 사용하는 문서 너비는 페이지 너비에서 오른쪽 및 왼쪽 여백을 뺀 값입니다.

PowerPoint 내보내기 옵션 설정

1. 내보내기 형식으로 PowerPoint를 선택합니다.

2. 옵션 변경을 클릭하십시오.

참고: PowerPoint로 내보내기는 Windows 운영 체제에서만 사용 가능합니다.

## PDF 옵션

다음 옵션을 PDF에 사용할 수 있습니다.

책갈피 포함. 이 옵션을 선택하면 뷰어 개요 항목에 해당하는 책갈피가 PDF 문서에 포함됩니다. 뷰어 개요 분 할창에서와 마찬가지로 책갈피를 사용하면 출력 오브젝트 수가 매우 많은 문서도 훨씬 쉽게 탐색할 수 있습니 다.

글꼴 포함. 어떤 컴퓨터에서건 PDF 문서가 동일하게 표시되도록 글꼴을 삽입합니다. 이 옵션을 사용하지 않는 경우 PDF 문서를 보거나 인쇄하는 데 사용하는 컴퓨터에 이 문서를 작성할 때 사용했던 글꼴 중 일부가 설치 되어 있지 않으면 대체 글꼴을 사용해야 하므로 최상의 결과물을 얻지 못할 수도 있습니다.

피벗표의 레이어. 기본적으로 피벗표 레이어의 포함 또는 제외는 각 피벗표의 테이블 특성으로 제어됩니다. 이 설정을 무시하고 모든 레이어를 포함하거나 현재 표시된 레이어를 제외한 모든 레이어를 제외할 수 있습니다. 자세한 정보는 97 페이지의 『테이블 특성: 인쇄』의 내용을 참조하십시오.

모델 보기. 기본적으로 모델 보기 포함 또는 제외 여부는 각 모델의 모델 속성에 의해 제어됩니다. 이 설정을 무시하고 모든 보기를 포함하거나 현재 표시된 보기를 제외한 모든 레이어를 제외할 수 있습니다.자세한 정보 는 모델 특성의 내용을 참조하십시오. (참고: 테이블을 포함하여 모든 모델 보기는 그래픽으로 내보냅니다.)

PDF 내보내기 옵션 설정

1. 내보내기 형식으로 포터블 문서 형식을 선택합니다.

2. 옵션 변경을 클릭하십시오.

PDF 출력에 영향을 주는 기타 설정

페이지 설정/페이지 속성. PDF 문서의 페이지 크기. 방향. 여백. 페이지 머리말과 꼬리말의 내용 및 출력. 인쇄 된 문자 크기는 페이지 설정과 페이지 속성 옵션으로 제어합니다.

테이블 특성/테이블모양. 가로로 길거나 세로로 긴 테이블의 척도 및 테이블 레이어의 인쇄는 각 테이블에 대 한 테이블 특성을 통해 제어합니다. 이러한 특성은 테이블모양에도 저장할 수 있습니다.

기본값(현재 프린터. PDF 문서의 해상도(DPI)는 기본값 프린터 또는 현재 선택된 프린터의 현재 해상도 설정 입니다. 이는 페이지 설정을 사용하여 변경할 수 있습니다.최대 해상도는 1200DPI입니다.프린터 설정이 이보 다 높더라도 PDF 문서는 1200DPI로 설정됩니다.

<span id="page-89-0"></span>참고: 고해상도 문서를 저해상도 프린터에서 인쇄하면 인쇄 품질이 떨어질 수 있습니다.

# 텍스트 옴셔

다음 옵션을 텍스트 내보내기에 사용할 수 있습니다.

피벗표 형식. 피벗표는 탭으로 구분된 형식이나 공백으로 구분된 형식으로 내보낼 수 있습니다. 공백으로 구분 된 형식의 경우 다음을 제어할 수도 있습니다.

- 열 너비. 자동맞춤은 열 내용을 줄바꿈하지 않으며 각 열의 너비는 해당 열에서 가장 넓은 레이블이나 값 너비와 동일합니다.사용자 정의 설정은 테이블에 있는 모든 열에 적용되는 최대 열 너비를 설정하며 이 너 비를 초과하는 값은 해당 열에서 다음 줄로 줄바꿈됩니다.
- 행/열 경계 문자. 행과 열 경계를 작성하는 데 사용하는 문자를 제어합니다. 행과 열 경계를 표시하지 않으 려면 값으로 빈 공백을 입력하십시오.

피벗표의 레이어, 기본적으로 피벗표 레이어의 포함 또는 제외는 각 피벗표의 테이블 특성으로 제어됩니다. 이 설정을 무시하고 모든 레이어를 포함하거나 현재 표시된 레이어를 제외한 모든 레이어를 제외할 수 있습니다. 자세한 정보는 97 페이지의 『테이블 특성: 인쇄』의 내용을 참조하십시오.

꼬리말과 캡션을 포함합니다.모든 피벗표 꼬리말과 캡션의 포함과 제외를 제어합니다.

모델 보기. 기본적으로 모델 보기 포함 또는 제외 여부는 각 모델의 모델 속성에 의해 제어됩니다. 이 설정을 무시하고 모든 보기를 포함하거나 현재 표시된 보기를 제외한 모든 레이어를 제외할 수 있습니다.자세한 정보 는 모델 특성의 내용을 참조하십시오. (참고: 테이블을 포함하여 모든 모델 보기는 그래픽으로 내보냅니다.)

#### 텍스트 내보내기 옵션 설정

- 1. 내보내기 형식으로 텍스트를 선택합니다.
- 2. 옵션 변경을 클릭하십시오.

# 그래픽 전용 옵션

다음 옵션을 그래픽만 내보내기에 사용할 수 있습니다.

모델 보기. 기본적으로 모델 보기 포함 또는 제외 여부는 각 모델의 모델 속성에 의해 제어됩니다. 이 설정을 무시하고 모든 보기를 포함하거나 현재 표시된 보기를 제외한 모든 레이어를 제외할 수 있습니다.자세한 정보 는 모델 특성의 내용을 참조하십시오. (참고: 테이블을 포함하여 모든 모델 보기는 그래픽으로 내보냅니다.)

#### 그래픽 형식 옵션

HTML 및 텍스트 문서에서 차트 내보내기만 하는 경우에는 그래픽 형식을 선택할 수 있고 각 그래픽 형식에 대해서는 다양한 옵션 설정을 제어할 수 있습니다.

내보낸 차트의 그래픽 형식 및 옵션을 선택

1. HTML, 텍스트 또는 없음(그래픽만 해당)을 문서 유형으로 선택하십시오.

2. 드롭 다운 목록에서 그래픽 파일 형식을 선택하십시오.

3. 옵션 변경을 클릭하여 선택한 그래픽 파일 형식의 옵션을 변경하십시오.

### JPEG 차트 내보내기 옵션

- 이미지 크기. 최대 200 퍼센트의 원래 차트 크기 백분율.
- 그레이스케일로 변환. 색상을 회색 음영으로 변환합니다.

## BMP 차트 내보내기 옵션

- 이미지 크기. 최대 200 퍼센트의 원래 차트 크기 백분율.
- 파일 크기를 줄이기 위해 이미지 압축. 이미지 품질에 영향을 주지 않고 작은 파일을 작성하는 무손실 압축 기법입니다.

#### PNG 차트 내보내기 옵션

이미지 크기. 최대 200 퍼센트의 원래 차트 크기 백분율.

색 농도, 내보낸 차트에서 사용하는 색상 수를 결정합니다. 임의의 깊이로 저장된 차트에는 실제로 사용된 최 소 색상 수와 해당 깊이가 허용하는 최대 색상 수가 포함됩니다. 예를 들어, 차트를 세 가지 색(빨강, 흰색, 검 정)을 사용하여 작성하고 16색으로 저장하면 차트는 세 가지 색상으로 표시됩니다.

- 차트에서 사용한 색상 수가 해당 깊이에 대한 색상 수를 초과하는 경우 색상이 혼합되어 차트의 색상을 복 제합니다.
- 현재 화면 깊이는 사용자 컴퓨터 모니터에 현재 표시되는 색상 수입니다.

# EMF 및 TIFF 차트 내보내기 옵션

이미지 크기. 최대 200 퍼센트의 원래 차트 크기 백분율.

참고: EMF(향상된 메타파일) 형식은 Windows 운영 체제에서만 사용 가능합니다.

#### EPS 차트 내보내기 옵션

이미지 크기. 원래 이미지 크기(최대 200 퍼센트)의 백분율로 크기를 지정하거나 이미지 너비를 픽셀(너비 값 과 가로 세로 비율로 결정되는 높이)로 지정할 수 있습니다. 내보낸 이미지는 항상 원본에 비례합니다.

TIFF 미리보기 이미지 포함. EPS 이미지를 화면에 표시할 수 없는 애플리케이션에서 EPS 이미지를 볼 수 있도록 이를 TIFF 형식의 미리보기와 함께 저장합니다.

글꼴. EPS 이미지에서의 글꼴 처리 방법을 제어합니다.

- 글꼴 참조 사용. 차트에 사용된 글꼴을 출력 장치에서도 사용할 수 있으면 해당 글꼴을 사용합니다. 그렇 지 않으면 출력 장치에서 대체 글꼴을 사용합니다.
- 글꼴을 곡선으로 바꾸기. 글꼴을 포스트스크립트 곡선 데이터로 변경합니다. 텍스트 자체는 EPS 그래픽을 편집할 수 있는 애플리케이션의 텍스트로는 더 이상 편집할 수 없습니다. 이 옵션은 차트를 작성하는 데 사 용한 글꼴을 출력 장치에서 사용할 수 없는 경우에 유용합니다.

# 뷰어 인쇄

뷰어 창의 내용을 인쇄하는 옵션은 두 가지가 있습니다.

모든 가시출력결과. 내용 창에 현재 표시되어 있는 항목만 인쇄합니다. 숨겨진 항목(개요 분할창에 닫힌 책 모 양 아이콘이 있는 항목 또는 접힌 개요 레이어에 숨겨진 항목)은 인쇄되지 않습니다.

선택. 개요 및/또는 내용 창에서 현재 선택된 항목만 인쇄합니다.

# 출력과 차트 인쇄

- 1. 뷰어를 활성 창으로 만드십시오(창의 임의의 위치 클릭).
- 2. 메뉴에서 다음을 선택하십시오.

파일 > 인쇄...

- 3. 원하는 인쇄 설정을 선택합니다.
- 4. 확인을 클릭하여 인쇄합니다.

## 인쇄 미리보기

인쇄 미리보기로 뷰어 문서의 각 페이지에 인쇄할 내용을 볼 수 있습니다. 인쇄 미리보기로 다음을 포함하여 뷰어의 내용 창에서 찾아 볼 수 없는 항목을 볼 수 있으므로 뷰어 문서를 실제로 인쇄하기 전에 인쇄 미리보 기로 확인하는 것이 좋습니다.

- 페이지 구분
- 피벗표의 은닉층
- 넓은 테이블의 구분
- 각 페이지에 인쇄되는 헤더 및 꼬리말

어떤 출력이 뷰어에 현재 선택되어 있으면 미리보기는 선택한 출력만 나타냅니다. 모든 출력에 대한 미리보기 를 실행하려면 뷰어에 선택된 출력이 없는지 확인하십시오.

# 페이지 속성: 머리말 및 꼬리말

머리말과 꼬리말은 각 페이지의 상단과 하단에 인쇄되는 정보입니다. 머리말 및 꼬리말로 사용할 텍스트를 입 력할 수 있습니다. 삽입할 대화 상자 가운데에 있는 도구 모음을 사용하여 다음을 입력할 수도 있습니다.

- 날짜 및 시간
- 페이지 번호
- 뷰어 파일 이름
- 개요 머리말 레이블
- 페이지 제목 및 부제목
- 기본값 설정은 새로운 뷰어 문서의 기본 설정으로 여기에 지정한 설정을 사용합니다. (참고: 그러면 머리말/ 꼬리말 탭과 기본 설정의 옵션 탭 둘 모두에서 현재 설정이 됩니다.
- 개요 머리말 레이블은 각 페이지에 있는 첫 번째 항목에 대한 첫 번째. 두 번째. 세 번째 또는 네 번째 수 준의 개요 머리말을 나타냅니다.
- 페이지 제목과 부제목은 현재 페이지 제목과 부제목을 인쇄합니다. 이것은 뷰어 삽입 메뉴의 새 페이지 제 목 또는 TITLE 및 SUBTITLE 명령을 사용하여 작성할 수 있습니다. 페이지 제목이나 부제목을 지정하지 않 았다면 이 설정은 무시됩니다.

참고: 새 페이지 제목과 부제목의 글꼴 특성은 옵션 대화 상자의 뷰어 탭에서 제어됩니다(편집 메뉴에서 옵 션을 선택하여 액세스). 기존의 페이지 제목과 부제목에 대한 글꼴 특성을 변경하려면 뷰어에서 제목을 편집 하면 됩니다.

인쇄된 페이지에서 머리말과 꼬리말이 어떻게 표시되는지 확인하려면 파일 메뉴에서 인쇄 미리보기를 선택합니 다.

# 페이지 헤더 및 꼬리말 삽입

- 1. 뷰어를 활성 창으로 만드십시오(창의 임의의 위치 클릭).
- 2. 메뉴에서 다음을 선택하십시오.

파일 > 헤더 및 꼬리말...

3. 각 페이지에 표시할 헤더 및/또는 꼬리말을 입력합니다.

# 페이지 속성: 옵션

이 대화 상자는 인쇄된 차트 크기, 인쇄된 출력 항목 사이의 공간 및 페이지 번호 매김을 제어합니다.

- 차트 인쇄 크기, 정의된 페이지 크기에 상대적인 차트 인쇄 크기를 제어합니다. 차트의 가로 세로 비율(너비 대 높이 비율)은 차트 인쇄 크기의 영향을 받지 않습니다. 차트의 전체 인쇄 크기는 높이와 너비로 제한됩 니다. 차트 외부의 경계가 페이지의 왼쪽과 오른쪽 경계선에 도달하면 차트 크기가 페이지 높이를 더 채우 기 위해서 더 이상 커지지 않습니다.
- 항목 간 간격. 인쇄된 항목 간의 공백을 제어합니다. 각 피벗표, 차트 및 텍스트 오브젝트는 개별 항목입니 다. 이 설정은 뷰어의 항목 표시에 영향을 미치지 않습니다.
- 페이지 번호 시작. 지정한 번호부터 순차적으로 페이지 번호를 시작합니다.
- 기본값 지정. 이 옵션은 새 뷰어 문서의 기본 설정으로 여기에 지정되는 설정을 사용합니다. (이 옵션은 현 재 머리말/꼬리말 설정 및 옵션 설정을 기본값으로 만드는 점을 유의하십시오.)

#### 차트 인쇄 크기, 페이지 매김, 인쇄된 항목 간 공백 변경 방법

- 1. 뷰어를 활성 창으로 만드십시오(창의 임의의 위치 클릭).
- 2. 메뉴에서 다음을 선택하십시오.

파일 > 페이지 속성...

- 3. 옵션 탭을 클릭하십시오.
- 4. 설정을 변경하고 확인을 클릭하십시오.

# 출력 저장

뷰어의 내용은 저장할 수 있습니다.

- 출력 오브젝트(\*.cou). 이 형식은 그래프, 탭, 주석 등을 포함하여 전체 출력 컨테이너를 저장합니다. 이 형 식은 IBM SPSS Modeler에서 열고 볼 수 있고, 프로젝트에 추가되고, IBM SPSS Collaboration and Deployment Services Repository를 사용하여 공개 및 추적할 수 있습니다. 이 형식은 IBM SPSS Statistics 과 호환되지 않습니다.
- 뷰어 파일(\*.spv). 파일을 뷰어 창에 표시하는 데 사용하는 형식입니다. IBM SPSS Modeler에서 모델 너 깃으로부터 이 형식을 저장하면 모델 탭의 뷰어 내용만 저장됩니다.

웹 보고서를 저장하기 위한 옵션을 제어하거나 결과를 다른 형식으로 저장하려면(예: 텍스트, Word, Excel), 파일 메뉴에서 내보내기를 사용하십시오.

# 뷰어 문서 저장 방법

1. 뷰어 창에서 다음을 선택합니다.

파일 > 저장

2. 문서 이름을 입력하고 저장을 클릭하십시오.

선택적으로 다음을 수행할 수 있습니다.

 $IBM$  SPSS Smartreader에서 편집을 막으려면 파일을 잠그십시오.

뷰어 문서가 잠기면 피벗표를 조작할 수 있습니다(행과 열 바꾸기, 표시된 레이어 변경 등). 그러나 IBM SPSS Smartreader에서 출력을 편집하거나 변경사항을 뷰어 문서에 저장할 수 없습니다(뷰 어 문서에서 작업하기 위한 별도의 제품). 이 설정은 IBM SPSS Statistics 또는 IBM SPSS Modeler에서 열린 뷰어 문서에는 영향을 미치지 않습니다.

파일을 비밀번호로 암호화

비밀번호로 문서를 암호화하여 뷰어 문서에 저장된 기밀 정보를 보호할 수 있습니다. 암호화되면 비밀번호를 제공해야만 문서를 열 수 있습니다. IBM SPSS Smartreader 사용자 또한 파일을 열 기 위해서는 비밀번호를 제공해야 합<mark>니다</mark>.

- 뷰어 문서를 암호화는 방법은 다음과 같습니다.
- a. 다른 이름으로 출력 저장 대화 상자에서 <mark>비밀번호로 파일 암호화</mark>를 선택합니다.
- b. 저장을 클릭합니다.
- c. 파일 암호화 대화 상자에서 비밀번호를 제공하고 비밀번호 확인 텍스트 상자에 비밀번호를 다 시 입력합니다. 비밀번호는 10자로 제한되며 대소문자를 구분합니다.

경고: 비밀번호는 분실되면 복구할 수 없습니다. 비밀번호를 분실하면 파일을 열 수 없습니다. 강력한 비밀번호 작성

- 8자 이상을 사용하십시오.
- 비밀번호에 숫자, 기호 및 문장 부호까지 포함하십시오.
- "123" 및 "abc"처럼 연속된 숫자나 문자를 피하며 "111aaa"처럼 반복하지 않습니다.
- 생일 또는 별명과 같은 개인 정보를 사용하여 비밀번호를 만들지 마십시오.
- 비밀번호를 주기적으로 변경하십시오.

참고: 암호화된 파일을 IBM SPSS Collaboration and Deployment Services Repository에 저장 하는 것은 지원되지 않습니다.

암호화된 파일 수정

- 암호화된 파일을 열어 파일을 수정하고 파일 > 저장을 선택할 경우 수정된 파일은 같은 비밀번 호로 저장됩니다.
- 파일을 열고 암호화 단계를 반복한 후 파일 암호화 대화 상자에 다른 비밀번호를 지정하여 비 밀번호를 변경할 수 있습니다.
- 파일을 열고 파일 > 다른 이름으로 저장을 선택한 후 다른 이름으로 출력 저장 대화 상자에서 비밀번호로 파일 암호화를 선택 해제하여 암호화된 파일의 암호화되지 않은 버전을 저장할 수 있습니다.

참고: 암호화된 데이터 파일 및 출력 문서는 버전 21 이전의 IBM SPSS Statistics 버전에서는 열 수 없습니다. 암호화된 구문 파일은 버전 22 이전에서는 열 수 없습니다.

필수 모델 정보를 출력 문서와 함께 저장합니다.

이 옵션은 일부 대화식 기능을 사용하기 위해서는 보조 정보가 필요한 출력 문서에 모델 뷰어 항 목이 있는 경우에만 적용됩니다. 보조 정보를 요구하는 대화식 기능 및 이러한 모델 뷰어 항목 목 록을 표시하려면 자세한 정보를 클릭하십시오. 이 정보를 출력 문서와 함께 저장하면 문서 크기가 대폭 커집니다. 이 정보를 저장하지 않기로 선택한 경우에도 이러한 출력 항목을 열 수는 있지만 지정된 대화식 기능은 사용할 수 없습니다.

# 피벗표

# 피벗표

여러 결과는 대화형으로 피벗할 수 있는 테이블로 나타낼 수 있습니다. 즉, 행, 열 및 레이어를 다시 배열할 수 있습니다.

# 피벗표 조작

피벗표 조작에는 다음과 같은 옵션이 있습니다.

- 행과 열 전치
- 행과 열 이동
- 다차원 레이어 작성
- 행과 열의 그룹 설정 및 해제
- 행, 열 및 기타 정보 표시 및 숨김
- 행과 열 레이블 회전

• 항에 대한 정의 찾기

#### 피번표 확성화

피벗표를 조작하거나 수정하기 전에 테이블을 활성화해야 합니다. 테이블 활성화 방법 1. 테이블을 두 번 클릭하십시오.

#### 또는

2. 테이블을 마우스 오른쪽 단추로 클릭하고 팝업 메뉴에서 내용 편집을 선택하십시오.

3. 하위 메뉴에서 뷰어에서 또는 별도의 창에서를 선택하십시오.

## 테이블 피벗

테이블에는 행, 열 및 레이어의 3차원이 있습니다. 차원은 여러 요소를 포함할 수 있습니다(또는 어떠한 요소 도 포함하지 않을 수 있음). 차원 간에 또는 차원 내에서 요소를 이동하여 테이블의 구성을 변경할 수 있습니 다. 요소를 이동하려면 끌어다 워하는 곳에 놓습니다.

# 차워 내에서 요소의 표시 순서 변경

테이블 차원(행, 열 또는 레이어) 내에서 요소의 표시 순서 변경

1. 피벗 트레이가 설정되지 않은 경우에는 피벗표 메뉴에서 다음을 선택합니다.

피벗 > 피벗 트레이

2. 피벗 트레이의 차워 내에 요소를 끌어다 놓습니다.

## 차원 요소 내에서 열 및 행 이동

1. 테이블 자체에서(피벗 트레이가 아님) 이동하려는 행이나 열의 레이블을 클릭하십시오.

2. 레이블을 새 위치에 끌어다 놓으십시오.

## 행과 열 전치

행과 열을 뒤집기만 하려는 경우 피벗 트레이를 사용하는 간단한 방법이 있습니다.

1. 메뉴에서 다음을 선택하십시오.

피벗 > 행과 열 전치

열 차원으로 행 요소를 모두 끌 때와 행 요소로 열 요소를 모두 끌 때 같은 효과가 나타납니다.

#### 행 또는 열 그룹화

- 1. 그룹화할 행이나 열에 대해 레이블을 선택합니다. 마우스로 끌거나 Shift와 함께 마우스로 눌러 여러 레이 블을 선택합니다.
- 2. 메뉴에서 다음을 선택하십시오.

편집 > 그룹

그룹 레이블이 자동으로 삽입됩니다. 레이블 텍스트를 편집하려면 해당 그룹 레이블을 두 번 클릭합니다.

참고: 기존 그룹에 행이나 열을 추기하려면 먼저 현재 그룹에 있는 항목을 그룹 해제해야 합니다. 그런 다음 추가 항목을 포함하는 새 그룹을 작성할 수 있습니다.

# 행이나 열 그룹 해제

그룹 해제를 사용하면 그룹 레이블이 자동으로 삭제됩니다.

# 행이나 열 레이블 회전

테이블에서 가장 안쪽의 열 레이블과 가장 바깥쪽의 행 레이블에 대해 수평 및 수직 출력 간에 레이블을 회전 할 수 있습니다.

1. 메뉴에서 다음을 선택하십시오.

형식 > 내부 열 레이블 회전

또는

형식 > 외부 행 레이블 회전

가장 안쪽의 열 레이블과 가장 바깥쪽의 행 레이블만 회전할 수 있습니다.

# 행 정렬

피벗표의 행을 정렬하려면 다음을 수행합니다.

- 1. 테이블을 활성화합니다.
- 2. 정렬을 사용하려는 열에서 셀을 선택합니다. 선택한 행 그룹만 정렬하려면 정렬을 사용하려는 열에서 두 개 이상의 연속 셀을 선택합니다.
- 3. 메뉴에서 다음을 선택하십시오.

편집 > 행 정렬

- 4. 하위 메뉴에서 오름차순 또는 내림차순을 선택합니다.
- 행 차원에 그룹이 포함된 경우, 정렬은 선택을 포함하는 그룹에만 영향을 미칩니다.
- 그룹 경계를 걸쳐 정렬할 수 없습니다.
- 행 차원에 항목이 둘 이상인 테이블은 정렬할 수 없습니다.

# 행 및 열 삽입

피벗표에 행 또는 열을 삽입하려면 다음을 수행하십시오.

- 1. 테이블을 활성화합니다.
- 2. 테이블에서 셀을 선택합니다.
- 3. 메뉴에서 다음을 선택하십시오.

앞에 삽입

또는

뒤에 삽입

하위 메뉴에서 다음을 선택하십시오.

```
해
```
또는

열

- 셀이 비어있기 때문에 자동으로 숨겨지는 것을 방지하기 위해 새 행이나 열의 각 셀에 더하기 부호(+)를 삽 입합니다.
- 중첩되거나 레이어 차원인 테이블에서는 모든 해당하는 차원 수준에 열이나 행이 삽입됩니다.

# 변수 및 변수값 레이블 표시 제어

변수에 구체적인 변수 또는 변수값 레이블이 들어 있을 경우, 변수 이름과 레이블 및 피벗표의 데이터 값과 변 수값 레이블 표시를 제어할 수 있습니다.

- 1. 피벗표를 활성화합니다.
- 2. 메뉴에서 다음을 선택하십시오.

보기 > 변수 레이블

또는

보기 > 값 레이블

- 3. 하위 메뉴에서 다음 옵션 중 하나를 선택합니다.
- 이름 또는 값. 변수 이름(또는 값)만이 표시됩니다. 설명 레이블은 표시되지 않습니다.
- 레이블.설명 레이블만 표시됩니다. 변수 이름(또는 값)은 표시되지 않습니다.
- 모두. 이름(또는 값) 및 설명 레이블 둘 모두가 표시됩니다.

# 출력 언어 변경

피벗표의 출력 언어를 변경하려면 다음을 수행하십시오.

- 1. 테이블을 활성화합니다.
- 2. 메뉴에서 다음을 선택하십시오.

보기 > 언어

3. 사용 가능한 언어 중 하나를 선택합니다.

언어를 변경하면 테이블 제목, 행과 열 레이블 및 꼬리말 텍스트 등과 같이 애플리케이션이 생성한 텍스트에만 영향을 미칩니다. 변수 이름과 설명 변수 및 값 레이블은 영향을 받지 않습니다.

# 큰 테이블 탐색

탐색창을 사용하여 큰 테이블을 탐색하려면 다음을 수행하십시오.

- 1. 테이블을 활성화합니다.
- 2. 메뉴에서 다음을 선택하십시오.

보기 > 탐색

# 변경 실행 취소

활성화된 피벗표에 작성한 마지막 변경 또는 모든 변경을 실행 취소할 수 있습니다. 두 동작은 모두 테이블의 가장 최근 활성화 이후에 작성된 변경에만 적용됩니다.

마지막 변경 실행 취소:

1. 메뉴에서 다음을 선택하십시오.

편집 > 실행 취소

모든 변경 실행 취소:

2. 메뉴에서 다음을 선택하십시오.

편집 > 복원

# 레이어 작업

각 범주나 범주 조합에 대해 별도의 2차원 테이블을 표시할 수 있습니다. 이러한 테이블은 레이어에서 누적된 것으로 간주되며 맨 위 레이어만 볼 수 있습니다.

# 레이어 작성 및 표시

레이어 작성

요소를 레이어 차워으로 이동하면 다차워 테이블이 작성되지만 단 하나의 2차워 "조각"만이 표시됩니다. 표시 되는 테이블은 위쪽 레이어에 대한 테이블입니다. 예를 들어, 예/아니오 범주형 변수가 레이어 차원에 있는 경 우에는 다차워 테이블에는 2개의 레이어가 있습니다. 하나는 "예" 범주이고 하나는 "아니오" 범주입니다.

표시된 레이어 변경

1. 레이어의 드롭 다운 목록에서 범주를 선택합니다(피벗 트레이가 아닌 피벗표 자체에 있음).

### 레이어 범주로 이동

레이어 범주로 이동을 사용하여 피벗표에서 레이어를 바꿀 수 있습니다. 이 대화 상자는 많은 레이어가 있거 나 선택한 레이어에 많은 범주가 있을 때 특히 유용합니다.

# 항목 표시 및 숨김

다음을 비롯한 많은 셀 유형을 숨길 수 있습니다.

• 차원 레이블

- 행이나 열에서 레이블 셀과 데이터 셀을 포함하는 범주
- 범주 레이블(데이터 셀을 숨김없이)
- 꼬리말, 제목, 캡션

# 테이블에서 행과 열을 숨김

# 테이블에서 숨겨진 행과 열을 표시

1. 메뉴에서 다음을 선택하십시오.

보기 > 모든 범주 표시

테이블에 숨겨진 모든 행과 열을 표시합니다. (현재 테이블의 테이블 특성에서 비어있는 행과 열 숨김을 선택 하는 경우 빈 행 또는 빈 열 전체가 숨겨집니다.)

#### 차원 레이블 숨김 및 표시

1. 차워 레이블이나 차워 내 범주 레이블을 선택합니다.

2. 보기 메뉴나 팝업 메뉴에서 차원 레이블 숨김 또는 차원 레이블 표시를 선택합니다.

#### 테이블 제목 숨김 및 표시

제목 숨김

# 테이블모양

테이블모양은 테이블의 외형을 정의하는 일련의 특성입니다. 이전에 정의된 테이블모양을 선택하거나 사용자만 의 테이블모양을 작성할 수 있습니다.

- 테이블모양 적용 전과 후에, 셀 특성을 사용하여 개별 셀이나 셀 그룹의 셀 형식을 변경할 수 있습니다. 편 집된 셀 형식은 새 테이블모양을 적용할 때에도 온전한 상태로 남아 있습니다.
- 또는 모든 셀을 현재 테이블모양으로 정의되는 셀 형식으로 재설정할 수 있습니다. 이 옵션은 편집된 모든 셀을 재설정합니다. 표시된 대로가 테이블모양 파일 목록에서 선택된 경우 편집된 셀은 현재 테이블 특성으 로 재설정됩니다.
- 테이블 특성 대화 상자에 정의된 테이블 특성만 테이블모양에 저장됩니다. 테이블모양은 개별 셀 수정을 포 함하지 않습니다.

## 테이블모양 적용

- 1. 피벗표를 활성화합니다.
- 2. 메뉴에서 다음을 선택하십시오.

형식 > 테이블모양...

3. 파일 목록에서 테이블모양을 선택합니다. 다른 디렉토리에서 파일을 선택하려면 찾아보기를 클릭하십시오.

4. 확인을 클릭하여 선택한 피벗표에 테이블모양을 적용합니다.

# 테이블모양 편집 또는 작성

- 1. 테이블모양 대화 상자의 파일 목록에서 테이블모양을 선택합니다.
- 2. 모양 편집을 클릭합니다.
- 3. 원하는 속성에 대한 테이블 특성을 조정하고 확인을 클릭합니다.
- 4. 모양 저장을 클릭하여 편집한 테이블모양을 저장하거나 다른 이름으로 저장을 클릭하여 새 테이블모양으로 저장합니다.
- 테이블모양을 편집하면 선택한 피벗표만 영향을 받습니다. 편집된 테이블모양은 테이블을 선택하고 테이블모 양을 다시 적용하지 않는 한 해당 테이블모양을 사용하는 다른 테이블에 적용되지 않습니다.
- 테이블 특성 대화 상자에 정의된 테이블 특성만 테이블모양에 저장됩니다. 테이블모양은 개별 셀 수정을 포 함하지 않습니다.

# 테이블 특성

테이블 특성을 사용하면 테이블의 일반 특성을 설정하고, 및 테이블의 여러 부분에 대한 셀 유형을 설정하고 할 수 있습니다. 다음을 수행할 수 있습니다.

- 빈 행이나 열 숨김과 인쇄 특성 조정 같은 일반 특성을 제어합니다.
- 꼬리말 표식 형식과 위치를 제어합니다.
- 행과 열 레이블 및 테이블의 다른 영역에 대해 데이터 영역에서 셀의 특정 형식을 결정합니다.
- 테이블의 각 영역 경계를 형성하는 선의 너비와 색상을 제어합니다.

## 피벗표 특성 변경

새 특성은 선택한 피벗표에 적용됩니다.

## 테이블 특성: 일반

여러 특성이 테이블에 전체적으로 적용됩니다. 다음을 수행할 수 있습니다.

- 빈 행과 열을 표시하거나 숨깁니다. (빈 행이나 열에는 데이터 셀에 아무 것도 없습니다.)
- 왼쪽 위 코너에 배치하거나 중첩할 수 있는 행 레이블의 위치를 제어합니다.
- 열 너비 최대값과 최소값을 제어합니다. 포인트로 표시됩니다.

일반 테이블 특성 변경

- 1. 일반 탭을 클릭하십시오.
- 2. 원하는 옵션을 선택하십시오.
- 3. 확인 또는 적용을 클릭하십시오.

표시할 행 수 설정: 참고: 이 기능은 레거시 테이블에만 적용됩니다.

기본적으로, 행 수가 많은 테이블은 100개 행 섹션으로 표시됩니다. 테이블에 표시되는 행 수를 제어하려면 다 음을 수행합니다.

1. 행별 테이블 표시를 선택하십시오.

<span id="page-101-0"></span>2. 표시할 행 수 설정을 클릭하십시오.

또는

3. 활성화된 피벗표의 보기 메뉴에서 행별 테이블 표시 및 표시할 행 수 설정을 선택합니다.

표시할 행 수. 한 번에 표시되는 최대 행 수를 제어합니다. 탐색 제어를 사용하여 테이블의 여러 섹션으로 이 동할 수 있습니다. 최소 값은 10입니다. 기본값은 100입니다.

과부/고아 줄 공차. 테이블에서 가장 안쪽에 있는 행 차워의 최대 행 수를 제어하여 표시되는 테이블 보기 전 체에 분할합니다. 예를 들어, 가장 안쪽 행 차원의 각 그룹에 6개의 범주가 있는 경우 값을 6으로 지정하면 표시된 보기에서 그룹이 분할되지 않습니다. 이렇게 설정하면 표시된 보기의 총 행 수가 표시되도록 지정된 최 대 행 수를 초과합니다.

# 테이블 특성: 참고

테이블 특성 대화 상자의 참고 탭은 꼬리말 형식과 테이블 주석 텍스트를 제어합니다.

꼬리말. 꼬리말 표식 특성에는 텍스트와 관련된 유형과 위치가 포함됩니다.

- 꼬리말 표식의 유형은 숫자(1, 2, 3, ...) 또는 문자(a, b, c, ...)입니다.
- 꼬리말 표식은 위첨자나 아래첨자로 텍스트에 첨부됩니다.

주석 텍스트. 각 테이블에 주석 텍스트를 추가할 수 있습니다.

- 뷰어에서 마우스를 테이블 위에 올리면 주석 텍스트가 도구 팀에 표시됩니다.
- 테이블에 초점이 맞으면 스크린 리더가 주석 텍스트를 읽습니다.
- 뷰어의 도구 팁은 주석의 처음 200문자만을 표시하지만 스크린 리더는 전체 텍스트를 읽습니다.
- 출력을 HTML 또는 웹 보고서로 내보낼 때 주석 텍스트는 alt 텍스트로 사용합니다.

#### 테이블 특성: 셀 형식

형식의 경우 테이블은 제목, 레이어, 코너 레이블, 행 레이블, 열 레이블, 데이터, 캡션 및 꼬리말의 영역으로 구분됩니다. 각 테이블 영역에서는 관련된 셀 형식을 수정할 수 있습니다. 셀 형식에는 텍스트 특성(글꼴, 크 기, 색상, 유형 등), 수평 및 수직맞춤, 배경색 및 내부 셀 여백 등이 포함됩니다.

셀 형식은 영역(정보의 범주)에 적용됩니다. 이들은 개별 셀의 특성이 아닙니다. 이러한 차이는 테이블을 피벗 할 때 중요한 사항이 됩니다.

예를 들어,

- 열 레이블의 셀 형식으로 굵은 글꼴을 지정하는 경우 열 레이블은 열 차원에 현재 표시된 정보에 관계 없이 굵게 나타납니다. 열 차원에서 다른 차원으로 항목을 이동하는 경우 열 레이블의 굵은 특성을 유지하지 않 습니다.
- 현재 피벗표의 셀을 선택하고 도구 모음에서 굵게 단추를 눌러 열 레이블을 굵게 표시하면 셀 내용은 이동 하는 차원에 관계 없이 계속 굵게 표시되지만, 열 차원으로 옮긴 다른 항목에 대해서는 열 레이블이 굵게 유지되지 않습니다.

#### <span id="page-102-0"></span>셀 형식 변경

- 1. 셀 형식 탭을 선택합니다.
- 2. 드롭 다운 목록에서 영역을 선택하거나 보기 영역을 클릭하십시오.
- 3. 영역 특성을 선택합니다. 선택은 보기에 반영됩니다.
- 4. 확인 또는 적용을 클릭하십시오.
- 행 색상 변경

테이블의 데이터 영역에 있는 행의 배경 및/또는 텍스트 색상을 변경하려면 다음을 수행합니다.

- 1. 영역 드롭 다운 목록에서 데이터를 선택합니다.
- 2. 배경색 그룹에서 행 색상 변경을 선택합니다.
- 3. 행의 배경 및 텍스트를 변경하는 데 사용할 색상을 선택합니다.

행 색상 변경은 테이블의 데이터 영역에만 적용됩니다. 행 또는 열 레이블 영역에는 적용되지 않습니다.

#### 테이블 특성: 경계선

테이블의 각 경계선 위치에서 선 유형과 색상을 선택할 수 있습니다. 유형을 지정않음으로 선택하면 선택한 위 치에서 선이 보이지 않게 됩니다.

테이블 경계선 변경

- 1. 경계선 탭을 클릭하십시오.
- 2. 목록에서 해당 이름을 누르거나 보기 영역에서 선을 눌러 경계 위치를 선택하십시오.
- 3. 선 유형을 선택하거나 지정않음을 선택하십시오.
- 4. 색상을 선택하십시오.
- 5. 확인 또는 적용을 클릭하십시오.

#### 테이블 특성: 인쇄

인쇄할 피벗표에서 다음 특성을 제어할 수 있습니다.

- 모든 레이어나 테이블의 위쪽 레이어만 인쇄하고 각 레이어를 별도의 페이지에 인쇄합니다.
- 테이블을 인쇄할 수 있도록 가로 또는 세로로 크기를 줄여 용지 크기에 맞춥니다.
- 정의된 페이지 크기에 비해 테이블이 너무 넓거나 너무 길면 테이블의 인쇄 영역에 포함할 행과 열의 최소 값을 제어하여 과부/고아 줄을 조정합니다.

참고: 위에 다른 출력이 있으므로 테이블이 너무 길어서 혀재 페이지에 맞출 수 없지만 정의된 페이지 길이 에는 맞는 경우에는 테이블은 과부/고아 설정과 관계없이 새 페이지에 자동으로 인쇄됩니다.

• 한 페이지에 들어가지 못하는 테이블에는 '계속' 표시를 합니다. 각 페이지의 위와 아래에 '계속' 표시를 할 수 있습니다. 어떤 옵션도 선택하지 않으면 '계속' 표시는 나타나지 않습니다.

피벗표 인쇄 특성 제어

1. 인쇄 탭을 클릭하십시오.

<span id="page-103-0"></span>2. 원하는 인쇄 옵션을 선택하십시오.

3. 확인 또는 적용을 클릭하십시오.

# 셀 특성

셀 특성은 선택한 셀에 적용됩니다. 글꼴, 값 형식, 맞춤, 여백 및 색상을 변경할 수 있습니다. 셀 특성은 테이 블 특성을 무시하므로 테이블 특성을 변경하는 경우 개별적으로 적용된 셀 특성은 변경되지 않습니다.

셀 특성 변경:

#### 글꼴 및 배경

글꼴 및 배경 탭은 테이블에서 선택한 셀에 대한 글꼴 유형과 색상 및 배경 색상을 제어합니다.

# 형식 값

형식 값 탭은 선택한 셀에 대한 값 형식을 제어합니다. 숫자, 날짜, 시간, 통화 등에 대한 형식을 선택하고 표 시할 소수점 자릿수를 조정할 수 있습니다.

#### 맞춤 및 여백

맞춤 및 여백 탭은 값의 수평과 수직 맞춤 및 선택한 셀에 대한 위, 아래, 왼쪽, 오른쪽 여백을 제어합니다.혼 합 수평 맞춤은 유형에 따라 각 셀의 내용을 맞춥니다. 예를 들어, 날짜는 오른쪽으로 맞추고 텍스트 값은 왼 쪽으로 맞춥니다.

## 꼬리말 및 캡션

테이블에 꼬리말과 캡션을 추가할 수 있습니다. 꼬리말이나 캡션을 숨기고, 꼬리말 표식을 변경하고, 꼬리말 번 호를 재지정할 수도 있습니다.

#### 꼬리말 및 캡션 추가

테이블에 캡션 추가

테이블의 항목에 꼬리말을 첨부할 수 있습니다. 꼬리말 추가

1. 활성화된 피벗표 내에서 제목, 셀 또는 캡션을 클릭하십시오.

2. 삽입 메뉴에서 꼬리말을 선택하십시오.

3. 제공된 영역에 꼬리말 텍스트를 삽입하십시오.

### 캡션 숨김 또는 표시

캡션 숨김

숨겨진 캡션 표시

1. 보기 메뉴에서 모두 표시를 선택합니다.

## 테이블에서 꼬리말 숨김 또는 표시

꼬리말 숨김

테이블에서 모든 꼬리말 숨김

1. 테이블의 꼬리말 영역에서 모든 꼬리말을 선택하고(클릭과 끌기 또는 Shift+클릭을 사용하여 꼬리말 선택) 보기 메뉴에서 숨김을 선택하십시오.

숨겨진 꼬리말 표시

1. 보기 메뉴에서 모든 꼬리말 표시를 선택합니다.

#### 꼬리말 표식

꼬리말 표식은 꼬리말을 표시할 때 사용할 수 있는 문자를 변경합니다. 기본적으로 표준 꼬리말 표식은 테이블 특성 설정에 따라 순차 문자 또는 숫자입니다. 특수 표식을 할당할 수도 있습니다. 특수 표식은 꼬리말 번호를 재지정하거나 표준 표식의 숫자와 문자를 전환할 경우 영향을 받지 않습니다. 표준 표식의 번호 또는 문자 표 시와 꼬리말 표식의 아래첨자 또는 위첨자 위치는 테이블 특성 대화 상자의 꼬리말 탭으로 제어됩니다.

꼬리말 표식 변경

특수 표식은 2문자로 제한됩니다. 특수 표식이 있는 꼬리말은 테이블의 꼬리말 영역에서 순차 문자나 숫자가 있는 꼬리말보다 앞섭니다. 따라서 특수 표식으로 변경하면 꼬리말 목록을 다시 정렬할 수 있습니다.

#### 꼬리말에 다시 번호 매기기

행, 열, 레이어를 전환하여 테이블을 피벗하면 꼬리말 순서가 달라질 수 있습니다. 꼬리말 번호를 재지정하려면 다음을 수행합니다.

#### 레거시 테이블의 꼬리말 편집

레거시 테이블의 경우, 꼬리말 편집 대화 상자를 사용하여 꼬리말 텍스트와 글꼴 설정을 입력 및 수정하고 꼬 리말 표식을 변경하며 선택적으로 꼬리말을 숨기거나 삭제할 수 있습니다.

레거시 테이블에 새 꼬리말을 삽입할 경우 꼬리말 편집 대화 상자가 자동으로 열립니다. 꼬리말 편집 대화 상 자를 사용하여 기존 꼬리말 편집(새 꼬리말 작성하지 않음)

표식. 기본적으로 표준 꼬리말 표식은 테이블 특성 설정에 따라 순차 문자 또는 숫자입니다. 특수 표식을 지정 하려면 표식 열에 새 표식 값을 입력합니다. 특수 표식은 꼬리말 번호를 재지정하거나 표준 표식의 숫자와 문 지를 전환할 경우 영향을 받지 않습니다. 표준 표식의 번호 또는 문자 표시와 꼬리말 표식의 아래첨자 또는 위첨자 위치는 테이블 특성 대화 상자의 꼬리말 탭으로 제어됩니다. 자세한 정보는 96 페이지의 『테이블 특성 : 참고』의 내용을 참조하십시오.

특수 표식을 다시 표준 표식으로 변경하려면 꼬리말 편집 대화 상자에서 표식을 마우스 오른쪽 단추로 클릭하 고, 팝업 메뉴에서 꼬리말 표식을 선택하고 꼬리말 표식 대화 상자에서 표준 표식을 선택하십시오.

꼬리말. 꼬리말의 내용입니다. 표시는 현재 글꼴 및 배경 설정을 반영합니다. 글꼴 설정은 형식 하위 대화 상자 를 사용하여 개별 꼬리말에 대해 변경할 수 있습니다. 자세한 정보는 100 페이지의 『꼬리말 글꼴 및 색상 설

<span id="page-105-0"></span>정』의 내용을 참조하십시오. 하나의 배경 색상이 모든 꼬리말에 적용되고 셀 특성 대화 상자의 글꼴 및 배경 탭에서 변경할 수 있습니다. 자세한 정보는 98 페이지의 『글꼴 및 배경』 주제를 참조하십시오.

표시, 모든 꼬리말은 기본적으로 표시됩니다. 꼬리말을 숨기려면 표시 확인 상자를 선택 취소(지우기)하십시오.

꼬리말 글꼴 및 색상 설정: 레거시 테이블의 경우, 형식 대화 상자를 사용하여 하나 이상의 선택한 꼬리말에 대해 글꼴군, 유형, 크기 및 색상을 변경할 수 있습니다.

선택한 글꼴군, 유형, 크기 및 색상이 선택한 모든 꼬리말에 적용됩니다.

배경색, 맞춤 및 여백은 셀 속성 대화 상자에서 설정하여 모든 꼬리말에 적용할 수 있습니다. 이러한 설정은 개별 꼬리말에 대해 변경할 수 없습니다. 자세한 정보는 98 페이지의 『글꼴 및 배경』 주제를 참조하십시오.

#### 데이터 셀 너비

데이터 셀 너비 설정은 모든 데이터 셀 너비를 동일하게 하는 데 사용합니다.

모든 데이터 셀의 너비 설정

1. 메뉴에서 다음을 선택하십시오.

형식 > 데이터 셀 너비 설정...

2. 셀 너비 값을 입력합니다.

# 열 너비 변경

### 피벗표에서 숨겨진 경계선 표시

경계선이 보이지 않는 테이블에서는 숨겨진 경계선을 표시할 수 있습니다. 이렇게 하면 열 너비 변경 같은 작 업을 쉽게 수행할 수 있습니다.

1. 보기 메뉴에서 격자선을 선택하십시오.

## 피벗표에서 행, 열과 셀을 선택

전체 행이나 열 또는 지정된 데이터 세트 및 레이블 셀을 선택할 수 있습니다.

여러 셀 선택

선택 > 데이터 및 레이블 셀

#### 피벗표 인쇄

여러 요소가 인쇄된 피벗표가 표시되는 방식에 영향을 미칠 수 있으며 이러한 요소는 피벗표 속성을 변경하여 제어할 수 있습니다.

• 다차원 피벗표(레이어가 있는 테이블)의 경우 모든 레이어를 인쇄하거나 맨 위(표시된) 레이어만 인쇄할 수 있습니다. 자세한 정보는 97 페이지의 『테이블 특성: 인쇄』의 내용을 참조하십시오.

• 길거나 넓은 피벗표의 경우 페이지에 맞게 테이블을 자동으로 크기 조정하거나 페이지 구분과 테이블 구분 위치를 제어할 수 있습니다. 자세한 정보는 97 페이지의 『테이블 특성: 인쇄』의 내용을 참조하십시오.

파일 메뉴의 인쇄 미리보기를 사용하여 인쇄된 피벗표의 모습을 확인하십시오.

#### 넓거나 긴 테이블에 대한 테이블 구분 제어

정의된 페이지 크기 내에 인쇄하기에는 너무 넓거나 긴 피벗표는 자동으로 분할되고 다중 섹션에 인쇄됩니다. 다음을 수행할 수 있습니다.

- 큰 테이블이 분할되는 행과 열 위치를 제어합니다.
- 테이블을 부할할 때 부할되지 않도록 해야 하는 행과 열을 지정합니다.
- 정의된 페이지 크기에 맞게 큰 테이블의 크기를 조정합니다.

인쇄된 피벗표를 위해 행과 열 구분을 지정합니다.

- 1. 피벗표를 활성화합니다.
- 2. 구분을 삽입하려는 위치 위쪽의 열에서 셀을 클릭하거나 구분을 삽입하려는 행 앞의 행의 셀을 클릭하십시  $\overline{Q}$
- 3. 메뉴에서 다음을 선택하십시오.

형식 > 중단점 > 수직 중단점

또는

형식 > 중단점 > 수평 중단점

연결할 행이나 열을 지정:

- 1. 연결 할 행 레이블이나 열 레이블을 선택합니다. 여러 행이나 열 레이블을 선택하려면 클릭한 후 끌거나 Shift+클릭하십시오.
- 2. 메뉴에서 다음을 선택하십시오.

형식 > 중단점 > 연결

중단점을 보고 그룹을 연결:

1. 메뉴에서 다음을 선택하십시오.

형식 > 중단점 > 중단점 표시

중단점은 수직선 또는 수평선으로 나타납니다. 그룹 연결은 어두운 경계선으로 둘러싸인 회색 직사각형 영역으 로 나타납니다.

참고: 중단점 표시와 그룹 연결은 레거시 테이블에서는 지원되지 않습니다.

중단점 및 연결 그룹 지우기

중단점 지우기

- <span id="page-107-0"></span>1. 수직 중단점 왼쪽 열의 셀을 클릭하거나 수평 중단점 위 행의 셀을 클릭하십시오.
- 2. 메뉴에서 다음을 선택하십시오.

## 형식 > 중단점 > 중단점 또는 그룹 지우기

연결 그룹 지우기

- 3. 그룹을 지정하는 열 레이블 또는 행 레이블을 선택합니다.
- 4. 메뉴에서 다음을 선택하십시오.

형식 > 중단점 > 중단점 또는 그룹 지우기

모든 중단점 및 연결 그룹은 행이나 열을 피벗하거나 다시 정렬할 때 자동으로 지워집니다. 이 동작은 레거시 테이블에 적용되지 않습니다.

# 피벗표에서 차트 작성

- 1. 피벗표를 두 번 클릭하여 이를 활성화하십시오.
- 2. 차트에 표시할 행, 열 또는 셀을 선택하십시오.
- 3. 선택한 영역의 임의의 위치에 마우스 오른쪽 단추로 클릭하십시오.
- 4. 팝업 메뉴에서 그래프 작성을 선택하고 차트 유형을 선택하십시오.

# 레거시 테이블

테이블을 레거시 테이블(릴리스 19에서 완전히 기능하는 테이블로 알려짐)로서 레더링하기로 선택할 수 있고 그러면 이는 20 이전의 IBM SPSS Statistics 릴리스와 완전히 호환 가능합니다. 레거시 테이블은 느리게 렌 더링할 수 있으며 20 이전의 릴리스와 호환성이 필요한 경우에만 권장됩니다. 레거시 테이블을 작성하는 방법 에 대한 자세한 정보는 103 페이지의 『피벗표 옵션』의 내용을 참조하십시오.

# 옵션

# 옵션

옵션은 다양한 설정을 제어합니다.

## 옵션 설정 변경

1. 메뉴에서 다음을 선택하십시오.

편집 > 옵션...

- 2. 변경할 설정의 탭을 클릭하십시오.
- 3. 설정을 변경하십시오.
- 4. 확인 또는 적용을 클릭하십시오.
## 일반 옵션

#### 춤력

측정 시스템. 피벗표 인쇄 작업에서 셀 여백, 셀 너비, 테이블 간 간격 등의 속성을 지정하는 데 사용하는 측 정 시스템(포인트, 인치, 센티미터)입니다.

### 뷰어 옵션

뷰어 출력 표시 옵션은 설정을 변경한 후에 생성되는 새 출력에만 영향을 미칩니다. 뷰어에 이미 표시된 출력 은 이러한 설정의 변경에 영향을 받지 않습니다.

초기 출력결과 상태. 프로시저를 실행할 때마다 어떤 항목이 자동으로 표시되거나 숨겨지는지와 항목이 처음에 정렬되는 방법을 제어합니다. 다음 항목의 표시를 제어할 수 있습니다. 로그, 경고, 참고, 제목, 피벗표, 차트, 트리 다이어그램 및 텍스트 출력입니다. 로그에서 명령의 표시를 켜거나 끌 수도 있습니다. 로그에서 명령 구 문을 복사하고 이를 구문 파일에 저장할 수 있습니다.

참고: 모든 출력 항목이 뷰어에 왼쪽으로 정렬되어 표시됩니다. 인쇄된 출력의 정렬만 맞춤 설정으로 영향을 받습니다. 가운데 맞춤과 오른쪽 맞춤 항목은 작은 기호로 식별됩니다.

제목. 새 출력 제목의 글꼴 유형, 크기, 색상 등을 제어합니다.

페이지 제목. 새 페이지 제목의 글꼴 유형, 크기 및 색상 및 TITLE 및 SUBTITLE 명령 구문에 의해 생성되거 나 삽입 메뉴에서 새 페이지 제목에 의해 작성된 페이지 제목을 제어합니다.

텍스트 출력에 사용하는 텍스트 출력 글꼴. 텍스트 출력에는 단일자간(고정 피치) 글꼴을 사용하는 것이 적합 합니다. 비례 글꼴을 선택하면 테이블 출력은 제대로 정렬되지 않습니다.

기본 페이지 설정. 인쇄의 출력방향과 여백을 위한 기본 옵션을 제어합니다.

### 피벗표 옵션

피벗표 옵션은 피벗표의 표시에 대해 다양한 옵션을 설정합니다.

### 테이블모양

파일 목록에서 테이블모양을 선택하고 확인 또는 적용을 클릭하십시오. IBM SPSS Statistics에서 제공하는 테 이블모양 중 하나를 사용하거나. 형식 메뉴의 테이블모양을 선택하여 피벗표 편집기에서 테이블모양을 직접 작 성할 수 있습니다.

- 찾아보기. 다른 디렉토리에서 테이블모양을 선택할 수 있습니다.
- 테이블모얏 디렉토리 설정, 기본값 테이블모양 디렉토리를 벼경할 수 있습니다. 찾아보기를 사용하여 사용 할 디렉토리를 탐색하고 해당 디렉토리에서 테이블모양을 선택한 다음 테이블모양 디렉토리 설정을 선택합 니다.

참고: IBM SPSS Statistics의 이전 버전에서 작성된 테이블모양은 버전 16.0 이상에서는 사용할 수 없습니다.

열 너비

이러한 옵션은 피벗표에서 열 너비의 자동 조절을 제어합니다.

- 매우 큰 테이블을 제외하고 레이블과 데이터 조정. 셀이 1만개를 초과하지 않는 테이블의 경우 열 레이블 이나 가장 큰 데이터 값 중 더 큰 값으로 열 너비를 조정하십시오. 셀이 10,000개 이상인 테이블의 경우 열 너비를 열 레이블의 너비로 조정합니다. (참고: 이 옵션은 레거시 테이블을 레더링하기 위해 옵션을 선택 하는 경우에만 사용 가능합니다.)
- 레이블만 수정. 열 너비를 열 레이블 너비에 맞춥니다. 이 프로시저를 사용하면 간결한 테이블이 생성되지 만 레이블보다 넓은 데이터 값은 잘릴 수 있습니다.
- 모든 테이블에 대해 레이블과 데이터 수정. 열 너비를 열 레이블 또는 가장 큰 데이터 값 중 더 큰 값으로 조정합니다. 이 프로시저를 사용하면 테이블 너비가 더 넓지만 모든 값이 빠짐 없이 표시됩니다.

## 기본 편집 모드

이 옵션은 뷰어 창이나 별도의 창에서 피벗표의 활성화를 제어합니다. 기본적으로 피벗표를 두 번 클릭하면 매 -우 큰 테이블을 제외하고 뷰어 창에서 테이블이 활성화됩니다. 개별 창에서 피벗표를 활성화할 것을 선택하거 나 뷰어 창에서 피벗표를 작게 열거나 개별 창에서 피벗표를 크게 열도록 하는 크기 설정을 선택할 수 있습니 다.

### 넓은 테이블을 서식있는 텍스트 형식으로 클립보드에 복사

피벗표를 Word/RTF 형식으로 붙여넣을 경우 문서 너비보다 큰 테이블은 문서 너비에 맞게 줄바꿈 또는 축소 되거나 변경되지 않고 그대로 있게 됩니다.

## 출력 옵션

출력 옵션은 출력 옵션 수의 기본 설정을 제어합니다.

스크린 리더 내게 필요한 옵션. 스크린 리더가 피벗표와 열 레이블을 읽는 방법을 제어합니다. 각 데이터 셀의 전체 행과 열 레이블을 읽거나 테이블에서 데이터 셀 간에 이동할 때 변경하는 레이블만 읽을 수 있습니다.

## 제 7 장 결측값 처리

## 결측값의 개요

데이터 마이닝의 데이터 준비 단계 동안 종종 데이터에서 결측값을 대체하려고 할 수 있습니다. 결측값은 알려 지지 않고, 수집되지 않거나 잘못 입력된 데이터 세트의 값입니다. 일반적으로 이러한 값은 필드에 유효하지 않습니다. 예를 들어, 성별 필드에는 M 및 F 값이 포함되어야 합니다. 필드에 Y 또는 Z 값이 있다면 이를 유 효하지 않은 값으로 가정하여 공백으로 해석해야 합니다. 마찬가지로 연령 필드의 음수값은 의미가 없으므로 공백으로 해석되어야 합니다. 때때로 무응답을 보여주기 위해 질문지에 이렇게 명백하게 잘못된 값을 고의로 입력하거나 필드를 공백으로 두기도 합니다. 때로는 이러한 공백을 자세히 조사하여 누군가가 나이 제공을 거 부하는 등 무응답한 것이 특정 결과를 예측하는 데 있어서 요인인지 여부를 판별하려고 할 수 있습니다.

몇몇 모델링 기술은 다른 기술보다 결측 데이터를 보다 잘 처리합니다. 예를 들어, C5.0 및 Apriori는 유형 노드에서 "결측"으로 명시적으로 선언된 값에 잘 대처합니다. 다른 모델링 기법은 결측값을 다루는 데 문제가 있고 학습 시간이 길고 정확성이 떨어지는 모델을 생성합니다.

IBM SPSS Modeler에 의해 인지되는 결측값에는 몇 가지 유형이 있습니다.

- 널 또는 시스템 결측값, 이들은 데이터베이스나 소스 파일에 공백으로 남겨졌고 소스 또는 유형 노드에서 " 결측"으로 정의되지 않은 문자열이 아닌 값입니다. 시스템 결측값은 SnullS로 표시됩니다. 빈 문자열은 특 정 데이터베이스에 의해 널로 처리되더라도 IBM SPSS Modeler에서는 널로 간주되지 않음을 유의하십시 오.
- 빈 문자열 및 공백 빈 문자열 값과 공백(눈에 보이는 문자가 없는 문자열)은 널값과는 별개로 처리됩니다. 빈 문자열은 대부분의 경우에서 공백과 동일하게 처리됩니다. 예를 들어, 소스나 유형 노드에서 공백을 공란 으로 처리하는 옵션을 선택한 경우 이 설정은 빈 문자열에도 적용됩니다.
- 공백 또는 사용자 정의 결측값.이들은 소스 노드 또는 유형 노드에서 결측으로 명백하게 정의되어 있는 unknown, 99 또는 -1 등과 같은 값입니다. 또는 널과 공백을 공란으로 처리하기로 선택할 수도 있는데 그 러면 이들은 특수 처리용으로 플래그가 지정되고 대부분의 계산에서 제외됩니다. 예를 들어, @BLANK 함수를 사용하여 이들 값 및 다른 유형의 결측값을 공란으로 처리할 수 있습니다.

혼합 데이터 읽기. 숫자 저장 공간(정수, 실수, 시간, 시간소인 또는 날짜)이 있는 필드를 읽을 때 숫자가 아닌 값은 널 또는 시스템 결측값으로 설정됨을 유의하십시오. 이는 몇몇 애플리케이션과는 달리 필드 내에서 혼합 된 저장 유형을 허용하지 않기 때문입니다. 이를 피하려면 혼합 데이터가 있는 필드는 소스 노드나 외부 애플 리케이션에서 필요에 따라 저장 유형을 변경하여 문자열로 읽어야 합니다.

Oracle에서 빈 문자열 읽기. Oracle 데이터베이스에서 읽거나 Oracle 데이터베이스에 쓸 때 IBM SPSS Modeler 및 대부분의 다른 데이터베이스와 달리 Oracle은 빈 문자열 값을 널값과 같다고 간주하고 저장합니다. 이는 Oracle 데이터베이스에서 추출된 동일한 데이터가 파일 또는 다른 데이터베이스에서 추출된 경우와 다르게 동 작하고 데이터가 다른 결과를 리턴할 수 있음을 의미합니다.

## 결측값 처리

사용자의 비즈니스나 도메인 지식에 비추어 결측값을 처리하는 방법을 결정해야 합니다. 학습 시간을 줄이고 정확도를 높이기 위해 데이터 세트에서 공백을 제거하려고 할 수 있습니다. 반면, 공백값이 있으면 새로운 비 즈니스 기회나 추가적인 통찰로 이어질 수도 있습니다. 최상의 기법을 선택하려면 데이터의 다음 측면을 고려 해야 합니다.

- 데이터 세트의 크기
- 공백을 포함하는 필드 수
- 결측 정보의 양

일반적으로 두 가지의 방법을 따를 수 있습니다.

- 결측값이 있는 필드나 레코드를 제외할 수 있습니다.
- 다양한 방법을 사용하여 결측값을 대치, 바꾸거나 강요할 수 있습니다.

이러한 두 방법은 모두 데이터 검토 노드를 사용하여 대부분 자동화할 수 있습니다. 예를 들어, 결측값이 너무 많은 필드가 모델링에서 유용하게 되도록 이를 제외하는 필터 노드를 생성하거나 남아 있는 필드의 일부 또는 모두의 결측값을 대치하는 수퍼노드를 생성할 수 있습니다. 이는 감사의 실제 힘이며 이를 통해, 데이터의 현 재 상태를 평가할 수 있을 뿐만 아니라 평가를 기반으로 조치를 취할 수도 있습니다.

### 결측값이 있는 레코드 처리

대다수의 결측값이 소수의 레코드에 집중되면 이러한 레코드를 제외하기만 하면 됩니다. 예를 들어, 은행은 일 반적으로 대출 고객에 대해서 자세하고 완전한 레코드를 유지합니다. 그러나 은행이 자체 직원에게 대출을 승 인할 때는 덜 제한적이라면 직원 대출에 대해 수집한 데이터에는 몇몇 공백 필드가 있을 수 있습니다. 이런 경 우에는 이러한 결측값을 다루기 위한 두 가지 옵션이 있습니다.

• 선택 노드를 사용하여 직원 레코드를 제거할 수 있습니다.

• 데이터 세트가 크면 공백이 있는 모든 레코드를 삭제할 수 있습니다.

### 결측값이 있는 필드 처리

결측값의 대부부이 소스의 필드에 집중되면 이들을 레코드 수준이 아니라 필드 수준에서 해결할 수 있습니다. 이 방법을 사용하면 결측값 처리를 위한 방법을 결정하기 전에 특정 필드의 상대적 중요성을 실험할 수 있습니 다. 필드가 모델링에서 중요하지 않은 경우에는 결측값이 얼마나 많은지와는 관계 없이 유지할 가치가 없을 수 있습니다.

예를 들어, 시장 조사 회사는 50개의 질문을 포함하는 일반 질문지에서 데이터를 수집할 수 있습니다. 질문 중 두 개는 연령과 정치적 신념 등 대다수의 사람이 응답을 꺼려하는 정보를 다룹니다. 이 경우, Age 및 Political\_persuasion에는 결측값이 많습니다.

#### 필드 측정 수준

사용할 방법을 결정할 때 결측값이 있는 필드의 측정 수준 또한 고려해야 합니다.

수치 필드, 연속과 같은 수치 필드 유형의 경우에는 수치 필드에 공백이 포함되면 대다수의 모델이 작동하지 않으므로 모델을 작성하기 전에 항상 수치가 아닌 값을 제거해야 합니다.

벆주형 필드, 명목 및 플래그 등과 같은 범주형 필드의 경우 결측값을 변경하는 것은 필수는 아니지만 모델의 정확도를 높여줍니다. 예를 들어, 성별 필드를 사용하는 모델은 Y와 Z 같은 의미없는 값이 있어도 잘 작동하 지만 M과 F를 제외한 모든 값을 제거하면 모델의 정확도가 증가합니다.

필드 선별 또는 제거

결측값이 너무 많은 필드를 선별하는 데에는 몇몇 옵션이 있습니다.

- 데이터 걲토 노드를 사용하여 품질을 기반으로 필드를 필터링할 수 있습니다.
- 필드선택 노드를 사용하여 지정된 결측값 비율보다 높은 필드를 선별하고 지정된 목표와 관련된 중요도를 기반으로 필드의 등급을 지정할 수 있습니다.
- 필드를 제거하는 대신에 유형 노드를 사용하여 필드 역할을 없음으로 설정할 수 있습니다. 그러면 필드가 데이터 세트에 보관되지만 모델링 프로세스에서는 제외됩니다.

## 시스템 결측값이 있는 레코드 처리 시스템 결측값이란?

시스템 결측값은 알려지지 않거나 적용되지 않는 데이터 값을 나타냅니다. 데이터베이스에서 이러한 값은 종종 NULL 값으로 언급됩니다.

시스템 결측값은 공백값과는 다릅니다. 공백값은 일반적으로 유형 노드에 특정 값 또는 값의 범위로 정의되어 있고 사용자 정의 결측으로 간주될 수 있습니다. 공백값은 모델링 컨텍스트에서 다르게 처리됩니다.

### 시스템 결측값 구성

시스템 결측값은 데이터 소스에서 읽혀지는 데이터에 있을 수 있습니다(예: 데이터베이스 테이블에 NULL 값 이 포함될 수 있음).

시스템 결측값은 표현식에서 undef 값을 사용하여 구성될 수 있습니다. 예를 들어, 다음 CLEM 표현식은 30 이하의 경우 연령을 리턴하고 30보다 큰 경우 결측값을 리턴합니다.

if Age  $>$  30 then undef else Age endif

결측값은 또한 외부 결합이 수행될 때, 숫자가 0으로 나눠질 때, 음수의 제곱근이 계산될 때 및 기타 상황에서 도 작성될 수 있습니다.

### 시스템 결측값 표시

시스템 결측값은 테이블과 다른 출력에 \$null\$로 표시됩니다.

## 시스템 결측값 검정

특수 함수 @NULL을 사용하여 다음과 같이 인수 값이 시스템 결측값인 경우 true를 리턴하십시오. if @NULL(MyFieldName) then 'It is null' else 'It is not null' endif

## 함수에 전달된 시스템 결측값

함수에 전달된 시스템 결측값은 일반적으로 출력에 결측값을 전파합니다. 예를 들어, f1 필드 값이 특정 행에 서 시스템 결측값이면 log(f1) 표현식 또한 해당 행을 시스템 결측값으로 평가합니다. 예외는 @NULL 함수<mark>입</mark> 니다.

## 산술 연산자와 관련된 표현식에서 시스템 결측값

시스템 결측값을 포함하는 값에 산술 연산자를 적용하면 시스템 결측값이 생깁니다. 예를 들어, f1 필드 값이 특정 행에서 시스템 결측값이면 f1 + 10 표현식 또한 해당 행을 시스템 결측값으로 평가합니다.

## 논리 연산자와 관련된 표현식에서 시스템 결측값

논리 연산자와 관련된 표현식에서 시스템 결측값에 대해 작업할 때 3차 값 논리(true, false 및 missing)의 규 칙이 적용되고 진리표에서 설명될 수 있습니다. not, and 및 or의 공통 논리 연산자에 대한 진리표는 다음 테 이블에 표시됩니다.

#### *4. NOT*

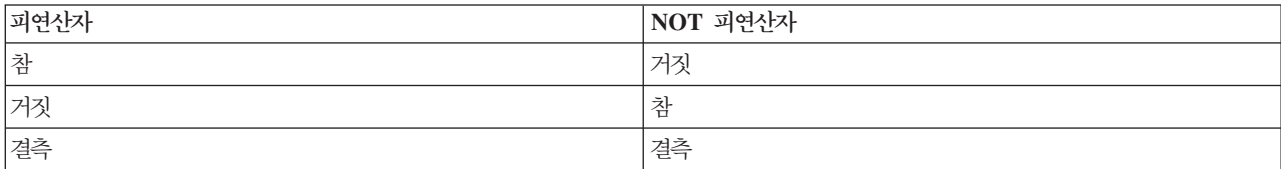

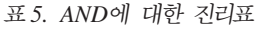

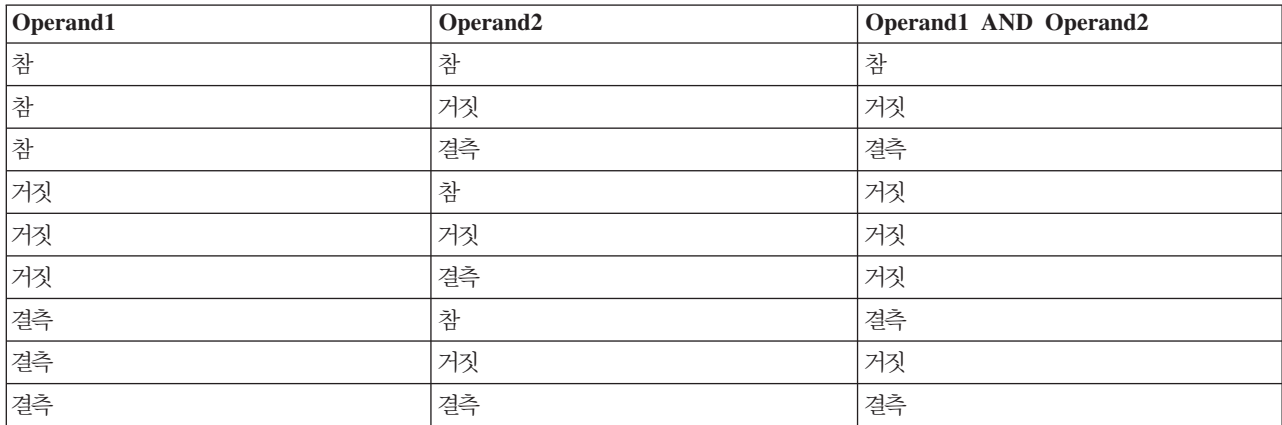

#### *6. OR*

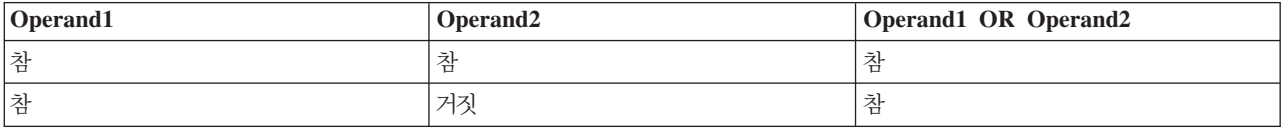

표 6. OR에 대한 진리표 (계속)

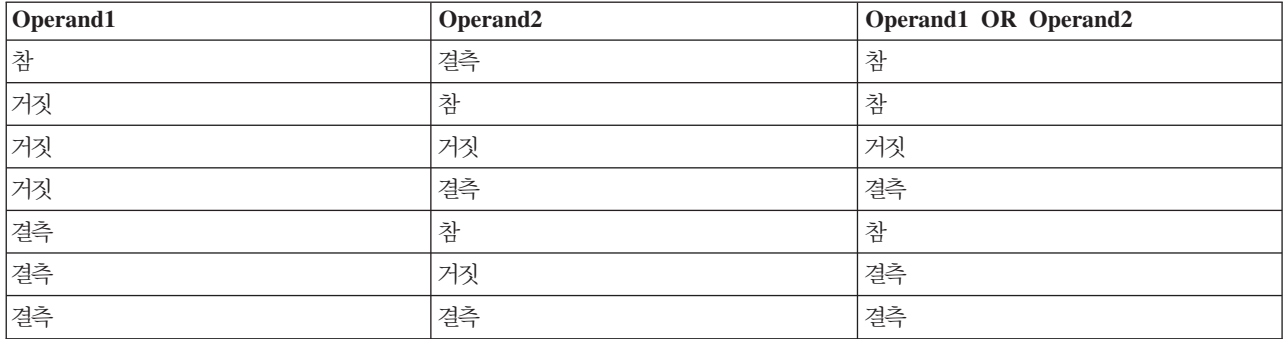

## 비교 연신자와 관련된 표현식에서 시스템 결측값

시스템 결측값과 비시스템 결측값을 비교할 때 출력은 참 또는 거짓 결과 대신에 시스템 결측값으로 평가합니 다. 시스텎 결측값은 서로 비교할 수 있습니다. 두 개의 시스템 결측값은 동일한 것으로 간주됩니다.

### if/then/else/endif 표현식에서 시스템 결측값

조건식을 사용할 때 조건식이 시스템 결측값을 리턴하면 else 절의 값이 조건식에서 리턴됩니다.

### 선택 노드의 시스템 결측값

특정 레코드의 경우 선택 표현식이 결측값으로 평가되면 레코드는 선택 노드의 출력이 아닙니다. 이 조치는 포 함 및 삭제 모드 둘 모두에 적용됩니다.

### 병합 노드의 시스템 결측값

키를 사용하여 병합할 때 키 필드에 시스템 결측값이 있는 모든 레코드는 병합되지 않습니다.

### 통합의 시스템 결측값

열에서 데이터를 통합할 때 결측값은 계산에 포함되지 않습니다. 예를 들어, 3개의 값 {1, 2 및 undef}가 있 는 열에서 열의 값 합계는 3으로 계산되고, 평균 값은 1.5로 계산됩니다.

## 결측값 대치 또는 채우기

결측값이 몇 개밖에 없는 경우에는 공백을 대체하기 위해 값을 삽입하는 것이 유용할 수도 있습니다. 이를 데 이터 검토 보고서에서 수행할 수 있고 이를 통해 특정 필드에 옵션을 적합하게 지정한 다음 여러 방법을 사용 하여 값을 대치하는 SuperNode를 생성할 수 있습니다. 이는 가장 유용한 방법이고 단일 노드에서 대량 필드 의 처리를 지정할 수도 있습니다.

결측값을 대치하기 위해 다음 방법을 사용할 수 있습니다.

고정됨. 고정된 값을 대체합니다(필드 평균, 범위의 중심점 또는 사용자가 지정하는 상수).

변량. 보통 또는 균일 분포를 기반으로 변량 값을 대체합니다.

표<mark>현식.</mark> 사용자 정의 표현식을 지정할 수 있습니다. 예를 들어, 전역값 설정 노드에 의해 생성된 글로벌 변수로 값을 대체할 수 있습니다.

알고리즘. C&RT 알고리즘을 기반으로 모델에 의해 예측된 값을 대체합니다. 이 방법을 사용하여 대체된 각 필드의 경우, 공백과 널을 모델에 의해 예측된 값으로 대체하는 채움 노드와 함께 별도의 C<mark>&RT</mark> 모델이 있습 니다. 그러면 필터 노드가 모델에 의해 생성된 예측 필드를 제거하는 데 사용합니다.

또는 특정 필드의 값을 강제 실행하려면 유형 노드를 사용하여 필드 유형이 합법적인 값만을 다루는지 확인한 다음 공백값을 대체해야 하는 필드의 선택 열을 <mark>강제 실행</mark>으로 설정하십시오.

## **CLEM**

결측값을 처리하는 데에는 몇 가지 함수를 사용합니다. 다음 함수는 종종 결측값을 버리거나 채우기 위해 선택 및 채움 노드에 사용합니다.

- count nulls(LIST)
- @BLANK(FIELD)
- @NULL(FIELD)
- undef

@ 함수는 @FIELD 함수와 함께 사용하여 하나 이상의 필드에서 공백이나 널값을 식별할 수 있습니다. 필드는 공백이나 널값이 있을 때 간단히 플래그를 지정하거나 대체 값으로 채우거나 다양한 다른 작업에 사용할 수 있습니다.

다음과 같이 필드 목록 전체에 걸쳐 널을 계산할 수 있습니다.

count\_nulls(['cardtenure' 'card2tenure' 'card3tenure'])

필드 목록을 입력으로 받아들이는 함수를 사용할 때 다음 예제에 표시된 대로 특수 함수 OFIELDS BETWEEN 및 OFIELDS\_MATCHING을 사용할 수 있습니다.

count\_nulls(@FIELDS\_MATCHING('card\*'))

undef 함수를 사용하여 \$null\$로 표시되는 시스템 결측값이 있는 필드를 채울 수 있습니다. 예를 들어, 숫자 값을 대체하기 위해 다음과 같이 조건문을 사용할 수 있습니다.

if not(Age > 17) or not(Age < 66) then undef else Age endif

이는 \$null\$로 표시되는 시스템 결측값이 있는 범위가 아닌 모든 것을 대체합니다. not() 함수를 사용하여 음수를포함하여 다른 모든 숫자 값을 포착할 수 있습니다. 자세한 정보는 159 페이지의 『공백 및 널값 처리 함수』의 내용을 참조하십시오.

레코드 삭제에 대한 참고

선택 노드를 사용하여 레코드를 제거할 때 구문이 3값 논리를 사용하고 선택 명령문에 널값을 자동으로 포함 함을 유의하십시오. 널값(시스템 결측값)을 선택 표현식에서 제외하려면 표현식에서 and not을 사용하여 이를 명시적으로 지정해야 합니다. 예를 들어, 처방약의 유형이 Drug C인 모든 레코드를 선택하고 포함하려면 다음 선택 명령문을 사용합니다.

 $Drug = 'drugC' and not (@NULL(Drug))$ 

이러한 상황에서 제외된 널값의 이전 버전

## $\overline{\mathbf{M}}$  8 장 CLEM 표현식 작성

## CLEM 정보

CLEM(Control Language for Expression Manipulation)은 IBM SPSS Modeler 스트림을 따라 플로우하는 데이터를 분석하고 조작하기 위한 강력한 언어입니다. 데이터 마이너는 비용과 수입 데이터에서 수익을 파생하 는 것과 같은 단순한 작업 또는 웹 로그 데이터를 유용한 정보가 있는 필드와 레코드 세트로 변환하는 것과 같은 복잡한 작업을 수행하기 위해 스트림 작업에서 CLEM을 집중적으로 사용합니다.

CLEM은 IBM SPSS Modeler 내에서 다음을 위해 사용합니다.

- 레코드 필드에서 조건을 비교하고 평가합니다.
- 새 필드의 값을 파생합니다.
- 기존 필드의 새 값을 파생합니다.
- 레코드 시퀀스에 대한 원인.
- 데이터를 레코드에서 보고서에 삽입합니다.

CLEM 표현식은 IBM SPSS Modeler에서 데이터 준비에는 필수적이며 레코드와 필드 작업(선택, 균형, 채 움)부터 차트와 출력(분석, 보고서, 테이블)까지 광범위한 노드에서 사용할 수 있습니다. 예를 들어, 파생 노드 에서 CLEM을 사용하여 비율과 같은 수식을 기반으로 새 필드를 작성할 수 있습니다.

CLEM 표현식은 또한 글로벌 검색과 바꾸기 작업에 사용할 수도 있습니다. 예를 들어, @NULL(@FIELD) 표현 식은 채움 노드에서 <mark>시스템 결측값</mark>을 정수값 0으로 바꾸는 데 사용할 수 있습니다. (공란이라고도 불리는 사 용자 결측값을 바꾸려면 OBLANK 함수를 사용하십시오.)

보다 복잡한 CLEM 표현식 또한 작성할 수 있습니다. 예를 들어, 다음 표현식을 사용하여 작성된 새 값 범주 등과 같이 규칙 조건 세트를 기반으로 새 필드를 파생시킬 수 있습니다. If: CardID = @OFFSET(CardID,1), Then: @OFFSET(ValueCategory,1), Else: 'exclude'

이 예제는 @OFFSET 함수를 사용하여 다음과 같이 나타냅니다. "주어진 레코드의 CardID 필드 값이 이전 레 코드와 같은 경우에는 이전 레코드의 이름이 ValueCategory인 필드의 값을 리턴합니다. 그렇지 않으면 문자 열 "exclude"를 지정합니다. 즉, 인접 레코드의 CardID가 동일하면 동일한 값 범주가 지정되어야 합니다. (제 외 문자열이 있는 레코드는 나중에 선택 노드를 사용하여 모을 수 있습니다.)

## CLEM 예제

CLEM으로 가능한 표현식 유형은 물론 올바른 구문을 설명하기 위해 예제 표현식이 이어집니다.

다수 표현식

수식은 After 및 Before 필드 값을 기반으로 새 필드를 파생시키는 이 수식만큼 단순할 수 있습니다.

 $(After - Before) / Before * 100.0$ 

필드 값을 참조할 때 필드 이름에는 따옴표가 없습니다.

마찬가지로 다음 표현식은 salary 필드 각 값의 로그를 리턴하기만 합니다.

log(salary)

복합 표현식

또한 표현식은 길고 더 복잡할 수 있습니다. 다음 표현식은 두 필드(\$KX-Kohonen 및 \$KY-Kohonen) 값이 지정된 범위 내에 있을 경우 참을 리턴합니다. 필드 이름에 특수 문자가 포함되어 있기 때문에 여기서 필드 이 름에는 작은따옴표가 있습니다.

```
('$KX-Kohonen' >= -0.2635771036148072 and '$KX-Kohonen' <= 0.3146203637123107
and '$KY-Kohonen' >= -0.18975617885589602 and
'$KY-Kohonen' <= 0.17674794197082522) -> T
```
문자열 함수와 같은 몇 개의 함수에는 올바른 구문을 사용하여 몇 개의 모수를 입력해야 합니다. 다음 예제에 서 subscrs 함수는 produce\_ID 필드의 첫 번째 문자를 리턴하는 데 사용되어 항목이 유기농인지 유전자 변 형인지 일반인지 여부를 표시합니다. 표현식 결과는 -> `result`로 설명됩니다.

subscrs $(1,$ produce ID) ->  $\tilde{c}$ 

마찬가지로 다음 표현식이 있습니다.

stripchar(`3`,`123`) -> `12`

문자는 단일 역따옴표 안에서 항상 캡슐화됨에 유의하는 것이 중요합니다.

표현식에서 함수 조합

CLEM 표현식은 함수 조합으로 구성되는 경우가 빈번합니다. 다음 표현식은 subscr 및 lowertoupper를 조 합하여 produce\_ID의 첫 번째 문자를 리턴하고 이를 대문자로 변환합니다.

lowertoupper(subscr(1,produce\_ID)) -> `C`

이 동일한 표현식을 간단하게 다음과 같이 작성할 수 있습니다.

lowertoupper(produce ID(1)) ->  $\tilde{C}$ 

일반적으로 사용하는 또 다른 함수 조합은 다음과 같습니다.

locchar\_back(`n`, (length(web\_page)), web\_page)

이 표현식은 필드 값의 마지막 문자부터 거꾸로 읽어 web\_page 필드 값에 `n` 문자를 위치시킵니다. length 함수도 포함시켜 이 표현식은 7과 같은 정적 숫자(7자 미만인 값의 경우 올바르지 않음)를 사용하지 않고 현 재 값의 길이를 동적으로 계산합니다.

특수 함수

수많은 특수 함수(앞에 @ 기호가 붙음)를 사용할 수 있습니다. 일반적으로 사용하는 함수는 다음과 같습니다. @BLANK('referrer ID') -> T

특수 함수를 조합에서 사용하는 경우가 빈번한데, 한 번에 두 개 이상의 필드에서 공백에 플래그를 표시<mark>하는</mark> 일반적으로 사용하는 방법입니다.

@BLANK(@FIELD)-> T

추가 예제가 [CLEM](#page-136-0) 문서 전반에 설명되어 있습니다. 자세한 정보는 131 페이지의 『CLEM 참조 개요』 주제 를 참조하십시오.

## 값 및 데이터 유형

CLEM 표현식은 값, 필드 이름, 연산자 및 함수로부터 구성된 수식과 유사합니다. 가장 단순한 CLEM 표현 식은 값 또는 필드 이름입니다. 유효한 값의 예제는 다음과 같습니다.

31.79 'banana'

필드 이름의 예:

Product\_ID '\$P-NextField'

여기서 Product는 장바구니 데이터 세트의 필드 이름이고, '\$P-NextField'는 모수의 이름이고, 표현식의 값은 이름 지정된 필드의 값입니다. 일반적으로 필드 이름은 문자로 시작하고 숫자와 밑줄(\_)을 포함할 수도 있습니 다. 이름을 따옴표 내에 놓으면 이러한 규칙을 따르지 않는 이름을 사용할 수 있습니다. CLEM 값은 다음 중 하나일 수 있습니다.

- 문자열--예: "c1", "Type 2", "a piece of free text"
- 정수--예: 12, 0, -189
- 실수--예: 12.34, 0.0, -0.0045
- 날짜/시간 필드--예: 05/12/2002, 12/05/2002, 12/05/02

다음 요소를 사용하는 것도 가능합니다.

- 문자 코드--예: `a` or 3
- 항목 목록--예: [1 2 3], ['Type 1' 'Type 2']

문자 코드와 목록은 보통 필드 값으로서 발생하지 않습니다. 일반적으로 이들은 CLEM 함수의 인수로서 사용 합니다.

인용 규칙

CLEM 표현식에서 사용하는 필드, 값, 모수 및 문자열을 결정할 때 소프트웨어는 유연하지만, 다음 일반 규칙 은 표현식을 작성할 때 사용할 "우수 사례" 목록을 제공합니다.

- 문자열—문자열을 쓸 때 항상 큰따옴표를 사용하십시오("Type 2" 또는 "value"). 작은따옴표를 대신 사 용할 수 있지만 인용된 필드와 혼동될 위험이 있습니다.
- 문자—항상 `와 같이 하나의 역따옴표를 사용하십시오. 예를 들어, stripchar(`d`,"drugA") 함수에서 d 문자를 참고하십시오. 이에 대한 유일한 예외는 문자열에서 특정 문자를 가리키기 위해 정수를 사용하는 경우입니다. 예를 들어, lowertoupper("druga"(5)) -> "A" 함수에서 5 문자를 참고하십시오. 참고: 표 준 영국 및 미국 키보드에서 역따옴표 문자의 키(억음 부호, 유니코드 0060)는 Esc 키 바로 아래에서 찾을 수 있습니다.
- 필드—필드는 일반적으로 CLEM 표현식에서 사용할 때 인용을 사용하지 않습니다(subscr(2,arrayID)) -> CHAR). 필요한 경우 작은따옴표를 사용하여 공백이나 기타 특수 문자를 묶을 수 있습니다('Order Number'). 인용되었지만 데이터 세트에 정의되지 않은 필드는 문자열로 잘못 읽<mark>힙니다</mark>.
- 모수-항상 작은따옴표('\$P-threshold')를 사용합니다.

## 표현식 및 조건

CLEM 표현식은 다음과 같은 결과를 리턴할 수 있습니다(예: 새 값을 파생시킬 때). Weight  $* 2.2$ Age  $+1$ sqrt(Signal-Echo) 또는 다음과 같은 참 또는 거짓을 평가할 수 있습니다(조건을 기준으로 선택할 때). Drug = "drugA" Age  $< 16$ not(PowerFlux) and Power > 2000 다음과 같이 CLEM 표현식에서 연산자와 함수를 임의로 결합할 수 있습니다.  $sqrt(abs(Signal)) * max(T1, T2) + Baseline$ 대괄호와 연산자 우선순위는 표현식이 평가되는 순서를 결정합니다. 이 예에서는 평가의 순서는 다음과 같습니 다. • abs (Signal)가 평가되고, sqrt가 해당 결과에 적용됩니다. • max(T1, T2)가 평가됩니다. • 두 개의 결과를 곱합니다. x가 +보다 우선순위가 높습니다. • 마지막으로, Baseline이 결과에 추가됩니다. 우선순위의 내림차순(즉, 가장 먼저 수행되는 작업부터 가장 마지막에 수행되는 작업)은 다음과 같습니다.

- 함수 인수
- 함수 호출
- <span id="page-122-0"></span> $\bullet$  xx
- x / mod div rem
- $\bullet$  +  $-$
- > < >= <= /== == = /=

우선순위를 대체하려거나 평가 순서에 의심이 든다면 다음과 같이 소괄호를 사용하여 이를 명백하게 만들 수 있습니다.

 $sqrt(abs(Signal)) * (max(T1, T2) + Baseline)$ 

## 스트림, 세션 및 수퍼노드 모수

CLEM 표현식과 스크립팅에서 사용할 모수를 정의할 수 있습니다. 사실상 모수는 현재 스트림, 세션 또는 수 퍼노드와 함께 저장되고 지속되는 사용자 정의 변수이며 스크립팅을 통해서는 물론 사용자 인터페이스에서도 액세스할 수 있습니다. 예를 들어, 스트림을 저장하면 해당 스트림에 대해 설정된 모수도 저장됩니다(이는 선 언된 스크립트에서만 사용할 수 있는 로컬 스크립트 변수와 모수를 구별함). 모수는 스크립트에 하드 코드화하 지 않아도 되는 필드 및 값에 대한 정보를 제공하여 스크립트팅에서 스크립트 동작을 제어하는 데 사용하는 경우가 많습니다.

모수 범위는 모수가 설정된 위치에 따라 다릅니다.

- 스트림 모수는 스트림 스크립트 또는 스트림 특성 대화 상자에서 설정할 수 있으며 스트림의 모든 노드에 사용할 수 있습니다. 표현식 작성기의 모수 목록에 표시됩니다.
- 세션 모수는 독립형 스크립트 또는 세션 모수 대화 상자에서 설정할 수 있습니다. 현재 세션에서 사용하는 모든 스트림(관리자 분할창의 스트림 탭에 나열된 모든 스트림)에 사용할 수 있습니다.

수퍼노드에 대해서도 모수를 설정할 수 있는데, 이 경우 해당 수퍼노드 내에 캡슐화된 노드에만 표시됩니다.

CLEM 표현식에서 모수 사용

모수는 CLEM 표현식에서 \$P-pname으로 표시됩니다. 여기서 pname은 모수의 이름입니다. CLEM 표현식에 서 사용하면 모수는 작은 따옴표 안에 두어야 합니다(예: '\$P-scale').

사용 가능한 모수는 표현식 작성기를 사용하여 쉽게 볼 수 있습니다. 현재 모수 보기

- 1. CLEM 표현식을 승인하는 대화 상자에서 표현식 작성기 단추를 클릭하십시오.
- 2. 필드 목록에서 모수를 선택하십시오.

CLEM 표현식에 삽입하기 위해 목록에서 모수를 선택할 수 있습니다. 자세한 정보는 126 페이지의 『필드, 모 수 및 글로벌 변수 선택』의 내용을 참조하십시오.

## 문자열에 대한 작업

문자열에 사용 가능한 많은 연산이 있는데, 다음과 같습니다.

- 문자열을 대문자 또는 소문자로 변환 uppertolower(CHAR)
- 문자열 변수에서 지정된 문자(예: `ID\_` 또는 `\$`) 제거 stripchar(CHAR,STRING)
- 문자열 변수의 길이(문자 수) 판별 length(STRING)
- 문자열 값의 알파벳 순서 검사 alphabefore(STRING1, STRING2)
- 값에서 선행 또는 후행 공백 제거 trim(STRING), trim\_start(STRING) 또는 trimend(STRING)
- 문자열에서 처음 또는 마지막 n개의 문자 추출 startstring(LENGTH, STRING) 또는 endstring(LENGTH, STRING). 예를 들어, 제품 이름을 4자리 ID 코드와 결합(ACME CAMERA-D109)하는 *item* 필드가 있다고 가 정하십시오. 4자리 코드만 포함하는 새 필드를 작성하려면 파생 노드에 다음 수식을 지정하십시오. endstring(4, item)
- 특정 패턴 매치 STRING matches PATTERN. 예를 들어, 직위 어딘가에 "market"이 포함되어 있는 사용 자를 선택하려면 선택 노드에 다음을 지정할 수 있습니다.

job title matches "\*market\*"

• 문자열 내 하위 문자열의 인스턴스 모두 바꾸기 - replace(SUBSTRING, NEWSUBSTRING, STRING). 예를 들어, 텍스트 마이닝 이전에 지원되지 않는 문자(예: 수직 파이프(Ⅰ))를 세미콜론으로 모두 바꾸려면 채움 노드 replace 함수를 사용하십시오. <mark>필드 채우기</mark>에서 문자가 나타날 수 있는 필드를 모두 선택하십시오. 바꾸기: 조건에 대해 항상을 선택하고 바꿀 문자열: 아래에 다음 조건을 지정하십시오.

replace('|',';',@FIELD)

• 특정 하위 문자열의 존재를 기준으로 플래그 필드 파생. 예를 들어, 파생 노드에서 문자열 <mark>힘수를 사용하여</mark> 다음과 같은 표현식으로 각 반응에 대해 별도의 플래그 필드를 생성할 수 있습니다.

hassubstring(museums,"museum of design")

자세한 정보는 [145](#page-150-0) 페이지의 『문자열 함수』의 내용을 참조하십시오.

## 공백 및 결측값 처리

공백 또는 결측값을 대체하는 것은 데이터 마이너를 위한 공통적인 데이터 준비 작업입니다. CLEM는 공백 처리를 자동화하기 위한 많은 도구를 제공합니다. 채움 노드는 공백에 대한 작업을 하는 가장 일반적인 위치 입니다. 그러나 CLEM 표현식을 허용하는 모든 노드에서 다음 함수를 사용할 수 있습니다.

- OBLANK(FIELD)를 사용하여 특정 필드(예: Age)에 대해 값이 공백인 레코드를 판별할 수 있습니다.
- @NULL(FIELD)을 사용하여 지정된 필드에 대해 시스템 결측값인 레코드를 판별할 수 있습니다. IBM SPSS Modeler에서 시스템 결측값은 \$null\$ 값으로 표시됩니다.

자세한정보는 159 페이지의 『공백 및 널값 처리 함수』의 내용을 참조하십시오.

## 숫자에 대한 작업

IBM SPSS Modeler에서는 숫자 값에 대한 다수의 표준 연산을 사용할 수 있는데, 다음과 같습니다.

- 지정된 각의 사인 계산 sin(NUM)
- 숫자 필드의 자연로그 계산 log (NUM)
- 두 숫자의 합계 계산 NUM1 + NUM2

자세한 정보는 [141](#page-146-0) 페이지의 『숫자 함수』의 내용을 참조하십시오.

## 시간 및 날짜에 대한 작업

시간 및 날짜 형식은 데이터 소스와 로케일에 따라 다릅니다. 날짜 및 시간 형식은 각 스트림에 고유하며 스트 림 특성 대화 상자에서 설정됩니다. 다음 예제는 날짜/시간 필드에 대한 작업에 일반적으로 사용하는 함수입니 다.

경과 시간 계산

다음 함수와 유사한 함수 패밀리를 사용하여 기준 날짜부터 경과한 시간을 쉽게 계산할 수 있습니다. 이 함수 는 기준 날짜부터 날짜 문자열 DATE가 나타내는 날짜까지의 시간(월)을 실수로 리턴합니다. 이는 30.0일을 1 개월로 한 대략적인 숫자입니다.

date in months (Date)

날짜/시간 값 비교

다음 함수와 유사한 함수를 사용하여 레코드 전반에서 날짜/시간 필드 값을 비교할 수 있습니다. 이 함수는 날 짜 문자열 DATE1이 날짜 문자열 DATE2가 나타내는 날짜 이전의 날짜를 나타내는 경우 참 값을 리턴합니다. 그렇지 않으면 이 함수는 0 값을 리턴합니다.

date before(Date1, Date2)

차이 계산

다음과 같은 함수를 사용하여 두 개의 시간과 두 개의 날짜 간의 차이도 계산할 수 있습니다. date weeks difference(Date1, Date2)

이 함수는 날짜 문자열 DATE1이 나타내는 날짜부터 날짜 문자열 DATE2가 나타내는 날짜까지의 시간(주)을 실 수로 리턴합니다. 이는 7.0일을 1주로 합니다. DATE2가 DATE1 이전인 경우 이 함수는 음수를 리턴합니다.

오늘 날짜

@TODAY 함수를 사용하여 데이터 세트에 현재 날짜를 추가할 수 있습니다. 오늘 날짜는 스트림 특성 대화 상 자에서 선택된 날짜 형식을 사용하여 지정된 필드 또는 새 필드에 문자열로 추가됩니다. 자세한 정보는 [150](#page-155-0) 페이지의 『날짜 및 시간 함수』의 내용을 참조하십시오.

## 다중 필드 요약

CLEM 언어는 다중 필드 전반에서 요약 통계를 리턴하는 많은 함수를 포함합니다. 이러한 함수는 특히 하나 의 질문에 대한 다중반응이 다중 필드에 저장될 수 있는 설문조사 데이터 분석 시 유용합니다. 자세한 정보는 [121](#page-126-0) 페이지의 『다중반응 데이터에 대한 작업』의 내용을 참조하십시오.

비교 함수

min\_n과 max\_n 함수를 사용하여 다중 필드 전반에서 값을 비교할 수 있습니다. 예를 들어, 다음과 같습니다. max\_n(['card1fee' 'card2fee''card3fee''card4fee'])

또한 다수의 계산 함수를 사용하여 특정 기준을 충족시키는 값 수를 확보할 수 있습니다(해당 값이 다중 필드 에 저장된 경우에도 적용됨). 예를 들어, 5년 넘게 보유한 카드 수를 계산하려면 다음을 사용하십시오.

count greater than(5, ['cardtenure' 'card2tenure' 'card3tenure'])

같은 필드 세트에서 널 값을 계산하려면 다음을 사용하십시오.

count nulls(['cardtenure' 'card2tenure' 'card3tenure'])

이 예제에서는 카드를 보유한 사람 수는 계산하지 않고 보유 중인 카드 수를 계산합니다. 자세한 정보는 [139](#page-144-0) 페이지의 『비교 함수』의 내용을 참조하십시오.

지정된 값이 다중 필드에서 나타나는 횟수를 계산하려면 count\_equal 함수를 사용할 수 있습니다. 다음 예제 에서는 목록에서 Y 값이 포함된 필드 수를 계산합니다.

```
count equal("Y", [Answer1, Answer2, Answer3])
```
목록의 필드에 다음 값이 주어지면 이 함수는 표시된 대로 Y 값에 대한 결과를 리턴합니다.

표 7. *함*수 값.

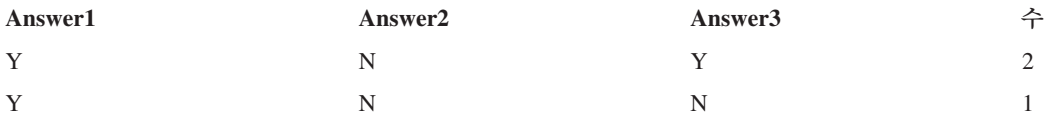

숫자 함수

sum\_n, mean\_n, sdev\_n 함수를 사용하여 다중 필드 전반에서 통계를 확보할 수 있습니다. sum\_n(['card1bal' 'card2bal''card3bal']) mean  $n(['card1ba]' 'card2ba]' 'card3ba']')$ 

자세한 정보는 [141](#page-146-0) 페이지의 『숫자 함수』의 내용을 참조하십시오.

필드 목록 생성

```
필드 목록을 입력으로 허용하는 함수를 사용하는 경우 특수 함수 @FIELDS_BETWEEN(start, end) 및
@FIELDS_MATCHING(pattern)을 입력으로서 사용할 수 있습니다. 예를 들어, 필드 순서가 앞선 sum_n 예제
에 표시된 것과 같다고 가정하면 다음과 같습니다.
sum n(@FIELDS BETWEEN(card1bal, card3bal))
또는 "card"로 시작하는 모든 필드에서 널 값 수를 계산하려면 다음을 사용하십시오.
```
count nulls(@FIELDS MATCHING('card\*'))

자세한 정보는 [159](#page-164-0) 페이지의 『특수 필드』의 내용을 참조하십시오.

## 다중반응 데이터에 대한 작업

다음과 같은 다수의 비교 함수를 사용하여 다중반응 데이터를 분석할 수 있습니다.

- value at
- first index / last index
- first non null / last non null
- first non null index / last non null index
- min index / max index

예를 들어, 특정 구매 결정을 위해 첫 번째, 두 번째, 세 번째로 가중 중요한 이유(예: 가격, 개인적인 추천, 검 토, 로컬 공급자 등)를 묻는 다중반응 질문을 가정하십시오. 이 경우, 처음 포함된 필드의 지수를 파생시켜 가 격의 중요도를 결정합니다.

first index("price", [Reason1 Reason2 Reason3])

마찬가지로, 고객에게 구매 우도가 있는 순서대로 자동차 3대를 순위화하도록 요청하고 다음과 같이 반응을 세 개의 개별 필드에 코드화했다고 가정하십시오.

표 8. *자동차 순위화 예제*.

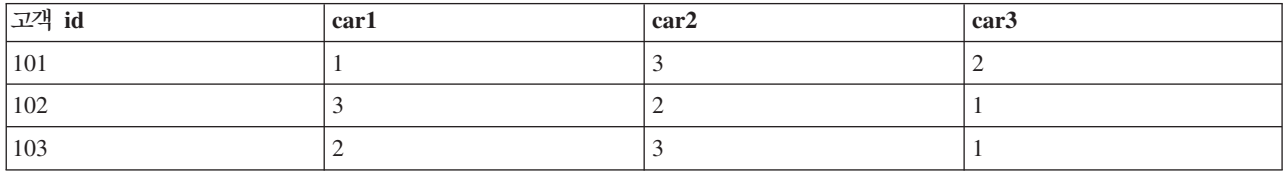

이 경우, min\_index 함수를 사용하여 가장 좋아하는 자동차(#1로 순위가 매겨짐, 그렇지 않으면 최저 순위)에 대한 필드의 지수를 판별할 수 있습니다.

min\_index(['car1' 'car2' 'car3'])

자세한 정보는 [139](#page-144-0) 페이지의 『비교 함수』의 내용을 참조하십시오.

다중반응 변수군 참조

특수 @MULTI RESPONSE SET 함수를 사용하여 다중반응 변수군의 모든 필드를 참조할 수 있습니다. 예를 들 어, 이전 예제에 있는 세 개의 car 필드가 car rankings라는 다중반응 변수군에 포함된 경우 다음은 동일한 결과를 리턴합니다.

max index(@MULTI RESPONSE SET("car rankings"))

## 표현식 작성기

CLEM 표현식을 수동으로 입력하거나 CLEM 함수와 연산자의 전체 목록뿐만 아니라 현재 스트림의 데이터 필드를 표시하는 표현식 작성기를 사용할 수 있습니다. 이를 통해 필드나 함수의 정확한 이름을 기억하지 않고 도 표현식을 빠르게 작성할 수 있습니다. 또한 작성기는 필드와 값에 적합한 인용구를 자동으로 추가하여 통사 적으로 정확한 표현식 작성을 보다 쉽게 해줍니다.

참고: 표현식 작성기는 스크립트나 모수 설정에서는 지원되지 않습니다.

참고: 데이터 소스를 변경하려는 경우에는 소스를 변경하기 전에 표현식 작성기가 사용자가 선택한 함수를 여 전히 지원하는지를 확인해야 합니다. 모든 데이터베이스가 모든 함수를 지원하지는 않으므로 새 데이터 소스를 실행하는 경우 오류가 발생할 수도 있습니다.

#### 표현식 작성기에 액세스

선택, 균형, 파생, 채움, 분석, 보고서 및 테이블 노드를 포함하여 CLEM 표현식이 사용하는 모든 노드에서 표 현식 작성기를 사용할 수 있습니다. 수식 필드 오른쪽에 있는 계산기 단추를 클릭하여 열 수 있습니다.

#### 표현식 작성

표현식 작성기는 필드, 함수 및 연산자 전체 목록은 물론 데이터가 인스턴스화된 경우 데이터 값에 대한 액세 스도 제공합니다.

표현식 작성기를 사용하여 표현식을 작성하는 방법

1. 함수 및 필드 목록을 참조로 사용하여 표현식 필드를 입력하십시오.

**또는** 

- 2. 스크롤 목록에서 필수 필드 및 함수를 선택하십시오.
- 3. 노란색 화살표 단추를 두 번 클릭하거나 클릭하여 표현식 필드에 필드나 함수를 추가하십시오.
- 4. 대화 상자 중앙의 피연산자 단추를 사용하여 표현식에 연산을 삽입하십시오.

### 함수 선택

함수 목록은 사용 가능한 모든 CLEM 함수 및 연산자를 표시합니다. 스크롤하여 목록에서 함수를 선택하거나 보다 쉽게 검색하려면 드롭 다운 목록을 사용하여 함수 또는 연산자의 서브세트를 표시하십시오. 사용 가능한 함수는 쉽게 검색할 수 있도록 범주로 그룹화되어 있습니다.

이러한 범주의 대부분은 CLEM 언어 설명의 참조 섹션에 설명되어 있습니다. 자세한 정보는 136 페이지의 『함 수 참조』의 내용을 참조하십시오.

기타 범주는 다음과 같습니다.

- 일반 함수에는 가장 자주 사용하는 함수 중 일부의 선택사항이 포함됩니다.
- 최근에 사용에는 현재 세션 내에서 사용하는 CLEM 함수 목록이 포함됩니다.
- @ 함수에는 모든 특수 함수의 목록이 포함되며 각 이름 앞에 "@" 부호가 있습니다.
- 데이터베이스 함수. 스트림에 데이터베이스 연결이 포함되는 경우(데이터베이스 소스 노드 사용), 이 선택 영역은 사용자 정의 함수(UDF)를 포함하여 해당 데이터베이스 내에서 사용 가능한 함수를 나열합니다. 자 세한 정보는 『데이터베이스 함수』의 내용을 참조하십시오.
- 데이터베이스 통합. 스트림에 데이터베이스 연결이 포함되는 경우(데이터베이스 소스 노드 사용), 이 선택 영역은 해당 데이터베이스 내에서 사용 가능한 통합 옵션을 나열합니다. 이러한 옵션은 통합 노드의 표현식 작성기에서 사용 가능합니다.
- 데이터베이스 창 통합. 스트림에 데이터베이스 연결이 포함되는 경우(데이터베이스 소스 노드 사용), 이 선 택은 해당 데이터베이스 내에서 사용할 수 있는 창 통합 옵션을 나열합니다. 이러한 옵션은 필드 작업 팔레 트에서만 노드 내의 표현식 작성기에서 사용 가능합니다.

참고: SPSS Modeler이 데이터베이스 시스템 보기에서 창 통합 함수를 획득하므로 사용 가능한 옵션은 데 이터베이스 작동에 따라 다릅니다.

"통합"이라고 불리기는 하지만 이러한 옵션은 통합 노드 전용으로 지정되지 않았으므로 파생 또는 선택 등 과 같은 노드에 보다 적합합니다. 이는 출력이 참 통합 대신에 스칼라이기 때문입니다. 즉, 통합 노드가 하 는 것과 같은 방법으로 출력에 표시되는 데이터량을 줄이지 않습니다. 예를 들어, "현재 행과 모든 이전 행 의 평균" 등과 같이 데이터 행을 아래쪽으로 이동 평균을 제공하기 위해 이 통합 정렬을 사용할 수 있습니 다.

- 내장 통합. 사용할 수 있는 가능한 통합 모드 목록을 포함합니다.
- 여사지는 표현식을 작성할 때 사용할 수 있는 모든 연산지를 나열합니다. 연산지는 대화 상자의 중심에서 단추에서도 사용 가능합니다.
- 모든 함수에는 사용 가능한 CLEM 함수의 전체 목록을 포함합니다.

함수 그룹을 선택한 후에는 두 번 클릭하여 함수를 커서 위치로 표시되는 지점의 표현식 필드에 삽입하십시오.

### 데이터베이스 함수

데이터베이스 함수는 서로 다른 여러 위치에 나열할 수 있습니다. 다음 테이블은 SPSS Modeler이 함수 세부 사항을 찾을 때 검색하는 위치를 보여줍니다. 이 테이블은 데이터베이스 관리자가 필수 영역에 대한 액세스 권 한이 있는 사용자가 서로 다른 함수를 사용할 수 있도록 확인하는 데 사용할 수 있습니다.

또한 테이블은 함수가 사용 가능할 때 데이터베이스와 함수 유형을 기반으로 필터링하는 데 사용하는 조건을 나열합니다.

| <b>네이터베이스</b> | 함수 유형 | 함수 찾는 위치                                               | 함수를 필터링하는 데 사용하는 조건               |
|---------------|-------|--------------------------------------------------------|-----------------------------------|
| IDB2 LUW      | UDF   | I S Y S C A T . R O U T I N E S<br>SYSCAT.ROUTINEPARMS | ROUTINETYPE은 F이고 FUNCTIONTYPE은 S읶 |

표 9. 표현식 작성기에서 데이터베이스 함수

표 9. 표현식 작성기에서 데이터베이스 함수 (계속)

| 데이터베이스            | 함수 유형       | 함수 찾는 위치                                            | 함수를 필터링하는 데 사용하는 조건                                   |
|-------------------|-------------|-----------------------------------------------------|-------------------------------------------------------|
| DB2 LUW           | <b>UDA</b>  | SYSCAT.ROUTINES<br>SYSCAT.ROUTINEPARMS              | ROUTINETYPE은 F이고 FUNCTIONTYPE은 C임                     |
| DB2 iSeries       | <b>UDF</b>  | QSYS2.SYSPARMS                                      | QSYS2.SYSROUTINES ROUTINE TYPE은 F이고 FUNCTION TYPE은 S임 |
| DB2 iSeries       | <b>UDA</b>  | QSYS2.SYSPARMS                                      | QSYS2.SYSROUTINES ROUTINE TYPE은 F이고 FUNCTION TYPE은 C임 |
| DB2 z/OS          | <b>UDF</b>  | SYSIBM.SYSPARMS                                     | SYSIBM.SYSROUTINES ROUTINETYPE은 F이고 FUNCTIONTYPE은 S임  |
| DB2 z/OS          | <b>UDA</b>  | SYSIBM.SYSPARMS                                     | SYSIBM.SYSROUTINES ROUTINETYPE은 F이고 FUNCTIONTYPE은 C임  |
| GreenPlum         | <b>UDF</b>  | PG_PROC PG_NAMESPACE                                | 다음 모든 조건을 충족합니다.                                      |
|                   |             |                                                     | • PRORETTYPE은 2278이 아님                                |
|                   |             |                                                     | • PRORETSET는 FALSE임                                   |
|                   |             |                                                     | • PROISAGG는 TRUE 또는 PROISWIN은 TRUE임                   |
|                   |             |                                                     | • PROALLARGTYPES는 NULL임                               |
| <b>GreenPlum</b>  | <b>UDA</b>  | PG_PROC PG_NAMESPACE                                | 다음 모든 조건을 충족합니다.                                      |
|                   |             |                                                     | • PRORETTYPE은 16, 1000 또는 2278이 아님                    |
|                   |             |                                                     | • PROISAGG는 TRUE임                                     |
|                   |             |                                                     | • PRORETSET는 FALSE임                                   |
|                   |             |                                                     | • PROISWIN은 FALSE임                                    |
|                   |             |                                                     | • PROALLARGTYPES는 NULL임                               |
| GreenPlum         | <b>WUDA</b> | PG_PROC PG_NAMESPACE                                | 다음 모든 조건을 충족합니다.                                      |
|                   |             |                                                     | • PRORETTYPE은 16, 1000 또는 2278이 아님                    |
|                   |             |                                                     | • PROISAGG는 FALSE임                                    |
|                   |             |                                                     | • PRORETSET는 FALSE임                                   |
|                   |             |                                                     | • PROISWIN은 FALSE임                                    |
|                   |             |                                                     | • PROALLARGTYPES는 NULL임                               |
| <b>SQL</b> Server | <b>UDF</b>  | SYS.ALL_OBJECTS<br>SYS.ALL_PARAMETERS<br>SYS. TYPES | TYPE은 FN 또는 FS임                                       |
| SQL Server        | <b>UDA</b>  | SYS.ALL OBJECTS<br>SYS.ALL PARAMETERS<br>SYS. TYPES | TYPE은 AF임                                             |
| Oracle            | <b>UDF</b>  | ALL_ARGUMENTS                                       | 다음 모든 조건을 충족합니다.                                      |
|                   |             | ALL_PROCEDURES                                      | • OBJECT TYPE은 FUNCTION임                              |
|                   |             |                                                     | • AGGREGATE는 NO임                                      |
|                   |             |                                                     | • PLS_TYPE은 NULL이 아님                                  |

표 9. 표현식 작성기에서 데이터베이스 함수 (계속)

| 데이터베이스   | 함수 유형      | 함수 찾는 위치                            | 함수를 필터링하는 데 사용하는 조건                                           |
|----------|------------|-------------------------------------|---------------------------------------------------------------|
| Oracle   | <b>UDA</b> | ALL ARGUMENTS                       | 다음 모든 조건을 충족합니다.                                              |
|          |            | ALL_PROCEDURES                      | • ARGUMENT_NAME은 NULL임                                        |
|          |            |                                     | • AGGREGATE는 YES임                                             |
|          |            |                                     | • PLS_TYPE은 NULL이 아님                                          |
| Sybase   | <b>UDF</b> | SYSPROCPARM SYSDOMAIN 다음 조건이 적용됩니다. |                                                               |
|          |            | SYSPROCEDURE                        | • PARM TYPE은 4와 같음                                            |
|          |            |                                     | • PROC DEFN에는 다음과 유사한 값이 있습니다. 'CREATE                        |
|          |            |                                     | FUNCTION%' 및 PARM_ID는 1과 같음                                   |
| Sybase   | <b>UDA</b> | SYSPROCPARM SYSDOMAIN 다음 조건이 적용됩니다. |                                                               |
|          |            | SYSPROCEDURE                        | • PARM TYPE은 4와 같음                                            |
|          |            |                                     | • PROC DEFN에는 다음과 유사한 값이 있습니다. 'CREATE                        |
|          |            |                                     | AGGREGATE FUNCTION%' 및 PARM_ID는 1과 같음                         |
| Teradata | <b>UDF</b> | DBC. FUNCTIONS<br>DBC.ALLRIGHTS     | 다음 모든 조건을 충족합니다.                                              |
|          |            |                                     | • FUNCTIONTYPE은 F임                                            |
|          |            |                                     | • COLUMNNAME은 RETURN0임                                        |
|          |            |                                     | • SPPARAMETERTYPE은 0임                                         |
|          |            |                                     | • ACCESSRIGHT는 EF임                                            |
| Teradata | <b>UDA</b> | DBC.FUNCTIONS                       | 다음 모든 조건을 충족합니다.                                              |
|          |            | DBC.ALLRIGHTS                       | • FUNCTIONTYPE은 A임                                            |
|          |            |                                     | • COLUMNNAME은 RETURN0임                                        |
|          |            |                                     | • SPPARAMETERTYPE은 0임                                         |
|          |            |                                     | • ACCESSRIGHT는 EF임                                            |
| Netezza  | <b>UDF</b> |                                     | #### V FUNCTION   #### V FUNCTION의 경우 다음 조건이 적용됩니다.           |
|          |            | NZA V FUNCTION<br>INZA_V_FUNCTION   | • RESULT에는 다음과 같은 값이 있는 문자열을 포함하지 않                           |
|          |            |                                     | 습니다. TABLE%                                                   |
|          |            |                                     | • FUNCTION에는 다음과 같은 값이 있는 문자열을 포함하지<br>않습니다. '/ %' escape '/' |
|          |            |                                     | • VARARGS는 FALSE임                                             |
|          |            |                                     | NZA V FUNCTION 및 INZA V FUNCTION 둘 모두의 경우<br>다음 조건이 적용됩니다.    |
|          |            |                                     | • RESULT에는 다음과 같은 값이 있는 문자열을 포함하지 않                           |
|          |            |                                     | 습니다. TABLE%                                                   |
|          |            |                                     | • FUNCTION에는 다음과 같은 값이 있는 문자열을 포함하지<br>않습니다. '/ %' escape '/' |
|          |            |                                     | • BUILTIN은 f임                                                 |
|          |            |                                     | • VARARGS는 FALSE임                                             |

<span id="page-131-0"></span>표 9. 표현식 작성기에서 데이터베이스 함수 (계속)

| 네이터베이스  | 함수 유형       | 함수 찾는 위치                          | 함수를 필터링하는 데 사용하는 조건                                                                                                    |
|---------|-------------|-----------------------------------|----------------------------------------------------------------------------------------------------|
| Netezza | <b>UDA</b>  | NZA V FUNCTION<br>INZA_V_FUNCTION | #### V AGGREGATE 다음 조건을 둘 모두 충족합니다.<br>│• AGGTYPE은 ANY이거나 GROUPED임<br>• VARARGS는 FALSE임                                                                                                    |
| Netezza | <b>WUDA</b> | NZA V FUNCTION<br>INZA V FUNCTION | ####_V_AGGREGATE   ####_V_AGGREGATE의 경우 다음 조건이 적용됩니다.<br>│• AGGTYPE은 ANY이거나 ANALYTIC임<br>• AGGREGATE은 MAX LABEL이 아님<br>• VARARGS는 FALSE임<br>NZA V FUNCTION 및 INZA V FUNCTION 둘 모두의 경우<br>다음 조건이 적용됩니다.<br>• AGGTYPE은 ANY이거나 ANALYTIC임<br>BUILTIN은 f읶<br>VARARGS는 FALSE임 |

## 테이블에 사용하는 주요 용어

- UDF 사용자 정의 함수
- UDA 사용자 정의된 집계 함수
- WUDA 사용자 정의된 Window 집계 함수
- #### 현재 연결된 데이터베이스

## 필드, 모수 및 글로벌 변수 선택

필드 목록은 데이터 스트림의 이 위치에서 사용 가능한 모든 필드를 표시합니다. 목록에서 필드를 선택하려면 스크롤하십시오. 표현식에 필드를 추가하려면 노란색 화살표 단추를 두 번 클릭하거나 클릭하십시오.

자세한 정보는 117 페이지의 『스트림, 세션 및 수퍼노드 모수』의 내용을 참조하십시오.

필드에 추가로 다음 항목에서 선택할 수도 있습니다.

다중반응 변수군. 자세한 정보는 IBM SPSS Modeler 소스, 프로세스 및 출력 노드 안내서를 참조하십시오.

최근에 사용에는 필드 목록, 다중반응 변수군, 모수 및 현재 세션 내에서 사용된 글로벌 값이 포함됩니다.

모수. 자세한 정보는 117 페이지의 『스트림, 세션 및 수퍼노드 모수』의 내용을 참조하십시오.

글로벌 값. 자세한 정보는 IBM SPSS Modeler 소스, 프로세스 및 출력 노드 안내서를 참조하십시오.

## 값 보기 또는 선택

필드 값은 표현식 작성기, 데이터 검토 보고서 및 시간 간격 노드에서 미래 값을 편집할 때를 포함하여 시스템 내의 여러 장소에서 볼 수 있습니다. 데이터가 이 기능을 사용하기 위해서는 소스 또는 유형 노드에서 완전<mark>히</mark> 인스턴스화되어야 저장 공간, 유형 및 값이 알려질 수 있음을 유의하십시오.

표현식 작성기 또는 시간 간격 노드에서 필드의 값을 보려면 필수 필드를 선택하고 값 선택도구 단추를 클릭하 여 선택된 필드의 값을 나열하는 대화 상자를 여십시오. 그런 다음 값을 선택하고 <mark>삽입</mark>을 클릭하여 값을 현재 표현식 또는 목록에 붙여넣을 수 있습니다.

# 铜

그림 14. 값 선택도구 단추

플래그 및 명목 필드의 경우 정의된 모든 값이 나열됩니다. 연속(숫자 범위) 필드의 경우 최소 및 최대 값이 표시됩니다.

## **CLEM**

표현식 작성기(오른쪽 하단 모서리)에서 검사를 클릭하여 표현식을 검증하십시오. 검사하지 않은 표현식은 빨 간색으로 표시됩니다. 오류가 발견되면 원인을 나타내는 메시지가 표시됩니다.

다음 항목을 검사합니다.

- 값 및 필드 이름의 올바른 인용
- 모수 및 글로벌 변수의 올바른 사용
- 유효한 연산자 사용
- 참조된 필드의 존재
- 참조된 전역값의 존재 및 정의

구문에서 오류가 발생하면 표현식을 수동으로 입력하지 말고 목록과 연산자 단추를 사용하여 표현식을 작성하 십시오. 필드 및 값에 대한 적절한 인용을 자동으로 추가합니다.

IBM Analytical Decision Management에서 표현식을 작성할 때 다음 제한사항에 유의하십시오. 표현식은 다 음 항목을 포함할 수 없습니다.

- IBM SPSS Modeler 스트림 모수에 대한 참조
- IBM SPSS Modeler 스트림 글로벌에 대한 참조
- 데이터베이스 함수에 대한 참조
- 다음 특수 필드 또는 필드 값 0 함수 중 하나에 대한 참조
	- @TARGET
	- @PREDICTED
	- @FIELD
	- @PARTITION\_FIELD
	- @TRAINING\_PARTITION
	- @TESTING\_PARTITION
	- @VALIDATION\_PARTITION

## 찾기 및 바꾸기

찾기/바꾸기 대화 상자는 스크립트 또는 표현식 텍스트를 편집하는 위치(스크립트 편집기, CLEM 표현식 작성 기 포함)에서, 또는 보고서 노드에서 템플리트를 정의할 때 사용할 수 있습니다. 이러한 영역에서 편집하는 경 우 Ctrl+F를 눌러 이 대화 상자에 액세스하고 커서가 텍스트 영역에서 초점을 갖고 있는지 확인하십시오. 예 를 들어, 채움 노드에서 작업하는 경우 설정 탭의 텍스트 영역에서 또는 표현식 작성기의 텍스트 필드에서 대 화 상자에 액세스할 수 있습니다.

1. 텍스트 영역에 커서를 두고 Ctrl+F를 눌러서 찾기/바꾸기 대화 상자에 액세스하십시오.

2. 검색할 텍스트를 입력하거나 최근에 검색한 항목 드롭 다운 목록에서 선택하십시오.

- 3. 대체 텍스트(있는 경우)를 입력하십시오.
- 4. 다음 찾기를 클릭하여 검색을 시작하십시오.
- 5. 바꾸기를 클릭하여 현재 선택을 바꾸거나 모두 바꾸기를 클릭하여 선택된 또는 모든 인스턴스를 업데이트 하십시오.
- 6. 각 작업 후에 대화 상자가 닫힙니다. 텍스트 영역에서 F3을 눌러 마지막 찾기 작업을 반복하거나 Ctrl+F 를 눌러 대화 상자에 다시 액세스하십시오.

검색 옵션

대소문자 구분. 찾기 작업이 대소문자를 구분하는지 여부를 지정합니다(예: myvar이 myVar과 매치하는지 여 부). 대체 텍스트는 이 설정에 관계없이 항상 입력된 대로 정확하게 삽입됩니다.

전체 단어만. 찾기 작업이 단어 안에 임베드된 텍스트와 매치하는지 여부를 지정합니다. 선택된 경우, 예를 들 어 spider에 대한 검색은 spiderman 또는 spider-man과 매치하지 않습니다.

정규식. 정규식 구문 사용 여부를 지정합니다(다음 절 참조). 선택된 경우에는 전체 다어만 옵션을 사용할 수 없으며 해당 값을 무시합니다.

선택된 텍스트만, 모두 바꾸기 옵션 사용 시 검색 범위를 제어합니다.

정규식 구문

정규식을 사용하여 탭이나 줄 바꾸기 문자와 같은 특수 문자, a - d와 같은 문자 클래스나 범위, 숫자나 비숫 자, 행 시작이나 끝과 같은 경계에 대한 검색을 수행할 수 있습니다. 지워되는 표현식 유형은 다음과 같습니 다.

표 10. 문자 매치.

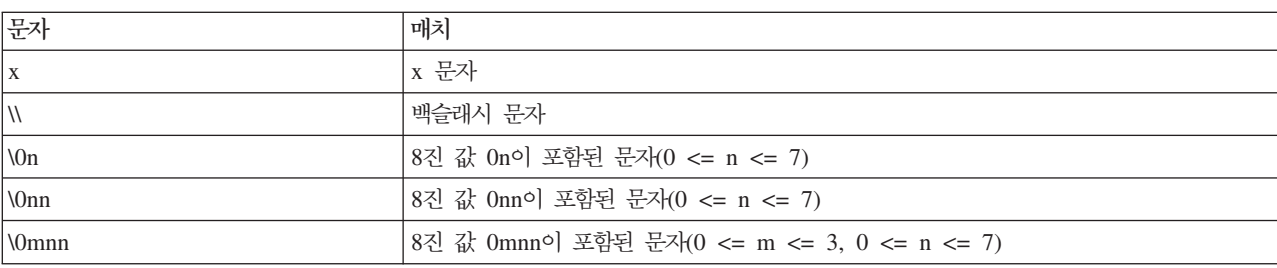

#### 표 10. *문자 매치 (계속)*.

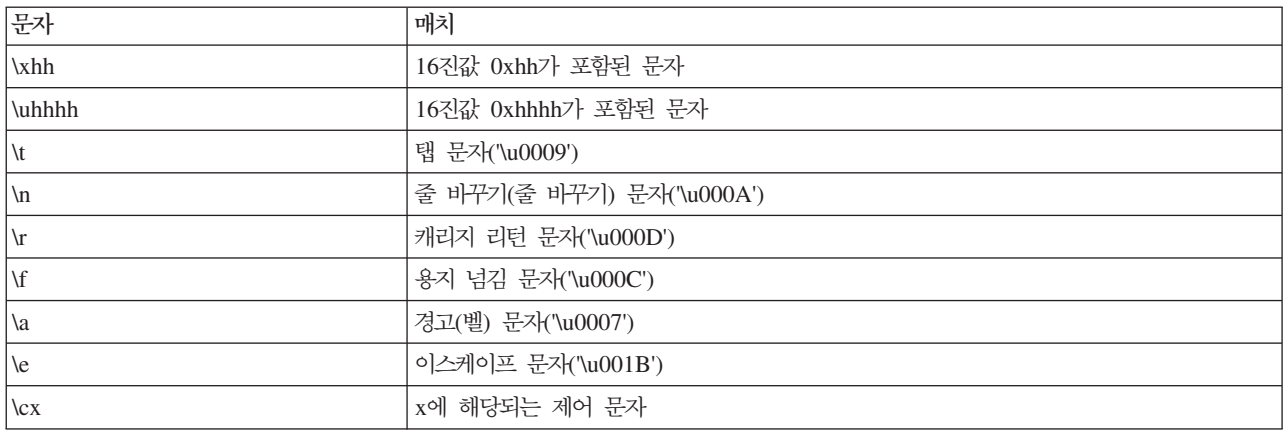

#### 표*11. 문자 클래스 매치.*

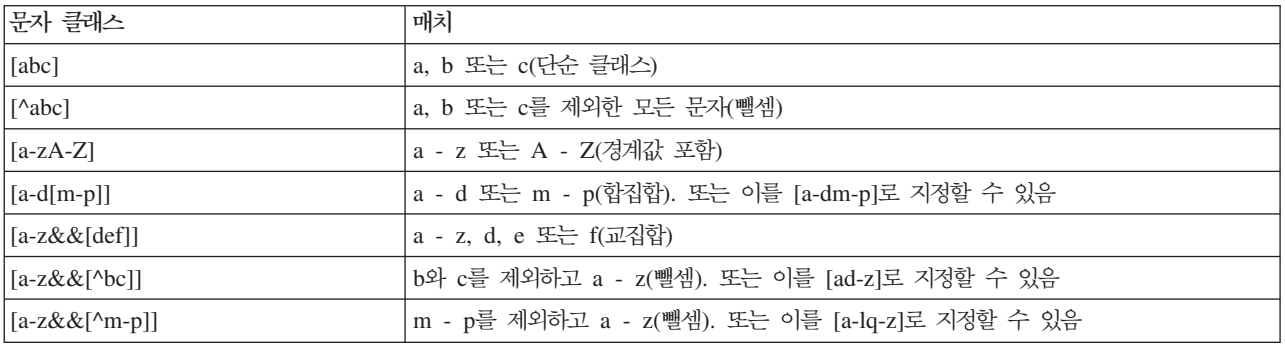

#### 표 12. *사전 정의된 문자 클래스*.

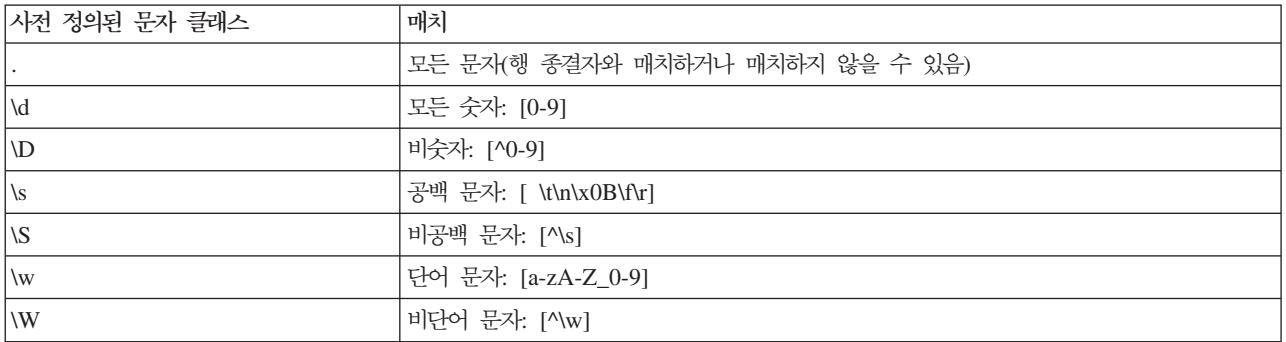

#### 표*13. 경계 매치*.

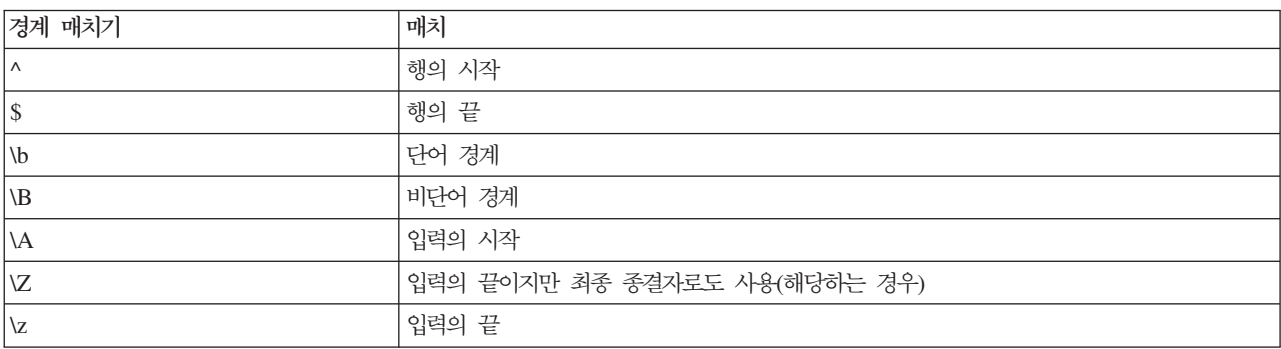

## <span id="page-136-0"></span>**- 9 - CLEM**

## **CLEM -**

이 절에서는 IBM SPSS Modeler 스트림에서 사용하는 데이터를 분석하고 조작하는 데 사용하는 강력한 도 구인 Control Language for Expression Manipulation(CLEM)에 대해 설명합니다. 노드 내에서 CLEM을 사 용하여 조건 평가 또는 값 파생에서부터 보고서에 데이터 삽입에 이르기까지 다양한 작업을 수행할 수 있습니 다.

CLEM 표현식은 값, 필드 이름, 연산자, 함수로 구성됩니다. 올바른 구문을 사용하면 강력한 데이터 연산을 다양하게 작성할 수 있습니다.

## CLEM 데이터 유형

CLEM 데이터 유형은 다음으로 구성될 수 있습니다.

- 정수
- 실수
- 뮤자
- 뮤자열
- 목록
- $\cdot$  필드
- 날짜/시간

인용 규칙

CLEM 표현식에서 사용하는 필드, 값, 모수, 문자열을 판별할 때 IBM SPSS Modeler가 유연하긴 하지만 다 음 일반 규칙은 표현식 작성 시 사용할 "우수 사례" 목록을 제공합니다.

- 문자열 문자열 작성 시 항상 큰따옴표를 사용하십시오(예: "Type 2"). 작은따옴표를 대신 사용할 수 있 지만 인용된 필드와 혼동될 위험이 있습니다.
- 필드 공백 또는 기타 특수 문자를 묶는 데 필요한 경우에만 작은따옴표를 사용하십시오(예: 'Order Number'). 인용되었지만 데이터 세트에 정의되지 않은 필드는 문자열로 잘못 읽힙니다.
- 모수 모수 사용 시 항상 작은따옴표를 사용하십시오(예: '\$P-threshold').
- 문자 항상 단일 역따옴표(`)를 사용하십시오(예: stripchar(`d`, "drugA")).

이러한 규칙에 대해서는 다음 주제에서 자세히 설명합니다.

## 정수

정수는 십진 숫자의 시퀀스로 표시됩니다. 또는 정수 앞에 음의 부호(-)를 두면 음수를 표시할 수 있습니다(예 : 1234, 999, −77).

CLEM 언어는 임의의 정밀도의 정수를 처리합니다. 최대 정수 크기는 플랫폼에 따라 다릅니다. 값이 정수 필 드에 표시하기에 너무 크면 일반적으로 필드 유형을 Real로 변경하면 값이 복원됩니다.

## 실수

실수는 부동 소수점을 가리킵니다. 실수는 하나 이상의 숫자 뒤에 소수점과 하나 이상의 숫자로 표시됩니다. CLEM 실수는 이중 정밀도를 가집니다.

또는 실수 앞에 음의 부호(-)를 두고 음수를 표시할 수도 있습니다(예: 1.234, 0.999, -77.001). <number> e <exponent> 양식을 사용하여 실수를 지수 표기법으로 표시하십시오(예: 1234.0e5, 1.7e−2). IBM SPSS Modeler 애플리케이션이 파일에서 숫자 문자열을 읽고 이를 숫자로 자동으로 변환하면 소수점 앞에 선행하는 숫자가 없는 숫자나 소수점 뒤에 숫자가 없는 숫자도 허용됩니다(예: 999. 또는 .11). 그러나 이러한 양식은 CLEM 표현식에서는 올바르지 않습니다.

참고: CLEM 표현식에서 실수를 참조할 때는 현재 스트림이나 로케일의 설정과 관계없이 마침표를 소수점 구 분자로 사용해야 합니다. 예를 들어, 다음을 지정하십시오.

 $Na > 0.6$ 

다음이 아님

 $Na > 0,6$ 

이는 스트림 특성 대화 상자에서 쉼표가 소수점 기호로 선택되었더라도 적용되며 코드 구문이 특정 로케일이나 규칙으로부터 독립적이어야 하는 일반적인 지침과도 매치합니다.

## 문자

문자(대개 CHAR로 표시됨)는 일반적으로 CLEM 표현식 내에서 문자열에 대한 검정을 수행하는 데 사용합니 다. 예를 들어, isuppercode 함수를 사용하여 문자열의 첫 번째 문자가 대문자인지 여부를 판별할 수 있습니 다. 다음 CLEM 표현식은 문자를 사용하여 문자열의 첫 번째 문자에 대해 검정을 수행해야 함을 표시합니다. isuppercode(subscrs(1, "MyString"))

CLEM 표현식에서 특정 문자의 코드(위치와 대조)를 표시하려면, `<character>` 양식의 단일 역따옴표(예: `A`, `Z`)를 사용하십시오.

참고: 필드의 경우 CHAR 저장 유형이 없으므로 필드가 CHAR을 초래하는 표현식으로 채워지거나 파생된 경우 해당 결과는 문자열로 변환됩니다.

## 문자열

일반적으로 문자열을 큰따옴표로 묶어야 합니다. 문자열의 예는 "c35product2" 및 "referrerID"입니다. 문 자열에서 특수 문자를 표시하려면 백슬래시를 사용하십시오(예: "\\$65443"). (백슬래시 문자를 표시하려면 이 중 백슬래시, \\를 사용하십시오.) 문자열을 작은따옴표로 묶을 수도 있지만 결과는 인용된 필드('referrerID') 와 구별이 되지 않습니다. 자세한 정보는 [145](#page-150-0) 페이지의 『문자열 함수』의 내용을 참조하십시오.

### **목록**

목록은 요소의 순서화된 시퀀스이며 이는 혼합 유형일 수도 있습니다. 목록은 꺽쇠 대괄호([])로 싸여 있습니 다. 목록의 예제는 [1 2 4 16] 및 ["abc" "def"]입니다. 목록은 IBM SPSS Modeler 필드의 값으로 사용 하지 않습니다. 이들은 member 및 oneof 등과 같이 함수에 인수를 제공하는 데 사용합니다.

참고: 목록은 함수 호출이 아니라 정적 오브젝트(예: 문자열, 번호 또는 필드 이름)로만 구성될 수 있습니다.

### 필드

함수의 이름이 아닌 CLEM 표현식에서의 이름은 필드 이름으로 가정됩니다. 이들을 단순하게 Power, val27, state\_flag 등으로 작성할 수 있지만, 이름이 숫자로 시작하거나 공백 등과 같이 영문자가 아닌 문자를 포함 하면(밑줄은 예외) 이름을 작은따옴표 안에 두십시오(예: 'Power Increase', '2nd answer', '#101', '\$P-NextField').

참고: 인용되지만 데이터 세트에 정의되어 있지 않은 필드는 문자열로 잘못 읽힙니다.

## 날짜

날짜 계산은 스트림 특성 대화 상자에 지정된 "기준" 날짜를 기반으로 합니다. 기본 기준 날짜는 1900년 1월 1일입니다.

CLEM 언어가 지원하는 날짜 형식은 다음과 같습니다.

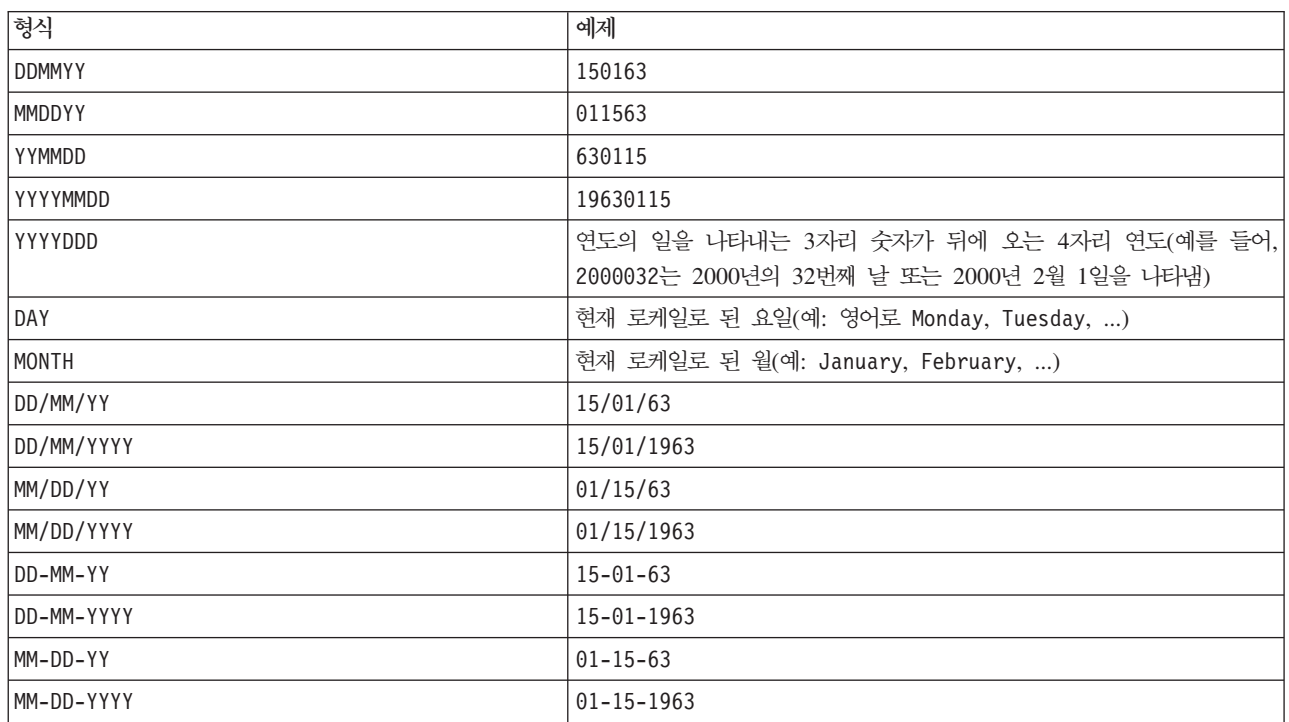

*14. CLEM* 

#### 표 14. CLEM 언어 날짜 형식 (계속)

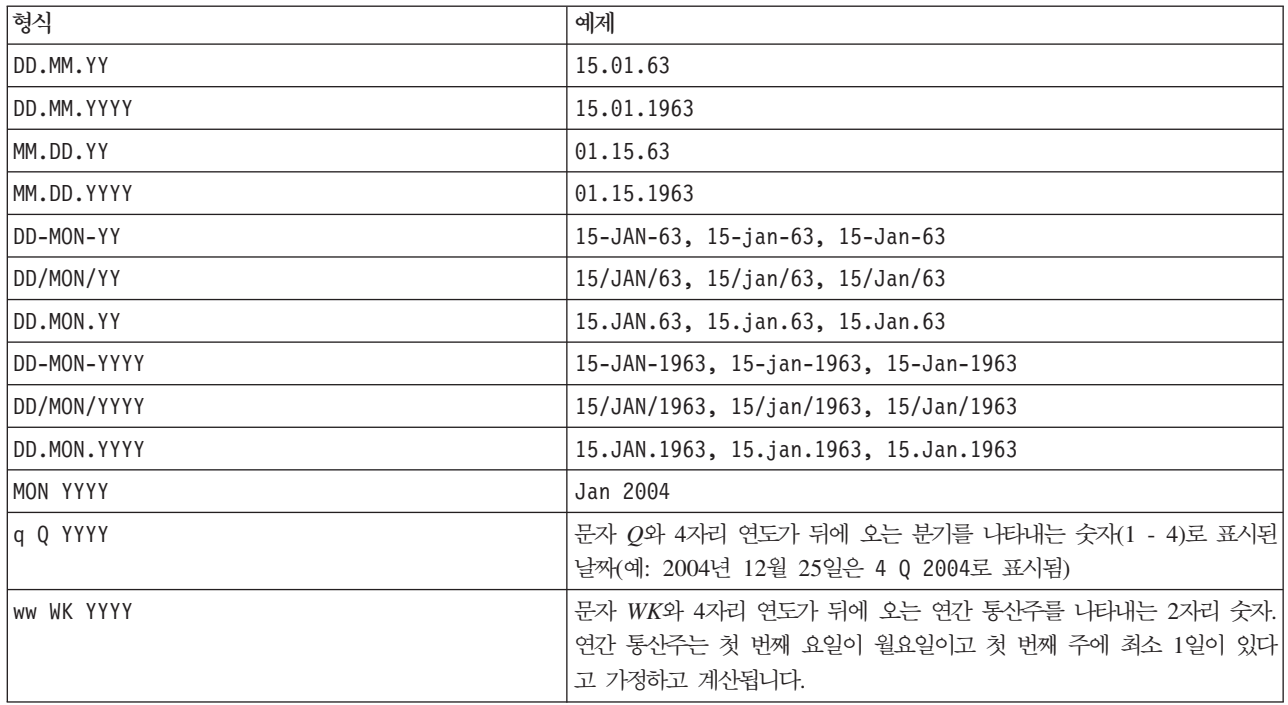

## 시간

CLEM 언어는 다음 시간 형식을 지원합니다.

표 15. CLEM 언어 시간 형식

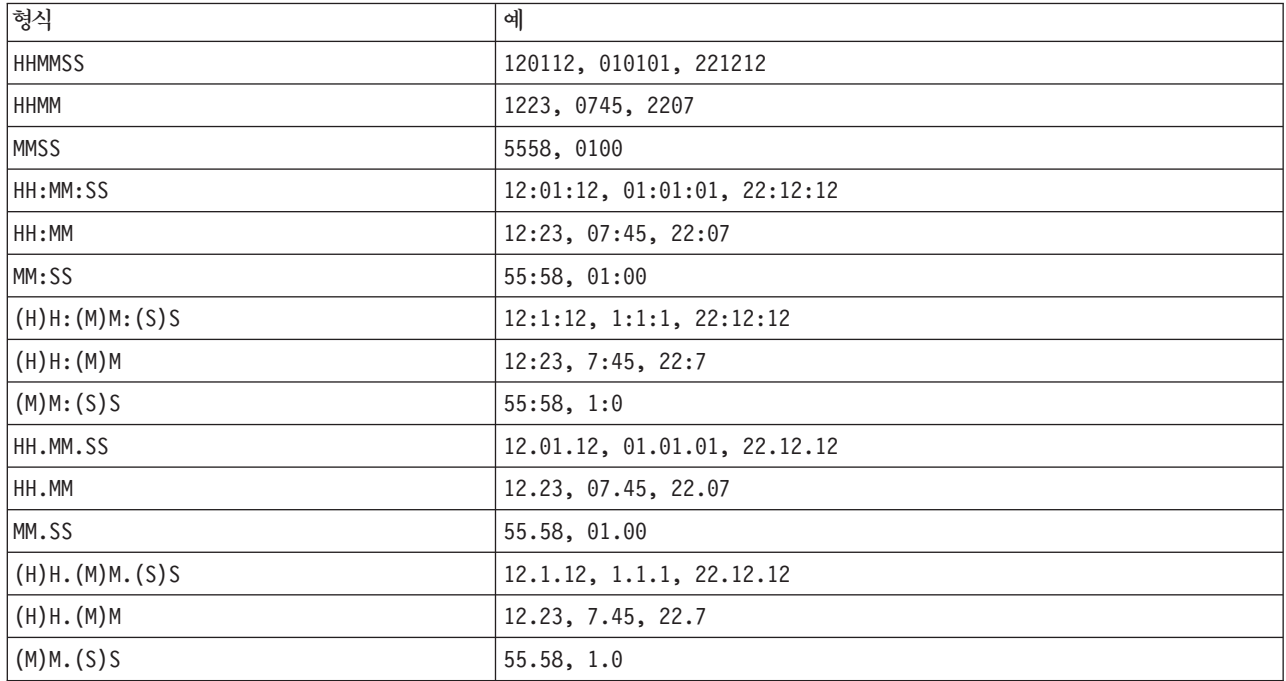

## **CLEM** 연산자

다음 연산자가 사용 가능합니다.

표 16. CLEM 언어 연산자.

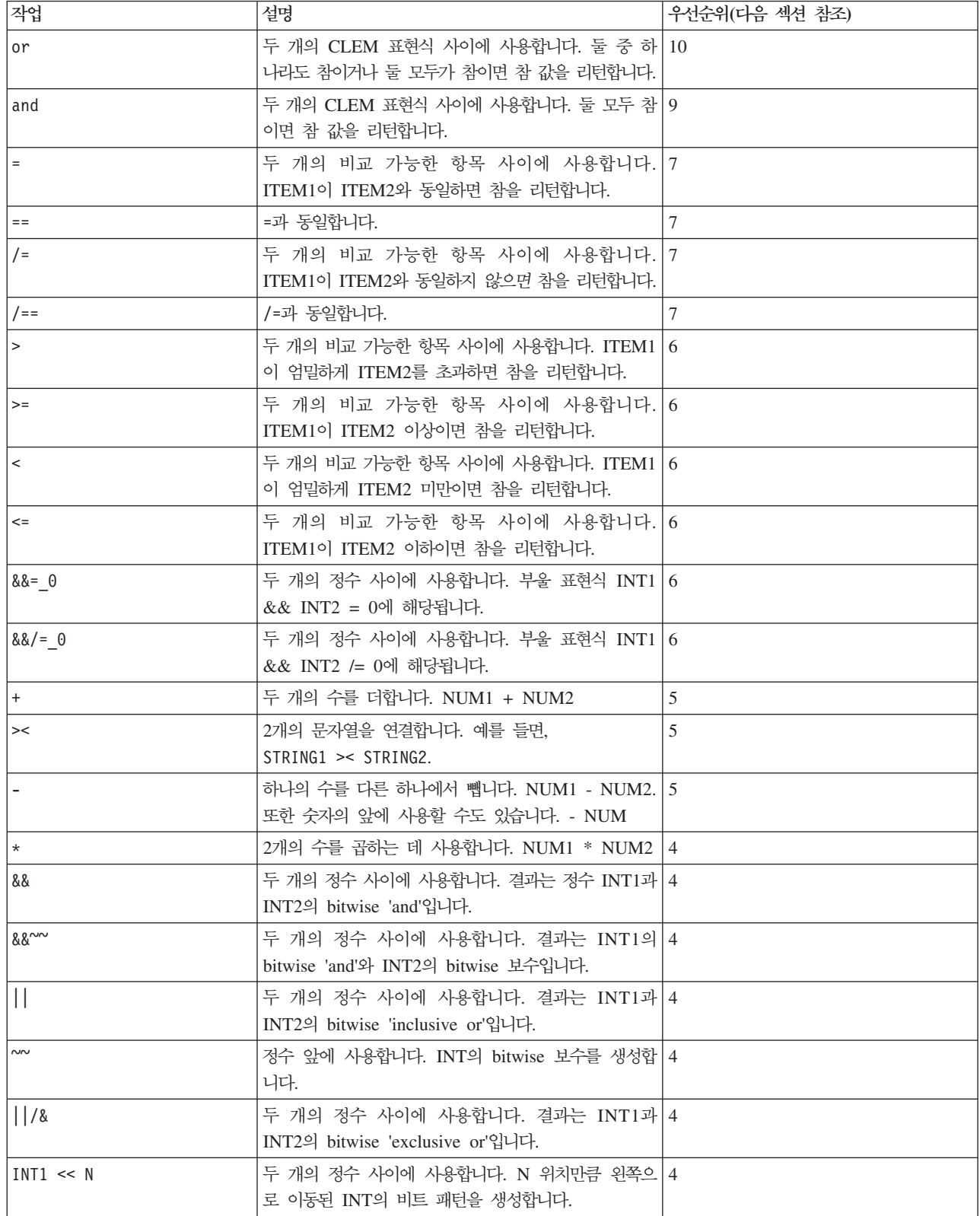

<span id="page-141-0"></span>표 16. CLEM 언어 연산자 (계속).

| 작업           | 설명                                                                                | 우선순위(다음 섹션 참조) |
|--------------|-----------------------------------------------------------------------------------|----------------|
| $INT1 \gg N$ | 두 개의 정수 사이에 사용합니다. N 위치만큼 오른쪽 4<br>으로 이동된 INT의 비트 패턴을 생성합니다.                      |                |
|              | 한 수를 다른 수로 나누는 데 사용합니다. NUM1 / 4<br>NUM <sub>2</sub>                              |                |
| $***$        | 두 개의 수 사이에 사용합니다. BASE ** POWER. 3<br>POWER로 거듭제곱된 BASE를 리턴합니다.                   |                |
| rem          | 두 개의 정수 사이에 사용합니다. INT1 rem INT2. 나 2<br>머지를 리턴합니다. INT1 - (INT1 div INT2) * INT2 |                |
| div          | 두 개의 정수 사이에 사용합니다. INT1 div INT2. 정 2<br>수 나눗셈을 수행합니다.                            |                |

## 연산자 우선순위

우선순위는 특히 둘 이상의 인픽스 연산자가 있는 비브래킷 표현식과 같은 복합 표현식의 구문 분석을 결정합 니다. 예를 들어,

 $3 + 4 * 5$ 

상대적인 우선순위에서 \*가 +보다 먼저 구문 분석된다고 지시되므로 (3 + 4) \* 5가 아니라 3 + (4 \* 5)로 구문 분석됩니다. CLEM 언어의 모든 연산자에는 이와 연관된 우선순위 값이 있습니다. 이 값이 낮을 수록 구문 분석 목록에서 더 중요합니다. 즉, 우선순위 값이 높은 다른 연산자보다 먼저 처리된다는 의미입니다.

## 함수 참조

IBM SPSS Modeler에서 데이터에 대한 작업에 사용할 수 있는 CLEM 함수는 다음과 같습니다. 이러한 함 수를 여러 대화 상자(예: 파생 및 플래그로 설정 노드)에서 코드로 입력하거나 표현식 작성기를 사용하여 함수 목록이나 필드 이름을 암기하지 않고 유효한 CLEM 표현식을 작성할 수 있습니다.

표 17. IBM SPSS Modeler 데이터에 사용할 CLEM 함수

| 함수 유형          | 설명                                                                                      |
|----------------|-----------------------------------------------------------------------------------------|
| 정보             | 필드 값을 간파하는 데 사용합니다. 예를 들어, is string 함수는 유형이 문자열인<br>모든 레코드에 대해 참을 리턴합니다.               |
| 변환             | 새 필드를 구성하거나 저장 유형을 변환하는 데 사용합니다. 예를 들어, to timestamp<br>함수는 선택된 필드를 시간소인으로 변환합니다.       |
| 비교             | 필드 값을 서로 비교하거나 지정된 문자열과 비교하는 데 사용합니다. 예를 들어, <=<br>은 두 필드의 값이 작거나 같은지 여부를 비교하는 데 사용합니다. |
| 논리             | 논리 연산(예: if, then, else 연산)을 수행하는 데 사용합니다.                                              |
| 숫자             | 수치 연산(예: 필드 값의 자연 로그)을 수행하는 데 사용합니다.                                                    |
| 상각             | 삼각 연산(예: 지정된 각의 아크코사인)을 수행하는 데 사용합니다.                                                   |
| 확률             | 다양한 분포를 기반으로 하는 확률(예: 스튜던트의 t 분포 값이 지정된 값보다 작은 확<br>률)을 리턴합니다.                          |
| 공간             | 지리 공간 데이터에 대한 공간 연산을 수행하는 데 사용합니다.                                                      |
| <b>Bitwise</b> | 정수를 비트 패턴으로 조작하는 데 사용합니다.                                                               |

표 17. IBM SPSS Modeler 데이터에 사용할 CLEM 함수 (계속)

| 함수 유형   | 설명                                                                                                    |
|---------|----------------------------------------------------------------------------------------------------|
| 랜덤      | 임의로 항목을 선택하거나 숫자를 생성하는 데 사용합니다.                                                                                        |
| 문자열     | 문자열에 대한 다양한 연산(예: 지정된 문자를 제거할 수 있게 하는 stripchar)을 수<br>행하는 데 사용합니다.                                                    |
| SoundEx | 정확한 맞춤법을 알 수 없는 경우 문자열을 찾는 데 사용되며, 특정 문자가 발음되는<br>방법에 대한 음성 가정을 기반으로 합니다.                                              |
| 날짜 및 시간 | 날짜. 시간 및 시간소인 필드에 대한 다양한 연산을 수행하는 데 사용합니다.                                                                             |
| 시퀀스     | 데이터 세트의 레코드 시퀀스를 간파하거나 해당 시퀀스를 기반으로 하는 연산을 수행<br>하는 데 사용합니다.                                                           |
| 글로벌     | 전역값 설정 노드에 의해 작성된 글로벌 값에 액세스하는 데 사용합니다. 예를 들어,<br>@MEAN은 전체 데이터 세트에서 필드의 모든 값의 평균을 참조하는 데 사용합니다.                       |
| 공백 및 널  | 사용자 지정 공백 또는 시스템 결측값에 액세스하고 플래그를 지정하며 자주 채우는 데<br>사용합니다. 예를 들어, @BLANK(FIELD)는 공백이 있는 레코드에 true 플래그를 지정<br>하는 데 사용합니다. |
| 특수 필드   | 검사 중인 특정 필드를 표시하는 데 사용합니다. 예를 들어, OFIELD는 다중 필드 파<br>생 시 사용합니다.                                                        |

## 함수 설명 규칙

함수의 항목을 참조할 때 이 안내서 전반에서 사용하는 규칙은 다음과 같습니다.

표 18. *함수 설명 규칙.* 

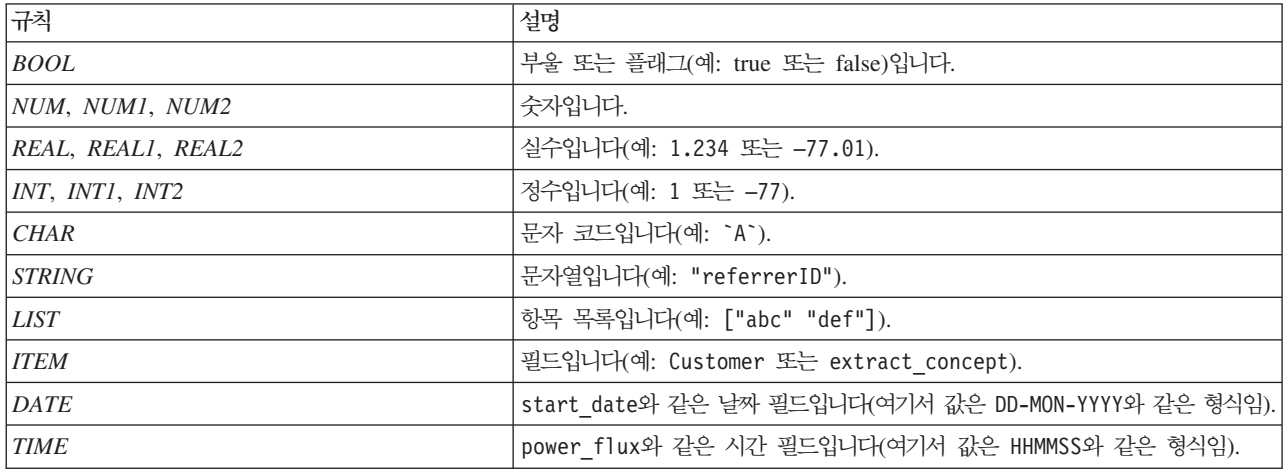

이 안내서에서 함수는 한 열에는 함수, 다른 열에는 결과 유형(정수, 문자열 등), 세 번째 열에는 설명(사용 가 능한 경우)과 함께 나열되어 있습니다. 예를 들어, rem 함수에 대한 설명은 다음과 같습니다.

표*19. rem 함수 설명.* 

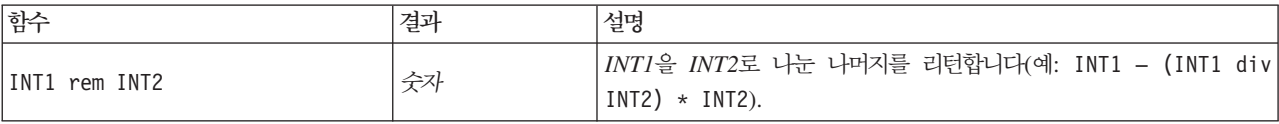

항목 나열 또는 함수의 문자 지정과 같은 사용 규칙에 대한 세부사항은 다른 곳에 설명되어 있습니다. 자세한 정보는 131 페이지의 『[CLEM](#page-136-0) 데이터 유형』 주제를 참조하십시오.

## <span id="page-143-0"></span>정보 함수

정보 함수는 특정 필드 값을 간파하는 데 사용합니다. 일반적으로 플래그 필드를 파생시키는 데 사용합니다. 예를 들어, OBLANK 함수를 사용하여 선택된 필드에 대해 값이 공백인 레코드를 표시하는 플래그 필드를 작성 할 수 있습니다. 마찬가지로 is\_string과 같은 저장 유형 함수를 사용하여 필드의 저장 유형을 확인할 수 있 습니다.

표 20. *CLEM 정*보 함수.

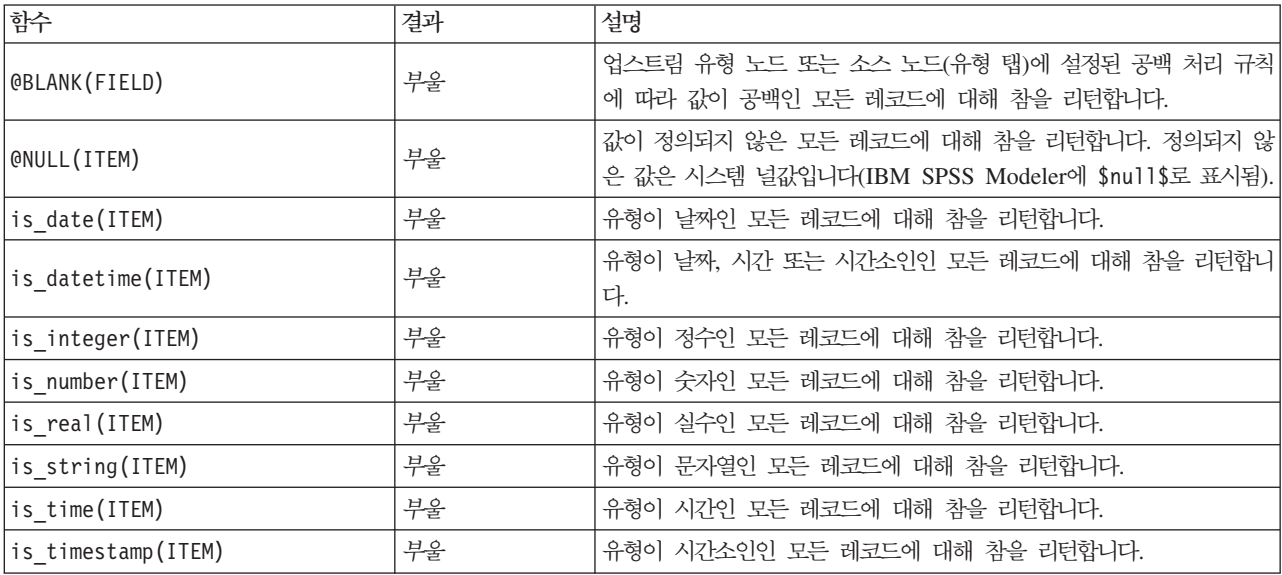

## <span id="page-143-1"></span>변환 함수

변환 함수를 사용하여 새 필드를 구성하고 기존 파일의 저장 유형을 변환할 수 있습니다. 예를 들어, 문자열을 함께 결합하거나 문자열을 분해하여 새 문자열을 형성할 수 있습니다. 두 개의 문자열을 결합하려면 >< 연산 자를 사용하십시오. 예를 들어, Site 필드 값이 "BRAMLEY"인 경우 "xx" >< Site는 "xxBRAMLEY"를 리턴합 니다. 인수가 문자열이 아니더라도 ><의 결과는 항상 문자열입니다. 따라서 V1 필드가 3이고 V2 필드가 5인 경우 V1 >< V2는 "35"(숫자가 아닌 문자열)를 리턴합니다.

변환 함수(및 날짜 또는 시간 값과 같은 특정 유형의 입력을 필요로 하는 기타 함수)는 스트림 옵션 대화 상자 에 지정된 현재 형식에 따라 다릅니다. 예를 들어, 값이 Jan 2003, Feb 2003 등인 문자열 필드를 변환하려면 매치하는 날짜 형식 MON YYYY를 스트림의 기본 날짜 형식으로 선택하십시오.

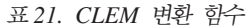

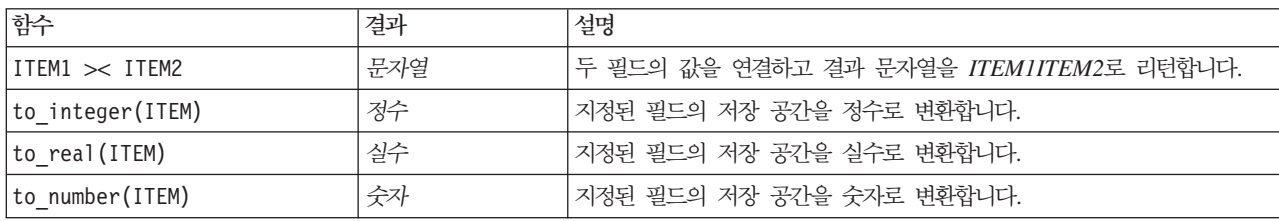
표2*1. CLEM* 변환 함수 (계속)

| 함수                           | 결과   | 설명                                                                                                    |
|------------------------------|------|----------------------------------------------------------------------------------------------------|
| to string(ITEM)              | 문자열  | 지정된 필드의 저장 공간을 문자열로 변환합니다. 이 함수를 사용하여 실<br>수가 문자열로 변환되면 소수점 뒤 6자리의 값을 리턴합니다.                                                                                                    |
| to time(ITEM)                | 시간   | 지정된 필드의 저장 공간을 시간으로 변환합니다.                                                                                                    |
| to date(ITEM)                | 날짜   | 지정된 필드의 저장 공간을 날짜로 변환합니다.                                                                                                    |
| to timestamp(ITEM)           | 시간소인 | 지정된 필드의 저장 공간을 시간소인으로 변환합니다.                                                                                                    |
| to datetime (ITEM)           | 날짜시간 | 지정된 필드의 저장 공간을 날짜, 시간 또는 시간소인 값으로 변환합니다.                                                                                                    |
| datetime_date(ITEM)          | 날짜   | 숫자, 문자열 또는 시간소인의 날짜 값을 리턴합니다. 이는 숫자(초)를 날<br>짜로 다시 변환할 수 있게 하는 유일한 함수입니다. ITEM이 문자열인 경<br>우 현재 날짜 형식으로 문자열을 구문 분석하여 날짜를 생성합니다. 이 함<br>수가 성공하려면 스트림 특성 대화 상자에 지정된 날짜 형식이 올바라야!<br>합니다. ITEM이 숫자인 경우 기준 날짜(또는 에포크) 이후의 초 단위로 해<br>석됩니다. 1일의 분수는 잘립니다. ITEM이 시간소인인 경우 시간소인의 날<br>짜 부분이 리턴됩니다. ITEM이 날짜인 경우 변경되지 않고 리턴됩니다. |
| stb_centroid_latitude(ITEM)  | 정수   | Geohash 인수의 중심값에 해당하는 위도의 정수 값을 리턴합니다.                                                                                                    |
| stb centroid longitude(ITEM) | 정수   | Geohash 인수의 중심값에 해당하는 경도의 정수 값을 리턴합니다.                                                                                                    |
| to geohash (ITEM)            | 문자열  | 지정된 밀도에서 위도 및 경도에 해당하는 Geohash 문자열을 리턴합니다<br>Geohash는 위도 및 경도 세부사항을 기반으로 지리 좌표 세트를 식별하<br>는 데 사용하는 코드입니다.                                                                                                    |

# 비교 함수

비교 함수는 필드 값을 서로 비교하거나 지정된 문자열과 비교하는 데 사용합니다. 예를 들어, =을 사용<mark>하</mark>여 문자열이 같은지 확인할 수 있습니다. 문자열이 같은지 확인하는 예제는 Class = "class 1"입니다.

수치 비교를 위해 greater는 양의 무한대에 가까움을 의미하고 lesser는 음의 무한대에 가까움을 의미합<mark>니다</mark>. 즉, 모든 음수는 임의의 양수보다 작습니다.

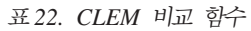

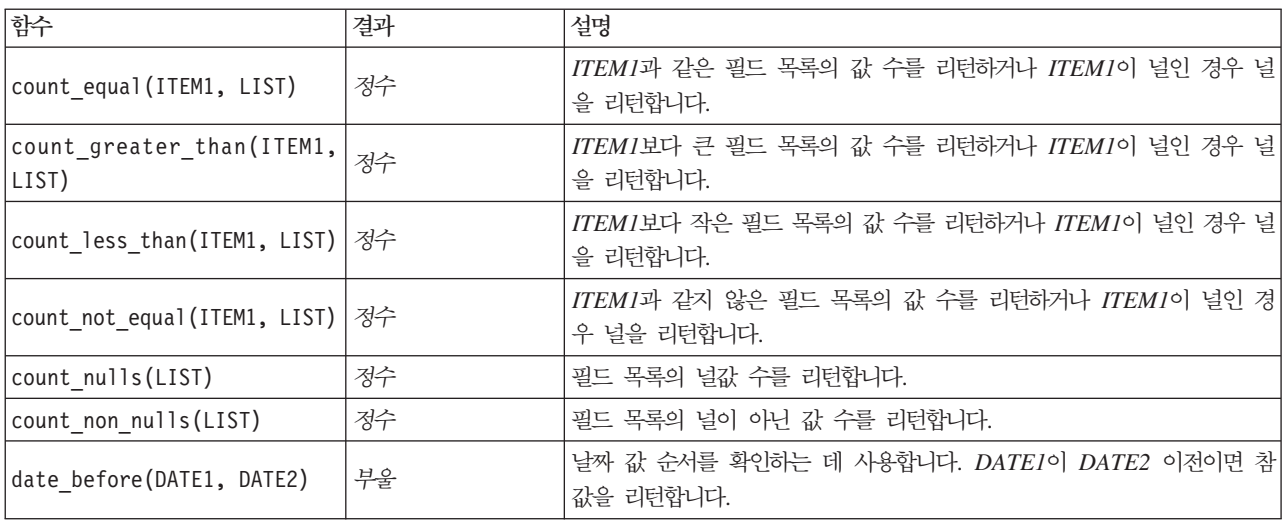

표 22. *CLEM* 비교 함수 (계속)

| 함수                         | 결과 | 설명                                                                                                    |  |
|----------------------------|----|----------------------------------------------------------------------------------------------------|--|
| first index(ITEM, LIST)    | 정수 | 필드 LIST에서 ITEM이 들어 있는 첫 번째 필드의 지수를 리턴하거나 값<br>을 찾을 수 없으면 0을 리턴합니다. 문자열, 정수 및 실수 유형에만 지원<br>됩니다.                                                                    |  |
| first non null(LIST)       | 모두 | 제공된 필드 목록에서 널이 아닌 첫 번째 값을 리턴합니다. 모든 저장 유<br>형이 지원됩니다.                                                                                                    |  |
| first non null index(LIST) | 정수 | 지정된 LIST에서 널이 아닌 값이 들어 있는 첫 번째 필드의 지수를 리던<br>하거나 모든 값이 널인 경우 0을 리턴합니다. 모든 저장 유형이 지원됩니<br>다.                                                                        |  |
| ITEM1 = ITEM2              | 부울 | ITEM1이 ITEM2와 같은 레코드에 대해 참을 리턴합니다.                                                                                                    |  |
| ITEM1 $/$ = ITEM2          | 부울 | 두 문자열이 동일하지 않으면 참을 리턴하거나 동일하면 0을 리턴합니다.                                                                                                    |  |
| ITEM1 < ITEM2              | 부울 | ITEM1이 ITEM2보다 작은 레코드에 대해 참을 리턴합니다.                                                                                                    |  |
| ITEM1 <= ITEM2             | 부울 | ITEM1이 ITEM2보다 작거나 같은 레코드에 대해 참을 리턴합니다.                                                                                                    |  |
| ITEM1 > ITEM2              | 부울 | ITEM1이 ITEM2보다 큰 레코드에 대해 참을 리턴합니다.                                                                                                    |  |
| ITEM1 >= ITEM2             | 부울 | ITEM1이 ITEM2보다 크거나 같은 레코드에 대해 참을 리턴합니다.                                                                                                    |  |
| last index (ITEM, LIST)    | 정수 | 필드 LIST에서 ITEM이 들어 있는 마지막 필드의 지수를 리턴하거나 값<br>을 찾을 수 없으면 0을 리턴합니다. 문자열, 정수 및 실수 유형에만 지원<br>됩니다.                                                                     |  |
| last_non_null(LIST)        | 모두 | 제공된 필드 목록에서 널이 아닌 마지막 값을 리턴합니다. 모든 저장 유형<br>이 지원됩니다.                                                                                                    |  |
| last_non_null_index(LIST)  | 정수 | 지정된 LIST에서 널이 아닌 값이 들어 있는 마지막 필드의 지수를 리턴하<br>거나 모든 값이 널인 경우 0을 리턴합니다. 모든 저장 유형이 지원됩니다.                                                                             |  |
| max(ITEM1, ITEM2)          | 모두 | 두 개의 항목 중 더 큰 항목을 리턴합니다(ITEM1 또는 ITEM2).                                                                                                    |  |
| max index(LIST)            | 정수 | 숫자 필드 목록에서 최대값이 들어 있는 필드의 지수를 리턴하거나 모든 값<br>이 널인 경우 0을 리턴합니다. 예를 들어, 나열된 세 번째 필드에 최대값<br>이 포함된 경우 지수 값 3이 리턴됩니다. 여러 필드에 최대값이 포함된 경<br>우 첫 번째로 나열된(맨 왼쪽) 필드가 리턴됩니다. |  |
| max n(LIST)                | 숫자 | 숫자 필드 목록의 최대값을 리턴하거나 모든 필드 값이 널인 경우 널을 리<br>턴합니다.                                                                                                    |  |
| member(ITEM, LIST)         | 부울 | ITEM이 지정된 LIST의 멤버이면 참을 리턴합니다. 그렇지 않으면, 거짓 값<br>이 리턴됩니다. 필드 이름 목록도 지정할 수 있습니다.                                                                                     |  |
| min(ITEM1, ITEM2)          | 모두 | 두 개의 항목 중 더 작은 항목을 리턴합니다(ITEM1 또는 ITEM2).                                                                                                    |  |
| min index(LIST)            | 정수 | 숫자 필드 목록에서 최소값이 들어 있는 필드의 지수를 리턴하거나 모든 값<br>이 널인 경우 0을 리턴합니다. 예를 들어, 나열된 세 번째 필드에 최소값<br>이 포함된 경우 지수 값 3이 리턴됩니다. 여러 필드에 최소값이 포함된 경<br>우 첫 번째로 나열된(맨 왼쪽) 필드가 리턴됩니다. |  |
| $min_n(LIST)$              | 숫자 | 숫자 필드 목록의 최소값을 리턴하거나 모든 필드 값이 널인 경우 널을 리<br>던합니다.                                                                                                    |  |
| time_before(TIME1, TIME2)  | 부울 | 시간 값 순서를 확인하는 데 사용합니다. TIME1이 TIME2 이전이면 참<br>값을 리턴합니다.                                                                                                    |  |
| value_at(INT, LIST)        |    | 오프셋 INT에서 나열된 각 필드의 값을 리턴하거나 오프셋이 유효한 값 범<br>위를 벗어난 경우(즉, 1보다 작거나 나열된 필드 수보다 큼) 널(NULL)을<br>리턴합니다. 모든 저장 유형이 지원됩니다.                                                |  |

# 논리 함수

CLEM 표현식을 사용하여 논리 연산을 수행할 수 있습니다.

표*23. CLEM 논리 함수* 

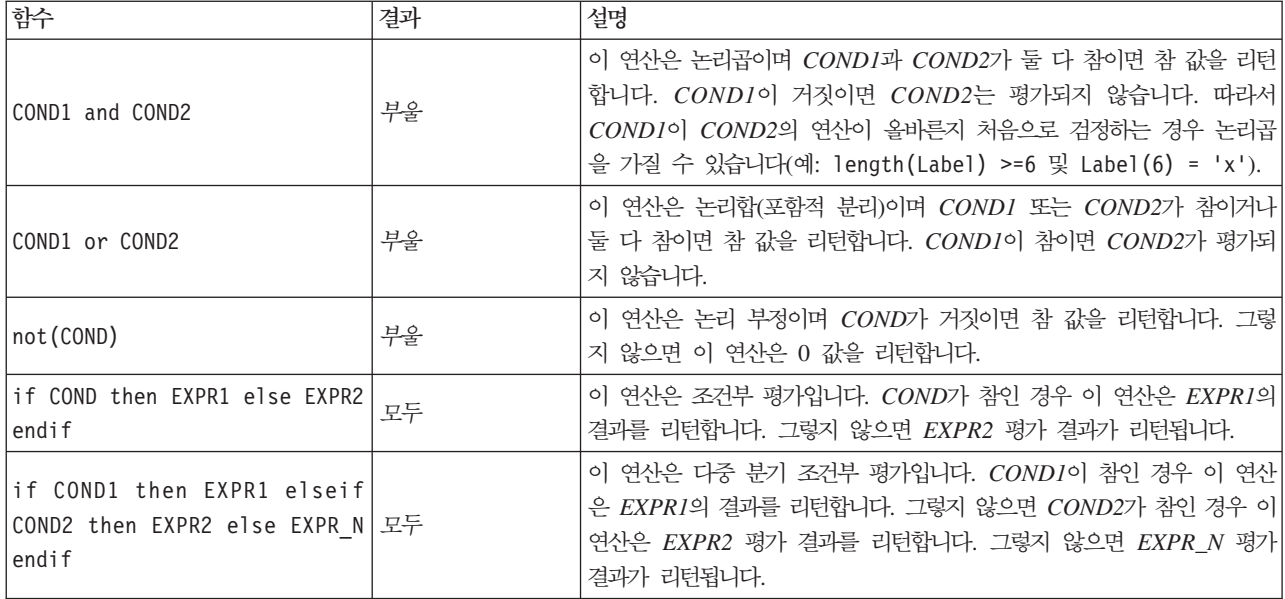

# 숫자 함수

CLEM에는 일반적으로 사용하는 다수의 숫자 함수가 포함되어 있습니다.

표 2*4. CLEM 숫*자 함수.

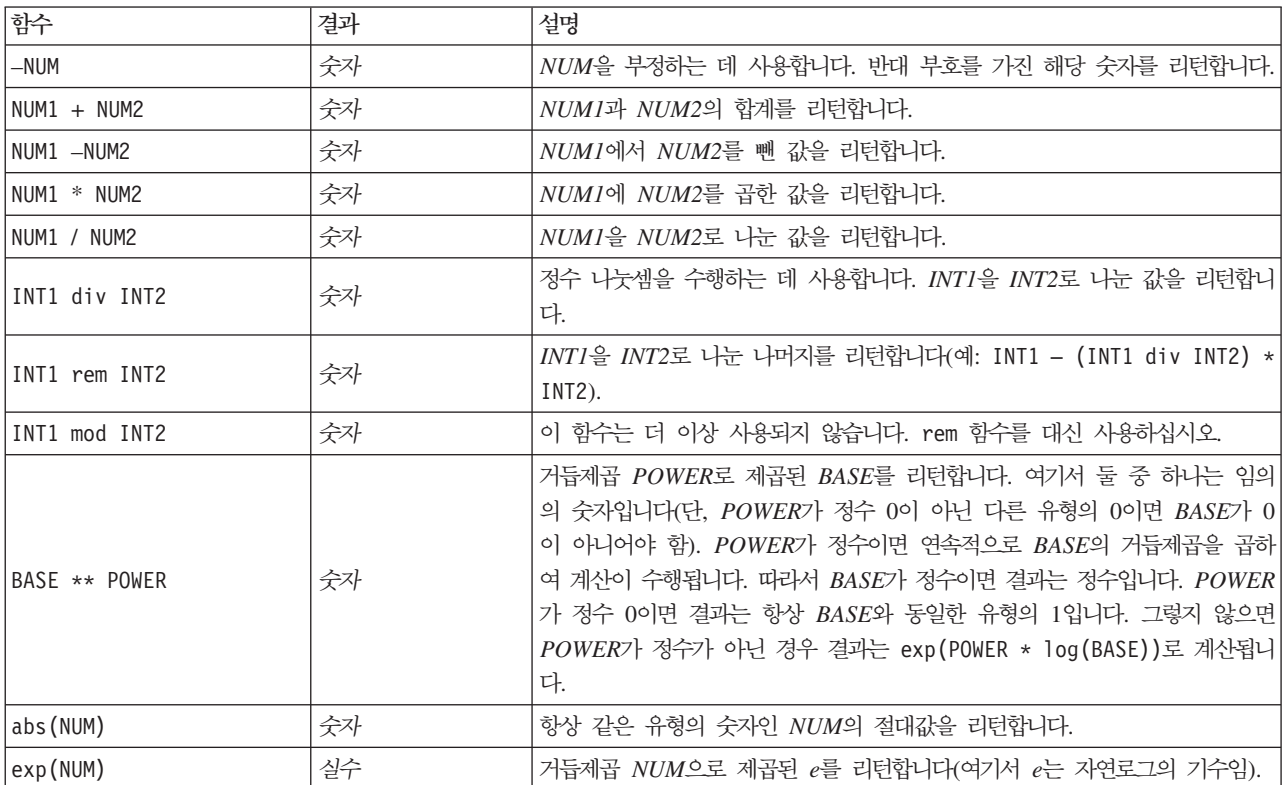

표 24. CLEM 숫자 함수 (계속).

| 함수            | 결과 | 설명                                                                                                    |
|---------------|----|----------------------------------------------------------------------------------------------------|
| fracof(NUM)   | 실수 | NUM-intof (NUM)으로 정의된 NUM의 분수 부분을 리턴합니다.                                                                                       |
| intof(NUM)    | 정수 | 인수를 정수로 지릅니다. NUM과 동일 부호의 정수 및 abs (INT) <= abs (NUM)<br>과 같은 가장 큰 크기의 정수를 리턴합니다.                                              |
| log(NUM)      | 실수 | 0이 아니어야 하는 NUM의 자연(기수 e) 로그를 리턴합니다.                                                                                            |
| log10(NUM)    | 실수 | 0이 아니어야 하는 NUM의 기수 10 로그를 리턴합니다. 이 함수는 log (NUM)<br>/ log(10)으로 정의됩니다.                                                         |
| negate (NUM)  | 숫자 | NUM을 부정하는 데 사용합니다. 반대 부호를 가진 해당 숫자를 리턴합니다.                                                                                     |
| round (NUM)   | 정수 | NUM이 양수이면 intof(NUM+0.5)를, 또는 NUM이 음수이면<br>intof(NUM-0.5)를 사용하여 NUM을 정수로 반올림하는 데 사용합니다.                                        |
| sign(NUM)     | 숫자 | NUM의 부호를 판별하는 데 사용합니다. 이 연산은 NUM이 정수이면 -1, 0<br>또는 1을 리턴합니다. NUM이 실수이면 NUM이 음수인지, 0인지, 양수인지<br>여부에 따라 -1.0, 0.0 또는 1.0을 리턴합니다. |
| sqrt(NUM)     | 실수 | NUM의 제곱근을 리턴합니다. NUM은 양수여야 합니다.                                                                                                |
| $sum_n(LIST)$ | 숫자 | 숫자 필드 목록의 합계를 리턴하거나 모든 필드 값이 널인 경우 널을 리턴합<br>니다.                                                                               |
| mean_n(LIST)  | 숫자 | 숫자 필드 목록의 평균 값을 리턴하거나 모든 필드 값이 널인 경우 널을 리턴<br>합니다.                                                                             |
| sdev n(LIST)  | 숫자 | 숫자 필드 목록의 표준 편차를 리턴하거나 모든 필드 값이 널인 경우 널을 리<br>턴합니다.                                                                            |

# 삼각 함수

이 절의 모든 함수는 각을 인수로 사용하거나 각을 결과로 리턴합니다. 두 경우 모두 관련 스트림 옵션 설정을 통해 각 단위(라디안 또는 도)를 제어합니다.

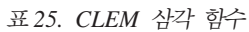

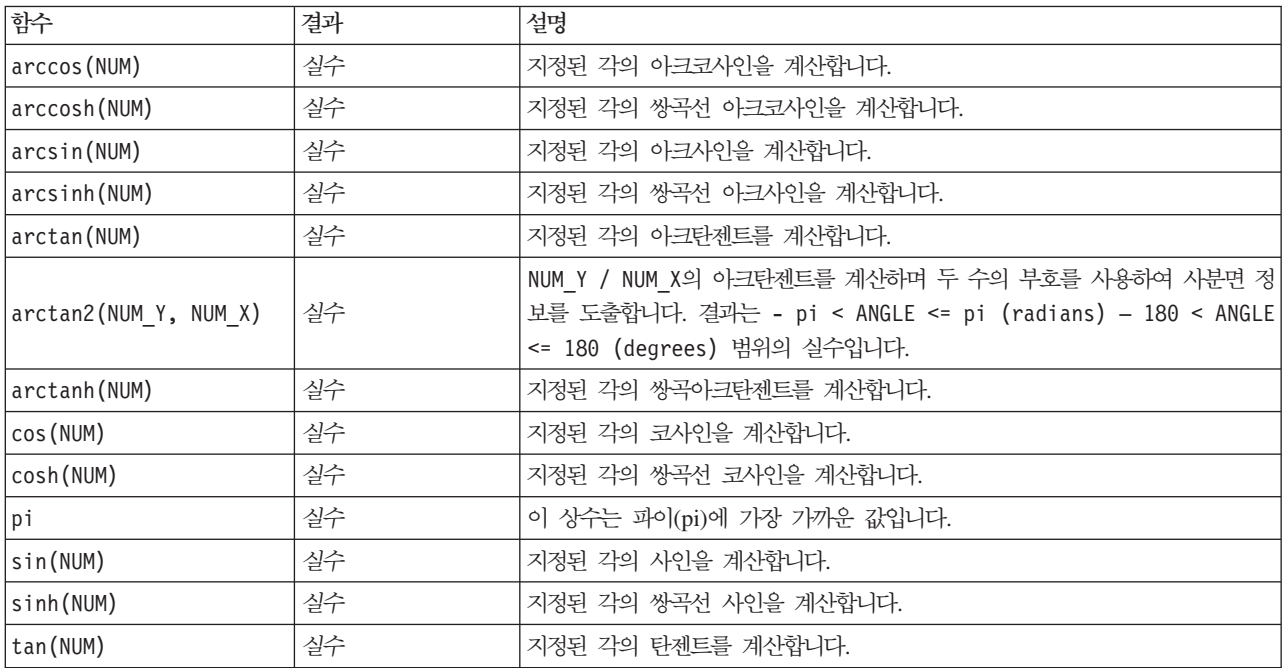

표25. CLEM 삼각 함수 (계속)

| 함수         | 결과 | 설명                                                                                                    |
|------------|----|----------------------------------------------------------------------------------------------------|
| tanh (NUM) | 실수 | $\rightarrow$<br>계산합니<br>탄젠트를<br>싸곡<br>$7$ -0<br>$\rightarrow$<br>성추<br>`압니나.<br>$\sim$<br>$\rightarrow$ |

# 확률 함수

확률 함수는 다양한 분포를 기반으로 하는 확률(예: 스튜던트의 t 분포 값이 특정 값보다 작은 확률)을 리턴합 니다.

표 26. *CLEM 확률 함수* 

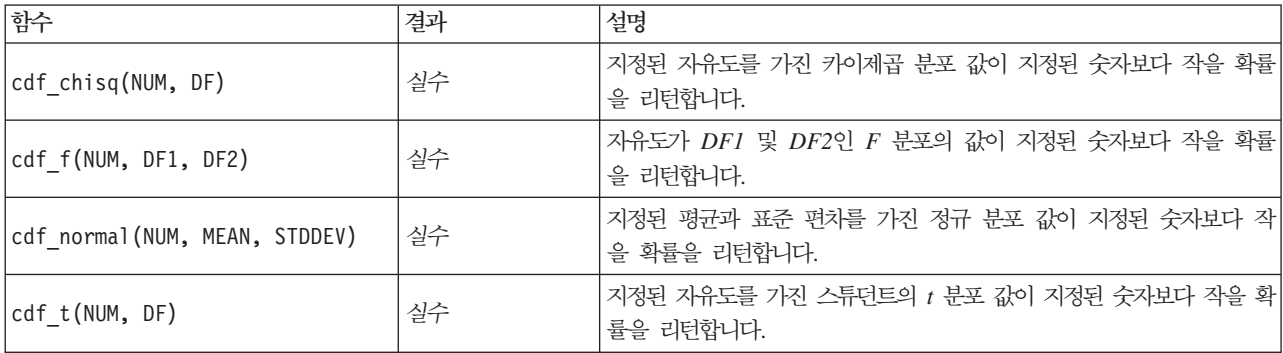

## 공간 함수

지리 공간 데이터에 공간 함수를 사용할 수 있습니다. 예를 들어, 공간 함수를 사용하여 두 지점 간의 거리, 다각형의 영역 등을 계산할 수 있습니다. 공간 술어(within, close to 등)를 기반으로 하는 다중 지리 공간 데 이터 세트 병합이 필요한 상황도 있을 수 있습니다(병합 조건을 통해 이를 수행할 수 있음).

이러한 공간 함수는 도구 > 스트림 특성 > 옵션 > 지리 공간에 지정된 좌표계와 함께 작동합니다.

참고: 이러한 공간 함수는 3차원 데이터에는 적용되지 않습니다. 3차원 데이터를 시스템으로 가져오는 경우 이 러한 함수에서는 처음 두 차원만 사용합니다. Z축 값은 무시합니다.

표*27. CLEM 공간 함수* 

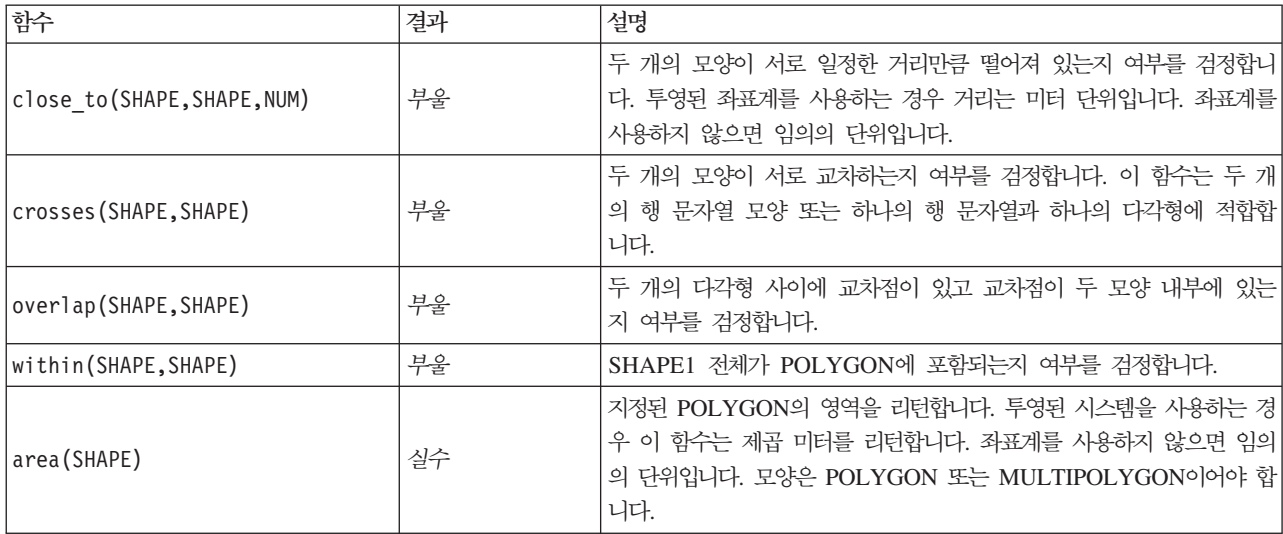

표 27. CLEM 공간 함수 (계속)

| 함수                           | 결과 | 설명                                                                                                    |  |  |
|------------------------------|----|----------------------------------------------------------------------------------------------------|--|--|
| num points (SHAPE, LIST)     | 정수 | POLYGON 범위 내에 포함된 포인트 필드의 포인트 수(MULTI-<br>POINT)를 리턴합니다. SHAPE1은 POLYGON 또는<br>MULTIPOLYGON이어야 합니다.                                  |  |  |
| 실수<br>distance(SHAPE, SHAPE) |    | SHAPE1과 SHAPE2 사이의 거리를 리턴합니다. 투영된 좌표계를 사<br>용하는 경우 이 함수는 미터를 리턴합니다. 좌표계를 사용하지 않으면<br>임의의 단위입니다. SHAPE1과 SHAPE2는 임의의 지리 측정 유형입<br>니다. |  |  |

# **Bitwise**

이러한 함수를 사용하여 정수를 2의 보수 값을 나타내는 비트 패턴으로 조작할 수 있습니다(여기서 비트 위치 N은 가중치 2\*\*N을 가짐). 비트는 0부터 위로 번호가 매겨집니다. 이러한 연산은 정수의 부호 비트가 왼쪽으로 무한정 확장되는 것처럼 작동합니다. 따라서 최상위 비트 위 어디서나 양의 정수는 0 비트를, 음의 정수는 1 비트를 갖습니다.

표28. *CLEM bitwise 정수* 연산.

| 함수                          | 결과 | 설명                                                                                                    |
|-----------------------------|----|----------------------------------------------------------------------------------------------------|
| $\sim$ INT1                 | 정수 | 정수 INT1의 bitwise 보수를 생성합니다. 즉, INT1에 0이 있는 각 비<br>트 위치에 대한 결과에 1이 있습니다. ~ INT = - (INT + 1)는 항상<br>참입니다.                                                                                                    |
| INT1    INT2                | 정수 | 이 연산의 결과는 INT1 및 INT2의 bitwise "inclusive or"입니다. 즉,<br>$INTI$ 이나 $INT2$ 또는 둘 다에 1이 있는 각 비트 위치에 대한 결과에<br>1이 있습니다.                                                                                                    |
| INT1     /& INT2            | 정수 | 이 연산의 결과는 INT1 및 INT2의 bitwise "exclusive or"입니다. 즉,<br>INTI이나 INT2에는 1이 있지만 둘 다에는 있지 않은 각 비트 위치<br>에 대한 결과에 1이 있습니다.                                                                                                    |
| <b>INT1 &amp;&amp; INT2</b> | 정수 | 정수 INT1 및 INT2의 bitwise "and"를 생성합니다. 즉, INT1과 INT2<br>둘 다에 1이 있는 각 비트 위치에 대한 결과에 1이 있습니다.                                                                                                    |
| INT1 &&~~ INT2              | 정수 | INT1의 bitwise "and" 및 INT2의 bitwise 보수를 생성합니다. 즉, INT1<br>에는 1이 있고 INT2에는 0이 있는 각 비트 위치에 대한 결과에 1이<br>있습니다. 이는 INT1 && (~~INT2)와 동일하며 INT2에 설정된 INT1<br>의 비트를 지우는 데 유용합니다.                                                      |
| $INT \leq N$                | 정수 | $N$ 위치만큼 왼쪽으로 이동한 INTI의 비트 패턴을 생성합니다. $N$ 에 대<br>한 음수값은 오른쪽 이동을 생성합니다.                                                                                                    |
| $INT \gg N$                 | 정수 | $N$ 위치만큼 오른쪽으로 이동한 $INT1$ 의 비트 패턴을 생성합니다. $N$ 에<br>대한 음수값은 왼쪽 이동을 생성합니다.                                                                                                    |
| INT1 &&=_0 INT2             | 부울 | 부울 표현식 INT1 && INT2 /== 0과 같지만 보다 효율적입니다.                                                                                                    |
| INT1 &&/= 0 INT2            | 부울 | 부울 표현식 INT1 && INT2 == 0과 같지만 보다 효율적입니다.                                                                                                    |
| integer bitcount(INT)       | 정수 | $INT$ 에 대한 2의 보수 표시에서 1 또는 0 비트 수를 계산합니다. $INT$<br>가 음수가 아닌 경우 N은 1 비트 수입니다. INT가 음수이면 0 비트<br>수입니다. 부호 확장으로 인해 음수가 아닌 정수에 무제한 수의 0 비<br>트가 있거나 음의 정수에 1 비트가 있습니다. 항상<br>integer bitcount(INT) = integer bitcount(-(INT+1))입니다. |
| integer leastbit(INT)       | 정수 | 정수 INT에 설정된 최하위 비트의 비트 위치 N을 리턴합니다. N은 INT<br>가 정확하게 나누는 2의 최대 거듭제곱입니다.                                                                                                    |

표28. *CLEM bitwise 정수 연산 (계속)*.

| 함수                  | 격과 | 설명                                                                                                    |
|---------------------|----|----------------------------------------------------------------------------------------------------|
| integer length(INT) | 정수 | $ 2$ 의 보수 정수로 INT의 비트 길이를 리턴합니다. 즉, N은 INT < (1 $ $<br><< N) if INT >= 0 INT >= (-1 << N) if INT < 0인 가장 작은<br>정수입니다. INT가 음수가 아닌 경우, 부호 없는 정수로 INT를 표시<br>하려면 최소 N 비트의 필드가 필요합니다. 또는 부호에 관계없이 부<br>호 있는 정수로 INT를 표시하려면 최소 N+1 비트가 필요합니다. |
| testbit(INT, N)     | 부울 | │정수 INT의 N 위치에서 비트를 검정하고 1의 경우 참이고 0의 경우│<br>거짓인 부울 값으로 비트 N의 상태를 리턴합니다.                                                                                                    |

# 랜덤 함수

임의로 항목을 선택하거나 임의로 숫자를 생성하는 데 사용하는 함수는 다음과 같습니다.

표*29. CLEM 랜덤 함수*.

| 함수           | 결과 | 설명                                                                                                    |
|--------------|----|----------------------------------------------------------------------------------------------------|
| oneof(LIST)  | 모두 | 임의로 선택된 LIST의 요소를 리턴합니다. 목록 항목은<br>[ITEM1, ITEM2,, ITEM_N]으로 입력해야 합니다. 필드 이름 목록도 지정할 수<br>있습니다.                                                                             |
| random(NUM)  | 숫자 | 1에서 시작하여 NUM까지 같은 유형(INT 또는 REAL)의 균등 분포된 난수를 리<br>턴합니다. 정수를 사용하는 경우 정수만 리턴됩니다. 실수(10진수)를 사용하는 경<br>우 실수가 리턴됩니다(스트림 옵션이 판별한 10진수 정밀도). 이 함수가 리턴하는<br>최대 난수는 NUM과 같을 수 있습니다. |
| random0(NUM) | 숫자 | random(NUM)과 같은 특성을 갖지만 0에서 시작합니다. 이 함수가 리턴하는 최<br>대 난수는 NUM과 같지 않습니다.                                                                                                    |

# 문자열 함수

CLEM에서 문자열에 대해 다음 작업을 수행할 수 있습니다.

- 뮤자열 비교
- 문자열 작성
- 뮤자 액세스

CLEM에서 문자열은 매치하는 큰따옴표("string quotes") 사이의 문자열 시퀀스입니다. 문자(CHAR)는 단일 영숫자입니다. `<character>` 양식으로(예: `z`, `A` 또는 `2`) 작은 역따옴표를 사용하여 CLEM 표현식에 선언됩니다. 범위를 벗어나거나 문자열에 음수 지수인 문자를 사용하면 정의되지 않은 동작이 발생합니다.

참고 SQL 푸시백을 사용하는 문자열과 사용하지 않는 문자열 간의 비교는 후미 공백이 존재하는 서로 다른 결과를 생성할 수 있습니다.

표 30. *CLEM 문자*열 함수.

| 함수                     | 결과  | 설명                               |
|------------------------|-----|----------------------------------|
| allbutfirst(N, STRING) | 문자열 | 처음 N개의 문자가 제거된 STRING인 문자열을 리턴합니 |
| allbutlast(N, STRING)  | 뮤자열 | 마지막 문자가 제거된 STRING인 문자열을 리턴합니다.  |

표 30. CLEM 문자열 함수 (계속).

| 함수                                 | 결과  | 설명                                                                                                    |
|------------------------------------|-----|----------------------------------------------------------------------------------------------------|
| alphabefore(STRING1, STRING2)      | 부울  | 문자열의 알파벳 순서를 확인하는 데 사용합니다.<br>STRING1이 STRING2에 선행하면 참을 리턴합니다.                                                                                             |
| endstring(LENGTH, STRING)          | 문자열 | 지정된 문자열에서 마지막 N개의 문자를 추출합니다. 문<br>자열 길이가 지정된 길이보다 작거나 같으면 변경되지 않<br>습니다.                                                                                   |
| hasendstring(STRING, SUBSTRING)    | 정수  | 이 함수는 isendstring(SUBSTRING, STRING)과 같습<br>니다.                                                                                                    |
| hasmidstring(STRING, SUBSTRING)    | 정수  | 이 함수는 ismidstring(SUBSTRING, STRING)(내장된 하<br>위 문자열)과 같습니다.                                                                                                |
| hasstartstring(STRING, SUBSTRING)  | 정수  | 이 함수는 isstartstring(SUBSTRING, STRING)과 같<br>습니다.                                                                                                    |
| hassubstring(STRING, N, SUBSTRING) | 정수  | 이 함수는 issubstring(SUBSTRING, N, STRING)과 같<br>습니다(여기서 N 기본값은 1임).                                                                                          |
| count_substring(STRING, SUBSTRING) | 정수  | 문자열 내에서 지정된 하위 문자열이 발생하는 횟수를 리<br>턴합니다. 예를 들어,<br>count substring("foooo.txt", "oo")은 3을 리턴합<br>니다.                                                        |
| hassubstring(STRING, SUBSTRING)    | 정수  | 이 함수는 issubstring(SUBSTRING, 1, STRING)과 같<br>습니다(여기서 N 기본값은 1임).                                                                                          |
| isalphacode(CHAR)                  | 부울  | CHAR이 문자 코드가 문자인 지정된 문자열(대개 필드 이<br>름)의 문자인 경우 참 값을 리턴합니다. 그렇지 않으면 이<br>함수는 0 값을 리턴합니다(예: isalphacode<br>$(prroduce_number(1))).$                          |
| isendstring(SUBSTRING, STRING)     | 정수  | STRING 문자열이 SUBSTRING 하위 문자열로 끝나는 경<br>우 이 함수는 STRING의 SUBSTRING의 정수 아래첨자<br>를 리턴합니다. 그렇지 않으면 이 함수는 0 값을 리턴합<br>니다.                                        |
| islowercode(CHAR)                  | 부울  | CHAR이 지정된 문자열(대개 필드 이름)의 소문자인 경<br>우 참 값을 리턴합니다. 그렇지 않으면 이 함수는 0 값을<br>리턴합니다. 예를 들어, islowercode(``)와<br>islowercode(country_name(2))는 둘 다 유효한 표현<br>식입니다. |
| ismidstring(SUBSTRING, STRING)     | 정수  | SUBSTRING이 STRING의 하위 문자열이지만 STRING<br>의 첫 번째 문자에서 시작하거나 마지막 문자에서 끝나지<br>않는 경우 이 함수는 하위 문자열이 시작되는 아래첨자를<br>리턴합니다. 그렇지 않으면 이 함수는 0 값을 리턴합니다.                |
| isnumbercode(CHAR)                 | 부울  | CHAR이 문자 코드가 숫자인 지정된 문자열(대개 필드 이<br>름)의 문자인 경우 참 값을 리턴합니다. 그렇지 않으면 이<br>함수는 0 값을 리턴합니다(예: isnumbercode<br>$(preduct id(2))$ .                              |
| isstartstring(SUBSTRING, STRING)   | 정수  | STRING 문자열이 SUBSTRING 하위 문자열로 시작하는<br>경우 이 함수는 아래첨자 1을 리턴합니다. 그렇지 않으면<br>이 함수는 0 값을 리턴합니다.                                                                 |

표 30. CLEM 문자열 함수 (계속).

| 함수                                                         | 결과  | 설명                                                                                                    |
|------------------------------------------------------------|-----|----------------------------------------------------------------------------------------------------|
| issubstring(SUBSTRING, N, STRING)                          | 정수  | N번째 문자에서부터 시작하여 SUBSTRING 문자열에서<br>STRING 문자열과 같은 하위 문자열을 검색합니다. 찾으<br>면 이 함수는 매치하는 하위 문자열이 시작되는 정수 아<br>래첨자를 리턴합니다. 그렇지 않으면 이 함수는 0 값을 리<br>턴합니다. N이 주어지지 않으면 이 함수 기본값은 1로 설<br>정됩니다.                                                                                                    |
| issubstring(SUBSTRING, STRING)                             | 정수  | N번째 문자에서부터 시작하여 SUBSTRING 문자열에서<br>STRING 문자열과 같은 하위 문자열을 검색합니다. 찾으<br>면 이 함수는 매치하는 하위 문자열이 시작되는 정수 아<br>래첨자를 리턴합니다. 그렇지 않으면 이 함수는 0 값을 리<br>턴합니다. N이 주어지지 않으면 이 함수 기본값은 1로 설<br>정됩니다.                                                                                                    |
| issubstring count (SUBSTRING, N, STRING):                  | 정수  | 지정된 STRING 내에서 SUBSTRING의 N번째 발생 지<br>수를 리턴합니다. SUBSTRING의 N번 발생보다 적으면 0<br>이 리턴됩니다.                                                                                                    |
| issubstring lim(SUBSTRING, N, STARTLIM, ENDLIM,<br>STRING) | 정수  | 이 함수는 issubstring과 같지만 매치는 아래첨자<br>STARTLIM이나 그 앞에서 시작하거나 아래첨자 ENDLIM<br>이나 그 앞에서 끝나도록 제한됩니다. 둘 중 어느 한 인<br>수에 거짓 값을 제공하여 STARTLIM 또는 ENDLIM 제<br>한조건을 사용하지 않도록 설정할 수 있습니다. 예를 들<br>어, issubstring lim(SUBSTRING, N, false, false,<br>STRING)은 issubstring과 같습니다.                                                                                                    |
| isuppercode(CHAR)                                          | 부울  | CHAR이 대문자인 경우 참 값을 리턴합니다. 그렇지 않<br>으면 이 함수는 0 값을 리턴합니다. 예를 들어,<br>isuppercode(``)와 isuppercode(country name(2))<br>는 둘 다 유효한 표현식입니다.                                                                                                    |
| last(CHAR)                                                 | 문자열 | STRING(한 문자 이상이어야 함)의 마지막 문자 CHAR<br>을 리턴합니다.                                                                                                    |
| length (STRING)                                            | 정수  | STRING 문자열의 길이(즉, 문자열 안의 문자 수)를 리턴<br>합니다.                                                                                                    |
| locchar (CHAR, N, STRING)                                  | 정수  | 기호 필드에서 문자 위치를 식별하는 데 사용합니다. 이<br>함수는 STRING 문자열에서 CHAR 문자를 검색합니다<br>(STRING의 N번째 문자에서 검색을 시작함). 이 함수는<br>문자를 찾은 위치(N에서 시작)를 표시하는 값을 리턴합니<br>다. 문자를 찾을 수 없는 경우 이 함수는 0 값을 리턴합<br>니다. 이 함수에 유효하지 않은 오프셋 (N)이 있는 경우<br>(예: 문자열 길이를 벗어난 오프셋) 이 함수는 \$null\$을<br>리턴합니다.<br>예를 들어, locchar(`n`, 2, web_page)는 web_page<br>필드에서 필드 값의 두 번째 문자에서 시작하여 `n` 문<br>자를 검색합니다.<br>참고: 지정된 문자를 캡슐화하려면 작은 역따옴표를 사용<br>하십시오. |

표 30. CLEM 문자열 함수 (계속).

| 함수                                          | 결과              | 설명                                                                                                    |
|---------------------------------------------|-----------------|----------------------------------------------------------------------------------------------------|
| locchar_back(CHAR, N, STRING)               | 정수              | locchar과 비슷하나, N번째 문자에서 시작하여 역방향으<br>로 검색이 수행됩니다. 예를 들어, locchar back(`n`,<br>9, web page)는 9번째 문자에서 시작하여 문자열의 시<br>작 방향으로 거꾸로 이동하여 web_page 필드를 검색합니<br>다. 이 함수에 유효하지 않은 오프셋(예: 문자열 길이를 벗<br>어난 오프셋)이 있는 경우 이 함수는 \$null\$을 리턴합니<br>다. 이상적으로는 필드 현재 값의 길이를 동적으로 사용<br>하려면 locchar_back을 length( <field>) 함수와 함께<br/>사용해야 합니다(예: locchar_back(`n`,<br/>(length(web_page)), web_page)).</field> |
| lowertoupper(CHAR)<br>lowertoupper (STRING) | CHAR 또는 문<br>자열 | 입력은 이 함수에서 같은 유형의 새 항목을 리턴하는 데<br>사용하는 문자열 또는 문자입니다(소문자는 해당 대문자<br>로 변환됨). 예를 들어, lowertoupper('a'),<br>lowertoupper("My string"), lowertoupper<br>(field name(2))는 모두 유효한 표현식입니다.                                                                                                    |
| matches                                     | 부울              | 문자열이 지정된 패턴과 매치하면 참을 리턴합니다. 패턴<br>은 문자열 리터럴이어야 합니다. 패턴을 포함하는 필드 이<br>름이 아니어야 합니다. 물음표(?)를 패턴에 포함시켜 하나<br>의 문자와 정확하게 매치할 수 있습니다. 별표(*)는 0개<br>이상의 문자와 매치됩니다. 리터럴 물음표나 별표와 매치<br>하려면(이를 와일드카드로 사용하지 않음) 백슬래시()를 이<br>스케이프 문자로 사용할 수 있습니다.                                                                                                    |
| replace(SUBSTRING, NEWSUBSTRING, STRING)    | 문자열             | 지정된 STRING 내에서 SUBSTRING의 인스턴스를<br>NEWSUBSTRING으로 모두 바꿉니다.                                                                                                    |
| replicate(COUNT, STRING)                    | 문자열             | 지정된 횟수만큼 복사된 원래 문자열로 구성된 문자열을<br>리턴합니다.                                                                                                    |
| stripchar(CHAR, STRING)                     | 문자열             | 지정된 문자를 문자열 또는 필드에서 제거할 수 있게 합<br>니다. 이 함수를 사용하여 통화 표기법과 같은 추가 기호<br>를 데이터에서 제거하여 단순한 숫자나 이름을 만들 수 있<br>습니다. 예를 들어, stripchar(`\$`, 'Cost') 구문을 사<br>용하면 모든 값에서 달러 부호가 제거된 새 필드가 리턴<br>됩니다.<br>참고: 지정된 문자를 캡슐화하려면 작은 역따옴표를 사용<br>하십시오.                                                                                                    |
| skipchar(CHAR, N, STRING)                   | 정수              | N번째 문자에서 시작하여 STRING 문자열에서 CHAR 이<br>외의 다른 문자를 검색합니다. 이 함수는 문자를 찾은 위<br>치를 표시하는 정수 하위 문자열을 리턴하거나 N번째 문<br>자 이후의 모든 문자가 CHAR이면 0을 리턴합니다. 이 함<br>수에 유효하지 않은 오프셋(예: 문자열 길이를 벗어난 오<br>프셋)이 있는 경우 이 함수는 \$null\$을 리턴합니다.<br>locchar은 종종 skipchar 함수와 함께 사용되어 N(문<br>자열 검색을 시작할 위치) 값을 판별합니다(예:<br>skipchar(`s`, (locchar(`s`, 1, "MyString")),<br>"MyString")).                                     |
| skipchar back(CHAR, N, STRING)              | 정수              | skipchar과 비슷하나, N번째 문자에서 시작하여 역방향<br>으로 검색이 수행됩니다.                                                                                                    |

표 30. CLEM 문자열 함수 (계속).

| 함수                                          | 결과              | 설명                                                                                                    |
|---------------------------------------------|-----------------|----------------------------------------------------------------------------------------------------|
| startstring(LENGTH, STRING)                 | 문자열             | 지정된 문자열에서 처음 N개의 문자를 추출합니다. 문자<br>열 길이가 지정된 길이보다 작거나 같으면 변경되지 않습<br>니다.                                                                                        |
| strmember(CHAR, STRING)                     | 정수              | locchar (CHAR, 1, STRING)과 같습니다. CHAR이 처<br>음 나타나는 위치를 표시하는 정수 하위 문자열이나 0을<br>리턴합니다. 이 함수에 유효하지 않은 오프셋(예: 문자열<br>길이를 벗어난 오프셋)이 있는 경우 이 함수는 \$null\$을<br>리턴합니다. |
| subscrs(N, STRING)                          | <b>CHAR</b>     | 입력 문자열 STRING의 N번째 문자 CHAR을 리턴합니<br>다. 이 힘수를 간단한 양식으로 STRING(N)으로 작성할 수<br>도 있습니다. 예를 들어, lowertoupper("name"(1))은<br>유효한 표현식입니다.                              |
| substring(N, LEN, STRING)                   | 문자열             | 아래첨자 N의 문자에서 시작하여 STRING 문자열의 LEN<br>문자로 구성되는 SUBSTRING 문자열을 리턴합니다.                                                                                            |
| substring between(N1, N2, STRING)           | 문자열             | 아래첨자 N1에서 시작하고 아래첨자 N2에서 끝나는<br>STRING의 하위 문자열을 리턴합니다.                                                                                                    |
| trim(STRING)                                | 문자열             | 지정된 문자열에서 선행 및 후행 공백 문자를 제거합니다.                                                                                                    |
| trim start (STRING)                         | 문자열             | 지정된 문자열에서 선행 공백 문자를 제거합니다.                                                                                                    |
| trimend(STRING)                             | 문자열             | 지정된 문자열에서 후행 공백 문자를 제거합니다.                                                                                                    |
| unicode char (NUM)                          | <b>CHAR</b>     | 입력은 16진 값이 아닌 10진수여야 합니다. 유니코드 값<br>NUM을 포함한 문자를 리턴합니다.                                                                                                    |
| unicode_value(CHAR)                         | <b>NUM</b>      | CHAR의 유니코드 값을 리턴합니다.                                                                                                    |
| uppertolower(CHAR)<br>uppertolower (STRING) | CHAR 또는 문<br>자열 | 입력은 이 함수에서 같은 유형의 새 항목을 리턴하는 데<br>사용하는 문자열 또는 문자입니다(대문자는 해당 소문자<br>로 변환됨).<br>참고: 큰따옴표로 문자열을 지정하고, 작은 역따옴표로 문<br>자를 지정하십시오. 단순 필드 이름은 따옴표 없이 지정<br>해야 합니다.     |

# **SoundEx**

SoundEx는 사운드는 알려져 있지만 정확한 맞춤법을 모를 경우 문자열을 찾는 데 사용하는 메소드입니다. 1918 에 개발되었으며 특정 문자가 발음되는 방법에 대한 음성학적 가정을 기반으로 사운드가 유사한 단어를 검색 합니다. 데이터베이스에서 이름을 검색하는 데 사용할 수 있습니다(예를 들어, 유사한 이름에 대해 맞춤법과 발음이 다른 경우). 기본 SoundEx 알고리즘은 알려진 제한사항(예를 들어, ph 및 f와 같은 선행 문자 조합은 동일한 것처럼 들리더라도 매치하지 않음)에도 불구하고 수많은 소스에 설명되어 있으며 대부분의 데이터베이 스에서 일부 양식으로 지원됩니다.

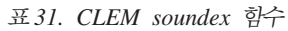

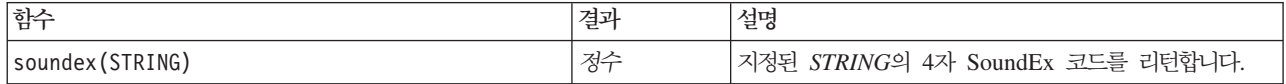

표31. CLEM soundex 함수 (계속)

| 함수                                   | 결과 | 설명                                                                                                    |
|--------------------------------------|----|----------------------------------------------------------------------------------------------------|
| soundex difference(STRING1, STRING2) | 정수 | 두 개의 문자열에 대한 SoundEx 인코딩이 동일한 문자 <br> 수를 표시하는 0과 4 사이의 정수를 리턴합니다(여기서, <br>0은 유사성이 없음을 표시하고 4는 강력한 유사성 또는<br> 동일한 문자열을 표시함). |

# 날짜 및 시간 함수

CLEM은 날짜 및 시간을 나타내는 문자열 변수의 날짜/시간 저장 공간을 가진 필드를 처리하기 위한 함수 패 밀리를 포함합니다. 사용하는 날짜 및 시간 형식은 각 스트림에 고유하며 스트림 특성 대화 상자에 지정됩니 다. 날짜 및 시간 함수는 현재 선택된 형식에 따라 날짜 및 시간 문자열을 구문 분석합니다.

날짜에 두 자리만 사용하는 연도를 지정하는 경우(즉, 세기는 지정되지 않음) IBM SPSS Modeler은 스트림 특성 대화 상자에 지정되는 기본 세기를 사용합니다.

참고: 데이터 함수가 SQL 또는 IBM SPSS Analytic Server에 푸시백되는 경우, Analytic Server 데이터 소 스를 뒤따르는 분기에서 해당 데이터 내 날짜 형식 문자열(to\_date)은 SPSS Modeler 스트림에 지정된 날짜 형식과 매치해야 합니다.

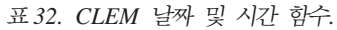

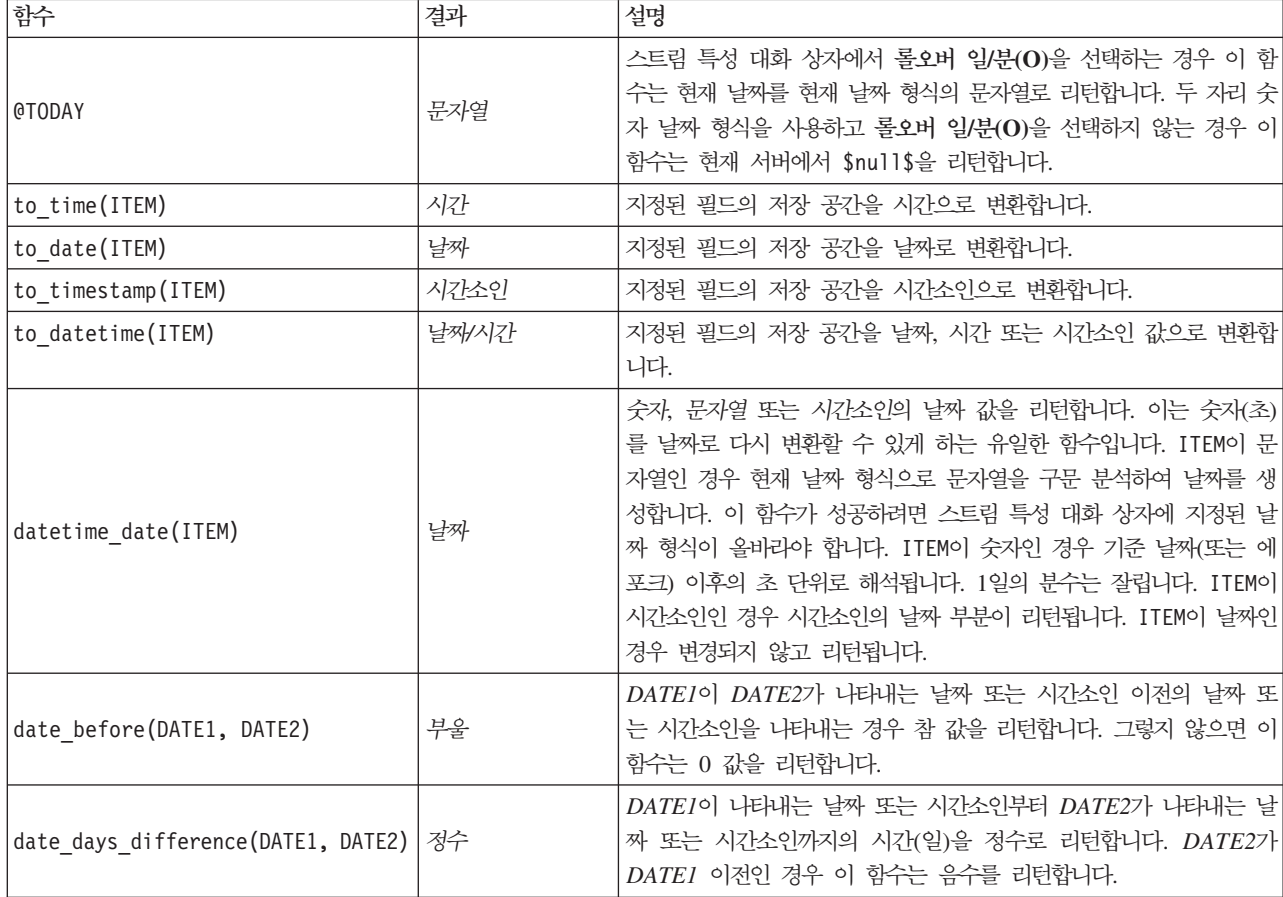

표 32. *CLEM 날짜 및 시간 함수 (계속)*.

| 함수                                                           | 결과   | 설명                                                                                                    |
|--------------------------------------------------------------|------|----------------------------------------------------------------------------------------------------|
| date_in_days(DATE)                                           | 정수   | 기준 날짜부터 DATE가 나타내는 날짜 또는 시간소인까지의 시간(일)<br>을 정수로 리턴합니다. DATE가 기준 날짜 이전인 경우 이 함수는 음<br>수를 리턴합니다. 계산이 적절히 작동하려면 유효한 날짜를 포함시켜<br>야 합니다. 예를 들어, 2001년 2월 29일을 날짜로 지정해서는 안 됩<br>니다. 2001년은 윤년이 아니기 때문에 이 날짜가 존재하지 않습니다.                                     |
| date_in_months(DATE)                                         | 실수   | 기준 날짜부터 DATE가 나타내는 날짜 또는 시간소인까지의 시간(월)<br>을 실수로 리턴합니다. 이는 30.4375일을 1개월로 한 대략적인 숫자<br>입니다. DATE가 기준 날짜 이전인 경우 이 함수는 음수를 리턴합니<br>다. 계산이 적절히 작동하려면 유효한 날짜를 포함시켜야 합니다. 예<br>를 들어, 2001년 2월 29일을 날짜로 지정해서는 안 됩니다. 2001년<br>은 윤년이 아니기 때문에 이 날짜가 존재하지 않습니다. |
| date in weeks (DATE)                                         | 실수   | 기준 날짜부터 DATE가 나타내는 날짜 또는 시간소인까지의 시간(주)<br>을 실수로 리턴합니다. 이는 7.0일을 1주로 합니다. DATE가 기준 날<br>짜 이전인 경우 이 함수는 음수를 리턴합니다. 계산이 적절히 작동하<br>려면 유효한 날짜를 포함시켜야 합니다. 예를 들어, 2001년 2월 29<br>일을 날짜로 지정해서는 안 됩니다. 2001년은 윤년이 아니기 때문에<br>이 날짜가 존재하지 않습니다.                |
| date in years (DATE)                                         | 실수   | 기준 날짜부터 DATE가 나타내는 날짜 또는 시간소인까지의 시간(년)<br>을 실수로 리턴합니다. 이는 365.25일을 1년으로 한 대략적인 숫자<br>입니다. DATE가 기준 날짜 이전인 경우 이 함수는 음수를 리턴합니<br>다. 계산이 적절히 작동하려면 유효한 날짜를 포함시켜야 합니다. 예<br>를 들어, 2001년 2월 29일을 날짜로 지정해서는 안 됩니다. 2001년<br>은 윤년이 아니기 때문에 이 날짜가 존재하지 않습니다.  |
| date_months_difference (DATE1,<br>DATE2)                     | 실수   | DATEI이 나타내는 날짜 또는 시간소인부터 DATE2가 나타내는 날<br>짜 또는 시간소인까지의 시간(월)을 실수로 리턴합니다. 이는 30.4375<br>일을 1개월로 한 대략적인 숫자입니다. DATE2가 DATE1 이전인 경<br>우 이 함수는 음수를 리턴합니다.                                                                                                 |
| datetime date(YEAR, MONTH, DAY)                              | 날짜   | 주어진 YEAR, MONTH, DAY의 날짜 값을 생성합니다. 인수는 정<br>수여야 합니다.                                                                                                    |
| datetime_day(DATE)                                           | 정수   | 주어진 DATE 또는 시간소인의 날짜(일)를 리턴합니다. 결과는 1 - 31<br>범위의 정수입니다.                                                                                                    |
| datetime_day_name(DAY)                                       | 문자열  | 주어진 DAY의 전체 이름을 리턴합니다. 인수는 1(일요일) - 7(토요<br>일) 범위의 정수여야 합니다.                                                                                                    |
| datetime hour(TIME)                                          | 정수   | TIME 또는 시간소인의 시간을 리턴합니다. 결과는 0 - 23 범위의 정<br>수입니다.                                                                                                    |
| datetime in seconds (TIME)                                   | 실수   | TIME에 저장된 초 부분을 리턴합니다.                                                                                                    |
| datetime in seconds (DATE),<br>datetime_in_seconds(DATETIME) | 실수   | 현재 DATE 또는 DATETIME과 기준 날짜(1900-01-01) 간의 차이<br>로부터 누적된 숫자(초로 변환됨)입니다.                                                                                                    |
| datetime_minute(TIME)                                        | 정수   | TIME 또는 시간소인의 분을 리턴합니다. 결과는 0 - 59 범위의 정<br>수입니다.                                                                                                    |
| datetime_month(DATE)                                         | 정수   | DATE 또는 시간소인의 월을 리턴합니다. 결과는 1 - 12 범위의 정<br>수입니다.                                                                                                    |
| datetime_month_name (MONTH)                                  | 문자열  | 주어진 MONTH의 전체 이름을 리턴합니다. 인수는 1 - 12 범위의<br>정수여야 합니다.                                                                                                    |
| datetime now                                                 | 시간소인 | 현재 시간을 시간소인으로 리턴합니다.                                                                                                    |

표 32. *CLEM 날짜 및 시간 함수 (계속)*.

| 함수                                                             | 결과   | 설명                                                                                                    |
|----------------------------------------------------------------|------|----------------------------------------------------------------------------------------------------|
| datetime_second(TIME)                                          | 정수   | TIME 또는 시간소인의 초를 리턴합니다. 결과는 0 - 59 범위의 정<br>수입니다.                                                                                                    |
| datetime_day_short_name (DAY)                                  | 문자열  | 주어진 DAY의 축약 이름을 리턴합니다. 인수는 1(일요일) - 7(토요<br>일) 범위의 정수여야 합니다.                                                                                                    |
| datetime_month_short_name (MONTH)                              | 문자열  | 주어진 MONTH의 축약 이름을 리턴합니다. 인수는 1 - 12 범위의<br>정수여야 합니다.                                                                                                    |
| datetime_time(HOUR, MINUTE, SECOND)                            | 시간   | 지정된 HOUR, MINUTE, SECOND의 시간 값을 리턴합니다. 인수<br>는 정수여야 합니다.                                                                                                    |
| datetime_time(ITEM)                                            | 시간   | 주어진 ITEM의 시간 값을 리턴합니다.                                                                                                    |
| datetime timestamp (YEAR, MONTH,<br>DAY, HOUR, MINUTE, SECOND) | 시간소인 | 주어진 YEAR, MONTH, DAY, HOUR, MINUTE, SECOND의 시<br>간소인 값을 리턴합니다.                                                                                                    |
| datetime_timestamp(DATE, TIME)                                 | 시간소인 | 주어진 DATE 및 TIME의 시간소인 값을 리턴합니다.                                                                                                    |
| datetime timestamp (NUMBER)                                    | 시간소인 | 주어진 초 단위의 시간소인 값을 리턴합니다.                                                                                                    |
| datetime weekday (DATE)                                        | 정수   | 주어진 DATE 또는 시간소인의 요일을 리턴합니다.                                                                                                    |
| datetime year (DATE)                                           | 정수   | DATE 또는 시간소인의 연도를 리턴합니다. 결과는 2002와 같은 정<br>수입니다.                                                                                                    |
| date_weeks_difference (DATE1,<br>DATE2)                        | 실수   | DATEI이 나타내는 날짜 또는 시간소인부터 DATE2가 나타내는 날<br>짜 또는 시간소인까지의 시간(주)을 실수로 리턴합니다. 이는 7.0일을<br>1주로 합니다. DATE2가 DATEI 이전인 경우 이 함수는 음수를 리<br>턴합니다.                                                                                  |
| date_years_difference (DATE1,<br>DATE2)                        | 실수   | DATEI이 나타내는 날짜 또는 시간소인부터 DATE2가 나타내는 날<br>짜 또는 시간소인까지의 시간(년)을 실수로 리턴합니다. 이는 365.25<br>일을 1년으로 한 대략적인 숫자입니다. DATE2가 DATE1 이전인 경<br>우 이 함수는 음수를 리턴합니다.                                                                    |
| time_before(TIME1, TIME2)                                      | 부울   | TIMEI이 TIME2가 나타내는 시간 또는 시간소인 이전의 시간 또는<br>시간소인을 나타내는 경우 참 값을 리턴합니다. 그렇지 않으면 이 함<br>수는 0 값을 리턴합니다.                                                                                                    |
| time_hours_difference (TIME1,<br>TIME2)                        | 실수   | TIMEI과 TIME2가 나타내는 시간 또는 시간소인 간의 시차(시간)를<br>실수로 리턴합니다. 스트림 특성 대화 상자에서 롤오버 일/분(O)을 선<br>택하는 경우 이전 일을 참조하기 위해 상위 값 TIMEI을 사용합니다.<br>롤오버 옵션을 선택하지 않으면 상위 값 TIMEI으로 인해 리턴된 값<br>은 음수가 됩니다.                                  |
| time in hours (TIME)                                           | 실수   | TIME이 나타내는 시간(시간)을 실수로 리턴합니다. 예를 들어, HHMM<br>시간 형식에서 time in hours ('0130') 표현식은 1.5로 평가됩니다.<br>TIME은 시간 또는 시간소인을 나타낼 수 있습니다.                                                                                           |
| time_in_mins(TIME)                                             | 실수   | TIME이 나타내는 시간(분)을 실수로 리턴합니다. TIME은 시간 또는<br>시간소인을 나타낼 수 있습니다.                                                                                                    |
| time in secs(TIME)                                             | 정수   | TIME이 나타내는 시간(초)을 정수로 리턴합니다. TIME은 시간 또는<br>시간소인을 나타낼 수 있습니다.                                                                                                    |
| time mins difference(TIME1, TIME2)                             | 실수   | TIMEI과 TIME2가 나타내는 시간 또는 시간소인 간의 시차(분)를 실<br>수로 리턴합니다. 스트림 특성 대화 상자에서 롤오버 일/분(0)을 선<br>택하는 경우 이전 일(또는 현재 형식에 분과 초만 지정된 경우 이전<br>시간)을 참조하기 위해 상위 값 TIME1을 사용합니다. 롤오버 옵션을<br>선택하지 않으면 상위 값 TIME1으로 인해 리턴된 값은 음수가 됩니<br>다. |

표 32. *CLEM 날짜 및 시간 함수 (계속)*.

| 함수                                    | 격과 | 설명                                                                                                    |
|---------------------------------------|----|----------------------------------------------------------------------------------------------------|
| time secs difference(TIME1, TIME2) 정수 |    | TIMEI과 TIME2가 나타내는 시간 또는 시간소인 간의 시차(초)를 정 <br>수로 리턴합니다. 스트림 특성 대화 상자에서 롤오버 일/분(0)을 선<br>택하는 경우 이전 일(또는 현재 형식에 분과 초만 지정된 경우 이전<br>시간)을 참조하기 위해 상위 값 TIME1을 사용합니다. 롤오버 옵션을<br>선택하지 않으면 상위 값 TIME1으로 인해 리턴된 값은 음수가 됩니<br>다. |

### 날짜 및 시간 값 변환

변환 함수(및 날짜 또는 시간 값과 같은 특정 유형의 입력을 필요로 하는 기타 함수)는 스트림 옵션 대화 상자 에 지정된 현재 형식에 따라 다릅니다. 예를 들어, 값이 Jan 2003, Feb 2003 등인 문자열로 저장된 DATE 필드가 있으면 다음과 같이 날짜 저장 공간으로 변환할 수 있습니다.

to\_date(DATE)

이 변환이 작동하려면 매치하는 날짜 형식 MON YYYY를 스트림의 기본 날짜 형식으로 선택하십시오.

채움 노드를 사용하여 문자열 값을 날짜로 변환하는 예제는 *VDemos* 폴더의 *streams* 서브폴더에 설치된 *broadband\_create\_models.str*을 참조하십시오.

숫자로 <mark>저장된 날짜.</mark> 이전 예제에서 DATE는 필드 이름인 반면, to\_date는 CLEM 함수입니다. 숫자로 저장 된 날짜가 있으면 datetime\_date 함수를 사용하여 변환할 수 있습니다(여기서 숫자는 기준 날짜(또는 에포 크) 이후의 초 단위로 해석됨).

datetime\_date(DATE)

날짜를 다수의 초로, 초를 날짜로 변환하여 현재 날짜 더하기 또는 빼기 고정 일 수와 같은 계산을 수행할 수 있습니다. 예를 들어, 다음과 같습니다.

datetime date((date in days(DATE)-7)\*60\*60\*24)

# 시퀀스 함수

일부 연산의 경우 이벤트 시퀀스가 중요합니다. 애플리케이션을 통해 다음 레코드 시퀀스에 대한 작업을 할 수 있습니다.

- 시퀀스 및 시계열
- 시퀀스 함수
- 레코드 색인화
- 값 평균, 합계 및 비교
- 변경 모니터링 차별
- @SINCE
- 오프셋 값
- 추가 시퀀스 기능

많은 애플리케이션의 경우, 스트림을 통과하는 각 레코드를 다른 모든 케이스와 독립된 개별 케이스로 간주할 수 있습니다. 이러한 상황에서는 일반적으로 레코드 순서가 중요하지 않습니다.

그러나 일부 문제점 클래스의 경우 레코드 시퀀스가 매우 중요합니다. 이는 일반적으로 레코드 시퀀스가 정렬 된 이벤트 또는 발생 시퀀스를 나타내는 시계열 상황입니다. 각 레코드는 특정 순간의 스냅샷을 나타냅니다. 그러나 많은 양의 풍부한 정보가 순시값에 포함되지 않고 시간이 경과하면서 이러한 값이 변화하고 동작합니 다.

물론 관련 모수가 시간이 아닌 다른 어떤 것일 수 있습니다. 예를 들어, 레코드가 선을 따라 거리를 두고 수행 된 분석을 나타낼 수 있지만 동일한 원칙이 적용됩니다.

다음 특성을 통해 시퀀스 및 특수 함수를 즉시 인식할 수 있습니다.

- 모두 앞에 @가 붙습니다.
- 이름이 대문자입니다.

시퀀스 함수는 노드가 현재 처리 중인 레코드, 노드를 이미 통과한 레코드, 한 케이스에선 아직 노드를 통과해 야 하는 레코드를 참조할 수 있습니다. 인수로 사용할 수 있는 것에 약간의 제한이 있긴 하지만 시퀀스 <mark>함</mark>수 를 CLEM 표현식의 기타 구성요소와 자유롭게 혼합할 수 있습니다.

#### 예제

특정 이벤트가 발생했거나 조건이 참인 이후로 얼마나 경과했는지를 아는 것이 유용합니다. 이를 수행하려면 @SINCE 함수를 사용하십시오. 예를 들어, 다음과 같습니다.

@SINCE(Income > Outgoings)

이 함수는 이 조건이 참인 마지막 레코드의 오프셋을 리턴합니다(즉, 조건이 참이었던 이 레코드 이전의 레코 드 수). 조건이 참이었던 적이 없으면 @SINCE가 @INDEX + 1을 리턴합니다.

@SINCE에서 사용하는 표현식에서 현재 레코드 값을 참조하려는 경우가 있습니다. 필드 이름이 항상 현재 레코 드에 적용됨을 지정하는 OTHIS 함수를 사용하여 이를 수행할 수 있습니다. 현재 레코드의 값보다 두 배가 넘 는 Concentration 필드 값을 가진 마지막 레코드의 오프셋을 찾으려면 다음을 사용할 수 있습니다.

```
\mathcal{Q}SINCE(Concentration > 2 * \mathcal{Q}THIS(Concentration))
```
일부 경우 @SINCE에 지정된 조건이 정의상 현재 레코드에도 적용됩니다. 예를 들어, 다음과 같습니다.

 $\text{QSINCE(ID == QTHIS(ID))}$ 

이러한 이유로 @SINCE는 현재 레코드에 대해 조건을 평가하지 않습니다. 이전 레코드는 물론 현재 레코드에 대해서도 조건을 평가하려면 유사 함수인 @SINCE0을 사용하십시오. 조건이 현재 레코드에서 참이면 @SINCE0 이 0을 리턴합니다.

표 33. *CLEM 시퀀스 함수* 

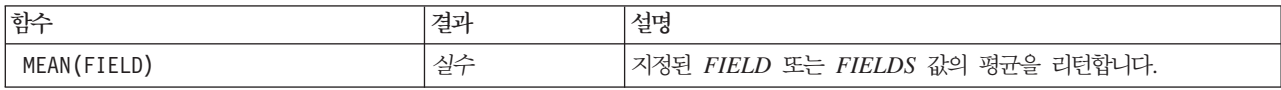

표 33. CLEM 시퀀스 함수 (계속)

| 함수                      | 결과 | 설명                                                                                                    |
|-------------------------|----|----------------------------------------------------------------------------------------------------|
| @MEAN(FIELD, EXPR)      | 실수 | 현재 레코드를 포함하여 현재 노드가 수신한 마지막 EXPR 레코드<br>에 대한 FIELD 값의 평균을 리턴합니다. FIELD는 숫자 필드의 이<br>름이어야 합니다. EXPR은 0보다 큰 정수로 평가되는 표현식입니다.<br>EXPR이 생략되었거나 지금까지 수신된 레코드 수를 초과하는 경우<br>지금까지 수신된 모든 레코드에 대한 평균이 리턴됩니다.                                                                      |
| @MEAN(FIELD, EXPR, INT) | 실수 | 현재 레코드를 포함하여 현재 노드가 수신한 마지막 EXPR 레코드<br>에 대한 FIELD 값의 평균을 리턴합니다. FIELD는 숫자 필드의 이<br>름이어야 합니다. EXPR은 0보다 큰 정수로 평가되는 표현식입니다.<br>EXPR이 생략되었거나 지금까지 수신된 레코드 수를 초과하는 경우<br>지금까지 수신된 모든 레코드에 대한 평균이 리턴됩니다. INT는 되<br>돌아볼 값의 최대 수를 지정합니다. 이는 단지 두 개의 인수를 사용<br>하는 것보다 훨씬 효율적입니다. |
| @DIFF1(FIELD)           | 실수 | FIELD의 첫 번째 미분을 리턴합니다. 따라서 단일 인수 양식은 필<br>드의 현재 값과 이전 값 간의 차이만 리턴합니다. 관련된 이전 레코<br>드가 없으면 \$null\$을 리턴합니다.                                                                                                    |
| @DIFF1(FIELD1, FIELD2)  | 실수 | 이 2인수 양식은 FIELD2와 관련하여 FIELD1의 첫 번째 미분을 제<br>공합니다. 관련된 이전 레코드가 없으면 \$null\$을 리턴합니다.<br>@DIFF1(FIELD1)/@DIFF1(FIELD2)로 계산됩니다.                                                                                                    |
| @DIFF2(FIELD)           | 실수 | FIELD의 두 번째 미분을 리턴합니다. 따라서 단일 인수 양식은 필<br>드의 현재 값과 이전 값 간의 차이만 리턴합니다. 관련된 이전 레코<br>드가 없으면 \$null\$을 리턴합니다. @DIFF2는 @DIFF(@DIFF(FIELD))<br>로 계산됩니다.                                                                                                    |
| @DIFF2(FIELD1, FIELD2)  | 실수 | 이 2인수 양식은 FIELD2와 관련하여 FIELD1의 두 번째 미분을 제<br>공합니다. 관련된 이전 레코드가 없으면 \$null\$을 리턴합니다. 이는<br>복잡한 계산입니다(@DIFF1(FIELD1)/@DIFF1(FIELD2) -<br>@OFFSET(@DIFF1(FIELD1),1)/@OFFSET(@DIFF1(FIELD2))) /<br>@DIFF1(FIELD2)).                                                           |
| <b>@INDEX</b>           | 정수 | 현재 레코드의 지수를 리턴합니다. 지수는 현재 노드에 도착하면 레<br>코드에 할당됩니다. 첫 번째 레코드에는 지수 1이 부여되며 지수는<br>각각의 후속 레코드에 대해 1씩 증분됩니다.                                                                                                    |
| @LAST NON BLANK(FIELD)  | 모두 | 업스트림 소스 또는 유형 노드에 정의된 대로 공백이 아닌 FIELD<br>의 마지막 값을 리턴합니다. 지금까지 읽은 레코드에 공백이 아닌 <br>FIELD 값이 없으면 \$null\$이 리턴됩니다. 사용자 결측값이라고도<br>하는 공백값을 각 필드에 대해 개별적으로 정의할 수 있습니다.                                                                                                    |
| <b>@MAX(FIELD)</b>      | 숫자 | 지정된 FIELD의 최대값을 리턴합니다.                                                                                                    |
| @MAX(FIELD, EXPR)       | 숫자 | 현재 레코드를 포함하여 지금까지 수신된 마지막 EXPR 레코드에 대<br>한 FIELD 최대값을 리턴합니다. FIELD는 숫자 필드의 이름이어야<br>합니다. EXPR은 0보다 큰 정수로 평가되는 표현식입니다.                                                                                                    |
| @MAX(FIELD, EXPR, INT)  | 숫자 | 현재 레코드를 포함하여 지금까지 수신된 마지막 EXPR 레코드에 대<br>한 FIELD 최대값을 리턴합니다. FIELD는 숫자 필드의 이름이어야<br>합니다. EXPR은 0보다 큰 정수로 평가되는 표현식입니다. EXPR이<br>생략되었거나 지금까지 수신된 레코드 수를 초과하는 경우 지금까지<br>수신된 모든 레코드에 대한 최대값이 리턴됩니다. INT는 되돌아볼 값<br>의 최대 수를 지정합니다. 이는 단지 두 개의 인수를 사용하는 것보<br>다 훨씬 효율적입니다.     |
| @MIN(FIELD)             | 숫자 | 지정된 FIELD의 최소값을 리턴합니다.                                                                                                    |

표 33. CLEM 시퀀스 함수 (계속)

| 함수                     | 결과 | 설명                                                                                                    |
|------------------------|----|----------------------------------------------------------------------------------------------------|
| @MIN(FIELD, EXPR)      | 숫자 | 현재 레코드를 포함하여 지금까지 수신된 마지막 EXPR 레코드에 대<br>한 FIELD 최소값을 리턴합니다. FIELD는 숫자 필드의 이름이어야<br>합니다. EXPR은 0보다 큰 정수로 평가되는 표현식입니다.                                                                                                    |
| @MIN(FIELD, EXPR, INT) | 숫자 | 현재 레코드를 포함하여 지금까지 수신된 마지막 EXPR 레코드에 대 <br>한 FIELD 최소값을 리턴합니다. FIELD는 숫자 필드의 이름이어야<br>합니다. EXPR은 0보다 큰 정수로 평가되는 표현식입니다. EXPR이<br>생략되었거나 지금까지 수신된 레코드 수를 초과하는 경우 지금까지<br>수신된 모든 레코드에 대한 최소값이 리턴됩니다. INT는 되돌아볼 값<br>의 최대 수를 지정합니다. 이는 단지 두 개의 인수를 사용하는 것보<br>다 훨씬 효율적입니다.                                                                                                    |
| @OFFSET(FIELD, EXPR)   | 모두 | EXPR 값으로 현재 레코드의 레코드 오프셋에 있는 FIELD 값을 리<br>턴합니다. 양수 오프셋은 이미 전달한("되돌아보기") 레코드를 참조<br>하는 반면, 음수 오프셋은 도착해야 하는 레코드에 "미리보기"를 지<br>정합니다. 예를 들어, @OFFSET(Status, 1)은 이전 레코드의 Status<br>필드 값을 리턴하는 반면, @OFFSET(Status, -4)는 값을 획득하기<br>위해 시퀀스에서 4개의 레코드(즉, 아직 이 노드를 통과하지 못한 레<br>코드)를 "미리봅니다". 음수(미리보기) 오프셋을 상수로 지정해야 합<br>니다. 양수 오프셋의 경우만 EXPR은 오프셋을 제공하기 위해 현재<br>레코드에 대해 평가되는 임의의 CLEM 표현식이기도 합니다. 이 경<br>우, 이 함수의 3인수 버전은 성능을 향상시켜야 합니다(다음 함수 참<br>조). 표현식이 음수가 아닌 정수 이외의 것을 리턴하는 경우 이로 인<br>해 오류가 발생합니다. 즉, 계산된 미리보기 오프셋을 갖는 것이 올<br>바르지 않습니다.<br><i>참조: 자</i> 기 참조 @PFFSET 함수는 리터럴 미리보기를 사용할 수 없<br>습니다. 예를 들어, 채움 노드에서는 @OFFSET(field1,-2)와 같은<br>표현식을 사용하여 field1의 값을 대체할 수 없습니다.<br>참고: 채움 노드에서 필드를 채울 때 실질적으로 해당 필드의 두 개<br>의 다른 값(즉, 사전에 채워진 값과 사후 채워진 값)이 있습니다.<br>@OFFSET이 자체를 참조할 때는 사후 채원진 값을 참조합니다. 사후<br>채워진 이 값은 과거 행에 대해서만 존재하므로 자기 참조 @OFFSET<br>은 과거 행만 참조할 수 있습니다. 자기 참조 @OFFSET은 미래를 참<br>조할 수 없으므로 오프셋에 대한 다음 검사를 수행합니다.<br>• 오프셋이 리터럴이고 미래로 평가되는 경우 실행이 시작되기 전에<br>오류가 보고됩니다.<br>• 오프셋이 표현식이고 런타임 시 미래로 평가되는 경우 @OFFSET<br>은 \$null\$을 리턴합니다.<br>참고: 한 노드에서 "미리보기"와 "되돌아보기"를 둘 다 사용하는 것<br>은 지원되지 않습니다. |

#### 표 33. CLEM 시퀀스 함수 (계속)

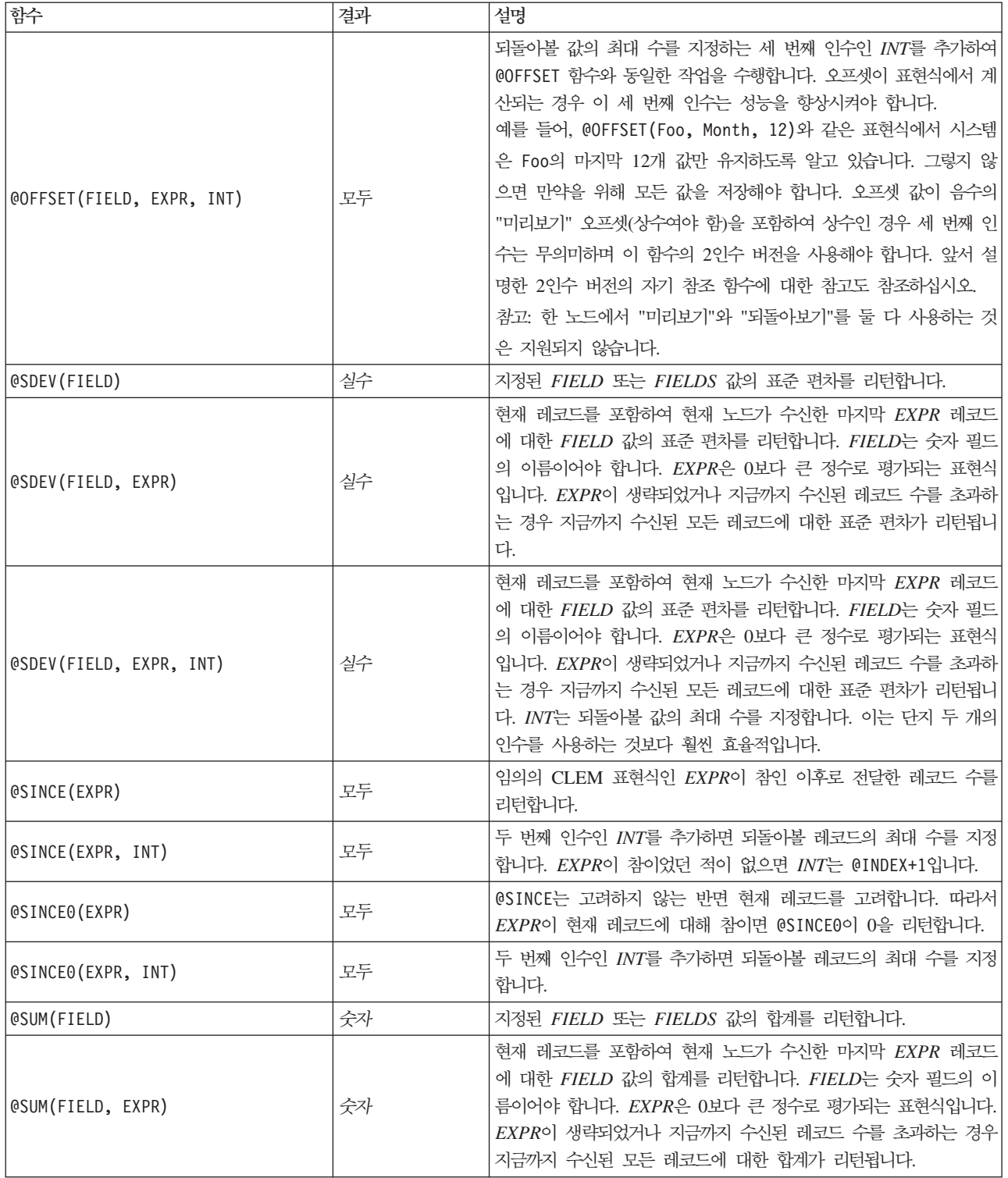

표 33. CLEM 시퀀스 함수 (계속)

| 함수                     | 결과 | 설명                                                                                                    |
|------------------------|----|----------------------------------------------------------------------------------------------------|
| @SUM(FIELD, EXPR, INT) | 숫자 | 현재 레코드를 포함하여 현재 노드가 수신한 마지막 EXPR 레코드<br>에 대한 FIELD 값의 합계를 리턴합니다. FIELD는 숫자 필드의 이<br>름이어야 합니다. EXPR은 0보다 큰 정수로 평가되는 표현식입니다.<br>EXPR이 생략되었거나 지금까지 수신된 레코드 수를 초과하는 경우<br>지금까지 수신된 모든 레코드에 대한 합계가 리턴됩니다. INT는 되<br>돌아볼 값의 최대 수를 지정합니다. 이는 단지 두 개의 인수를 사용 <br>하는 것보다 훨씬 효율적입니다. |
| @THIS(FIELD)           | 모두 | 현재 레코드에서 FIELD 필드의 값을 리턴합니다. @SINCE 표현식에<br>서만 사용합니다.                                                                                                    |

# 글로벌 함수

@MEAN, @SUM, @MIN, @MAX, @SDEV 힘수는 최대한으로 보면, 현재 레코드를 포함하여 지금까지 읽은 모든 레 코드에서만 작동합니다. 그러나 일부 경우 현재 레코드의 값을 전체 데이터 세트에 표시된 값과 비교하는 방법 을 이해하는 것이 유용합니다. 전역값 설정 노드를 사용하여 전체 데이터 세트에서 값을 생성하는 경우 글로벌 함수를 사용하여 CLEM 표현식에서 이러한 값에 액세스할 수 있습니다.

예를 들어, 다음 함수는

@GLOBAL\_MAX(Age)

데이터 세트의 Age 최고값을 리턴하는 반면, 다음 표현식은

(Value - @GLOBAL\_MEAN(Value)) / @GLOBAL\_SDEV(Value)

이 레코드의 Value와 글로벌 평균 간의 차이를 다수의 표준 편차로 표현합니다. 전역값 설정 노드가 계산한 이후에만 글로벌 값을 사용할 수 있습니다. 스트림 특성 대화 상자의 전역값 탭에서 글<mark>로벌 값 지우기</mark> 단추를 클릭하여 현재 글로벌 값을 모두 취소할 수 있습니다.

표 34. *CLEM 글*로벌 함수.

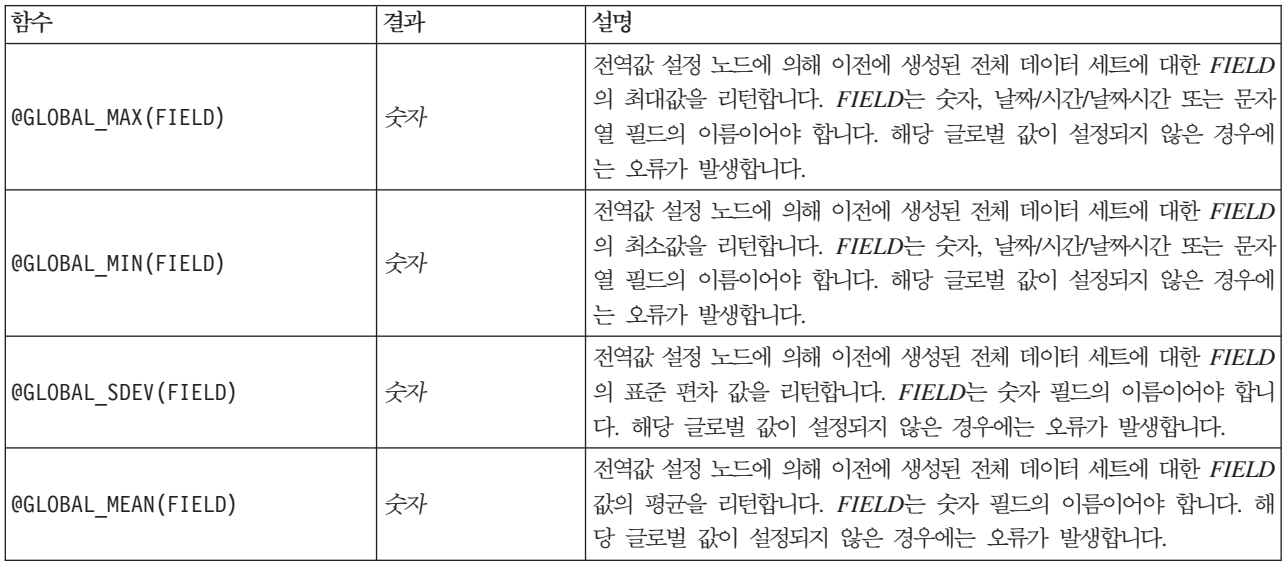

표*34. CLEM 글로벌 함수 (계속).* 

| 함수                 | 결과 | 설명                                                                                                    |
|--------------------|----|----------------------------------------------------------------------------------------------------|
| @GLOBAL SUM(FIELD) | 숫자 | $\vert$ 전역값 설정 노드에 의해 이전에 생성된 전체 데이터 세트에 대한 FIELD $\vert$<br> 의 합계를 리턴합니다. FIELD는 숫자 필드의 이름이어야 합니다. 해당 <br> 글로벌 값이 설정되지 않은 경우에는 오류가 발생합니다. |

# 공백 및 널값 처리 함수

CLEM을 사용하여 필드의 특정 값이 "공백" 또는 결측값으로 간주되도록 지정할 수 있습니다. 공백에 대해 작동하는 함수는 다음과 같습니다.

표*35. CLEM 공백* 및 널값 함수.

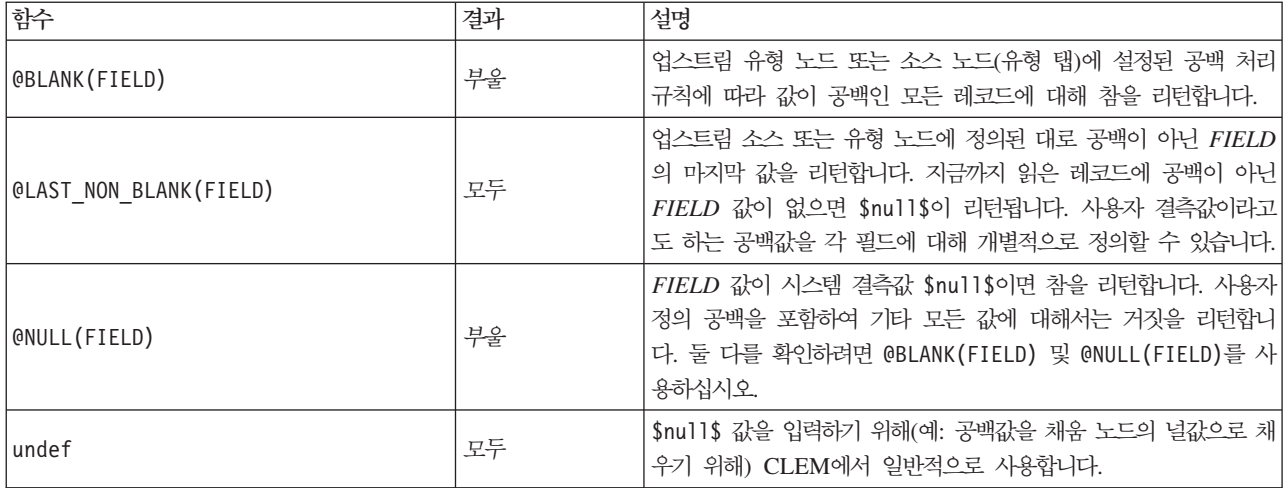

공백 필드는 채움 노드로 "채워"집니다. 채움 노드와 파생 노드(다중 모드만) 둘 다에서 특수 CLEM 함수 @FIELD는 검사 중인 현재 필드를 참조합니다.

# 특수 필드

특수 함수는 검사 중인 특정 필드를 표시하거나 필드 목록을 입력으로 생성하는 데 사용합니다. 예를 들어, 동 시에 여러 필드를 파생시키는 경우 OFIELD를 사용하여 "선택된 필드에 대해 이 파생 동작을 수행함"을 표시 해야 합니다. log(@FIELD) 표현식을 사용하면 선택된 각 필드에 대해 새 로그 필드가 파생됩니다.

표 36. *CLEM 특수* 필드.

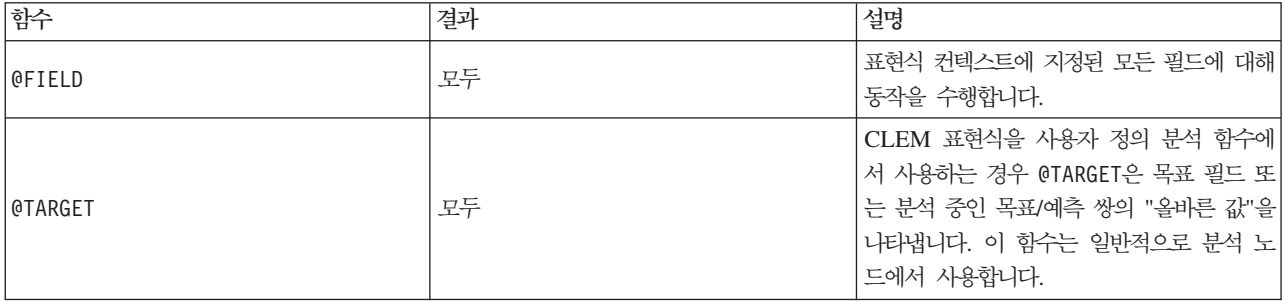

표 36. *CLEM 특수 필드 (계속)*.

| 함수                          | 결과 | 설명                                                                                                    |
|-----------------------------|----|----------------------------------------------------------------------------------------------------|
| <b>@PREDICTED</b>           | 모두 | CLEM 표현식을 사용자 정의 분석 함수에<br>서 사용하는 경우 @PREDICTED는 분석 중인<br>목표/예측 쌍의 예측값을 나타냅니다. 이 함<br>수는 일반적으로 분석 노드에서 사용합니다.                                                                               |
| @PARTITION FIELD            | 모두 | 현재 파티션 필드의 이름을 대체합니다.                                                                                                    |
| @TRAINING PARTITION         | 모두 | 현재 훈련 파티션 값을 리턴합니다. 예를 들<br>어, 선택 노드를 사용하여 훈련 레코드를 선<br>택하려면 CLEM 표현식(@PARTITION FIELD<br>= @TRAINING PARTITION)을 사용하십시오.<br>이렇게 하면 데이터의 각 파티션을 나타내는<br>데 사용하는 값에 관계없이 선택 노드가 항<br>상 작동합니다. |
| @TESTING_PARTITION          | 모두 | 현재 검정 파티션 값을 리턴합니다.                                                                                                    |
| @VALIDATION PARTITION       | 모두 | 현재 검증 파티션 값을 리턴합니다.                                                                                                    |
| @FIELDS BETWEEN(start, end) | 모두 | 데이터 필드의 자연(즉, 삽입) 순서를 기반으<br>로 지정된 시작 필드와 종료 필드(포함) 사<br>이의 필드 이름 목록을 리턴합니다.                                                                                                    |
| @FIELDS MATCHING(pattern)   | 모두 | 지정된 패턴과 매치하는 필드 이름 목록을<br>리턴합니다. 물음표(?)를 패턴에 포함시켜 하<br>나의 문자와 정확하게 매치할 수 있습니다.<br>별표(*)는 0개 이상의 문자와 매치됩니다. 리<br>터럴 물음표나 별표와 매치하려면(이를 와일<br>드카드로 사용하지 않음) 백슬래시(\)를 이스<br>케이프 문자로 사용할 수 있습니다. |
| @MULTI RESPONSE SET         | 모두 | 이름 지정된 다중 응답 세트의 필드 목록을<br>리턴합니다.                                                                                                    |

# $\overline{\mathbf{M}}$  10 장 리포지토리와 함께 IBM SPSS Modeler 사<del>용</del>

# IBM SPSS Collaboration and Deployment Services Repository 정보

IBM SPSS Modeler는 IBM SPSS Collaboration and Deployment Services 리포지토리와 함께 사용될 수 있으므로, 사용자는 데이터 마이닝 모델 및 관련 예측 개체의 라이프 사이클을 관리하고 이러한 개체가 엔터프 라이즈 애플리케이션, 도구 및 솔루션에 의해 사용되도록 할 수 있습니다. 이러한 방식으로 공유할 수 있는 IBM SPSS Modeler 개체에는 스트림, 노드, 스트림 결과, 시나리오, 프로젝트 및 모델이 포함됩니다. 개체가 중앙 리포지토리에 저장되고, 이것은 여기서 다른 애플리케이션과 공유할 수 있으며 확장된 버저닝, 메타데이터 및 검색 기능을 사용하여 추적될 수 있습니다.

리포지토리와 함께 IBM SPSS Modeler를 사용하기 전에, 리포지토리 호스트에 어댑터를 설치해야 합니다. 이 어댑터가 없으면 특정 IBM SPSS Modeler 노드나 모델에서 리포지토리 개체에 액세스를 시도할 때 다음과 같은 메시지가 표시될 수 있습니다.

새 노드, 모델 및 출력 유형을 지원하도록 리포지토리를 업데이트해야 할 수 있습니다.

어댑터 설치에 대한 지시사항은 IBM SPSS Modeler Deployment DVD에서 사용할 수 있는 *IBM SPSS* Modeler 배포 설치 안내서를 참조하십시오. IBM SPSS Collaboration and Deployment Services Deployment Manager에서의 IBM SPSS Modeler 리포지토리 개체 액세스 방법에 대한 세부사항은 IBM SPSS Modeler 배포 안내서를 참조하십시오.

다음 절에서는 IBM SPSS Modeler 내에서의 리포지토리 액세스에 대한 정보를 제공합니다.

광범위한 버저닝 및 검색 지원

리포지토리는 포괄적인 개체 버저닝 및 검색 기능을 제공합니다. 예를 들어, 스트림을 작성하여 리포지토리에 저장한다고 가정합시다. 여기서 스트림은 다른 부서의 연구원들과 공유될 수 있습니다. 나중에 스트림을 IBM SPSS Modeler에서 업데이트하면, 이전 버전을 덮어쓰지 않고도 업데이트된 버전을 리포지토리에 추가할 수 있습니다. 모든 버전은 액세스 가능한 상태로 남아 있으며 이름, 레이블, 사용된 필드 또는 다른 속성별로 검 색될 수 있습니다. 예를 들면, 순수익을 입력으로 사용하는 모든 모델 버전 또는 특정 작성자가 작성한 모든 모델을 검색할 수 있습니다. (기존의 파일 시스템으로 이를 수행하려면 각 버전을 서로 다른 파일 이름으로 저 장해야 하고 버전 간 관계가 소프트웨어에 알려지지 않았습니다.)

### 싱글 사인온

싱글 사인온 기능을 통해 사용자는 매번 사용자 이름 및 비밀번호 세부사항을 입력하지 않고도 리포지토리에 연결할 수 있습니다. 사용자의 기존 로컬 네트워크 로그인 세부사항은 필수 인증을 IBM SPSS Collaboration and Deployment Services에 제공합니다. 이 기능은 다음 사항에 따라 달라집니다.

• IBM SPSS Collaboration and Deployment Services는 싱글 사인온 제공자를 사용하도록 구성되어야 합 니다.

• 사용자는 제공자와 호환 가능한 호스트에 로그인되어야 합니다.

자세한정보는 163 페이지의 『리포지토리에 연결』 주제를 참조하십시오.

# 리포지토리 오브젝트 저장 및 배포

IBM SPSS Modeler에서 작성된 스트림을 확장자가 .str인 파일로 있는 그대로 리포지토리에 <mark>저장</mark>할 수 있습 니다. 이런 방식으로 엔터프라이즈 전반에서 여러 사용자가 단일 스트림에 액세스할 수 있습니다. 자세한 정보 는164 페이지의 『리포지토리에 오브젝트 저장』의 내용을 참조하십시오.

리포지토리에 스트림을 배포하는 것도 가능합니다. 배포된 스트림은 추가 메타데이터를 가진 파일로 저장됩니 다. 배포된 스트림은 IBM SPSS Collaboration and Deployment Services의 엔터프라이즈 레벨 기능(예: 자 동화된 스코어링 및 모델 새로 고침)을 최대한 활용할 수 있습니다. 예를 들어, 새 데이터를 사용할 수 있게 되면 정규 스케줄 간격으로 모델을 자동으로 업데이트할 수 있습니다. 또는 Champion Challenger 분석을 위 해 스트림 세트를 배포할 수 있는데, 스트림을 비교하여 가장 효과적인 예측 모델이 포함된 스트림을 판별합니 다.

참고: 연관 규칙, STP 및 TCM 모델링 노드는 IBM SPSS Collaboration and Deployment Services에서 모 델 평가 또는 Champion Challenger 단계를 지원하지 않습니다.

두 가지 방법 중 하나 즉, 스트림(확장자가 .str) 또는 시나리오(확장자가 .scn)로 스트림을 배포할 수 있습니 다. 스트림으로 배포하면 씬 클라이언트 애플리케이션 IBM SPSS Modeler Advantage가 스트림을 사용할 수 있습니다. 자세한 정보는 183 페이지의 『스트림을 [IBM SPSS Modeler Advantage](#page-188-0)에서 열기』의 내용을 참조 하십시오. 시나리오로 배포하면 IBM SPSS Modeler Advantage의 선행자인 Predictive Applications 버전 5 가 스트림을 사용할 수 있습니다.

자세한 정보는 [177](#page-182-0) 페이지의 『스트림 배포 옵션』의 내용을 참조하십시오.

## $\lambda$ |나리오로 배포된 스트림 요구 사항

- 엔터프라이즈 데이터에 대한 일관된 액세스를 보장하려면 IBM SPSS Collaboration and Deployment Services의 엔터프라이즈 뷰 구성요소를 통해 시나리오로 배포된 스트림에 액세스해야 합니다. 이는 IBM SPSS Modeler에서 스트림의 지정된 각 스코어링 또는 모델링 분기 내에 하나 이상의 엔터프라이즈 뷰 소 스 노드가 있어야 함을 의미합니다.
- 엔터프라이즈 뷰 노드를 사용하려면 엔터프라이즈 뷰, 애플리케이션 보기, 데이터 제공자 정의(DPD)가 이미 정의된 상태에서 IBM SPSS Collaboration and Deployment Services를 설치, 구성하고 웹 사이트에서 액 세스할 수 있어야 합니다. 자세한 정보는 로컬 관리자에게 문의하거나 회사 웹 사이트[\(http://www.ibm.com/](http://www.ibm.com/software/analytics/spss/products/deployment/cds/) [software/analytics/spss/products/deployment/cds/\)](http://www.ibm.com/software/analytics/spss/products/deployment/cds/)를 참조하십시오.
- DPD는 특정 ODBC 데이터 소스에 대해 정의됩니다. IBM SPSS Modeler에서 DPD를 사용하려면 이름 이 동일하고 DPD에 참조된 것과 동일한 데이터 저장소에 연결하는 IBM SPSS Modeler 서버 호스트에 ODBC 데이터 소스가 정의되어 있어야 합니다.
- 또한 스트림을 수정하거나 실행하는 데 사용하는 각 컴퓨터에 IBM SPSS Collaboration and Deployment Services Enterprise View Driver를 설치해야 합니다. Windows의 경우 SPSS Modeler 또는 SPSS Modeler

<span id="page-168-0"></span>Server가 설치된 컴퓨터에 드라이버를 설치하면 되며, 드라이버 추가 구성은 필요하지 않습니다. UNIX에서 는 pev.sh 스크립트에 대한 참조를 시작 스크립트에 추가해야 합니다. IBM SPSS Collaboration and Deployment Services Enterprise View Driver 설치에 대한 세부사항은 로컬 관리자에게 문의하십시오.

# 기타 배포 옵션

IBM SPSS Collaboration and Deployment Services가 엔터프라이즈 컨텐츠 관리를 위한 가장 광범위한 기 능을 제공하긴 하지만 다음을 포함하여 스트림 배포 또는 내보내기를 위한 다수의 기타 메커니즘도 사용할 수 있습니다.

- IBM SPSS Modeler Solution Publisher Runtime에서 나중에 사용할 수 있도록 스트림 및 모델 내보내기
- 모델 정보 인코딩을 위한 XML 기반 형식인 PMML로 하나 이상의 모델 내보내기. 자세한 정보는 [184](#page-189-0) 페 이지의 『[PMML](#page-189-0)로서 모델 가져오기 및 내보내기』의 내용을 참조하십시오.

# 리포지토리에 연결

1. 리포지토리에 연결하려면 IBM SPSS Modeler 기본 메뉴에서 다음을 클릭하십시오.

도구 > 리포지토리 > 옵션...

2. RepositoryURL. 필드에서 액세스하려는 리포지토리 설치의 디렉토리 경로 또는 URL을 입력하거나 선택 하십시오. 한 번에 단 하나의 리포지토리에만 연결할 수 있습니다.

설정은 각 사이트 또는 설치에 특정적입니다. 특정 로그인 세부사항은 로컬 시스템 관리자에게 문의하십시 오.

자격 설정. 로컬 컴퓨터 사용자 이름과 비밀번호 세부사항을 사용하여 로그인하려고 시도하는 <mark>싱글 사인온</mark> 기 능을 사용하려면 이 상자를 선택 해제 상태로 두십시오. 싱글 사인온이 가능하지 않거나 싱글 사인온을 사용 안함으로 설정하기 위해 이 상자를 선택한 경우에는(예: 관리자 계정에 로그인), 신임 정보를 입력하라는 추가 화면이 표시됩니다.

## 리포지토리의 신임 정보 입력

사용자의 설정에 따라서 리포지토리: 신임 정보 대화 상자에 다음 필드가 필수일 수 있습니다.

사용자 ID와 비밀번호, 로그온할 유효한 사용자 이름과 비밀번호를 지정하십시오. 필요한 경우 자세한 정보는 로컬 관리자에게 문의하십시오.

<mark>제공자.</mark> 인증을 위해 보안 제공자를 선택하십시오. 리포지토리는 다른 보안 제공자를 사용하도록 구성될 수 있 습니다. 필요한 경우 자세한 정보는 로컬 관리자에게 문의하십시오.

리포<mark>지토리 및 사용자 ID 기억.</mark> 연결하려고 할 때마다 기억할 필요가 없도록 현재 설정을 기본값으로 저장하 십시오.

## <span id="page-169-0"></span>리포지토리 신임 정보 찾기

Analytic Server, Cognos, ODBC 또는 TM1 소스 노드에서 리포지토리에 연결할 때는 이전에 레코드된 신 임 정보를 선택하여 리포지토리에 연결할 수 있습니다. 이러한 신임 정보는 리포지토리 신임 정보 대화 상자에 나열되어 있습니다. 이 대화 상자를 선택하려면 신임 정보 필드 옆의 찾아보기를 클릭하십시오.

리포지토리 신임 정보 선택 대화 상자에서 제공된 목록에 있는 신임 정보를 강조 표시하고 확인을 클릭하십시 오. 목록이 너무 크면 필터 필드를 사용하여 이름 또는 이름의 일부를 입력하여 필요한 신임 정보를 찾으십시 오.

# 리포지토리 내용 찾아보기

리포지토리를 사용하면 Windows 탐색기와 유사한 방법으로 저장된 내용을 찾아볼 수 있습니다. 저장된 각 오 브젝트의 버전을 찾아볼 수도 있습니다.

1. IBM SPSS Collaboration and Deployment Services Repository 창을 열려면 SPSS Modeler 메뉴에서 다음을 클릭하십시오.

도구 > 리포지토리 > 탐색...

1.필요한 경우 리포지토리에 연결 설정을 지정하십시오. 자세한 정보는 163 페이지의 『리포지토리에 연결』의 내용을 참조하십시오. 특정 포트, 비밀번호 및 기타 연결 세부사항에 대해서는 로컬 시스템 관리자에게 문 의하십시오.

탐색기 창은 처음에는 폴더 계층의 트리 보기를 표시합니다. 내용을 표시하려는 폴더 이름을 클릭하십시오.

현재 선택 또는 검색 기준과 매치하는 오브젝트가 오른쪽 분할창에 나열되어 있고 선택된 버전에 대한 자세한 정보는 오른쪽 하단 분할창에 표시되어 있습니다. 표시된 속성은 가장 최신 버전에 적용됩니다.

# 리포지토리에 오브젝트 저장

리포지토리에 다른 사용자와 애플리케이션이 액세스할 수 있는 위치에 스트림, 노드, 모델, 모델 팔레트, 프로 젝트 및 출력 오브젝트를 저장할 수 있습니다.

다른 사용자가 IBM SPSS Collaboration and Deployment Services Deployment Portal를 사용하여 인터넷 을 통해 볼 수 있는 형식으로 스트림 출력을 리포지토리에 공개할 수도 있습니다.

#### <u> 오브젝트</u> 특성 설정

오브젝트를 저장할 때, 리포지토리: 저장 대화 상자가 표시되어 오브젝트의 여러 특성 값을 설정할 수 있습니 다. 다음을 수행할 수 있습니다.

- 오브젝트가 저장될 이름과 리포지토리 폴더를 선택
- 버전 레이블과 기타 검색 가능한 특성과 같은 오브젝트에 대한 정보 추가
- 하나 이상의 분류 주제를 오브젝트에 지정
- 오브젝트의 보안 옵션 설정

<span id="page-170-0"></span>다음 섹셔우 설정할 수 있는 특성을 설명합니다.

#### 오브젝트 저장을 위한 위치 선택

리포지토리: 저장 대화 상자에 다음을 입력하십시오.

저장 위치. 오브젝트가 저장될 현재 폴더--위치를 표시합니다. 목록에서 폴더 이름을 두 번 클릭하여 폴더를 현 재 폴더로 설정하십시오. 폴더 위로 이동 단추를 사용하여 상위 폴더로 이동하십시오. 새 폴더 단추를 사용하 여 현재 수준에 폴더를 작성하십시오.

파일 이름. 오브젝트가 저장될 이름입니다.

저장. 오브젝트를 현재 위치에 저장합니다.

#### 저장된 오브젝트에 대한 정보 추가

리포지토리: 저장 대화 상자의 정보 탭에 있는 모든 필드는 선택사항입니다.

작성자. 리포지토리에서 오브젝트를 작성하는 사용자의 사용자 이름. 기본적으로 이는 리포지토리 연결에 사용 된 사용자 이름을 표시하지만 여기에서 이 이름을 변경할 수 있습니다.

버전 레이블. 목록에서 레이블을 선택하여 오브젝트 레이블을 표시하거나 추가를 클릭하여 새 레이블을 작성하 십시오. 레이블에서 "[" 문자를 피하십시오. 이 오브젝트 버전에 레이블을 지정하지 않으려는 경우에는 어떤 상 자도 선택되어 있지 않은지 확인하십시오. 자세한 정보는 174 페이지의 『오브젝트 특성 보기 및 편집』의 내용 을 참조하십시오.

설명. 오브젝트의 설명. 사용자는 설명으로 오브젝트를 검색할 수 있습니다(참고 참조).

키워드, 오브젝트와 관련된 하나 이상의 키워드이며 검색 용도로 사용할 수 있습니다(참고 참조).

만료. 오브젝트가 더 이상 일반 사용자에게 표시되지 않는 날짜입니다. 그렇지만 소유자나 리포지토리 관리자 에게는 여전히 표시됩니다. 만료 날찌를 설정하려면 날짜 옵션을 선택하고 날찌를 입력하거나 달력 단추를 사 용하여 이를 선택하십시오.

저장. 오브젝트를 현재 위치에 저장합니다.

참고: 설명 및 키워드 필드는 SPSS Modeler에서 오브젝트의 주석 탭에 입력한 것과는 별개로 처리됩니다. 설 명이나 키워드로 리포지토리를 검색하면 주석 탭에서 정보를 리턴하지 않습니다. 자세한 정보는 171 페이지의 『리포지토리에서 오브젝트 검색』의 내용을 참조하십시오.

#### 저장된 오브젝트에 주제 지정

주제는 리포지토리에 저장된 내용의 계층 구조 분류 시스템입니다. 오브젝트를 저장할 때 사용 가능한 주제에 서 선택할 수 있고 사용자는 주제별로 오브젝트를 검색할 수도 있습니다. 사용 가능한 주제 목록은 적합한 권 한이 있는 리포지토리 사용자에 의해 설정됩니다. 자세한 정보는 배포 관리자 사용자 안내서를 참조하십시오.

리포지토리: 저장 대화 상자의 주제 탭에서 오브젝트에 주제 지정:

1. 추가 단추를 클릭하십시오.

- 2. 사용 가능한 주제 목록에서 주제 이름을 클릭하십시오.
- 3. 확인을 클릭하십시오.

주제 지정 제거:

4. 지정된 주제 목록에서 주제를 선택하십시오.

5. 삭제를 클릭하십시오.

#### 저장된 오브젝트에 보아 옵션 설정

리포지토리: 저장 대화 상자의 보안 탭에서 저장된 오브젝트에 여러 보안 옵션을 설정하거나 변경할 수 있습니 다. 하나 이상의 주성분(즉, 사용자 또는 사용자 그룹)에 대해 다음을 수행할 수 있습니다.

- 오브젝트에 액세스 궈하 지정
- 오브젝트에 대한 액세스 권한 수정
- 오브젝트에 대한 액세스 권한 제거

주성분. 이 오브젝트에 대한 액세스 권한을 가지고 있는 사용자 또는 그룹의 리포지토리 사용자 이름.

권한. 이 사용자 또는 그룹이 오브젝트에 대해 가지고 있는 액세스 권한.

추가. 하나 이상의 사용자나 그룹을 이 오브젝트에 대한 액세스 권한이 있는 목록에 추가할 수 있습니다. 자세 한 정보는 『사용자를 권한 목록에 추가』의 내용을 참조하십시오.

수정. 이 오브젝트에 대한 선택한 사용자나 그룹의 액세스 권한을 수정할 수 있습니다. 읽기 액세스는 기본적 으로 부여됩니다. 이 옵션을 사용하면 추가 액세스 권한, 즉 소유자, 쓰기, 삭제 및 수정 권한을 부여할 수 있 습니다.

삭제. 이 오브젝트의 권한 목록에서 선택된 사용자 또는 그룹을 삭제합니다.

사용자를 권하 목록에 추가: 다음 필드는 리포지토리: 저장 대화 상자의 보안 탭에서 추가를 선택하면 사용 가능합니다.

제공자 선택. 인증을 위해 보안 제공자를 선택하십시오. 리포지토리는 다른 보안 제공자를 사용하도록 구성될 수 있습니다. 필요한 경우 자세한 정보는 로컬 관리자에게 문의하십시오.

찾기. 추가할 사용자나 그룹의 리포지토리 사용자 이름을 입력하고 검색을 클릭하여 사용자 목록에 해당 이름 을 표시하십시오. 둘 이상의 사용자 이름을 동시에 추가하려면 이 필드를 공백으로 두고 검색을 클릭하여 모든 리포지토리 사용자 이름의 목록을 표시하십시오.

사용자 목록, 목록에서 하나 이상의 사용자 이름을 선택하고 확인을 클릭하여 이를 권한 목록에 추가하십시오.

오브젝트의 액세스 권한 수정: 다음 필드는 리포지토리: 저장 대화 상자의 보안 탭에서 수정을 선택하면 사 용 가능합니다.

소유자. 이 옵션을 선택하여 이 사용자나 그룹 소유자에게 오브젝트에 대한 액세스 권한을 제공하십시오. 소유 자는 삭제 및 수정 액세스 권한을 포함하여 오브젝트에 대한 완전한 제어를 가지고 있습니다.

읽기. 기본적으로 오브젝트 소유자가 아닌 사용자나 그룹에는 오브젝트에 대한 읽기 액세스 권한만 가지고 있 습니다. 적합한 확인 상자를 선택하여 이 사용자나 그룹에 쓰기, 삭제 및 수정 권한 액세스 권한을 추가하십시 오.

### 스트림 저장

스트림을 다른 사용자가 액세스할 수 있는 리포지토리에 .str 파일로서 저장할 수 있습니다.

참고: 추가 리포지토리 기능을 이용하기 위해 스트림 배포에 대한 정보는 [176](#page-181-0) 페이지의 『스트림 배치』의 내용 을 참조하십시오.

현재 스트림 저장:

1. 기본 메뉴에서 다음을 클릭하십시오.

파일 > 저장 > 스트림으로 저장...

- 2.필요한 경우 리포지토리에 연결 설정을 지정하십시오. 자세한 정보는 163 페이지의 『리포지토리에 연결』의 내용을 참조하십시오. 특정 포트, 비밀번호 및 기타 연결 세부사항에 대해서는 로컬 시스템 관리자에게 문 의하십시오.
- 3. 리포지토리: 저장 대화 상자에서 오브젝트를 저장하려는 폴더를 선택하고, 기록할 다른 정보를 지정하고, <mark>저</mark> 장단추를 클릭하십시오. 자세한 정보는 164 페이지의 『오브젝트 특성 설정』의 내용을 참조하십시오.

#### 프로젝트 저장

전체 IBM SPSS Modeler 프로젝트를 다른 사용자가 액세스할 수 있도록 리포지토리에 .cpj 파일로서 저장할 수 있습니다.

프로젝트 파일은 다른 IBM SPSS Modeler 오브젝트의 컨테이너이므로 IBM SPSS Modeler에 프로젝트의 오브젝트를 리포지토리에 저장하도록 알려야 합니다. 프로젝트 특성 대화 상자에서 설정을 사용하여 이를 수행 할수 있습니다. 자세한 정보는 190 페이지의 『프로젝트 특성 설정』 주제를 참조하십시오.

오브젝트를 리포지토리에 저장하도록 프로젝트를 구성한 후에는 프로젝트에 새 오브젝트를 추가할 때마다 IBM SPSS Modeler은 자동으로 오브젝트를 저장하라는 프롬프트를 표시합니다.

IBM SPSS Modeler 세션을 완료한 후에는 추가사항을 기억할 수 있도록 프로젝트 파일의 새 버전을 저장해 야 합니다. 프로젝트 파일은 자동으로 해당 오브젝트의 최신 버전을 포함 및 검색합니다. IBM SPSS Modeler 세션 중에 오브젝트를 프로젝트에 추가하지 않은 경우에는 프로젝트 파일을 다시 저장할 필요가 없습니다. 그 러나 변경한 프로젝트 오브젝트(스트림, 출력 등)의 새 버전을 저장해야 합니다.

#### 프로젝트 저장

1. IBM SPSS Modeler의 관리자 분할창에서 CRISP-DM 또는 클래스 탭에서 프로젝트를 선택하고 기본 메 뉴에서 다음을 클릭하십시오.

파일 > 프로젝트 > 프로젝트 저<mark>장...</mark>

- 2. 필요한 경우 리포지토리에 연결 설정을 지정하십시오. 자세한 정보는 163 페이지의 『리포지토리에 연결』의 내용을 참조하십시오. 특정 포트, 비밀번호 및 기타 연결 세부사항에 대해서는 로컬 시스템 관리자에게 문 의하십시오.
- 3. 리포지토리: 저장 대화 상자에서 오브젝트를 저장하려는 폴더를 선택하고, 기록할 다른 정보를 지정하고, 저 장 단추를 클릭하십시오. 자세한 정보는 164 페이지의 『오브젝트 특성 설정』의 내용을 참조하십시오.

#### 노드 저장

현재 스트림의 개별 노드 정의를 다른 사용자가 액세스할 수 있는 리포지토리에 .nod 파일로서 저장할 수 있 습니다.

노드 저장:

- 1. 스트림 캔버스에서 노드를 마우스 오른쪽 단추로 클릭하고 노드 저장을 클릭하십시오.
- 2. 필요한 경우 리포지토리에 연결 설정을 지정하십시오. 자세한 정보는 163 페이지의 『리포지토리에 연결』의 내용을 참조하십시오. 특정 포트, 비밀번호 및 기타 연결 세부사항에 대해서는 로컬 시스템 관리자에게 문 의하십시오.
- 3. 리포지토리: 저장 대화 상자에서 오브젝트를 저장하려는 폴더를 선택하고, 기록할 다른 정보를 지정하고, 저 장 단추를 클릭하십시오. 자세한 정보는 164 페이지의 『오브젝트 특성 설정』의 내용을 참조하십시오.

#### 출력 오브젝트 저장

현재 스트림의 출력 오브젝트를 다른 사용자가 액세스할 수 있는 리포지토리에 .cou 파일로서 저장할 수 있습 니다.

출력 오브젝트 저장:

1. SPSS Modeler에서 관리자 분할창의 출력 탭에서 오브젝트를 클릭하고 기본 메뉴에서 다음을 클릭하십시 오.

파일 > 출력 > 출력 저장...

- 2. 또는 출력 탭에서 오브젝트를 마우스 오른쪽 단추로 클릭하고 저장을 클릭하십시오.
- 3. 필요한 경우 리포지토리에 연결 설정을 지정하십시오. 자세한 정보는 163 페이지의 『리포지토리에 연결』의 내용을 참조하십시오. 특정 포트, 비밀번호 및 기타 연결 세부사항에 대해서는 로컬 시스템 관리자에게 문 의하십시오.
- 4. 리포지토리: 저장 대화 상자에서 오브젝트를 저장하려는 폴더를 선택하고, 기록할 다른 정보를 지정하고, 저 장 단추를 클릭하십시오. 자세한 정보는 164 페이지의 『오브젝트 특성 설정』의 내용을 참조하십시오.

### 모델 및 모델 팔레트 저장

개별 모델을 다른 사용자가 액세스할 수 있는 리포지토리에 .gm 파일로서 저장할 수 있습니다. 리포지토리에 모델 팔레트의 전체 내용을 .gen 파일로서 저장할 수도 있습니다.

모델 저장:

1. SPSS Modeler의 모델 팔레트에서 오브젝트를 클릭하고 기본 메뉴에서 다음을 클릭하십시오.

파일 > 모델 > 모델 저장...

- 2. 또는 모델 팔레트에서 오브젝트를 마우스 오른쪽 단추로 클릭하고 모델 저장을 클릭하십시오.
- 3. "저장 공간 프로시저 완료"에서 계속하십시오.

모델 팔레트 저장:

- 1. 모델 팔레트의 배경을 마우스 오른쪽 단추로 클릭하십시오.
- 2. 팝업 메뉴에서 팔레트 저장을 클릭하십시오.
- 3. "저장 공간 프로시저 완료"에서 계속하십시오.

저장 공간 프로시저 완료:

- 1. 필요한 경우 리포지토리에 연결 설정을 지정하십시오. 자세한 정보는 163 페이지의 『리포지토리에 연결』의 내용을 참조하십시오. 특정 포트, 비밀번호 및 기타 연결 세부사항에 대해서는 로컬 시스템 관리자에게 문 의하십시오.
- 2. 리포지토리: 저장 대화 상자에서 오브젝트를 저장하려는 폴더를 선택하고, 기록할 다른 정보를 지정하고, 저 장 단추를 클릭하십시오. 자세한 정보는 164 페이지의 『오브젝트 특성 설정』의 내용을 참조하십시오.

## 리포지토리에서 오브젝트 검색

리포지토리에 저장된 스트림, 모델, 모델 팔레트, 노드, 프로젝트 및 출력 오브젝트를 검색할 수 있습니다.

참고: 여기에 설명된 메뉴 옵션을 사용하는 것 외에도 SPSS Modeler 창의 오른쪽 상단에서 관리자 분할창의 적합한 탭을 마우스 오른쪽 단추로 클릭하여 스트림, 출력 오브젝트, 모델 및 모델 팔레트를 검색할 수도 있습 니다.

1. 스트림을 검색하려면 IBM SPSS Modeler 기본 메뉴에서 다음을 클릭하십시오.

과일 > 스트림 검색...

2. IBM SPSS Modeler 기본 메뉴에서 모델, 모델 팔레트, 프로젝트 또는 출력 오브젝트를 검색하려면 다음 을 클릭하십시오.

파일 > 모델 > 모델 검색...

또는

```
과일 > 모델 > 모델 팔레트 검색...
```
또는

과일 > 프로젝트 > 프로젝트 검색...

또는

파일 > 출력 > 출력 검색...

3. 또는 관리자나 프로젝트 분할창을 마우스 오른쪽 단추로 클릭하고 팝업 메뉴에서 검색을 클릭하십시오.

4. 노드를 검색하려면 IBM SPSS Modeler 기본 메뉴에서 다음을 클릭하십시오.

삽입 > 리포지토리의 노드 또는 수퍼노드...

- a. 필요한 경우 리포지토리에 연결 설정을 지정하십시오. 자세한 정보는 163 페이지의 『리포지토리에 연 결』의 내용을 참조하십시오. 특정 포트, 비밀번호 및 기타 연결 세부사항에 대해서는 로컬 시스템 관리 자에게 무의하십시오.
- 5. 리포지토리: 검색 대화 상자에서 오브젝트로 이동하고 이를 선택하고 검색 단추를 클릭하십시오. 자세한 정 보는 의 내용을 참조하십시오.

#### 검색할 오브젝트 서택

다음 필드는 리포지토리: 검색/검색 대화 상자에서 사용할 수 있습니다.

찾을 위치. 현재 폴더의 폴더 계층 구조를 보여줍니다. 다른 폴더로 이동하려면 이 목록에서 하나를 선택하여 직접 이동하거나 이 필드 아래에 있는 오브젝트 목록을 사용하여 이동하십시오.

폴더 위로 단추.계층 구조에서 현재 폴더의 한 수준 위로 이동합니다.

새 폴더 단추. 계층 구조에서 현재 수준에 새 폴더를 작성합니다.

파일 이름. 선택한 오브젝트의 리포지토리 파일 이름입니다. 해당 오브젝트를 검색하려면 검색을 클릭하십시오.

파일 유형. 검색하려고 선택한 오브젝트의 유형입니다. 이 유형의 오브젝트만이 폴더와 함께 오브젝트 목록에 표시됩니다. 검색할 다른 유형의 오브젝트를 표시하려면 목록에서 오브젝트 유형을 선택하십시오.

잠긴 상태로 열기. 기본적으로 오브젝트가 검색되면 다른 사용자가 이를 업데이트할 수 없도록 리포지토리에 잠겨 있습니다. 검색 시에 오브젝트가 잠겨 있는 것을 원하지 않으면 이 상자를 선택 취소하십시오.

설명, 키워드. 오브젝트가 저장될 때 오브젝트에 대한 추가 세부사항이 정의된 경우에는 이러한 세부사항이 여 기에 표시됩니다. 자세한 정보는 165 페이지의 『저장된 오브젝트에 대한 정보 추가』의 내용을 참조하십시오.

버전. 오브젝트의 최신이 아닌 버전을 검색하려면 이 단추를 클릭하십시오. 모든 버전의 자세한 정보가 표시되 므로 원하는 버전을 선택할 수 있습니다.

#### 오브젝트 버전 선택하기

리포지토리 오브젝트의 특정 버전을 선택하려면 리포지토리: 버전 선택 대화 상자에서 다음을 수행하십시오.

- 1. (선택적) 해당 열의 헤더를 두 번 클릭하여 목록을 버전, 레이블, 크기, 작성 날짜 또는 작성 사용자별로 정렬합니다.
- 2. 작업하려는 오브젝트 버전을 선택하십시오.
- 3. 계속을 클릭하십시오.

### <span id="page-176-0"></span>리포지토리에서 오브젝트 검색

이름, 폴더, 유형, 레이블, 날짜 또는 기타 기준별로 오브젝트를 검색할 수 있습니다.

이름별 검색

이름별로 오브젝트를 검색하기

1. IBM SPSS Modeler 기본 메뉴에서 다음을 클릭하십시오.

도구 > 리포지토리 > 탐색...

a. 필요한 경우 리포지토리에 연결 설정을 지정하십시오. 자세한 정보는 163 페이지의 『리포지토리에 연 결』의 내용을 참조하십시오. 특정 포트, 비밀번호 및 기타 연결 세부사항에 대해서는 로컬 시스템 관리 자에게 문의하십시오.

2. 검색 탭을 클릭하십시오.

3. 이름 지정된 오브젝트 검색 필드에서 찾으려는 오브젝트 이름을 지정하십시오.

이름으로 오브젝트를 검색할 때 별표(\*)를 임의의 문자열과 매치시키기 위해 와일드카드 문자를 사용할 수 있 고 물음표(?)는 단일 문자와 매치합니다. 예를 들어, \*cluster\*는 이름 어딘가에 cluster 문자열을 포함하는 모 든 오브젝트와 매치합니다. m0?\_\* 검색 문자열은 M01\_cluster.str 및 M02\_cluster.str과 매치하지만 M01a cluster.str과는 매치하지 않습니다. 검색은 대소문자를 구분하지 않습니다(cluster는 Cluster 및 CLUSTER 와 매치함).

참고: 오브젝트 수가 많으면 검색에 약간의 시간이 소요될 수 있습니다.

기타 기준으로 검색

제목, 레이블, 날짜, 작성자, 키워드, 색인 컨텐츠 또는 설명을 기반으로 검색을 수행할 수 있습니다. 모든 지정 된 검색 기준과 매치하는 오브젝트만이 발견됩니다. 예를 들어, 특정 레이블이 적용되어 있고 특정 날짜 이후 에 수정된 하나 이상의 군집 모델을 포함하는 모든 스트림을 찾을 수 있습니다.

오브젝트 유형. 검색을 모델, 스트림, 출력, 노드, 수퍼노드, 프로젝트, 모델 팔레트, 시나리오 또는 기타 오브젝 트 유형으로 제한할 수 있습니다.

• 모델. 범주별로 모델을 검색하거나(분류, 근사, 군집 등). 코호넨 등과 같이 특정 모델 알고리즘으로 검색할 수 있습니다.

사용한 필드로 검색할 수도 있습니다. 예를 들어, 이름이 income인 필드를 입력이나 출력(목표) 필드로 사 용하는 모든 모델을 검색할 수 있습니다.

• 스트림, 스트림의 경우 사용한 필드 또는 스트림에 포함된 모델 유형(범주 또는 알고리즘)으로 검색을 제한 할 수 있습니다.

주제. 적합한 권한이 있는 리포지토리 사용자가 설정한 목록에서 특정 주제와 연관된 모델을 검색할 수 있습니 다. 자세한 정보는 배포 관리자 사용자 안내서를 참조하십시오. 목록을 획득하려면 이 상자를 선택한 다음 표 시되는 주제 추가 단추를 클릭하고, 목록에서 하나 이상의 주제를 선택하고 확인을 클릭하십시오.

레이블. 검색을 특정 오브젝트 버전 레이블로 제한합니다.

날짜. 작성 또는 수정 날짜를 지정하고 지정된 날짜 범위 이전, 이후 또는 사이에서 오브젝트에 대해 검색할 수 있습니다.

작성자. 검색을 특정 사용자에 의해 작성된 오브젝트로 제한합니다.

키워드. 특정 키워드에 대해 검색합니다. IBM SPSS Modeler에서, 키워드는 스트림, 모델 또는 출력 오브젝 트에 대한 주석 탭에 지정됩니다.

설명. 설명 필드에서 특정 용어를 검색합니다. IBM SPSS Modeler에서 설명은 스트림, 모델 또는 출력 오브 젝트에 대한 주석 탭에 지정되어 있습니다. 다중 검색 절은 세미콜론으로 구분할 수 있습니다(예: income; crop type; claim value). (검색 절 내에서는 공백이 중요함을 유의하십시오. 예를 들어, 하나의 공백이 있는 crop type과 두 개의 공백이 있는 crop type은 서로 다릅니다.)

## 리포지토리 오브젝트 수정

SPSS Modeler에서 직접 리포지토리의 기존 오브젝트를 수정할 수 있습니다. 다음을 수행할 수 있습니다.

- 폴더 작성, 이름 변경 또는 삭제
- 오브젝트 잠금 또는 잠금 해제
- 오브젝트 삭제

# <mark>폴더 생성, 이름 변경 및 삭제</mark>

1. 리포지토리에서 폴더에 대해 작업을 수행하려면 SPSS Modeler 기본 메뉴에서 다음을 클릭하십시오.

도구 > 리포지토리 > 탐색...

- a.필요한 경우 리포지토리에 연결 설정을 지정하십시오. 자세한 정보는 163 페이지의 『리포지토리에 연 결』의 내용을 참조하십시오. 특정 포트, 비밀번호 및 기타 연결 세부사항에 대해서는 로컬 시스템 관리 자에게 문의하십시오.
- 2. 폴더 탭이 활성인지 확인하십시오.
- 3. 새 폴더를 작성하려면 상위 폴더를 마우스 오른쪽 단추로 클<mark>락하고 새 폴더</mark>를 클릭하십시오.
- 4. 폴더의 이름을 변경하려면 이를 마우스 오른쪽 단추로 클릭하고 폴더 <mark>이름 변경</mark>을 클릭하십시오.
- 5. 폴더를 삭제하려면 마우스 오른쪽 단추로 클릭하고 폴더 삭제를 클릭하십시오.

## 리포지토리 오브젝트 잠금 및 잠금 해제

다른 사용자가 기존 버전을 업데이트하거나 새 버전을 작성하지 못하도록 오브젝트를 잠글 수 있습니다. 잠긴 오브젝트는 오브젝트 아이콘 위에 자물쇠 기호로 표시됩니다.

# a)

그림 15. 잠긴 오브젝트

오브젝트 작그기

- 1. 리포지토리 탐색기 창에서 필요한 오브젝트를 마우스 오른쪽 단추로 클릭하십시오.
- 2. 잠금을 클릭하십시오.

오브젝트 잠금 해제

- 1. 리포지토리 탐색기 창에서 필요한 오브젝트를 마우스 오른쪽 단추로 클릭하십시오.
- 2. 잠금 해제를 클릭하십시오.

#### 리포지토리 오브젝트 삭제

리포지토리에서 오브젝트를 삭제하기 전에 오브젝트의 모든 버전을 삭제하려는지 또는 특정 버전만을 삭제하려 는지를 결정해야 합니다.

오브젝트의 모든 버전 삭제

- 1. 리포지토리 탐색기 창에서 필요한 오브젝트를 마우스 오른쪽 단추로 클릭하십시오.
- 2. 오브젝트 삭제를 클릭하십시오.

#### 오브젝트의 가장 최신 버전 삭제

- 1. 리포지토리 탐색기 창에서 필요한 오브젝트를 마우스 오른쪽 단추로 클릭하십시오.
- 2. 삭제를 클릭하십시오.

오브젝트의 이전 버전 삭제

- 1. 리포지토리 탐색기 창에서 필요한 오브젝트를 마우스 오른쪽 단추로 클릭하십시오.
- 2. 버전 삭제를 클릭하십시오.
- 3. 삭제할 버전을 선택하고 확인을 클릭하십시오.

## 리포지토리 오브젝트의 특성 관리

SPSS Modeler에서 다양한 오브젝트 특성을 제어할 수 있습니다. 다음을 수행할 수 있습니다.

- 폴더의 특성 보기
- 오브젝트의 특성 보고 편집하기
- 오브젝트의 버전 레이블을 작성, 적용 및 삭제

# 폴더 특성 보기

리포지토리 창에서 폴더의 특성을 보려면 필수 폴더를 마우스 오른쪽 단추로 클릭하십시오. 폴더 특성을 클릭 하십시오.

#### <span id="page-179-0"></span>일반 탭

이 탭은 폴더 이름, 작성 및 수정 날짜를 표시합니다.

#### 권하 댐

이 탭에서 폴더의 읽기 및 쓰기 권한을 지정합니다. 상위 폴더에 대한 액세스가 있는 모든 사용자와 그룹이 나열됩니다. 권한은 계층 구조를 따릅니다. 예를 들어, 읽기 권한이 없는 경우에는 쓰기 권한을 가질 수 없습 니다. 쓰기 권한이 없는 경우에는 삭제 권한을 가질 수 없습니다.

사용자 및 그룹 이 폴더에 대해 읽기 액세스 이상이 있는 리포지토리 사용자 및 그룹을 나열합니다. 쓰기 및 삭제 확인 상자를 선택하여 이 폴더의 액세스 권한을 특정 사용자나 그룹에 추가하십시오. 권한 탭의 오른쪽에 있는 사용자/그룹 추가 아이콘을 클릭하여 추가 사용자 및 그룹에 액세스를 지정하십시오. 사용 가능한 사용자 와 그룹 목록은 관리자에 의해 제어됩니다.

계단식 권한. 현재 폴더에 작성된 변경사항이 해당 하위 폴더(있는 경우)에 적용되는 방법을 제어하는 옵션을 선택하십시오.

- 모든 권한 계다식 설정. 현재 폴더에서 모든 하위 및 지손 폴더까지 권한 설정을 계다식으로 설정합니다. 이 는 여러 폴더에 동시에 권하을 설정하는 빠른 방법입니다. 상위 폴더에 필요한 권한을 설정한 다음에 필요 에 따라 계단식으로 설정하십시오.
- 변경사항만 계단식 설정. 마지막 변경이 적용된 이후에 작성된 변경사항만을 계단식으로 설정합니다. 예를 들어, 새 그룹이 추가되었고 여기에 판매 분기 아래에 있는 모든 폴더에 대한 액세스를 제공하려면 루트 판 매 폴더에 그룹 액세스를 제공하고 변경사항을 모든 하위 폴더에 계단식으로 설정하면 됩니다. 기존 하위 폴더에 대한 다른 모든 권한은 이전과 같이 남아 있습니다.
- 계단식 설정 안함. 모든 변경사항은 현재 폴더에만 적용되고 하위 폴더에 계단식으로 적용하지 않습니다.

#### 오브젝트 특성 보기 및 편집

오브젝트 특성 대화 상자에서 특성을 보고 편집할 수 있습니다. 몇몇 특성은 변경할 수 없지만 항상 새 버전을 추가하여 오브젝트를 업데이트할 수 있습니다.

- 1. 리포지토리 창에서 필수 오브젝트를 마우스 오른쪽 단추로 클릭하십시오.
- 2. 오브젝트 특성을 클릭하십시오.

#### 일반 탭

이름, 리포지토리에 표시되는 오브젝트 이름.

작성 날짜. 오브젝트(버전이 아님)가 작성된 날짜입니다.

마지막 수정 날짜. 가장 최신 버전이 수정된 날짜입니다.

작성자. 사용자의 로그인 이름입니다.

설명. 기본적으로 여기에는 SPSS Modeler에서 오브젝트의 주석 탭에 지정된 설명이 포함됩니다.
링크된 주제. 리포지토리는 필요한 경우 모델과 관련 오브젝트가 주제별로 구성될 수 있게 해줍니다. 사용 가 능한 주제 목록은 적합한 권한이 있는 리포지토리 사용자에 의해 설정됩니다. 자세한 정보는 배포 관리자 사용 자 안내서를 참조하십시오.

키워드. 스트림, 모델 또는 출력 오브젝트의 주석 탭에 키워드를 지정합니다. 여러 키워드는 최대 255문자까지 공백으로 분리되어야 합니다. (키워드에 공백이 포함되는 경우에는 따옴표를 사용하여 이를 분리하십시오.)

버저 탭

리포지토리에 저장된 오브젝트에는 여러 버전이 있을 수 있습니다. 버전 탭은 각 버전에 대한 정보를 표시합니 다.

저장된 오브젝트의 특정 버전에 대해 다음 특성을 지정하거나 수정할 수 있습니다.

버전, 버전이 저장될 때 시간을 기반으로 생성된 버전의 고유한 ID입니다.

레이블, 버전의 현재 레이블(잇는 경우), 버전 ID와는 달리, 레이블은 오브젝트의 한 버전에서 다른 버전으로 이동할 수 있습니다.

파일 크기, 작성 날짜 및 작성자 또한 각 버전마다 표시됩니다.

레이블 편집. 버전 탭 오른쪽 상단의 레이블 편집 아이콘을 클릭하여 저장된 오브젝트의 레이블을 정의. 적용 또는 제거하십시오. 자세한 정보는 『오브젝트 버전 레이블 관리』의 내용을 참조하십시오.

권한 탭

권한 탭에서 오브젝트의 읽기 및 쓰기 권한을 설정할 수 있습니다. 현재 오브젝트에 대한 액세스가 있는 모든 사용자와 그룹이 나열됩니다. 권한은 계층 구조를 따릅니다. 예를 들어, 읽기 권한이 없는 경우에는 쓰기 권한 을 가질 수 없습니다. 쓰기 권한이 없는 경우에는 삭제 권한을 가질 수 없습니다.

사용자 및 그룹 이 오브젝트에 대해 읽기 액세스 이상이 있는 리포지토리 사용자 및 그룹을 나열합니다. 쓰기 및 삭제 확인 상자를 선택하여 이 오브젝트의 액세스 권한을 특정 사용자나 그룹에 추가하십시오. 권한 탭의 오른쪽에 있는 사용자/그룹 추가 아이콘을 클릭하여 추가 사용자 및 그룹에 액세스를 지정하십시오. 사용 가능 한 사용자와 그룹 목록은 관리자에 의해 제어됩니다.

### 오브젝트 버저 레이블 과리

버전 레이블 편집 대화 상자를 사용하면 다음을 수행할 수 있습니다.

- 선택한 오브젝트에 레이블 적용
- 선택한 오브젝트에서 레이블 제거
- 새 레이블을 정의하고 이를 오브젝트에 적용

레이블을 오브젝트에 적용

- 1. 사용 가능한 레이블 목록에서 하나 이상의 레이블을 선택하십시오.
- 2. 오른쪽 화살표 단추를 클릭하여 선택한 레이블을 적용된 레이블 목록으로 이동하십시오.

<span id="page-181-0"></span>3. 확인을 클릭하십시오.

오브젝트에서 레이블 제거

- 1. 적용된 레이블 목록에서 하나 이상의 레이블을 선택하십시오.
- 2. 왼쪽 화살표 단추를 클릭하여 선택한 레이블을 <mark>사용 가능한 레이블</mark> 목록으로 이동하십시오.
- 3. 확인을 클릭하십시오.

새 레이블을 정의하고 이를 오브젝트에 적용

- 1. 새 레이블 필드에 레이블 이름을 입력하십시오.
- 2. 오른쪽 화살표 단추를 클릭하여 새 레이블을 적<mark>용된 레이블</mark> 목록으로 이동하십시오.

3. 확인을 클릭하십시오.

## 스트림 배치

스트림을 씬 클라이언트 애플리케이션 IBM SPSS Modeler Advantage와 함께 사용할 수 있게 하려면 이는 리포지토리에서 스트림(.str 파일)으로 배포되어야 합니다.

참고: 스코어링 분기에 둘 이상의 소스 노드가 있는 스트림을 배포할 수 없습니다.

스트림이 스트림(.str 파일)으로 배포되는지 또는 시나리오(.scn 파일)로 배포되는지 여부와 관계 없이 오브젝 트는 IBM SPSS Collaboration and Deployment Services의 엔터프라이즈 수준 기능을 최대한 활용할 수 있습니다. 자세한 정보는 162 페이지의 『리포지토리 오브젝트 저장 및 배포』의 내용을 참조하십시오.

현재 스트림을 배포하려면(파일 메뉴 방법)

1. 기본 메뉴에서 다음을 클릭하십시오.

파일 > 저장 > 배포

- 2. 배포 유형을 선택하고 필요에 따라 대화 상자의 나머지 부분을 완료하십시오.
- 3. 스트림으로 배포를 클릭하여 스트림을 IBM SPSS Modeler Advantage 또는 IBM SPSS Collaboration and Deployment Services와 함께 사용할 수 있도록 배포하십시오. <mark>시나리오로 배</mark>포를 클릭하여 스트림을 IBM SPSS Collaboration and Deployment Services 또는 Predictive Applications 버전 5와 함께 사용 할 수 있도록 배포하십시오.
- 4. 저장을 클릭하십시오. 자세한 정보는 <mark>도움말</mark>을 클릭하십시오.
- 5. "배포 프로세스 완료"에서 계속하십시오.

현재 스트림 배포하기(도구 메뉴 방법)

1. 기본 메뉴에서 다음을 클릭하십시오.

<mark>도구 > 스트</mark>림 특성 > 배포

2. 배포 유형을 선택하고 필요에 따라 배포 탭의 나머지를 완료하고 <mark>저장</mark>을 클릭하십시오. 자세한 정보는 [177](#page-182-0) 페이지의 『스트림 배포 옵션』의 내용을 참조하십시오.

<span id="page-182-0"></span>배포 프로세스 완료하기

- 1.필요한 경우 리포지토리에 연결 설정을 지정하십시오. 자세한 정보는 163 페이지의 『리포지토리에 연결』의 내용을 참조하십시오. 특정 포트, 비밀번호 및 기타 연결 세부사항에 대해서는 로컬 시스템 관리자에게 문 의하십시오.
- 2. 리포지토리: 저장 대화 상자에서 오브젝트를 저장하려는 폴더를 선택하고, 기록할 다른 정보를 지정하고, <mark>저</mark> 장단추를 클릭하십시오. 자세한 정보는 164 페이지의 『오브젝트 특성 설정』의 내용을 참조하십시오.

#### 스트림 배포 옵션

스트림 옵션 대화 상자에서 배포 탭을 사용하면 스트림 배포를 위한 옵션을 지정할 수 있습니다. 스트림이나 시나리오로서 배포할 수 있습니다.

스트림으로 배치할 때 스트림을 씬 클라이언트 애플리케이션 IBM SPSS Modeler Advantage에서 열고 수정 할 수 있습니다. 스트림은 .str 확장자를 가진 파일로서 리포지토리에 저장됩니다.

시나리오로서 배포하면 리포지토리의 스트림은 확장자가 .scn인 파일로 저장됩니다. 이를 수행하면 Predictive Applications 버전 5가 스트림을 사용할 수 있게 됩니다.

스트림이나 시나리오로서 배포하는지 여부와 관계없이 다중 사용자 액세스, 자동화된 스코어링, 모델 새로 고 침 및 Champion Challenger 분석 등과 같이 IBM SPSS Collaboration and Deployment Services에서 사 용 가능한 추가 기능을 사용할 수 있습니다.

참고: 연관 규칙, STP 및 TCM 모델링 노드는 IBM SPSS Collaboration and Deployment Services에서 모 델 평가 또는 Champion Challenger 단계를 지원하지 않습니다.

배포 탭에서 스트림에 대해 IBM SPSS Modeler이 작성하는 스트림 설명을 미리볼 수도 있습니다. 자세한 정 보는 [56](#page-61-0) 페이지의 『스트림 설명』의 내용을 참조하십시오.

참고: 엔터프라이즈 데이터에 일관된 액세스를 보장하기 위해서는 시나리오로서 배포되는 스트림은 IBM SPSS Collaboration and Deployment Services Enterprise View를 통해 소스 데이터에 액세스해야 합니다. 따라서 이러한 경우 스트림은 각 전용 스코어링 또는 모델링 분기 내에 적절하게 하나 이상의 엔터프라이즈 뷰 소스 노드를 포함해야 합니다.

<mark>배포 유형.</mark> 스트림을 배포할 방법을 선택하십시오. 모든 스트림은 배포하려면 먼저 전용 스코어링 노드가 있어 야 합니다. 추가 요구사항과 옵션은 배포 유형에 따라 다릅니다.

참고: 연관 규칙, STP 및 TCM 모델링 노드는 IBM SPSS Collaboration and Deployment Services에서 모 델 평가 또는 Champion Challenger 단계를 지원하지 않습니다.

- <none>. 스트림은 리포지토리에 배포되지 않습니다. 스트림 설명 미리보기를 제외하고 모든 옵션은 사용 안 함으로 설정됩니다.
- 스코<mark>어링만</mark>. 저장 단추를 클릭하면 스트림이 리포지토리에 배포됩니다. 데이터는 스코<mark>어링 노드</mark> 필드에 지정 하는 노드를 사용하여 스코어될 수 있습니다.

• 모델 새로 고침. 스코어링만과 마찬가지이지만 추가로 모델을 <mark>모델링 노드와 모델 너깃</mark> 필드에 지정하는 오 브젝트를 사용하여 리포지토리에서 업데이트할 수 있습니다. 참고: 자동 모델 새로 고침은 기본적으로 IBM SPSS Collaboration and Deployment Services에서 지원되지 않으므로, 리포지토리에서 스트림을 실행할 때에는 이 기능을 사용하려면 이 배포 유형을 선택해야 합니다. 자세한 정보는 [180](#page-185-0) 페이지의 『모델 새로 고침』의 내용을 참조하십시오.

스코<mark>어링 노드.</mark> 데이터를 스코어링하기 위해 사용할 스트림 분기를 식별하기 위해 그래프, 출력 또는 내보내기 노드를 선택하십시오. 스트림에는 실제로 원하는 개수만큼의 유효 분기, 모델 및 터미널 노드를 포함할 수 있 지만 단 하나의 스코어링 분기를 배포 용도로 지정해야 합니다. 이는 스트림을 배포하기 위한 가장 기본적인 요구사항입니다.

<mark>스코어링 모수.</mark> 스코어링 분기가 실행될 때 수정할 수 있는 모수를 지정할 수 있습니다. 자세한 정보는 [179](#page-184-0) 페 이지의『스코어링 및 모델링 모수』의 내용을 참조하십시오.

모델링 노드, 모델 새로 고침을 위해 리포지토리에서 모델을 재생성하거나 업데이트하는 데 사용된 모델링 노 드를 지정합니다. 모델 너깃에 지정된 것과 같은 유형의 모델링 노드여야 합니다.

<mark>모델 작성 모수.</mark> 모델링 노드가 실행될 때 수정할 수 있는 모수를 지정할 수 있습니다. 자세한 정보는 [179](#page-184-0) 페 이지의『스코어링 및 모델링 모수』의 내용을 참조하십시오.

<mark>모델 너깃.</mark> 모델 새로 고치기를 위해 스트림이 리포지토리에서 업데이트될 때마다(일반적으로 스케줄된 작업의 일부로서) 업데이트되거나 재생성될 모델 너깃을 지정합니다. 모델은 스코어링 분기에 있어야 합니다. 스코어링 분기에는 여러 모델이 존재할 수 있지만 단 하나만 지정할 수 있습니다. 스트림이 처음에 작성될 때는 이는 새 데이터가 사용 가능할 때 업데이트되거나 재생성되는 효과적인 플레이스홀더 모델일 수 있음을 참고하십시오.

스트림으로서 배포하십시오. IBM SPSS Modeler Advantage 또는 IBM SPSS Collaboration and Deployment Services와 함께 스트림을 사용하려면 이 옵션을 클릭하십시오(다음 참고 참조).

시나리오로서 배포하십시오. IBM SPSS Collaboration and Deployment Services 또는 Predictive Applications 버전 5와 함께 스트림을 사용하려면 이 옵션을 클릭하십시오(다음 참고 참조).

확인. 배포에 유효한 스트림인지 여부를 확인하려면 이 단추를 클릭하십시오. 모든 스트림은 배포하려면 전용 스코어링 노드가 있어야 합니다. 시나리오로서 배포 중인 경우에는 스트림에는 유효한 엔터프라이즈 뷰 소스 노드 또한 포함해야 합니다. 이러한 조건이 충족되지 않으면 오류 메시지가 표시됩니다.

저장. 유효한 경우에는 스트림을 배포합니다. 유효하지 않은 경우에는 오류 메시지가 표시됩니다. <mark>수정</mark> 단추를 클릭하고 오류를 정정하고 다시 시도하십시오.

미리보기 스트림 설명. IBM SPSS Modeler이 스트림을 위해 작성하는 스트림 설명의 내용을 볼 수 있습니다. 자세한 정보는 [56](#page-61-0) 페이지의 『스트림 설명』의 내용을 참조하십시오.

참고: (스트림 또는 시나리오로서 배포) 다중 엔터프라이즈 뷰 노드는 모델링 분기 내에서 사용할 수 있습니 다. 그런 경우, 대부분의 경우에 분기 내의 모든 엔터프라이즈 뷰 노드에 대해 단일 데이터 연결을 사용하는 것이 이상적이고, Champion Challenger 분석에 필요합니다.

<span id="page-184-0"></span>참고: 연관 규칙, STP 및 TCM 모델링 노드는 IBM SPSS Collaboration and Deployment Services에서 모 델 평가 또는 Champion Challenger 단계를 지원하지 않습니다.

- Champion Challenger 지원이 필요하지 않은 경우에는 데이터 제공자 정의(DPD)별로 연결이 다른 한, 동 일 분기 내에서 서로 다른 엔터프라이즈 뷰 연결을 사용할 수 있습니다.
- 이러한 제한사항은 지정된 분기 내에서만 적용됩니다. 스코어링 및 모델 작성 분기 사이에서는 이러한 제한 없이 서로 다른 엔터프라이즈 뷰 연결을 사용할 수 있습니다.

### 스코어링 및 모델링 모수

스트림을 IBM SPSS Collaboration and Deployment Services에 배포할 때 모델이 업데이트되거나 스코어 링될 때 어떤 모수를 보거나 편집할지를 선택할 수 있습니다. 예를 들어, 최대 및 최소값을 지정하거나 작업이 실행될 때마다 변경되는 다른 값을 지정할 수도 있습니다.

1. 스트림이 배포된 후에 모수를 보거나 편집할 수 있도록 표시하게 하려면 스코어링 모수 대화 상자의 목록 에서 이를 선택하십시오.

사용 가능한 모수 목록은 스트림 특성 대화 상자의 모수 탭에 정의됩니다. 자세한 정보는 [51](#page-56-0) 페이지의 『스트 림과 세션 모수 설정』의 내용을 참조하십시오.

## 스코어링 분기

스트림을 배포 중이라면 스트림의 한 분기는 <mark>스코어링 분기</mark>(즉, 스코어링 노드를 포함하는 분기)로 지정되어야 합니다. 분기를 스코어링 분기로 지정하면 해당 분기는 스코어링 분기에서 너깃에 대한 모델 링크이므로 스트 림 캔버스에서 강조 표시됩니다. 이 시각적 표시는 특히 스코어링 분기가 즉시 명백하지 않을 수 있는 여러 개 의 분기가 있는 복합 스트림에서 유용합니다.

참고: 단 하나의 스트림 분기만을 스코어링 분기로 지정할 수 있습니다.

스트림에 이미 스코어링 분기가 정의되어 있으면 새로 지정된 분기는 이를 스코어링 분기로서 대체합니다. 사 용자 정의 색상 옵션을 사용하여 스코어링 분기 표시의 색상을 설정할 수 있습니다. 자세한 정보는 [200](#page-205-0) 페이 지의 『표시 옵션 설정』의 내용을 참조하십시오.

표시/숨김 스트림 마크업 도구 모음 단추를 사용하여 스코어링 분기 표시를 표시하거나 숨길 수 있습니다.

*그림 16. 표시/숨김 스*트림 마크업 도구 모음 단추

### 배포를 위한 스코어링 분기 식별

터미널 노드의 팝업 메뉴 또는 도구 메뉴에서 스코어링 분기를 지정할 수 있습니다. 팝업 메뉴를 사용하는 경 우 스코어링 노드는 스트림 특성의 배포 탭에 자동으로 설정됩니다.

<span id="page-185-0"></span>분기를 스코어링 분기로 지정하기(팝업 메뉴)

- 1. 모델 너깃을 터미널 노드에 연결합니다(너깃으로부터 처리 중 또는 출력 노드 다운스트림).
- 2. 터미널 노드를 마우스 오른쪽 단추로 클릭하십시오.
- 3. 메뉴에서 스코어링 부기로 사용을 클릭하십시오.

분기를 스코어링 분기로 지정하기(도구 메뉴)

- 1. 모델 너깃을 터미널 노드에 연결합니다(너깃으로부터 처리 중 또는 출력 노드 다운스트림).
- 2. 기본 메뉴에서 다음을 클릭하십시오.

도구 > 스트림 특성 > 배포

- 3. 배포 유형 목록에서 필요에 따라 스코어링 전용 또는 모델 새로 고침을 클릭하십시오. 자세한 정보는 177 페이지의 『스트림 배포 옵션』의 내용을 참조하십시오.
- 4. 스코어링 노드 필드를 클릭하고 목록에서 터미널 노드를 선택하십시오.

5. 확인을 클릭하십시오.

#### 모델 새로 고침

모델 새로 고침은 새로운 데이터를 사용하는 스트림에서 기존 모델을 다시 작성하는 프로세스입니다. 스트림 자체는 리포지토리에서 변경되지 않습니다. 예를 들어, 알고리즘 유형과 스트림 특정 설정은 동일하게 남아 있 지만 모델은 새 데이터에 대해 다시 교육을 받고, 모델의 새 버전이 이전 버전보다 잘 작동하는 경우 업데이 트됩니다.

스트림에서 단 하나의 모델 너깃만을 새로 고침으로 설정할 수 있습니다. 이는 새로 고침 모델로 알려져 있습 니다. 스트림 특성의 배포 탭에서 모델 새로 고침 옵션을 클릭하면(177 페이지의 『스트림 배포 옵션』 참조) 그 당시에 지정한 모델 너깃이 새로 고침 모델이 됩니다. 모델 너깃의 팝업 메뉴에서 모델을 새로 고침 모델로 지정할 수도 있습니다. 이를 가능하게 하려면 너깃이 이미 스코어링 분기에 있어야 합니다.

너깃의 "새로 고침 모델" 상태를 끄면 이는 스트림의 배포 유형을 스코어링 전용으로 설정하는 것과 동등하게 되고 스트림 특성 대화 상자의 배포 탭이 이에 따라 업데이트됩니다. 현재 스코어링 분기에서 너깃의 팝업 메 뉴에서 새로 고침 모델로 사용 옵션을 사용하여 이 상태를 켜고 끌 수 있습니다.

스코어링 분기에서 너깃의 모델 링크를 제거하면 너깃의 "새로 고침 모델" 상태 또한 제거됩니다. 편집 메뉴나 도구 모음을 사용하여 모델 링크 제거를 실행 취소할 수 있습니다. 이렇게 하면 너깃의 "새로 고침 모델" 상태 가 다시 회복됩니다.

#### 새로 고침 모델 선택 방법

스코어링 분기와 마찬가지로 새로 고침 모델에 대한 링크는 스트림에서도 강조 표시됩니다. 모델 너깃은 새로 고침 모델로 선택되었으므로 강조 표시된 링크는 스트림에 얼마나 많은 너깃이 있는지에 따라 다릅니다.

스트림에서 단일 모델

식별된 하나의 링크된 모델 너깃이 스코어링 분기에 있으면 해당 너깃은 스트림의 새로 고침 모델이 됩니다.

#### 스트림의 다중 모델

스트림에 둘 이상의 링크된 너깃이 있다면 새로 고침 모델이 다음과 같이 선택됩니다.

모델 너것이 스트림 특성 대화 상자의 배포 탭에 정의되었고 스트림에도 정의되었으면 해당 너것은 새로 고침 모델이 됩니다.

배포 탭에 너깃이 정의되어 있지 않거나 정의되었지만 스코어링 분기에 없는 경우에는 터미널 노드와 가장 가 까우 너깃이 새로 고침 모델이 됩니다.

이후에 새로 고침 링크 같은 모든 모델 링크를 선택 취소하면 링크가 아니라 스코어링 분기만이 강조 표시됩 니다. 배포 유형은 스코어링 전용으로 설정됩니다.

참고: 링크 중 하나를 바꾸기 상태로 설정하고 나머지 하나는 설정하지 않기로 선택할 수 있습니다. 이 경우 새로 고침 모델로 선택된 모델 너깃은 새로 고침 링크가 있는 모델 너깃이고 스코어링 분기가 지정된 경우 터 미널 노드에 가장 가까운 모델 너깃입니다.

스트림에 모델 없음

스트림에 모델이 없거나 모델 링크가 없는 모델만이 있는 경우에는 배포 유형이 스코어링 전용으로 설정됩니 다.

#### 스코어링 분기의 오류 확인

스코어링 분기를 지정할 때는 시나리오로서 배포할 때 스트림에 엔터프라이즈 뷰 노드를 가지고 있지 않은지 등의 오류를 확인합니다.

오류가 발견되면 스코어링 분기는 스코어링 분기 오류 색상으로 강조 표시되고 오류 메시지가 표시됩니다. 사 용자 정의 색상 옵션을 사용하여 오류 색상을 설정할 수 있습니다. 자세한 정보는 200 페이지의 『표시 옵션 설정』의 내용을 참조하십시오.

오류가 발견되면 다음과 같이 진행하십시오.

- 1. 오류 메시지의 내용에 따라 오류를 수정하십시오.
- 2. 다음 중 하나를 수행하십시오.
	- 터미널 노드를 마우스 오른쪽 단추로 클릭하고 팝업 메뉴에서 시나리오 확인을 클릭하십시오.
	- 기본 메뉴에서 다음을 클릭하십시오.

도구 > 스트림 특성 > 배포

확인을 클릭하십시오.

3. 필요하면 오류가 발견되지 않을 때까지 이 프로세스를 반복하십시오.

# 제 11 장 외부 애플리케이션으로 내보내기

## 외부 애플리케이션으로 내보내기 정보

IBM SPSS Modeler에서는 전체 데이터 마이닝 프로세스를 외부 애플리케이션으로 내보내기 위한 많은 메커 니즘을 제공하므로 데이터를 준비하고 모델을 작성하기 위해 수행하는 작업을 IBM SPSS Modeler 외부에서 도 사용자의 편의를 위해 사용할 수 있습니다.

이전 섹션에서는 다중 사용자 액세스, 작업 스케줄링 및 기타 기능을 활용하여 IBM SPSS Collaboration and Deployment Services 리포지토리에 스트림을 배포하는 방법을 보여주었습니다. 이와 비슷한 방법으로 IBM SPSS Modeler 스트림은 다음과 결합하여 사용할 수도 있습니다.

- IBM SPSS Modeler Advantage
- PMML 형식으로 파일을 가져오고 내보낼 수 있는 애플리케이션

IBM SPSS Modeler Advantage와 함께 스트림 사용에 대한 자세한 정보는 『스트림을 IBM SPSS Modeler Advantage에서 열기』의 내용을 참조하십시오.

모델을 PMML 파일로 내보내고 가져오고, 모델을 이 형식을 지원하는 다른 애플리케이션과 공유 가능하게 만 드는 방법에 대한 자세한 정보는 184 페이지의 『[PMML](#page-189-0)로서 모델 가져오기 및 내보내기』의 내용을 참조하십 시오.

## 스트림을 IBM SPSS Modeler Advantage에서 열기

IBM SPSS Modeler 스트림은 씬 클라이언트 애플리케이션 IBM SPSS Modeler Advantage과 함께 사용할 수 있습니다. 사용자 정의된 애플리케이션을 IBM SPSS Modeler Advantage 내에서 전적으로 작성하는 것이 가능하긴 하지만 IBM SPSS Modeler에서 이미 작성된 스트림을 애플리케이션 작업흐름의 기초로 사용할 수 도 있습니다.

IBM SPSS Modeler Advantage에서 스트림 열기

- 1. 스트림을 IBM SPSS Collaboration and Deployment Services 리포지토리에 배포하고, 스트림으로 배포 옵션을 반드시 클릭하십시오. 자세한 정보는 [176](#page-181-0) 페이지의 『스트림 배치』의 내용을 참조하십시오.
- 2. IBM SPSS Modeler Advantage 도구 모음 단추에서 열기를 클릭하거나 주 메뉴에서 다음을 클릭하십시  $\overline{\sigma}$ .

### 파일 > **IBM SPSS Modeler Advantage에서 열기**

1.필요한 경우 리포지토리에 연결 설정을 지정하십시오. 자세한 정보는 163 페이지의 『리포지토리에 연결』의 내용을 참조하십시오. 특정 포트, 비밀번호 및 기타 연결 세부사항에 대해서는 로컬 시스템 관리자에게 문 의하십시오.

<span id="page-189-0"></span>참고: 리포지토리 서버에는 또한 IBM SPSS Modeler Advantage 소프트웨어가 설치되어 있어야 합니다.

1. 리포지토리: 저장 대화 상자에서 오브젝트를 저장하려는 폴더를 선택하고, 기록할 다른 정보를 지정하고, 저 장단추를 클릭하십시오. 자세한 정보는 164 페이지의 『오브젝트 특성 설정』의 내용을 참조하십시오.

그러면 스트림이 이미 열린 상태로 IBM SPSS Modeler Advantage가 실행됩니다. 스트림은 IBM SPSS Modeler에서 닫힙니다.

## <code>PMML로서 모델 가져오기 및 내보내기</code>

PMML 또는 예측 모델 마크업 언어는 모델에 대한 입력, 데이터를 데이터 마이닝을 위해 준비하는 데 사용 하는 변환 및 모델 자체를 정의하는 모수를 포함하여 데이터 마이닝과 통계 모델을 설명하기 위한 XML 형식 입니다. IBM SPSS Modeler에서는 PMML을 가져오고 내보내고, IBM SPSS Statistics 등과 같이 이 형식 을 지원하는 다른 애플리케이션과 모델을 공유할 수 있게 만들 수 있습니다.

PMML에 대한 자세한 정보는 데이터 마이닝 그룹 웹 사이트(http://www.dmg.org)를 참조하십시오.

모델 내보내기

PMML 내보내기는 IBM SPSS Modeler에서 생성되는 대부분의 모델 유형에 지원됩니다. 자세한 정보는 [185](#page-190-0) 페이지의 『[PMML](#page-190-0)을 지원하는 모델 유형』 주제를 참조하십시오.

1. 모델 팔레트에서 모델 너깃을 마우스 오른쪽 단추로 클릭하십시오. (또는 캔버스에서 모델 너깃을 두 번 클릭하고 파일 메뉴를 선택하십시오.)

2. 메뉴에서 PMML 내보내기를 클릭하십시오.

3. 내보내기(또는 저장) 대화 상자에서 대상 디렉토리와 모델의 고유 이름을 지정하십시오.

참고: 사용자 옵션 대화 상자에서 PMML 내보내기의 옵션을 변경할 수 있습니다. 기본 메뉴에서 다음을 클릭 하십시오.

도구 > 옵션 > 사용자 옵션

PMML 탭을 클릭하십시오.

자세한 정보는 202 페이지의 『[PMML](#page-207-0) 내보내기 옵션 설정』 주제를 참조하십시오.

저장된 모델을 PMML로서 가져오기

IBM SPSS Modeler 또는 또 다른 애플리케이션에서 PMML로서 내보낸 모델은 모델 팔레트로 가져올 수 있습니다. 자세한 정보는 185 페이지의 『[PMML](#page-190-0)을 지원하는 모델 유형』의 내용을 참조하십시오.

1. 모델 팔레트에서 팔레트를 마우스 오른쪽 단추로 클릭하고 메뉴에서 PMML 가져오기를 선택하십시오.

2. 가져올 파일을 선택하고 필요에 따라 변수 레이블의 옵션을 지정하십시오.

3. 열기를 클릭하십시오.

<span id="page-190-0"></span><mark>모델에 있는 경우 변수 레이블을 사용하십시오. PMML</mark>은 데이터 사전에서 변수에 변수 이름과 변수 레이블 (예: RefID의 경우 Referrer ID) 둘 모두를 지정할 수도 있습니다. 변수 레이블이 원래 내보낸 PMML에 있 는 경우 이를 사용하려면 이 옵션을 선택하십시오.

변수 레이블 옵션을 선택했지만 PMML에 변수 레이블이 없는 경우에는 변수 이름을 통상적으로 사용합니다.

# **PMML - PMML**

IBM SPSS Modeler 모델. IBM SPSS Modeler에서 작성된 다음 모델은 PMML 4.0으로서 내보낼 수 있 습니다.

- C&R 트리
- QUEST
- CHAID
- 선형 회귀
- 신경망
- C5.0
- 로지스틱 회귀분석
- Genlin
- SVM
- Apriori
- Carma
- K-평규
- 코호넨
- 이단계
- GLMM(고정 효과 전용 GLMM 모델에만 지원됨)
- 의사결정 목록
- $\bullet$  Cox
- 순차규칙(순차규칙 PMML 모델에 대한 스코어링은 지원되지 않음)
- Statistics 모델

데이터베이스 원시 모델. 데이터베이스 원시 알고리즘을 사용하여 생성된 모델의 경우, PMML 내보내기는 IBM InfoSphere Warehouse 모델에만 사용 가능합니다. Microsoft 또는 Oracle Data Miner에서 분석 서비스를 사용하여 작성된 모델은 내보낼 수 없습니다. 또한 PMML로서 내보낸 IBM 모델은 IBM SPSS Modeler으 로 다시 가져올 수 없음을 유의하십시오.

## **PMML**

IBM SPSS Modeler은 IBM SPSS Modeler에서 내보낸 모델뿐만 아니라 IBM SPSS Statistics 17.0 이상 에 의해 생성된 모델 또는 변환 PMML을 포함하여 모든 IBM SPSS Statistics 제품의 현재 버전에 의해 생 성된 PMML 모델을 가져오고 스코어링할 수 있습니다. 본질적으로, 이는 스코어링 엔진이 스코어링할 수 있 는 모든 PMML을 의미하며 다음과 같은 예외가 있습니다.

- Apriori, CARMA, 이상 항목 발견, 순차규칙 및 연관성규칙모델은 가져올 수 없습니다.
- PMML 모델은 스코어링에 사용할 수 있더라도 IBM SPSS Modeler에 가져온 후에는 찾아볼 수 없을 수 있습니다. (여기에는 우선 IBM SPSS Modeler에서 내보낸 모델이 포함됨을 유의하십시오. 이 제한을 피하 려면 모델을 PMML이 아니라 생성된 모델 파일[\*.gm]로서 내보내십시오.)
- PMML로서 내보낸 IBM InfoSphere Warehouse 모델은 가져올 수 없습니다.
- 가져올 때는 제한된 검증이 발생하지만 모델을 스코어링하려고 시도할 때 전체 검증이 수행됩니다. 따라서 가져오기가 성공할 수는 있지만 스코어링은 실패하거나 부정확한 결과를 낼 수 있습니다.

참고: IBM SPSS Modeler에 가져온 타사 PMML의 경우, IBM SPSS Modeler은 인지되고 스코어된 유효 한 PMML을 스코어링하려고 시도합니다. 모든 PMML이 스코어할지 또는 이를 생성한 애플리케이션과 같은 방식으로 스코어할지는 보장이 되지 않습니다.

# 제 12 장 프로젝트 및 보고서

## 프로젝트에 대한 소개

프로젝트는 데이터 마이닝 태스크에 관련된 파일 그룹입니다. 프로젝트에는 데이터 스트림, 그래프, 모형 생성, 보고서 및 그 밖에 IBM SPSS Modeler에서 작성된 것이 포함됩니다. 처음에는 IBM SPSS Modeler <mark>프로</mark>젝 트가 단순히 결과를 구성하는 방법이지만, 실제로는 더 많은 것을 할 수 있습니다. 프로젝트를 사용하여 할 수 있는 것은 다음과 같습니다.

- 프로젝트 파일의 각 개체에 주석을 달 수 있습니다.
- 데이터 마이닝에 대한 노력을 이끌어 주는 CRISP-DM 방법론을 사용할 수 있습니다. 또한 프로젝트에는 CRISP-DM을 사용한 데이터 마이닝에 대한 세부사항 및 실제 예를 제공하는 CRISP-DM 도움말 시스템 이 포함되어 있습니다.
- 비IBM SPSS Modeler 개체를 프로젝트(예: 데이터 마이닝 목표를 나타내는 데 사용되는 PowerPoint 슬 라이드쇼 또는 사용하려는 알고리즘에 대한 백서)에 추가할 수 있습니다.
- 주석을 기반으로 한 포괄적이고 단순한 업데이트 보고서를 만들 수 있습니다. 이 보고서는 조직의 인트라넷 에 쉽게 게재할 수 있도록 HTML로 생성될 수 있습니다.

참고: 프로젝트 분할창이 IBM SPSS Modeler 창에 표시되지 않는 경우, 보기 메뉴에서 프로젝트를 클릭하십 시오.

프로젝트에 추가하는 개체는 두 가지 방식, <mark>클래스 보기와 CRISP-DM 보기</mark>로 표시될 수 있습니다. 사용자가 프로젝트에 추가하는 것은 두 개의 보기에 추가되며, 보기 간에 전환이 가능하므로 가장 잘 작동하는 구성을 작성할 수 있습니다.

### **CRISP-DM**

CRISP-DM(Cross-Industry Standard Process for Data Mining)을 지원하면 IBM SPSS Modeler 프로젝트 는 데이터 마이닝 노력의 일부를 구성하는 업계에서 증명된 비독점 방법을 제공합니다. CRISP-DM은 6개의 단계를 사용하여 시작(비즈니스 요구사항 수집)부터 마침(결과 배포)까지의 프로세스를 설명합니다. 몇몇 단계 는 일반적으로 IBM SPSS Modeler에서의 작업과 관련되지 않지만 프로젝트 분할창에는 프로젝트와 연관된 모든 자료를 저장하고 추적하기 위한 중앙 위치를 가질 수 있도록 6개의 단계가 모두 포함됩니다. 예를 들어, 비즈니스 이해 단계는 일반적으로 요구사항 수집과 IBM SPSS Modeler에서 데이터에 대해 작업하는 대신에 목표를 결정하기 위해 동료와 미팅하는 것이 관련됩니다. 프로젝트 분할창을 사용하면 이러한 미팅에서 나온 사용자의 노트를 나중에 참조하거나 보고서에 포함하기 위해 비즈니스 이해 폴더에 저장할 수 있습니다.

프로젝트 분할창에서 CRISP-DM 보기는 또한 데이터 마이닝 라이프 사이클을 안내하기 위해 자체 도움말 시 스템을 갖추고 있습니다. IBM SPSS Modeler에서 이 도움말은 도움말 메뉴에서 CRISP-DM 도<mark>움</mark>말을 클릭 하여 액세스할 수 있습니다.

참고: 프로젝트 부함창이 창에 표시되지 않으면 보기 메뉴에서 프로젝트를 클릭하십시오.

#### 기본 프로젝트 단계 설정

프로젝트에 추가된 오브젝트는 CRISP-DM의 기본 단계에 추가됩니다. 즉 오브젝트를 사용하는 데이터 마이닝 단계에 따라 수동으로 오브젝트를 구성해야 함을 의미합니다. 현재 작업 중인 단계에 기본 폴더를 설정하는 것 이 바람직합니다.

기본값으로 사용할 단계 선택

1. CRISP-DM 보기에서 기본값으로 설정할 단계의 폴더를 마우스 오른쪽 단추로 클릭하십시오.

2. 메뉴에서 기본값으로 설정을 클릭하십시오.

기본 폴더는 굵은 글자로 표시됩니다.

#### 클래스 보기

프로젝트 분할창에서 클래스 보기는 사용자의 작업을 IBM SPSS Modeler에서 작성된 오브젝트의 유형별로 범주별로 구성합니다. 저장된 오브젝트는 다음 범주에 추가할 수 있습니다.

- 스트림
- 上二
- 모델
- 테이블, 그래프, 보고서
- 기타(슬라이드 쇼 또는 데이터 마이닝 작업과 관련된 백서 등과 같이 IBM SPSS Modeler이 아닌 파일)

클래스 보기에 오브젝트를 추가하면 CRISP-DM 보기에서 기본 단계 폴더에도 추가됩니다.

참고: 프로젝트 분할창이 창에 표시되지 않으면 보기 메뉴에서 프로젝트를 클릭하십시오.

### 프로젝트 작성

프로젝트는 본질적으로 프로젝트와 연관시키는 모든 파일에 대한 참조를 포함하는 파일입니다. 즉 프로젝트 항 목이 개별적으로 저장되고 프로젝트 파일(.cpj)에 참조로서도 저장된다는 의미입니다. 이 참조 구조 때문에 다 음을 참조하십시오.

- 프로젝트 항목은 먼저 프로젝트에 추가되기 전에 개별적으로 저장되어야 합니다. 항목이 저장되지 않은 경 우에는 현재 프로젝트에 추가하기 전에 먼저 저장하라는 메시지가 표시됩니다.
- 스트림 등과 같이 개별적으로 업데이트뒤 오브젝트는 또한 프로젝트 파일에서도 업데이트됩니다.
- 파일 시스템에서 스트림, 노드 및 출력 오브젝트 등과 같은 오브젝트를 수동으로 이동하거나 삭제하면 프로 젝트 파일에 있는 링크가 무효한 것으로 렌더링됩니다.

### 새 프로젝트 작성

새 프로젝트는 IBM SPSS Modeler 창에서 쉽게 작성할 수 있습니다. 열려 있는 프로젝트가 없으면 새로 작 성하거나. 기존 프로젝트를 닫고 처음부터 다시 시작할 수 있습니다.

기본 메뉴에서 다음을 클릭하십시오.

파일 > 프로젝트 > 새 프로젝트...

#### 프로젝트에 추가

프로젝트를 작성하거나 연 후에는 여러 방법을 사용하여 데이터 스트림, 노드 및 보고서 등과 같은 오브젝트를 추가할 수 있습니다.

관리자에서 오브젝트 추가

IBM SPSS Modeler 창의 오른쪽 상단 구석에서 관리자를 사용하여 스트림이나 출력을 추가할 수 있습니다. 1. 관리자 탭 중 하나에서 테이블 또는 스트림 등과 같은 오브젝트를 선택할 수 있습니다.

2. 마우스 오른쪽 단추로 클릭하고 프로젝트에 추가를 클릭하십시오.

오브젝트가 이미 저장된 경우에는 적합한 오브젝트 폴더(클래스 보기에서)나 기본 단계 폴더(CRISP-DM 보기)로 자동으로 추가됩니다.

3. 또는 관리자에서 프로젝트 분할창까지 오브젝트를 끌어다 놓을 수 있습니다.

참고: 먼저 오브젝트를 저장하도록 요청받을 수 있습니다. 저장할 때 저장 대화 상자에서 프로젝트에 파일 추 가가 선택되었는지 확인하십시오. 그러면 저장 후에 프로젝트에 자동으로 오브젝트가 추가됩니다.

캐버스에서 노드 추가

저장 대화 상자를 사용하여 스트림 캐버스에서 개별 노드를 추가할 수 있습니다.

1. 캔버스에서 노드를 선택하십시오.

2. 마우스 오른쪽 단추를 클릭하고 노드 저장을 클릭하십시오. 또는 기본 메뉴에서 다음을 클릭하십시오.

편집 > 노드 > 노드 저장...

3. 저장 대화 상자에서 프로젝트에 파일 추가를 선택하십시오.

4. 노드의 이름을 작성하고 저장을 클릭하십시오.

그러면 파일이 저장되고 프로젝트에 추가됩니다. 노드는 클래스 보기에서는 노드 폴더에 추가되고 CRISP-DM 보기에서는 기본 단계 폴더에 추가됩니다.

#### 외부 파일 추가

다양한 비IBM SPSS Modeler 오브젝트를 프로젝트에 추가할 수 있습니다. 이는 IBM SPSS Modeler 내에 서 저체 데이터 마이닝 프로세스를 관리할 때 유용합니다. 예를 들어. 데이터. 노트, 프리제테이셔 및 그래픽에 대한 링크를 프로젝트에 저장할 수 있습니다. CRISP-DM 보기에서 외부 파일은 사용자가 선택하는 폴더에 추 가할 수 있습니다. 클래스 보기에서 외부 파일은 기타 폴더에만 저장할 수 있습니다.

### 외부 파일을 프로젝트에 추가

1. 파일을 데스크탑에서 프로젝트까지 끄십시오.

또는

- 2. CRISP-DM 또는 클래스 보기에서 대상 폴더를 마우스 오른쪽 단추로 클릭하십시오.
- 3. 메뉴에서 폴더에 추가를 클릭하십시오.
- 4. 대화 상자에서 파일을 선택하고 <mark>열기</mark>를 클릭하십시오.

그러면 IBM SPSS Modeler 프로젝트 내에 선택한 오브젝트에 대한 참조가 추가됩니다.

## **프로젝트를 IBM SPSS Collaboration and Deployment Services Repository에** 전송

모든 구성요소 파일을 포함하여 전체 프로젝트를 한 단계에서 IBM SPSS Collaboration and Deployment Services Repository로 전송할 수 있습니다. 대상 위치에 이미 있는 모든 오브젝트는 이동되지 않습니다. 이 기능은 반대로도 작동합니다. 전체 프로젝트를 IBM SPSS Collaboration and Deployment Services Repository 에서 로컬 파일 시스템으로 전송할 수도 있습니다.

#### 프로젝트 전송

전송하려는 프로젝트가 프로젝트 분할창에 열려 있는지 확인하십시오.

#### 프로젝트 전송

- 1. 루트 프로젝트 폴더를 마우스 오른쪽 단추로 클릭하고 프로젝트 전송을 클릭하십시오.
- 2. 프롬프트가 표시되면 IBM SPSS Collaboration and Deployment Services Repository에 로그인하십시  $\Delta$ .
- 3. 프로젝트의 새 위치를 지정하고 확인을 클릭하십시오.

#### 프로젝트 특성 설정

프로젝트 특성 대화 상자를 사용하여 프로젝트의 내용과 문서를 사용자 정의할 수 있습니다. 프로젝트 특성에 액세스

- 1. 프로젝트 분할창에서 오브젝트나 폴더를 마우스 오른쪽 단추로 클릭하고 프로젝트 특성을 클릭하십시오.
- 2. <mark>프로젝트</mark> 탭을 클릭하여 기본 프로젝트 정보를 지정하십시오.

작성 날짜. 프로젝트의 작성 날짜를 보여줍니다(편집 불가능).

요약. 프로젝트 보고서에 표시될 데이터 마이닝 프로젝트의 요약을 입력할 수 있습니다.

내용. 프로젝트 파일이 참조하는 구성요소 유형과 수를 나열합니다(편집 불가능).

<mark>저장되지 않은 오브젝트를 다른 이름으로 저장.</mark> 저장되지 않은 오브젝트를 로컬 파일 시스템에 저장하는지 리 포지토리에 저장하는지 여부를 지정합니다. 자세한 정보는 161 페이지의 『[IBM SPSS Collaboration and](#page-166-0) [Deployment Services Repository](#page-166-0) 정보』의 내용을 참조하십시오.

프로젝트를 로드할 때 오브젝트 참조를 업데이트, 프로젝트의 참조를 해당 구성요소로 업데이트하려면 이 옵션 을 선택하십시오. 참고: 프로젝트에 추가된 파일은 프로젝트 파일 자체에 저장되지 않습니다. 대신 파일에 대 한 참조가 프로젝트에 저장됩니다. 즉 파일을 이동하거나 삭제하면 프로젝트에서 오브젝트가 제거됩니다.

### 프로젝트에 주석달기

프로젝트 분할창은 데이터 마이닝 노력에 주석을 달기 위한 수많은 방법을 제공합니다. 프로젝트 수준 주석은 종종 "큰 그림" 목표와 의사결정을 추적하는 데 사용하는 반면에, 폴더나 노드 주석은 추가 세부사항을 제공합 니다. 주석 탭은 검색할 수 없는 결측 데이터가 있는 데이터 제외 또는 데이터 탐색 동안 형성된 유망한 가설 등과 같은 프로젝트 수준 세부사항을 문서화하기에 충분한 공간을 제공합니다.

#### 프로젝트에 주석달기

- 1. CRISP-DM 또는 클래스 보기에서 프로젝트 폴더를 선택하십시오.
- 2. 폴더를 마우스 오른쪽 단추로 클릭하고 프로젝트 특성을 클릭하십시오.
- 3. 주석(Annotation) 탭을 클릭하십시오.
- 4. 프로젝트를 설명하는 키워드와 텍스트를 입력하십시오.

### 폴더 특성 및 주석

개별 프로젝트 폴더(CRISP-DM 및 클래스 보기 둘 모두에서)에 주석이 작성됩니다. CRISP-DM 보기에서 이 는 데이터 마이닝의 각 단계별 조직의 목표를 문서화하는 매우 효과적인 방법일 수 있습니다. 예를 들어, 비즈 니스 이해 폴더에 주석 도구를 사용하면 "이 연구의 비즈니스 목표는 VIP 고객 중의 이탈을 줄이기 위한 것임 " 등과 같은 무서를 포함할 수 있습니다. 이 텍스트는 그런 다음 보고서에 포함 옵셔을 선택하여 프로젝트 보 고서에 자동으로 포함될 수 있습니다.

#### 폴더의 주석을 작성하려면

- 1. 프로젝트 분할창에서 폴더를 선택하십시오.
- 2. 폴더를 마우스 오른쪽 단추로 클릭하고 폴더 특성을 클릭하십시오.

CRISP-DM 보기에서 폴더에는 각 단계의 목적의 요약뿐만 아니라 관련 데이터 마이닝 작업 완료에 대한 안 내가 주석으로 작성됩니다. 이러한 주석을 제거하거나 편집할 수 있습니다.

이름. 이 영역은 선택된 필드의 이름을 표시합니다.

도구 팁 텍스트, 마우스 포인터를 프로젝트 폴더 위에서 움직일 때 표시되는 사용자 정의 도구 팁을 작성하십 시오. 이는 CRISP-DM 보기에서 유용합니다. 예를 들어, 각 단계의 목표의 빠른 개요를 제공하거나 단계의 상태를 표시하려고 할 때입니다(예: "진행 중" 또는 "완료").

주석 필드, 프로젝트 보고서에서 대조할 수 있는 보다 길이가 긴 주석에는 이 필드를 사용하십시오. CRISP-DM 보기에는 주석에 각 데이터 마이닝 단계의 설명이 포함되지만 사용자 고유의 프로젝트에 맞게 이를 자유롭게 사용자 정의할 수 있습니다.

보고서에 포함. 보고서에 주석을 포함하려면 보고서에 포함을 선택하십시오.

#### 오브젝트 특성

오브젝트 특성을 보고 개별 오브젝트를 프로젝트 보고서에 포함할지 여부를 서택할 수 있습니다. 오브젝트 특 성에 액세스

1. 프로젝트 분할창에서 오브젝트를 마우스 오른쪽 단추로 클릭합니다.

2. 메뉴에서 오브젝트 특성을 클릭합니다.

이름. 이 영역은 저장된 오브젝트의 이름을 나열합니다.

경로, 이 영역은 저장된 오브젝트의 위치를 나열합니다.

보고서에 포함. 생성된 보고서에 오브젝트 세부사항을 포함하려면 이 옵션을 선택하십시오.

#### 프로젝트 닫기

IBM SPSS Modeler을 종료하거나 새 프로젝트를 열 때 기존 프로젝트 파일(.cpj)이 닫힙니다.

프로젝트와 연관된 몇몇 파일(예: 스트림, 노드 또는 그래프)은 여전히 열려 있을 수 있습니다. 이러한 파일을 열어 두려면 ... 이러한 파일을 저장하고 닫으시겠습니까? 메시지에 아니오로 응답하십시오.

프로젝트를 닫은 후에 연관된 파일을 수정하고 저장하는 경우에는 이러한 업데이트된 버전은 다음 번에 프로 젝트를 열 때 프로젝트에 포함됩니다. 이러한 작동을 막기 위해서는 프로젝트에서 파일을 제거하거나 이를 다 른 파일 이름으로 저장하십시오.

### 보고서 생성

프로젝트의 가장 유용한 기능 중 하나는 프로젝트 항목과 주석을 기반으로 보고서를 생성하는 기능입니다. CRISP-DM 방법론에서 논의된 것처럼 이는 효과적인 데이터 마이닝을 위한 중요한 구성요소입니다. 보고서를 몇몇 파일 유형 중 하나로 직접 생성하거나 즉각적으로 볼 수 있도록 화면의 출력 창으로 생성할 수 있습니다. 여기에서 보고서를 웹 브라우저에서 인쇄, 저장 또는 볼 수 있습니다. 사용자의 조직에서 다른 사람에게 저장 된 보고서를 배포할 수 있습니다.

보고서는 종종 프로젝트에 관련된 사람에게 배포하기 위해 데이터 마이닝 프로세스 중에 프로젝트 파일에서부 터 몇 차례 생성되기도 합니다. 보고서는 프로젝트 파일뿐만 아니라 작성된 주석에서 참조된 오브젝트에 대한 정보를 모읍니다. 클래스 보기 또는 CRISP-DM 보기를 기반으로 보고서를 작성할 수 있습니다.

#### 보고서 생성:

- 1. CRISP-DM 또는 클래스 보기에서 프로젝트 폴더를 선택하십시오.
- 2. 폴더를 마우스 오른쪽 다추로 클릭하고 프로젝트 보고서를 클릭하십시오.
- 3. 보고서 옵션을 지정하고 보고서 생성을 클릭하십시오.

보고서 대화 상자에 있는 옵션은 필요한 보고서 유형을 생성하는 몇 가지 방법을 제공합니다.

출력 이름. 보고서의 출력을 화면에 전송하기로 선택한 경우에는 출력 창의 이름을 지정하십시오. 사용자 정의 이름을 지정하거나 IBM SPSS Modeler이 자동으로 창에 이름을 지정하도록 두십시오.

화면으로 출력. 보고서를 생성하고 출력 창에 표시하려면 이 옵션을 선택하십시오. 출력 창으로부터 보고서를 다양한 파일 유형으로 내보내는 옵션이 있음을 유의하십시오.

파일로 출력, 보고서를 파일 유형 목록에 지정된 파일 유형으로 생성하고 저장하려면 이 옵션을 선택하십시오.

파일 이름. 생성된 보고서의 파일 이름을 지정하십시오. 파일은 기본적으로 IBM SPSS Modeler Vbin 디렉토 리에 저장됩니다. 생략 기호(...)를 사용하여 다른 위치를 지정하십시오.

파일 유형, 사용 가능한 파일 유형은 다음과 같습니다.

- HTML 문서. 보고서는 단일 HTML 파일로 저장됩니다. 보고서에 그래프가 포함된 경우에는 이들은 PNG 파일로 저장되고 HTML 파일에 의해 참조됩니다. 인터넷에서 보고서를 공개할 때는 HTML 파일과 함께 이 파일이 참조하는 이미지도 업로드하십시오.
- 텍스트 문서. 보고서는 단일 텍스트 파일로 저장됩니다. 보고서에 그래프가 포함된 경우에는 파일 이름과 경 로 참조만이 보고서에 포함됩니다.
- Microsoft Word 문서. 보고서는 단일 문서로 저장되고 그래프가 문서에 직접 임베드됩니다.
- Microsoft Excel 문서. 보고서가 단일 스프레드시트로 저장되고 그래프가 스프레드시트에 직접 임베드됩니 다.
- Microsoft PowerPoint 문서. 각 단계가 새 슬라이드에 표시됩니다. 모든 그래프는 PowerPoint 슬라이드 에 직접 임베드됩니다.
- 출력 오브젝트. IBM SPSS Modeler에서 열리면 이 파일(.cou)은 보고서 형식 그룹의 화면으로 출력 옵션 과 같습니다.

참고: Microsoft Office 파일로 내보내려면 해당하는 애플리케이션이 설치되어 있어야 합니다.

제목. 보고서의 제목을 지정하십시오.

보고서 구조. CRISP-DM 또는 클래스를 선택하십시오. CRISP-DM 보기는 "큰 그림" 시놉시스뿐만 아니라 데이터 마이닝의 각 단계에 대한 세부사항이 있는 상태 보고서를 제공합니다. 클래스 보기는 데이터와 스트림 의 내부 추적에 보다 적합한 오브젝트 기반 보기입니다.

작성자. 기본 사용자 이름이 표시되지만 이를 변경할 수 있습니다.

보고서 포함. 보고서에 오브젝트를 포함하기 위한 방법을 선택하십시오. 프로젝트 파일에 추가된 모든 항목을 포함하려면 모든 폴더 및 오브젝트를 선택하십시오. 보고서에 포함이 오브젝트 특성에 선택되어 있는지 여부를 기반으로 항목을 포함할 수도 있습니다. 또는 보고되지 않은 항목을 확인하려면 제외 표시된 항목만을 포함하 도록 선택할 수도 있습니다(여기서 보고서에 포함은 선택되어 있지 않음).

선택. 이 옵션을 사용하면 보고서에서 최근 항목만을 선택하여 프로젝트 업데이트를 제공할 수 있습니다. 또는 이전 항목의 모수를 설정하여 오래되었거나 아마도 해결되지 않은 문제점을 추적할 수도 있습니다. 시간을 보 고서의 모수로서 제거하려면 모든 항목을 선택하십시오.

출력순서. 다음 오브젝트 특성의 조합을 선택하여 이들을 폴더 내에 순서화할 수 있습니다.

- 유형. 오브젝트를 유형별로 그룹화합니다.
- 이름. 오브젝트를 문지순으로 구성합니다.
- 추가된 날짜. 프로젝트에 추가된 날짜를 사용하여 오브젝트를 정렬합니다.

## 생성된 보고서 저장 및 내보내기

화면에 생성된 보고서가 새 출력 창에 표시됩니다. 보고서에 포함된 모든 그래프가 인라인 이미지로 표시됩니 다.

보고서 용어

각 스트림에서 총 노드 수는 보고서 내에 나열됩니다. 숫자는 CRISP-DM 용어가 아니라 IBM SPSS Modeler 용어를 사용하는 다음 머리말 아래에 표시됩니다.

- 데이터 리더기. 소스 노드.
- 데이터 기록기. 내보내기 노드.
- 모델 작성기. 작성 또는 모델링, 노드
- 모델 적용자. 너깃으로도 알려진 생성된 모델.
- 출력 작성기. 그래프 또는 출력 노드.
- 기타. 프로젝트와 관련된 다른 노드. 예를 들어, 노드 팔레트의 필드 Ops 탭 또는 레코드 Ops 탭에서 사용 가능한 노드입니다.

### 보고서 저장

- 1. 파일 메뉴에서 저장을 클릭하십시오.
- 2. 파일 이름을 지정하십시오.

보고서가 출력 오브젝트로 저장됩니다.

보고서 내보내기

- 3. 파일 메뉴에서 내보내기와 내보낼 파일 유형을 클릭하십시오.
- 4. 파일 이름을 지정하십시오.

보고서는 선택한 형식으로 저장됩니다.

다음 파일 유형으로 내보낼 수 있습니다.

- $\cdot$  HTML
- 텍스트
- Microsoft Word
- Microsoft Excel
- Microsoft PowerPoint

참고: Microsoft Office 파일로 내보내려면 해당하는 애플리케이션이 설치되어 있어야 합니다.

창 위쪽에 있는 단추를 사용하여 다음을 수행하십시오.

- 보고서를 인쇄합니다.
- 보고서를 외부 웹 브라우저에서 HTML로 봅니다.

# **- 13 - IBM SPSS Modeler**

## IBM SPSS Modeler 옵션 사용자 정의

필요에 맞게 IBM SPSS Modeler를 사용자 정의하기 위해 수행할 수 있는 많은 작업이 있습니다. 주로 이 사 용자 정의는 메모리 할당, 기본 디렉토리, 사운드 및 색상 사용과 같은 특정 사용자 옵션 설정으로 이루어집니 다. IBM SPSS Modeler 창 맨 아래에 있는 노드 팔레트도 사용자 정의할 수 있습니다.

## IBM SPSS Modeler 옵션 설정

IBM SPSS Modeler 옵션을 사용자 정의하고 설정하는 몇 가지 방법이 있습니다.

- 도구 > 옵션 메뉴에서 시스템 옵션을 클릭하여 메모리 사용, 로케일과 같은 시스템 옵션을 설정하십시오.
- 도구 > 옵션 메뉴에서 사용자 옵션을 클릭하여 디스플레이 글꼴, 색상과 같은 사용자 옵션을 설정하십시오.
- 도구 > 옵션 메뉴에서 헬퍼 애플리케이션을 클릭하여 IBM SPSS Modeler에 대해 작업하는 애플리케이션 의 위치를 지정하십시오.
- 파일 메뉴에서 <mark>디렉토리 설정 또는 서버 디렉토리 설정</mark>을 클릭하여 IBM SPSS Modeler에서 사용하는 기 본 디렉토리를 지정하십시오.

일부또는 모든 스트림에 적용되는 옵션도 설정할 수 있습니다. 자세한 정보는 42 페이지의 『스트림에 옵션 설정』의 내용을 참조하십시오.

## 시스템 옵션

도구 > 옵션 메뉴에서 시스템 옵션을 클릭하여 IBM SPSS Modeler의 선호하는 언어 또는 로케일을 지정할 수 있습니다. 여기서 SPSS Modeler의 최대 메모리 사용량을 설정할 수도 있습니다. 이 대화 상자에서 작성된 변경사항은 SPSS Modeler을 다시 시작하기 전까지는 적용되지 않음을 유의하십시오.

최대 메모리. IBM SPSS Modeler의 메모리 사용량의 한계를 부과하려면 선택하십시오(MB 단위). 일부 플랫 폼에서는 SPSS Modeler은 해당 프로세스 크기를 자원이 제한되어 있거나 로드가 많은 컴퓨터에서 통행량을 줄이기 위해 제한합니다. 대량의 데이터를 처리하고 있으면 이로 인해 "메모리 부족" 오류가 발생할 수도 있습 니다. 새 임계값을 지정하여 메모리 로드를 완화할 수 있습니다.

예를 들어, 매우 큰 의사결정 트리를 표시하려고 시도하면 메모리 오류가 발생할 수 있습니다. 이 경우에는 메 모리를 최대 4096Mb로 늘리는 것이 권장됩니다. 대량의 데이터를 처리하게 되는 경우에는 메모리 허용량을 늘린 후에 SPSS Modeler을 종료한 후 명령행에서 시작하여 데이터 처리 시 최대 메모리 양을 사용하는지 확 인하십시오.

명령행에서 시작하려면(SPSS Modeler이 기본 위치에 설치된 것으로 가정), 명령 프롬프트 창에서 다음을 입 력하십시오.

C:\Program Files\IBM\SPSS\Modeler\17.0\bin\modelerclient.exe" -J-Xss4096M

<mark>시스템 로케일 사용.</mark> 이 옵션은 기본적으로 선택되어 있고 영어(미국)로 설정됩니다. 사용 가능한 언어 및 로케 일의 목록에서 또 다른 언어를 지정하려면 선택 취소하십시오.

### **메모리 관리**

시스템 옵션 대화 상자에 지정된 <mark>최대 메모리</mark> 설정에 추가로 메모리 사용을 최적화할 수 있는 몇 가지 방법이 있습니다.

- 스트림 특성 대화 상자에서 명목 필드<mark>의 최대 멤버</mark> 옵션을 조정하십시오. 이 옵션은 필드의 측정 수준이 유 형없음이 된 후에 명목 필드의 최대 멤버 수를 지정합니다. 자세한 정보는 43 페이지의 『스트림의 일반 옵 션 설정』의 내용을 참조하십시오.
- IBM SPSS Modeler이 사용 중인 메모리와 할당된 양이 표시되는 창(xxMB / xxMB) 오른쪽 하단 구석을 클릭하여 IBM SPSS Modeler이 메모리를 강제로 해제하도록 하십시오. 이 영역을 클릭하면 메모리 할당 수치가 떨어진 후에 어두운 그림자로 변합니다. 영역이 일반 색상으로 돌아가면 IBM SPSS Modeler이 가 능한 모든 메모리를 해제한 것입니다.

## 기본 디렉토리 설정

파일 메뉴에서 <mark>디렉토리 설정 또는 서버 디렉토리 설정</mark>을 선택하여 파일 브라우저 및 출력에 사용하는 기본 디 렉토리를 지정할 수 있습니다.

- 디렉토리 설정. 이 옵션을 사용하여 작업 디렉토리를 설정할 수 있습니다. 기본 작업 디렉토리는 IBM SPSS Modeler 버전 설치 경로 또는 명령행에서 IBM SPSS Modeler를 실행하는 데 사용하는 경로를 기<mark>반으로</mark> 합니다. 로컬 모드에서 작업 디렉토리는 모든 클라이언트 측 작업 및 출력 파일(상대 경로로 참조된 경우)에 사용하는 경로입니다.
- 서버 디렉토리 설정. 원격 서버 연결이 있을 때마다 파일 메뉴에서 서버 디렉토리 설정 옵션을 사용할 수 있습니다. 이 옵션을 사용하여 입력 또는 출력에 대해 지정된 모든 서버 파일 및 데이터 파일의 기본 디렉 토리를 지정하십시오. 기본 서버 디렉토리는 *\$CLEO/data*입니다(여기서 *\$CLEO*는 서버 버전의 IBM SPSS Modeler가 설치된 디렉토리임). 명령행을 사용하는 경우 -server\_directory 플래그를 modelerclient 명령행 인수와 함께 사용하여 이 기본값을 대체할 수도 있습니다.

## 사용자 옵션 설정

도구 > 옵션 메뉴에서 사용자 옵션을 선택하여 IBM SPSS Modeler의 일반 옵션을 설정할 수 있습니다. 이러 한 옵션은 IBM SPSS Modeler에서 사용된 모든 스트림에 적용됩니다.

다음 옵션 유형은 해당하는 탭을 클릭하여 설정할 수 있습니다.

- 모델 덮어쓰기 및 오류 메시지 등과 같은 알림 옵션.
- 그래프 및 배경 색상 등과 같은 표시 옵션.
- 구문 색상 표시 옵션.
- 모델을 예측 모델 마크업 언어(PMML)로 내보낼 때 사용하는 PMML 내보내기 옵션.
- 사용자의 이름, 이니셜 및 이메일 주소 등과 같은 사용자 또는 작성자 정보. 이 정보는 노드 및 사용자가 작성하는 기타 오브젝트의 주석 탭에 표시될 수 있습니다.

소수점 구분자, 시간 및 데이터 형식, 최적화, 스트림 레이아웃 및 스트림 스크립트 등과 같은 스트림 특정 옵 션을 설정하려면 파일 및 도구 메뉴에서 사용 기능한 스트림 특성 대화 상자를 사용하십시오.

#### 알림 옵션 설정

사용자 옵션 대화 상자의 알림 탭을 사용하면 IBM SPSS Modeler에서 발생과 경고 유형 및 확인 창과 관련 하여 다양한 옵션을 설정할 수 있습니다. 새 출력과 모델이 생성될 때 관리자 분할창에서 출력과 모델 탭의 작 동을 지정할 수도 있습니다.

스트림 실행 피드백 대화 상자 표시 스트림이 3초 동안 실행된 후 진행 표시기를 포함하는 대화 상자를 표시 하려면 선택하십시오. 대화 상자에는 또한 스트림이 작성한 출력 오브젝트의 세부사항도 포함됩니다.

• 완료 시 대화 상자 닫기 기본적으로 스트림이 실행을 완료하면 대화 상자가 닫힙니다. 스트림이 마칠 때 대 화 상자가 표시 상태로 남아 있게 하려면 이 상자를 지우십시오.

노드가 파일을 덮어쓸 때 경고 노드 작업이 기존 파일을 덮어쓸 때 오류 메시지와 함께 경고하려면 선택하십 시오.

노드가 데이터베이스 테이블을 덮어쓸 때 경고 노드 작업이 기존 데이터베이스 테이블을 덮어쓸 때 오류 메시 지와 함께 경고하려면 선택하십시오.

### 사운드 알림

이벤트나 오류가 발생할 때 사운드로 알릴지 여부를 지정하려면 목록을 사용하십시오. 여러 사운드를 사용할 수 있습니다. 선택한 사운드를 재생하려면 재생(확성기) 단추를 사용하십시오. 사운드를 찾아서 선택하려면 생 략 기호(...)를 사용하십시오.

참고: IBM SPSS Modeler에서 사운드를 작성하는 데 사용하는 .wav 파일은 설치의 /media/sounds 디렉 토리에 저장됩니다.

• 모든 사운드 음소거 모든 이벤트의 사운드 알림을 끄려면 선택하십시오.

### 시각적 알림

이 그룹의 옵션은 새 항목이 생성될 때 표시의 오른쪽 상단에 있는 관리자 분할창의 출력 및 모델 탭의 작동 을 지정하는 데 사용합니다. 해당 탭의 작동을 지정하려면 목록에서 새 모델 또는 새 출력을 선택하십시오.

다음 옵션을 새 모델에 사용 가능합니다.

이전 모델 바꾸기 선택된 경우(기본값) 모델 탭의 이 스트림과 스트림 캔버스에서 기존 모델을 덮어씁니다. 이 상자가 선택 해제되면 모델은 탭과 캔버스에서 기존 모델에 추가됩니다. 이 설정은 모델 링크의 모델 대체 설 정으로 대체됨을 유의하십시오.

다음 옵션을 새 출력에 사용 가능합니다.

출력이 [n] 초과 시 경고 출력 탭의 항목 수가 사전에 지정된 양을 초과할 때 경고를 표시할지 여부를 선택하 십시오. 기본 양은 20입니다. 그러나 필요한 경우 이를 변경할 수 있습니다.

<span id="page-205-0"></span>다음 옵션은 모든 경우에 사용 가능합니다.

선택 탭 스트림이 실행되는 동안 해당하는 오브젝트가 생성될 때 출력 또는 모델 탭으로 전환할지 여부를 선 택합니다.

- 관리자 분할창에서 해당하는 탭으로 전환하려면 항상을 선택하십시오.
- 캐버스에서 현재 표시되는 스트림이 생성한 오브젝트에 대해서만 해당 탭으로 저화하려면 현재 스트림에 의 해 생성된 경우를 선택하십시오.
- 소프트웨어가 생성된 출력이나 모델에 대해 사용자에게 알리기 위해 해당 탭으로 저화되는 것을 막으려면 사용 안 함을 선택하십시오.

플래시 탭 새 출력이나 모델이 생성될 때 관리자 분할창에서 출력이나 모델 탭을 플래시할지 여부를 선택하십 시오.

- 관리자 분할창에서 새 오브젝트가 생성될 때마다 해당 탭을 플래시하려면(아직 선택되지 않은 경우) 선택되 지 않은 경우를 선택하십시오.
- 소프트웨어가 생성된 오브젝트에 대해 사용자에게 알리기 위해 해당 탭을 플래시하는 것을 막으려면 사용 안 함을 선택하십시오.

팔레트를 스크롤하여 표시(새 모델에만 해당). 관리자 분할창에서 가장 최신 모델을 표시하기 위해 모델 탭을 자동으로 스크롤하는지 여부를 선택하십시오.

- 스크롤링을 사용 설정하려면 항상을 선택하십시오.
- 캐버스에서 현재 표시되는 스트림이 생성한 오브젝트에 대해서만 스크롤하려면 현재 스트림이 생성한 경우 를 서택하십시오.
- 소프트웨어가 모델 탭을 자동으로 스크롤링하는 것을 막으려면 사용 안 함을 선택하십시오.

창 열기(새 출력에만 해당). 생성 시 출력 창을 자동으로 열지 여부를 선택하십시오.

- 새 출력 창을 항상 열려면 항상을 선택하십시오.
- 캔버스에서 현재 표시되는 스트림이 생성한 출력에 대해 새 창을 열려면 현재 스트림이 생성한 경우를 선택 하십시오.
- 소프트웨어가 생성된 출력에 대해 자동으로 새 창을 여는 것을 막으려면 사용 안 함을 선택하십시오.

이 탭의 시스템 기본 설정으로 돌아가려면 기본값을 클릭하십시오.

### 표시 옵션 설정

사용자 옵션 대화 상자의 표시 탭을 사용하면 IBM SPSS Modeler에서 글꼴과 색상의 표시에 옵션을 설정할 수 있습니다.

시작 시에 시작 대화 상자 표시 시작 시에 시작 대화 상자가 표시되게 하려면 이를 선택하십시오. 시작 대화 상자에는 애플리케이션 예제 지습서를 실행하고, 시연 스트림이나 기존 스트림 또는 프로젝트를 열거나 새 스 트림을 작성하기 위한 옵션이 있습니다.

스트림 및 <mark>수퍼노드 마크업 표시</mark> 선택되면, 스트림과 수퍼노드에 마크업(있는 경우)이 기본적으로 표시됩니다. 마크업에는 스트림 주석, 모델 링크 및 스코어링 분기의 강조 표시가 포함됩니다. h

표준 글꼴 & 색상(다시 시작 시에 효과적) 이 제어 상자의 옵션은 IBM SPSS Modeler 화면 설계, 색상 배 합 및 표시되는 글꼴의 크기를 지정하는 데 사용합니다. 여기에서 선택한 옵션은 IBM SPSS Modeler을 닫고 다시 시작할 때까지 적용되지 않습니다.

• 모양과 느낌 표준 색상 배합과 화면 설계를 선택합니다. 다음에서 선택할 수 있습니다.

SPSS Standard(기본값) - IBM SPSS 제품에서 공통인 디자인.

SPSS Classic - IBM SPSS Modeler의 이전 버전 사용자에게 친숙한 디자인.

Windows - 스트림 캔버스와 팔레트에서 대비 증가에 사용할 수 있는 Windows 디자인.

- 노드의 기본 글꼴 크기 노드 팔레트 및 스트림 캔버스에 표시되는 노드에 사용할 글꼴 크기를 지정합니다.
- 고정 너비 글꼴 지정 고정 너비 글꼴 및 스크립팅과 CLEM 표현식 제어에 사용할 연관된 글꼴 크기를 선 택하려면 이 확인 상자를 선택하십시오. 기본 글꼴은 Monospace plain입니다. 선택할 수 있는 다른 글꼴 목록을 표시하려면 <mark>변경...</mark>을 클릭하십시오.

참고: 스트림 특성 대화 상자의 옵션 탭의 레이아웃 분할창에서 스트림의 노드 아이콘 크기를 설정할 수 있 습니다. 기본 메뉴에서 도구 > 스트림 특성 > 옵션 > <mark>레이아웃</mark>을 선택하십시오.

사용자 정의 색상 이 테이블은 다양한 표시 항목에 사용하는 현재 선택된 색상을 나열합니다. 테이블에 나열 된 각 항목마다 <mark>색상</mark> 열에서 해당하는 행을 두 번 클릭하고 목록에서 색상을 선택하여 현재 색상을 변경할 수 있습니다. 사용자 정의 색상을 지정하려면 목록에서 맨 아래로 스크롤하고 색상... 항목을 클릭하십시오.

차트 범주 색상 순서 이 테이블은 새로 작성된 그래프에 표시하기 위해 사용하는 현재 선택된 색상을 나열합 니다. 색상의 순서는 차트에 사용하는 순서를 반영합니다. 예를 들어, 색상 오버레이로 사용하는 명목 필드에 4개의 고유한 값이 포함되는 경우에는 여기에 나열되는 처음 4개의 색상만을 사용합니다. 테이블에 나열된 각 항목마다 색상 열에서 해당하는 행을 두 번 클릭하고 목록에서 색상을 선택하여 현재 색상을 변경할 수 있습 니다. 사용자 정의 색상을 지정하려면 목록에서 맨 아래로 스크롤하고 <mark>색상...</mark> 항목을 클릭하십시오. 여기에서 작성한 변경사항은 이전에 작성한 그래프에는 영향을 미치지 않습니다.

이 탭의 시스템 기본 설정으로 돌아가려면 기본값을 클릭하십시오.

### **-- -**

사용자 옵션 대화 상자의 구문 탭을 사용하면 IBM SPSS Modeler에서 작성하는 스크립트에서 글꼴 속성과 표시 색상의 옵션을 설정할 수 있습니다.

구<mark>문 강조 표시.</mark> 이 테이블은 글꼴과 표시 창 둘 모두를 포함하여 다양한 구문 항목에 사용하는 현재 선택된 색상을 나열합니다. 테이블에 나열되는 각 항목에 대해 행에서 해당하는 드롭 다운 목록을 클릭하고 목록에서 색상을 선택하여 색상을 변경할 수 있습니다. 또한 글꼴 항목의 경우 굵은체와 기울임꼴 강조를 추가할 수 있 습니다.

<span id="page-207-0"></span><mark>미리보기.</mark> 이 테이블은 구문 강조 표시 테이블에서 선택한 색상 및 글꼴 속성을 사용하는 예제 구문 표시를 보 여줍니다. 이 미리보기는 선택을 변경하는 즉시 업데이트합니다.

이 탭의 시스템 기본 설정으로 돌아가려면 기본값을 클릭하십시오.

#### **PMML**

PMML 탭에서 IBM SPSS Modeler이 모델을 예측 모델 마크업 언어(PMML)로 내보내는 방법을 제어할 수 있습니다. 자세한 정보는 184 페이지의 『[PMML](#page-189-0)로서 모델 가져오기 및 내보내기』의 내용을 참조하십시오.

PMML 내보내기. 여기에서 목표 애플리케이션과 가장 잘 작동하는 PMML의 변형을 구성할 수 있습니다.

- 표준 PMML에 상당하는 표준이 없는 특수한 경우 PMML 확장을 허용하려면 <mark>확장 사용</mark>을 선택하십시오. 대부분의 경우 이는 표준 PMML과 동일한 결과를 생성함을 유의하십시오.
- PMML 표준을 가능한 가장 밀접하게 고수하는 PMML을 내보내려면 표준 PMML로서...를 선택하십시오.

표준 PMML 옵션. 표준 PMML로서... 옵션이 선택된 경우에는 선형 및 로지스틱 회기 모델을 내보내기 위 한 두 개의 유효한 방법 중 하나를 선택할 수 있습니다.

- PMML <GeneralRegression> 모델로서
- PMML <Regression> 모델로서

PMML에 대한 자세한 정보는 데이터 마이닝 그룹 웹 사이트[\(http://www.dmg.org\)](http://www.dmg.org)를 참조하십시오.

### 사용자 정보 설정

사<mark>용자/작성자 정보.</mark> 여기에 입력하는 정보는 사용자가 작성하는 노드와 기타 오브젝트의 주석 탭에 표시할 수 있습니다.

### 노드 팔레트 사용자 정의

스트림은 노드를 사용하여 작성됩니다. IBM SPSS Modeler 창 맨 아래의 노드 팔레트는 스트림 작성에서 사 용 가능한 모든 노드를 포함합니다. 자세한 정보는 [15](#page-20-0) 페이지의 『노드 팔레트』의 내용을 참조하십시오.

다음 두 가지 방법으로 노드 팔레트를 재구성할 수 있습니다.

- 팔레트 관리자 사용자 정의. 자세한 정보는 『팔레트 관리자 사용자 정의』의 내용을 참조하십시오.
- 하위 팔레트가 포함된 팔레트 탭이 노드 팔레트에 표시되는 방법 변경. 자세한 정보는 [205](#page-210-0) 페이지의 『하위 팔레트 작성』의 내용을 참조하십시오.

## 팔레트 관리자 사용자 정의

팔레트 관리자는 IBM SPSS Modeler의 사용법에 맞춰 사용자 정의할 수 있습니다. 예를 들어, 데이터베이스 에서 시계열 데이터를 자주 분석하는 경우에는 데이터베이스 소스 노드, 시간 간격 노드, 시계열 노드 및 시간 도표 그래프 노드가 함께 고유한 팔레트 탭에서 사용 가능한지 확인하려고 할 수 있습니다. 팔레트 관리자<mark>를</mark> 사용하면 노드 팔레트에서 사용자 정의 팔레트 탭을 작성하여 이러한 조정을 쉽게 할 수 있습니다.

팔레트 관리자를 사용하면 다양한 작업을 수행할 수 있습니다.

- 어떤 팔레트 탭이 스트림 캔버스 아래 노드 팔레트에 표시되는지를 제어합니다.
- 노드 팔레트에 팔레트 탬이 표시되는 수서를 변경합니다.
- 사용자 고유의 팔레트 탭 및 연관된 하위 팔레트를 작성하고 편집합니다.
- 즐겨찾기 탬에서 기본 노드 선택을 편집합니다.

팔레트 관리자에 액세스하려면 도구 메뉴에서 팔레트 관리를 클릭하십시오.

팔레트 이름. 노드 팔레트에 표시되는지 여부와 관계없이 사용 가능한 각 팔레트 탭이 나열됩니다. 여기에는 사용자가 작성한 모든 팔레트 탭이 포함됩니다. 자세한 정보는 『팔레트 탭 작성』의 내용을 참조하십시오.

노드 수. 각 팔레트 탭에 표시되는 노드 수입니다. 숫자가 높을 수록 탭에서 노드를 나누는 하위 팔레트를 작 성하는 것이 보다 편리할 수 있습니다. 자세한 정보는 205 페이지의 『하위 팔레트 작성』의 내용을 참조하십시 오.

표시?. 노드 팔레트에서 팔레트 탭을 표시하려면 이 필드를 선택하십시오. 자세한 정보는 204 페이지의 『노드 팔레트에 팔레트 탬 표시』의 내용을 참조하십시오.

하위 팔레트, 팔레트 탭에 표시할 하위 팔레트를 선택하려면 필요한 팔레트 이름을 강조 표시하고 이 단추를 클릭하여 하위 팔레트 대화 상자를 표시하십시오. 자세한 정보는 205 페이지의 『하위 팔레트 작성』의 내용을 참조하십시오.

기본값 복원. 팔레트와 하위 팔레트에 작성한 모든 변경사항과 추가사항을 완전히 제거하고 기본 팔레트 설정 으로 돌아가려면 이 단추를 클릭하십시오.

#### 팔레트 탭 작성

사용자 정의 팔레트 탭 작성하기

- 1. 도구 메뉴에서 팔레트 관리자를 여십시오.
- 2. 표시? 열의 오른쪽에서 팔레트 추가 단추를 클릭하십시오. 팔레트 작성/편집 대화 상자가 표시됩니다.
- 3. 고유한 팔레트 이름을 입력하십시오.
- 4. 사용 가능한 노드 영역에서 팔레트 탭에 추가할 노드를 선택하십시오.
- 5. 노드 추가 오른쪽 화살표 단추를 클릭하여 강조 표시된 노드를 선택 노드 영역으로 이동하십시오. 원하는 모든 노드를 추가할 때까지 반복하십시오.

필요한 모든 노드를 추가한 후에는 팔레트 탭에 노드가 표시되는 순서를 변경할 수 있습니다.

- 6. 단순 화살표 단추를 사용하여 노드를 한 행 위나 아래로 이동하십시오.
- 7. 선 화살표 단추를 사용하여 노드를 목록의 맨 아래나 맨 위로 이동하십시오.
- 8. 팔레트에서 노드를 제거하려면 노드를 강조 표시하고 선택 노드 영역 오른쪽의 삭제 단추를 클릭하십시오.

#### <span id="page-209-0"></span>노드 팔레트에 팔레트 탭 표시

IBM SPSS Modeler 내에 사용자가 결코 사용하지 않는 옵션이 사용 가능할 수 있습니다. 이 경우 팔레트 관리자를 사용하여 이러한 노드를 포함하는 탭을 숨기면 됩니다.

#### 노드 팔레트에 어떤 탭이 표시되는지 선택

- 1. 도구 메뉴에서 팔레트 관리자를 여십시오.
- 2. 표시? 열의 확인 상자를 사용하여 각 팔레트 탭을 포함하거나 숨길지 여부를 선택합니다.

노드 팔레트에서 팔레트 탭을 영구적으로 제거하려면 노드를 강조 표시하고 표시? 열 오른쪽의 삭제 단추를 클릭하십시오. 팔레트 탭은 한 번 삭제하면 복구할 수 없습니다.

참고: 즐겨찾기 탭을 제외하고는 IBM SPSS Modeler과 함께 제공된 기본 팔레트 탭은 삭제할 수 없습니다.

노드 팔레트에서 표시 수서 변경

표시할 팔레트 탭을 선택한 후에는 노드 팔레트에 표시되는 순서를 변경할 수 있습니다.

- 1. 단순 화살표 단추를 사용하여 팔레트 탭을 한 행씩 위나 아래로 이동하십시오. 위로 이동하면 노드 팔레트 의 왼쪽으로 이동되고, 역 또한 같습니다.
- 2. 선 화살표 단추를 사용하여 팔레트 탭을 목록의 맨 아래나 맨 위로 이동하십시오. 목록의 맨 위에 있는 팔 레트는 노드 팔레트의 왼쪽에 표시됩니다.

#### 팔레트 탭에 하위 팔레트 표시

같은 방법으로 노드 팔레트에 어떤 팔레트 탭이 표시되는지를 제어하고, 해당 상위 팔레트 탭에서 어떤 하위 팔레트를 사용 가능한지를 제어할 수 있습니다.

#### 팔레트 탭에 표시할 하위 팔레트 선택

- 1. 도구 메뉴에서 팔레트 관리자를 여십시오.
- 2. 필요한 팔레트를 선택하십시오.
- 3. 하위 팔레트 단추를 클릭하면 하위 팔레트 대화 상자가 표시됩니다.
- 4. 표시? 열의 확인 상자를 사용하여 각 하위 팔레트를 팔레트 탭에 포함할지 여부를 선택합니다. 모두 하위 팔레트는 항상 표시되고 삭제할 수 없습니다.
- 5. 노드 팔레트에서 하위 팔레트를 영구적으로 제거하려면 하위 팔레트를 강조 표시하고 표시? 열 오른쪽의 삭제 다추를 클릭하십시오.

참고: 모델링 팔레트 탭과 함께 제공된 기본 하위 팔레트는 삭제할 수 없습니다.

팔레트 탭에서 표시 순서 변경

표시할 하위 팔레트를 선택한 후에는 상위 팔레트 탭에 표시되는 순서를 변경할 수 있습니다.

- 1. 단순 화살표 단추를 사용하여 하위 팔레트를 한 행 위나 아래로 이동하십시오.
- 2. 선 화살표 단추를 사용하여 하위 팔레트를 목록의 맨 아래나 맨 위로 이동하십시오.

<span id="page-210-0"></span>사용자가 작성하는 하위 팔레트는 상위 팔레트 탭을 선택할 때 노드 팔레트에 표시됩니다. 자세한 정보는 『팔 레트 탭 보기 변경』의 내용을 참조하십시오.

#### 하위 팔레트 작성

기존 노드를 사용자가 작성하는 사용자 정의 팔레트 탭에 추가할 수 있으므로 스크롤링하지 않고도 화면에 쉽 게 표시할 수 있는 노드보다 많은 노드를 선택하는 것이 가능합니다. 스크롤링 할 필요를 막기 위해서는 팔레 트 탭에서 선택한 노드를 배치할 하위 팔레트를 작성하면 됩니다. 예를 들어, 스트림을 작성하기 위해 자주 사 용하는 노드를 포함하는 팔레트 탭을 작성한 경우에는 선택사항을 소스 노드, 필드 작업, 모델링 및 출력으로 구분하는 4개의 하위 팔레트를 작성할 수 있습니다.

참고: 상위 팔레트 탭에 추가한 하위 팔레트 노드에서만 선택할 수 있습니다.

#### 하위 팔레트 작성

- 1. 도구 메뉴에서 팔레트 관리자를 여십시오.
- 2. 하위 팔레트를 추가하려는 팔레트를 선택하십시오.
- 3. 하위 팔레트 단추를 클릭하면 하위 팔레트 대화 상자가 표시됩니다.
- 4. 표시? 열의 오른쪽에서 하위 팔레트 추가 단추를 클릭하십시오. 하위 팔레트 작성/편집 대화 상자가 표시 됩니다.
- 5. 고유한 하위 팔레트 이름을 입력하십시오.
- 6. 사용 가능한 노드 영역에서 하위 팔레트 탭에 추가할 노드를 선택하십시오.
- 7. 노드 추가 오른쪽 화살표 단추를 클릭하여 선택한 노드를 선택 노드 영역으로 이동하십시오.
- 8. 필수 노드를 추가한 후 확인을 클릭하여 하위 팔레트 대화 상자로 돌아가십시오.

사용자가 작성하는 하위 팔레트는 상위 팔레트 탭을 선택할 때 노드 팔레트에 표시됩니다. 자세한 정보는 『팔 레트 탭 보기 변경』의 내용을 참조하십시오.

### 팔레트 탭 보기 변경

IBM SPSS Modeler에서 사용 가능한 노드가 아주 많기 때문에, 노드 팔레트의 왼쪽 또는 오른쪽으로 스크롤 하지 않으면 작은 화면에 노드가 모두 표시되지는 않을 수 있습니다. 모델링 팔레트 탭에서는 특히 그렇습니 다. 스크롤 필요성을 줄이기 위해 하위 팔레트(사용 가능한 경우)에 포함된 노드만 표시하도록 선택할 수 있습 니다. 자세한 정보는 『하위 팔레트 작성』의 내용을 참조하십시오.

팔레트 탭에 표시된 노드를 변경하려면 팔레트 탭을 선택한 후 왼쪽 메뉴에서 모든 노드 또는 특정 하위 팔레 트의 해당 노드만 표시하도록 선택하십시오.

## CEMI 노드 관리

CEMI는 이제 더 이상 사용되지 않으며 보다 유연하고 사용하기 쉬운 기능 세트를 제공하는 CLEF로 대체되 었습니다. 자세한 정보는 이 릴리스와 함께 제공되는 IBM SPSS Modeler 17 CLEF 개발자 안내서를 참조하 십시오.

# 제 14 장 스트림과 노드의 성능 고려사항

노드를 가장 효율적인 구성으로 배열하고 해당하는 경우 노드 캐시를 사용 가능으로 설정하고, 이 섹션에 설명 된 다른 고려사항에 유의하여 성능을 최대화하도록 스트림을 계획할 수 있습니다.

여기에서 설명된 고려사항은 제외하고, 추가적 및 보다 실질적인 성능 개선사항은 일반적으로 특히 SQL 최적 화를 통해 데이터베이스를 효율적으로 사용함으로써 얻을 수 있습니다.

## 노드의 순서

SOL 최적화를 사용 중이 아니더라도 스트림에서 노드의 순서는 성능에 영향을 미칩니다. 일반 목표는 다운스 트림 처리를 최소화하는 것입니다. 그러므로 데이터 양을 줄이는 노드가 있으면 이를 스트림의 시작 부분 근처 에 두십시오. IBM SPSS Modeler Server는 컴파일링 중에 몇몇 순서 조정 규칙을 자동으로 적용하여 특정 노드를 앞으로 가져와도 안전한 것으로 증명할 수 있을 때는 그렇게 합니다. (이 기능은 기본적으로 사용 안함 으로 설정됩니다. 시스템 관리자에게 문의하여 설치에서 사용 기능한지 확인하십시오.)

SQL 최적화를 사용할 때 가용성과 효율을 극대화하려고 합니다. 최적화는 스트림에 데이터베이스에서 수행할 수 없는 작업이 포함된 경우 정지되므로 SOL 최적화된 작업은 스트림의 시작 부분에 함께 그룹화하는 것이 좋습니다. 이 전략은 데이터베이스에서 더 많은 처리를 보존하므로 IBM SPSS Modeler에 전달되는 데이터 양은 줄어듭니다.

다음 작업은 대부분의 데이터베이스에서 수행할 수 있습니다. 스트림의 시작 부분에 이들을 그룹화하십시오.

- 키를 기준으로 병합(결합)
- 선택
- 통합
- 정렬
- 샘플
- 붙여쓰기
- 모든 필드가 선택된 포함 모드에서 고유 작업
- 채움 작업
- (데이터베이스가 어떤 작업을 지워하는지에 따라) 표준 산술 또는 문자열 조작을 사용하는 기본 파생 작업
- 설정 플래그

다음 작업은 대부분의 데이터베이스에서 수행할 수 없습니다. 이들은 앞의 목록에서 작업 후 스트림에 배치해 야 합니다.

- 플랫 파일 등과 같은 비데이터베이스 데이터에 대한 작업
- 순서별 병합
- 균형
- 삭제 모드 또는 필드의 서브세트만이 고유로 선택된 곳에서 고유 작업
- 처리 중인 레코드가 아닌 레코드에서 데이터에 액세스해야 하는 모든 작업
- 상태 및 개수 필드 파생
- 히스토리 노드 작업
- "@"(시계열) 함수와 관련된 작업
- 유형 확인 모드 경고 및 중단
- 모델 구성, 애플리케이션 및 분석

참고: 의사결정 트리, 규칙세트, 선형 회귀 및 요소 생성 모델은 SQL을 생성할 수 있으므로 데이터베이스로 다시 넣을 수 있습니다.

• 데이터를 처리 중인 동일 데이터베이스가 아닌 다른 데이터베이스로 데이터 출력

## 노드 캐시

실행 중인 스트림을 최적화하기 위해 비터미널 노드에서 캐시를 설정할 수 있습니다. 노드에서 캐시를 설정하 면 다음 번에 데이터 스트림을 실행할 때 노드를 통과하는 데이터로 캐시가 채워집니다. 그때부터는 데이터 소 스가 아닌 캐시(디스크의 임시 디렉토리에 저장됨)에서 데이터를 읽습니다.

캐싱은 정렬, 병합 또는 통합과 같이 시간이 걸리는 작업 다음으로 가장 유용합니다. 예를 들어, 데이터베이스 에서 판매 데이터를 읽는 소스 노드 세트와 지역별로 판매액을 요약하는 통합 노드가 있다고 가정하십시오. 전체 데이터 세트가 아니라 통합된 데이터를 저장할 캐시를 원하기 때문에 소스 노드가 아닌 통합 노드에서 캐시를 설정할 수 있습니다.

참고: 소스 노드에서 캐싱하면(IBM SPSS Modeler로 데이터를 읽을 때 원 데이터 세트의 사본만 저장함) 대 부분의 상황에서 성능이 향상되지는 않습니다.

캐싱을 사용하는 노드에는 오른쪽 상단 모서리에 작은 문서 아이콘이 표시됩니다. 노드에서 데이터가 캐싱될 때 문서 아이콘은 녹색입니다.

캐시 사용 방법

- 1. 스트림 캔버스에서 노드를 마우스 오른쪽 단추로 클릭하고 메뉴에서 캐시를 클릭하십시오.
- 2. 캐싱 하위 메뉴에서 사용을 클릭하십시오.
- 3. 노드를 마우스 오른쪽 단추로 클릭하고 캐싱 하위 메뉴에서 사용 안함을 클릭하여 캐시를 설정 해제할 수 있습니다.

데이터베이스의 노드 캐싱

데이터베이스에서 실행되는 스트림의 경우, 스트림 중간에 파일 시스템이 아닌 데이터베이스의 임시 테이블에 데이터를 캐싱할 수 있습니다. SQL 최적화와 결합되면 이로 인해 성능이 상당히 향상됩니다.예를 들어, 다중 테이블을 병합하여 데이터 마이닝 보기를 작성하는 스트림의 출력을 캐싱하고 필요에 따라 재사용할 수 있습 니다. 모든 다운스트림 노드에 대해 SOL을 자동으로 생성하면 성능이 추가로 향상될 수 있습니다.

255자가 넘는 문자열에 데이터베이스 캐싱을 사용하는 경우, 캐싱 노드에서 유형 노드 업스트림이 있는지 확 인하고 *options.cfg* 파일의 default sql string length 모수를 통해 문자열 길이를 설정하거나 필드 값을 읽으십시오. 이렇게 하면 임시 테이블의 해당 열이 문자열에 맞춰 올바른 너비로 설정됩니다.

데이터베이스 캐싱을 이용하려면 SOL 최적화와 데이터베이스 캐싱 둘 다를 사용으로 설정해야 합니다. 서버 최적화 설정은 클라이언트에서 해당 설정을 대체합니다. 자세한 정보는 46 페이지의 『스트림의 최적화 옵션 설 정』의 내용을 참조하십시오.

데이터베이스 캐싱을 사용으로 설정한 상태에서는 비터미널 노드를 마우스 오른쪽 단추로 클릭하여 해당 지점 에서 데이터를 캐싱하면 되며, 다음 번에 스트림이 실행될 때 데이터베이스에 자동으로 캐시가 직접 작성됩니 다. 데이터베이스 캐싱 또는 SQL 최적화를 사용할 수 없으면 캐시는 파일 시스템에 대신 기록됩니다.

참고: 캐싱 목적으로 임시 테이블을 지원하는 데이터베이스는 DB2, Netezza, Oracle, SQL Server, Teradata 입니다. 기타 데이터베이스는 데이터베이스 캐싱에 정규 테이블을 사용합니다. 특정 데이터베이스에 대해 SQL 코드를 사용자 정의할 수 있습니다. 지원을 받으려면 서비스팀에 문의하십시오.

## 성능: 프로세스 노드

정렬. 정렬 노드는 정렬하려면 먼저 전체 입력 데이터 세트를 읽어야 합니다. 데이터는 일부 한계까지 메모리 에 저장되고 초과부은 디스크로 유출됩니다. 정렬 알고리즘은 조합 알고리즘입니다. 데이터는 한계까지 메모리 로 읽혀지고 빠른 하이브리드 빠른 정렬 알고리즘을 사용하여 정렬됩니다. 모든 데이터가 메모리에 맞는 경우 에는 정렬이 완료됩니다. 그렇지 않은 경우에는 병합-정렬 알고리즘이 적용됩니다. 정렬된 데이터가 파일에 작 성되고 데이터의 다음 청크가 메모리에 읽혀지고, 정렬된 후 디스크에 작성됩니다. 이는 모든 데이터가 읽혀질 때까지 반복된 다음 정렬된 청크가 병합됩니다. 병합하려면 디스크에 저장된 데이터 위에서 반복적으로 전달해 야 합니다. 최고 사용량 시에, 정렬 노드에는 디스크에 두 개의 전체 데이터 세트 사본이 생깁니다(정렬 및 정 렬되지 않음).

알고리즘의 전체 실행 시간은 대략 N\*1og(N)입니다. 여기서 N은 레코드 수입니다. 메모리에서 정렬하는 것은 디스크에서 병합하는 것보다 빠르므로 실제 실행 시간은 정렬에 더 많은 메모리를 할당하여 줄일 수 있습니다. 알고리즘은 IBM SPSS Modeler Server 구성 옵션 메모리 사용 승수에 의해 제어되는 물리적 RAM의 일부 를 자신에게 할당합니다. 정렬에 사용된 메모리를 늘리기 위해서는 더 많은 물리적 RAM을 제공하거나 이 값 을 늘리십시오. 사용한 메모리의 비율이 프로세스의 작업 세트를 초과하면 메모리의 일부가 디스크에 페이징될 수 있도록 성능이 저하됨을 유의하십시오. 인메모리 정렬 알고리즘의 메모리 액세스 패턴은 임의적이고 과도한 페이징을 야기할 수 있기 때문입니다. 정렬 알고리즘은 정렬 노드가 아닌 몇몇 노드에서 사용하지만 동일한 성 능 규칙이 적용됩니다.

구간화. 구간화 노드는 구간에 레코드를 할당하기 전에 구간 경계를 계산하기 위해 전체 입력 데이터 세트를 읽습니다. 경계가 계산되는 동안 데이터 세트가 캐싱됩니다. 그런 다음 할당을 위해 다시 스캔됩니다. 구간화 방법이 고정 너비이거나 평균+표준 편차이면 데이터 세트는 디스크에 직접 캐싱됩니다. 이러한 방법에는 선형 실행 시간이 있고 전체 데이터 세트를 저장하기 위한 충분한 디스크 공간이 필요합니다. 구간화 방법이 순위이 거나 분위수이면 데이터 세트는 앞서 설명된 정렬 알고리즘을 사용하여 정렬되고 정렬된 데이터 세트는 캐시로 사용합니다. 정렬은 이러한 방법에 M\*N\*log(N) 실행 시간을 제공합니다. 여기서 M은 구간화 필드의 수이고 N은 레코드 수입니다. 데이터 세트 크기의 두 배에 해당하는 디스크 공간이 필요합니다.

생성된 구간을 기반으로 파생 노드를 생성하면 후속 전달 시에 성능이 향상됩니다. 파생 작업은 구간화보다 훨 씬 빠릅니다.

키별로 병합(결합). 병합 방법이 키이면(데이터베이스 결합에 해당) 병합 노드는 해당 입력 데이터 세트를 키 필드별로 정렬합니다. 프로시저의 이 부분은 실행 시간이 M\*N\*1og(N)입니다. 여기서 M은 입력 수이고 N은 최신 입력에 있는 레코드 수입니다. 해당 입력 데이터 세트와 가장 큰 데이터 세트의 두 번째 사본을 모두 저 장하려면 충분한 디스크 공간이 필요합니다. 병합 자체의 실행 시간은 출력 데이터 세트의 크기에 비례하며 이 는 매치하는 키의 빈도에 따라 다릅니다. 출력이 입력의 데카르트 곱인 최악의 경우 실행 시간은 NM에 접근할 수 있습니다. 이는 드문 경우이며 대부분의 결합은 매치하는 키 수가 훨씬 적습니다. 하나의 데이터 세트가 다 른 데이터 세트보다 상대적으로 크거나 수신 데이터가 이미 키 필드별로 정렬되어 있으면 최적화 탭을 사용하 여 이 노드의 성능을 개선할 수 있습니다.

통합. 키가 인접함 옵션이 설정되지 않은 경우 이 노드는 통합 출력을 생성하기 전에 전체 입력 데이터 세트를 읽지만 저장하지는 않습니다. 통합 데이터의 크기가 한계(IBM SPSS Modeler Server 구성 옵션 메모리 사용 *승수*에 의해 결정됨)에 도달하는 보다 극단적인 경우 나머지 데이터 세트는 *키가* 인접함 옵션이 설정된 것처럼 정렬되고 처리됩니다. 이 옵션이 설정되면 통합 출력 레코드는 입력 데이터를 읽을 때 생성되므로 데이터가 저 장되지 않습니다.

고유. 고유 노드는 모든 고유한 키 필드를 입력 데이터 세트에 저장합니다. 모든 필드가 키 필드이고 모든 레 코드가 고유한 경우 이는 전체 데이터 세트를 저장합니다. 기본적으로 고유 노드는 키 필드에서 데이터를 정렬 한 다음 각 그룹에서 맨 처음 고유 레코드를 선택 또는 삭제합니다. 고유 키 개수가 적은 더 작은 데이터 세 트 또는 미리 정렬된 데이터 세트의 경우 처리의 속도와 효율성을 높이는 옵션을 선택할 수 있습니다.

유형. 몇몇 경우에는 유형 노드는 값을 읽을 때 입력 데이터를 캐싱합니다. 캐시는 다운스트림 처리에 사용합 니다. 캐시에는 전체 데이터 세트를 저장하려면 충분한 디스크 공간이 필요하지만 처리 속도를 높입니다.

평가. 평가 노드는 분위수를 계산하기 위해 입력 데이터를 정렬해야 합니다. 스코어와 결과적 레코드 순서가 서로 다르기 때문에 평가된 각 모델마다 정렬이 반복됩니다. 실행 시간은 M\*N\*1og(N)입니다. 여기서 M은 모 델 수이고 N은 레코드 수입니다.

## 성능: 모델링 노드

신경망 및 코호넨. 코호넨 알고리즘을 포함하여 신경망 학습 알고리즘은 학습 데이터 위에서 전달하는 것이 많 습니다. 데이터는 일부 한계까지 메모리에 저장되고 초과분은 디스크로 유출됩니다. 디스크에서 학습 데이터에 액세스하는 방법은 액세스 방법이 임의적이어서 과도한 디스크 활동으로 이어질 수 있으므로 비용이 많이 듭 니다. 이러한 알고리즘의 경우 노드의 대화 상자의 모델 탭에서 속도 최적화 옵션을 선택하여 디스크 저장 공
<span id="page-216-0"></span>간 사용을 사용 인함으로 설정하여 모든 데이터가 메모리에 저장되도록 강제할 수 있습니다. 데이터를 저장하 는 데 필요한 메모리 양이 서버가 처리하는 작업 세트보다 큰 경우 데이터의 일부는 디스크로 페이징되고 성 능도 이에 따라 저하됩니다.

메모리 최적화가 사용 가능하면 물리적 RAM의 퍼센트는 IBM SPSS Modeler Server 구성 옵션 모델링 메 모리 한계 퍼센트의 값에 따라 알고리즘에 할당됩니다. 신경망 훈련을 위해 더 많은 메모리를 사용하려면 더 많은 RAM을 제공하거나 이 옵션의 값을 늘리십시오. 그러나 값을 너무 높게 설정하면 페이징이 발생함을 유 의하십시오.

신경망 알고리즘의 실행 시간은 필요한 정확도 수준에 따라 다릅니다. 노드의 대화 상자에서 중지 조건을 설정 하여 실행 시간을 제어할 수 있습니다.

K-평균. K-평균 군집 알고리즘에는 메모리 사용을 제어하기 위한 신경망 알고리즘과 동일한 옵션이 있습니다. 그러나 데이터에 대한 액세스가 순차적이므로 디스크에 저장된 데이터에 대한 성능이 더 낫습니다.

### 성능: CLEM 표현식

데이터 스트림을 되돌아보는 CLEM 순차규칙 함수("@ 함수")는 가장 긴 되돌아보기를 충족하기 위해서는 충 분한 데이터를 저장해야 합니다. 되돌아보기의 정도가 제한이 없는 작업의 경우에는 필드의 모든 값을 저장해 야 합니다. 제한이 없는 작업은 오프셋 값이 리터럴 정수가 아닌 작업입니다(예: @OFFSET(Sales, Month)). 오프셋 값은 값이 실행될 때까지 알려지지 않은 필드 이름 월입니다. 서버는 정확한 결과를 위해서는 판매 필 드의 모든 값을 저장해야 합니다. 상한선이 알려진 곳에서는 값을 추가 인수로서 제공해야 합니다(예: @OFFSET(Sales, Month, 12)). 이 작업은 서버에게 판매의 최근 12개 값을 초과하여 저장하지 않도록 지시 합니다. 순차규칙 함수는 제한이 있거나, 그렇지 않은 경우에는 거의 항상 SQL 생성을 금지합니다.

### <span id="page-218-0"></span> $\bm{\mathsf{M}}$  15 장 IBM SPSS Modeler의 내게 필요한 옵션

### $\textsf{IBM}$  SPSS Modeler의 내게 필요한 옵션 개요

IBM SPSS Modeler는 시각적 및 기타 기능적 장애가 있는 사용자에 대한 특정 지원은 물론 모든 사용자에 게 내게 필요한 옵션 지원을 제공합니다. 이 절에서는 스크린 리더, 키보드 단축키와 같은 내게 필요한 옵<mark>션</mark> 향상을 사용하여 작업하는 방법 및 기능에 대해 설명합니다.

### 내게 필요한 옵션 지원 유형

시각 장애가 있거나 키보드에 조작을 의존하는 경우 이 데이터 마이닝 툴킷을 사용하기 위한 매우 다양한 대 체 방법이 있습니다. 예를 들어, 스트림 빌드, 옵션 지정, 출력 읽기를 마우스를 사용하지 않고 모두 수행할 수 있습니다. 사용 가능한 키보드 단축키는 뒤따르는 주제에 나열되어 있습니다. 또한 IBM SPSS Modeler는 Windows용 JAWS와 같은 스크린 리더에 대한 광범위한 지원을 제공합니다. 또한 색 구성표를 최적화하여 추 가 대비를 제공할 수 있습니다. 이러한 유형의 지원은 다음 주제에서 설명합니다.

### 시각 장애인을 위한 내게 필요한 옵션

소프트웨어 사용 능력을 향상시킬 다수의 특성을 IBM SPSS Modeler에서 지정할 수 있습니다.

표시 옵션

그래프 표시 색상을 선택할 수 있습니다. 또한 소프트웨어 자체에 특정 Windows 설정을 사용하도록 선택할 수 있습니다. 이렇게 하면 시각적 대비를 증대하는 데 도움이 됩니다.

- 1. 표시 옵션을 설정하려면 도구 메뉴에서 사용자 옵션을 클릭하십시오.
- 2. <mark>디스플레이</mark> 탭을 클릭하십시오. 이 탭의 옵션으로는 소프트웨어 색 구성표, 차트 색상, 노드 글꼴 *크*기가 있습니다.

알림을 위한 소리 사용

소리를 켜거나 꺼서 소프트웨어의 특정 조작에 대한 경고를 받는 방법을 제어할 수 있습니다. 예를 들어, 노드 작성 및 삭제 또는 새 출력이나 모델 생성과 같은 이벤트에 대한 소리를 활성화할 수 있습니다.

- 1. 알림 옵션을 설정하려면 도구 메뉴에서 사용자 옵션을 클릭하십시오.
- 2. 알림 탭을 클릭하십시오.

새 창 자동 시작 제어

사용자 옵션 대화 상자의 알림 탭은 테이블 및 차트와 같이 새로 생성된 출력이 별도의 창에서 시작되는지 여 부를 제어하는 데도 사용합니다. 이 옵션을 사용 안함으로 설정하고 필요할 때만 출력 창을 여는 것이 용이합 니다.

- 1. 이러한 옵션을 설정하려면 도구 메뉴에서 사용자 옵션을 클릭하십시오.
- 2. 알림 탭을 클릭하십시오.
- 3. 대화 상자의 시각적 알림 그룹에 있는 목록에서 새 출력을 선택하십시오.
- 4. 창 열기 아래에서 사용 안 함을 선택하십시오.

노드 크기

표준 또는 작은 크기를 사용하여 노드를 표시할 수 있습니다. 필요에 맞게 이러한 크기를 조정할 수 있습니다.

- 1. 노드 크기 옵션을 설정하려면 파일 메뉴에서 스트림 특성을 클릭하십시오.
- 2. 레이아웃 탭을 클릭하십시오.
- 3. 아이콘 크기 목록에서 표준을 선택하십시오.

#### 맹인 사용자를 위한 내게 필요한 옵션

맹인 사용자를 위한 지원은 대부분 Windows용 JAWS와 같은 스크린 리더 사용에 의존합니다. IBM SPSS Modeler에서 스크린 리더 사용을 최적화하기 위해 다수의 설정을 지정할 수 있습니다.

표시 옵션

스크린 리더는 화면에서 시각적 대비가 클때 최상의 성능을 보이는 경향이 있습니다. 이미 고대비 Windows 설정이 있는 경우, 소프트웨어 자체에 이러한 Windows 설정을 사용하도록 선택할 수 있습니다.

- 1. 표시 옵션을 설정하려면 도구 메뉴에서 사용자 옵션을 클릭하십시오.
- 2. 디스플레이 탭을 클릭하십시오.

알림을 위한 소리 사용

소리를 켜거나 꺼서 소프트웨어의 특정 조작에 대한 경고를 받는 방법을 제어할 수 있습니다. 예를 들어, 노드 작성 및 삭제 또는 새 출력이나 모델 생성과 같은 이벤트에 대한 소리를 활성화할 수 있습니다.

- 1. 알림 옵션을 설정하려면 도구 메뉴에서 사용자 옵션을 클릭하십시오.
- 2. 알림 탭을 클릭하십시오.
- 새 창 자동 시작 제어

사용자 옵션 대화 상자의 알림 탭은 새로 생성된 출력이 별도의 창에서 시작되는지 여부를 제어하는 데도 사 용합니다. 이 옵션을 사용 안함으로 설정하고 필요에 따라 출력 창을 여는 것이 용이합니다.

- 1. 이러한 옵션을 설정하려면 도구 메뉴에서 사용자 옵션을 클릭하십시오.
- 2. 알림 탭을 클릭하십시오.
- 3. 대화 상자의 시각적 알림 그룹에 있는 목록에서 새 출력을 선택하십시오.
- 4. 창 열기 아래에서 사용 안 함을 선택하십시오.

#### <span id="page-220-0"></span>내게 필요한 옵션의 키보드 기능

키보드에서 제품 기능에 액세스할 수 있습니다. 가장 기본적인 레벨에서 Alt + 해당 키를 눌러 창 메뉴를 활 성화(예: Alt+F를 눌러 파일 메뉴에 액세스)하거나 Tab 키를 눌러 대화 상자 제어를 스크롤할 수 있습니다. 그러나 제품의 각 기본 창과 관련된 특정 문제와 대화 상자 탐색에 유용한 힌트가 있습니다.

이 절에서는 스트림 열기에서 노드 대화 상자를 사용하여 출력에 대해 작업하는 방법에 이르기까지 내게 필요 한 옵션의 키보드 기능의 강조 표시에 대해 설명합니다. 또한 보다 효율적인 탐색을 위해 키보드 단축키 목록 도 제공됩니다.

#### 기본 창 탐색을 위한 단축키

IBM SPSS Modeler의 기본 창에서 데이터 마이닝 작업을 대부분 수행합니다. 기본 영역을 스트림 캐버스라 고 하며 데이터 스트림을 빌드하고 실행하는 데 사용합니다. 창의 하단부는 사용 가능한 노드를 포함하는 노 드 팔레트를 포함합니다. 팔레트는 노드의 각 그룹에 대한 데이터 마이닝 작업 유형에 해당하는 탭에 구성됩 니다. 예를 들어, 데이터를 IBM SPSS Modeler로 가져오는 데 사용하는 노드는 소스 탭에 그룹화되고 필드 파생, 필터링 또는 입력에 사용하는 노드는 필드 Ops 탭(필드 작업의 줄임말)에 그룹화됩니다.

창의 오른쪽에는 스트림, 출력, 프로젝트 관리를 위한 몇 개의 도구가 있습니다. 오른쪽의 상단 절반은 관리자 를 포함하며 스트림, 출력, 생성된 모델을 관리하는 데 사용하는 세 개의 탭이 있습니다. 탭과 오브젝트를 목 록에서 선택하여 이러한 오브젝트에 액세스할 수 있습니다. 오른쪽의 하단 절반은 프로젝트 분할창을 포함하는 데, 이를 사용하여 프로젝트에 대한 작업을 구성할 수 있습니다. 이 영역에는 프로젝트에 대한 서로 다른 두 개의 보기를 반영하는 두 개의 탭이 있습니다. 클래스 보기는 프로젝트 오브젝트를 유형별로 정렬하는 반면, CRISP-DM 보기는 데이터 준비 또는 모델링과 같은 관련 데이터 마이닝 단계별로 오브젝트를 정렬합니다. IBM SPSS Modeler 창의 이러한 다양한 측면은 도움말 시스템과 사용자 안내서 전반에 설명되어 있습니다.

다음은 기본 IBM SPSS Modeler 창 내에서의 이동 및 스트림 빌드에 사용하는 단축키 표입니다. 대화 상자 및 출력 단축키는 뒤따르는 주제에 나열되어 있습니다. 이러한 단축키는 기본 창에서만 사용할 수 있습니다.

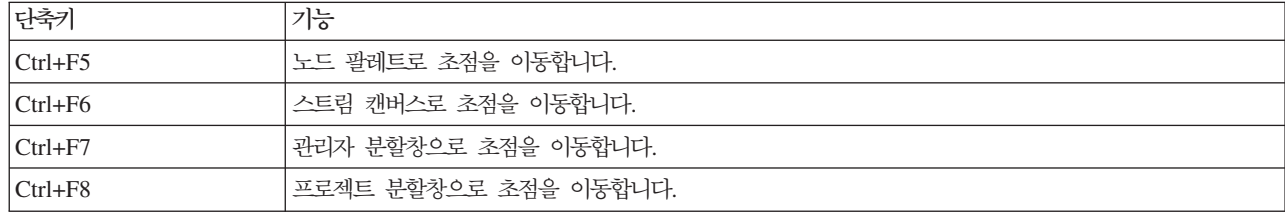

표 37. 기본 창 단축키

표 38. 노드 및 스트림 단축키

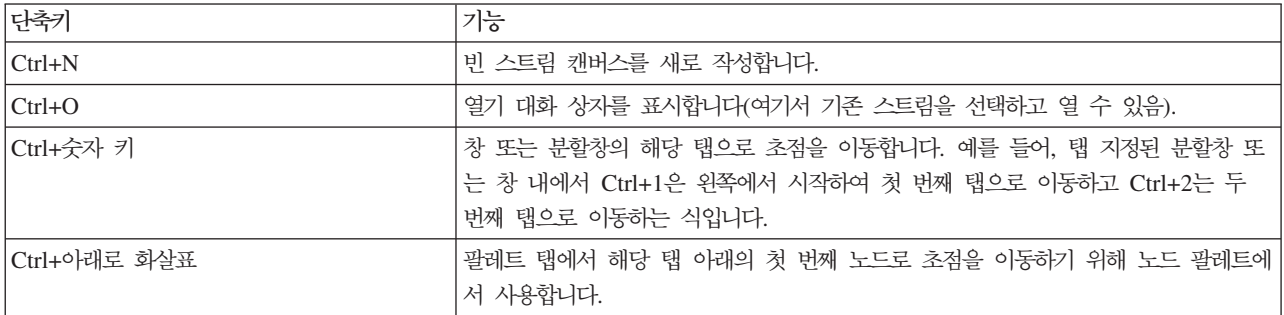

표 38. 노드 및 스트림 단축키 *(계*속)

| 단축키              | 가능                                                                                                    |
|------------------|----------------------------------------------------------------------------------------------------|
| Ctrl+위쪽 화살표      | 노드에서 팔레트 탭으로 초점을 이동하기 위해 노드 팔레트에서 사용합니다.                                                                                               |
| Enter            | 노드 팔레트에서 노드가 선택된 경우(생성된 모델 팔레트의 세분화된 모델 포함) 이<br>키 입력은 스트림 캔버스에 노드를 추가합니다. 캔버스에서 노드가 이미 선택된 경우<br>Enter를 누르면 해당 노드에 대한 대화 상자가 열립니다.    |
| Ctrl+Enter       | 팔레트에서 노드가 선택된 경우 노드를 선택하지 않고 스트림 캔버스에 해당 노드를<br>추가하고 팔레트의 첫 번째 노드로 초점을 이동합니다.                                                          |
| Alt+Enter        | 팔레트에서 노드가 선택된 경우 스트림 캔버스에 해당 노드를 추가하고 팔레트의 첫<br>번째 노드로 초점을 이동하는 동안 노드를 선택합니다.                                                          |
| Shift+스페이스바      | 노드나 주석이 팔레트에서 초점을 가진 경우 해당 노드나 주석 선택과 선택 취소 간<br>에 토글합니다.<br>다른 노드나 주석도 선택된 경우 선택 취소됩니다.                                               |
| Ctrl+Shift+스페이스바 | 노드나 주석이 스트림에서 초점을 가진 경우 또는 노드나 주석이 팔레트에서 초점을<br>가진 경우 노드나 주석 선택과 선택 취소 간에 토글합니다.<br>선택된 다른 노드나 주석에는 영향을 주지 않습니다.                       |
| 왼쪽/오른쪽 화살표       | 스트림 캔버스가 초점을 가진 경우 전체 스트림을 화면에서 수평으로 이동합니다. 팔<br>레트 탭이 초점을 가진 경우 탭 간에 순환합니다. 팔레트 노드가 초점을 가진 경우<br>팔레트의 노드 간에 이동합니다.                    |
| 위로/아래로 화살표       | 스트림 캔버스가 초점을 가진 경우 전체 스트림을 화면에서 수직으로 이동합니다. 팔<br>레트 노드가 초점을 가진 경우 팔레트의 노드 간에 이동합니다. 하위 팔레트가 초점<br>을 가진 경우 이 팔레트 탭의 다른 하위 팔레트 간에 이동합니다. |
| Alt+왼쪽/오른쪽 화살표   | 스트림 캔버스에서 선택된 노드와 주석을 화살표 키 방향으로 수평으로 이동합니다.                                                                                           |
| Alt+위로/아래로 화살표   | 스트림 캔버스에서 선택된 노드와 주석을 화살표 키 방향으로 수직으로 이동합니다.                                                                                           |
| $Ctrl+A$         | 스트림의 모든 노드를 선택합니다.                                                                                                    |
| $Ctrl + Q$       | 노드가 초점을 가진 경우 해당 노드와 모든 노드 다운스트림을 선택하고 모든 노드<br>업스트림을 선택 취소합니다.                                                                        |
| $Ctrl+W$         | 선택된 노드가 초점을 가진 경우 해당 노드와 선택된 모든 노드 다운스트림을 선택<br>취소합니다.                                                                                 |
| $Ctrl+Alt+D$     | 선택된 노드를 복제합니다.                                                                                                    |
| $Ctrl+Alt+L$     | 스트림에서 모델 너깃이 선택된 경우 삽입 대화 상자를 열어 저장된 모델을 .nod<br>파일에서 스트림으로 로드할 수 있게 합니다.                                                              |
| $Ctrl+Alt+R$     | 선택된 노드에 대한 주석 탭을 표시하여 노드 이름을 변경할 수 있게 합니다.                                                                                             |
| $Ctrl+Alt+U$     | 사용자 입력 소스 노드를 작성합니다.                                                                                                    |
| $Ctrl+Alt+C$     | 노드 캐시 설정 또는 해제를 토글합니다.                                                                                                    |
| $Ctrl+Alt+F$     | 노드 캐시를 비웁니다.                                                                                                    |
| Tab              | 스트림 캔버스에서 현재 스트림의 모든 소스 노드와 주석을 순환합니다. 노드 팔레트<br>에서 팔레트의 노드 간에 이동합니다. 선택된 하위 팔레트에서 하위 팔레트의 첫 번<br>째 노드로 이동합니다.                         |
| Shift+Tab        | Tab과 동일한 작업을 역순으로 수행합니다.                                                                                                    |
| Ctrl+Tab         | 관리자 분할창 또는 프로젝트 분할창에 초점을 맞춘 상태에서 스트림 캔버스로 초점<br>을 이동합니다. 노드 팔레트에 초점을 맞춘 상태에서 노드와 해당 팔레트 탭 간에<br>초점을 이동합니다.                             |
| 임의의 알파벳 키        | 현재 스트림의 노드에 초점을 맞춘 상태에서 이름이 눌려진 키로 시작하는 다음 노<br>드에 초점을 맞추고 이동합니다.                                                                      |

<span id="page-222-0"></span>표 38. 노드 및 스트림 단축키 *(계*속)

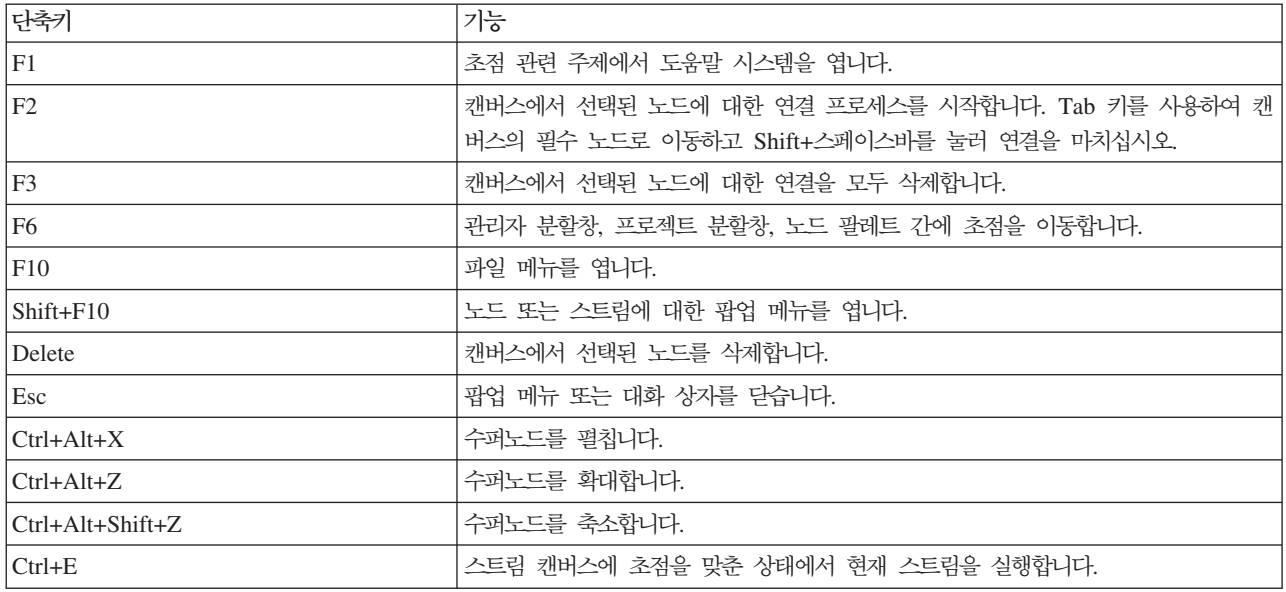

IBM SPSS Modeler에서는 다수의 표준 단축키도 사용합니다(예: 복사의 경우 Ctrl+C). 자세한 정보는 [22](#page-27-0) 페 이지의 『단축키 사용』의 내용을 참조하십시오.

#### 대화 상자 및 테이블 단축키

대화 상자, 테이블, 대화 상자의 테이블에 대한 작업 시 몇 개의 단축키와 스크린 리더 키가 유용합니다. 특수 키보드 및 스크린 리더 단축키 전체 목록은 다음과 같습니다.

표 39. *대화 상자 및 표현식 작성기 단축키*.

| 단축키            | 가능                                                                    |
|----------------|-----------------------------------------------------------------------|
| $\text{Alt}+4$ | 열린 대화 상자 또는 출력 창을 모두 종료하는 데 사용합니다. 관리자 분할창의<br>출력 탭에서 출력을 검색할 수 있습니다. |
| $Ctrl + End$   | 표현식 작성기의 임의 제어에 초점을 맞춘 상태에서 표현식의 끝으로 삽입점을 이<br>동합니다.                  |
| $ Ctrl + 1$    | 표현식 작성기에서 표현식 편집 제어로 초점을 이동합니다.                                       |
| $ $ Ctrl+2     | 표현식 작성기에서 함수 목록으로 초점을 이동합니다.                                          |
| $Ctrl+3$       | 표현식 작성기에서 필드 목록으로 초점을 이동합니다.                                          |

테이블 단축키

테이블 단축키는 유형, 필터, 병합과 같은 노드에 대해 대화 상자의 테이블 제어에는 물론 출력 테이블에도 사 용합니다. 일반적으로 테이블 셀 간의 이동에는 Tab 키를 사용하고 테이블 제어를 종료하는 데는 Ctrl+Tab을 사용합니다. 참고: 때때로 스크린 리더가 셀 내용 읽기를 즉시 시작하지 않을 수도 있습니다. 화살표 키를 한 번 또는 두 번 누르면 소프트웨어가 재설정되고 음성을 시작합니다.

<span id="page-223-0"></span>표*40. 테이블 단축키.* 

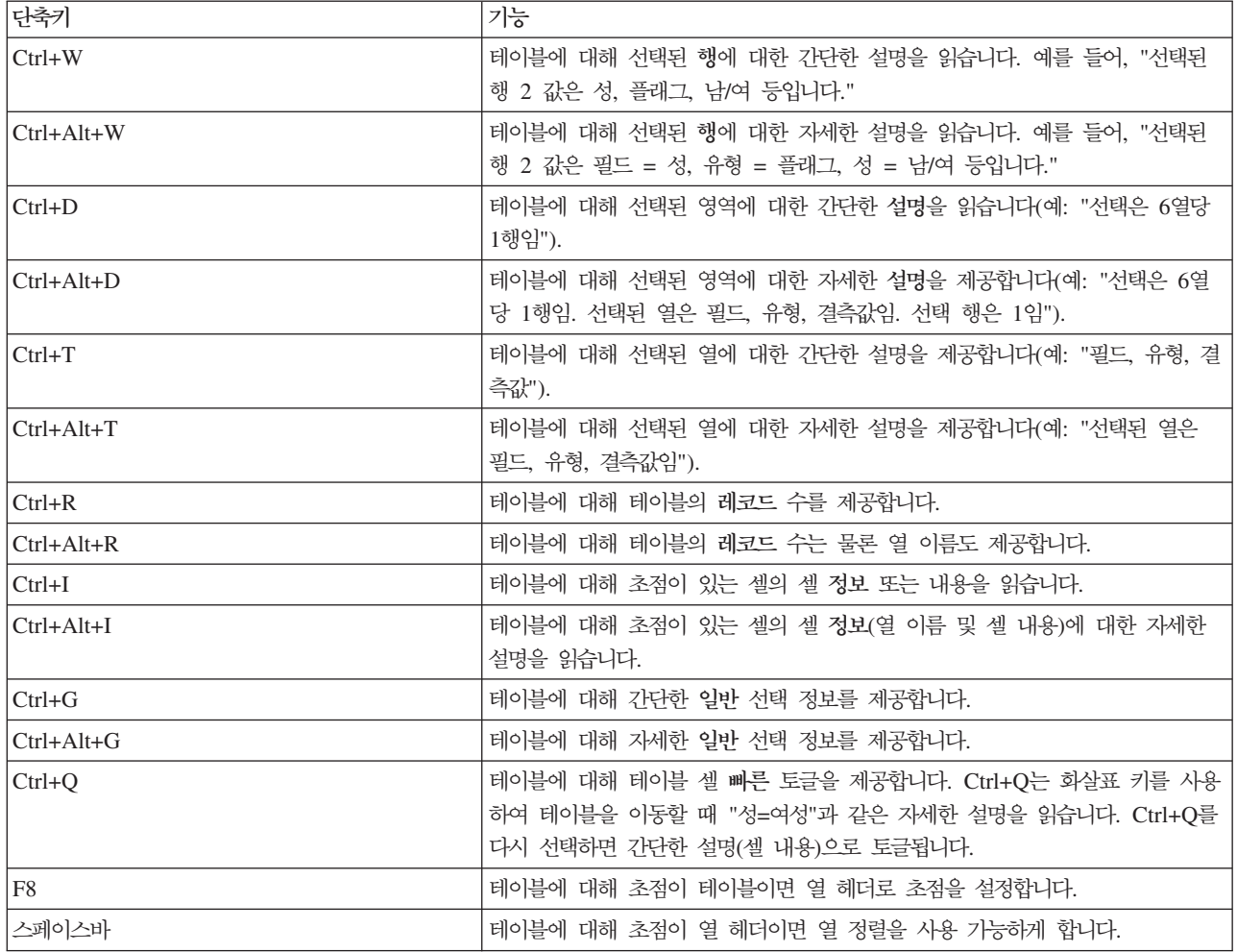

### 주석 단축키

온스크린 주석에 대한 작업 시 다음 단축키를 사용할 수 있습니다.

표*41. 주석 단축키* 

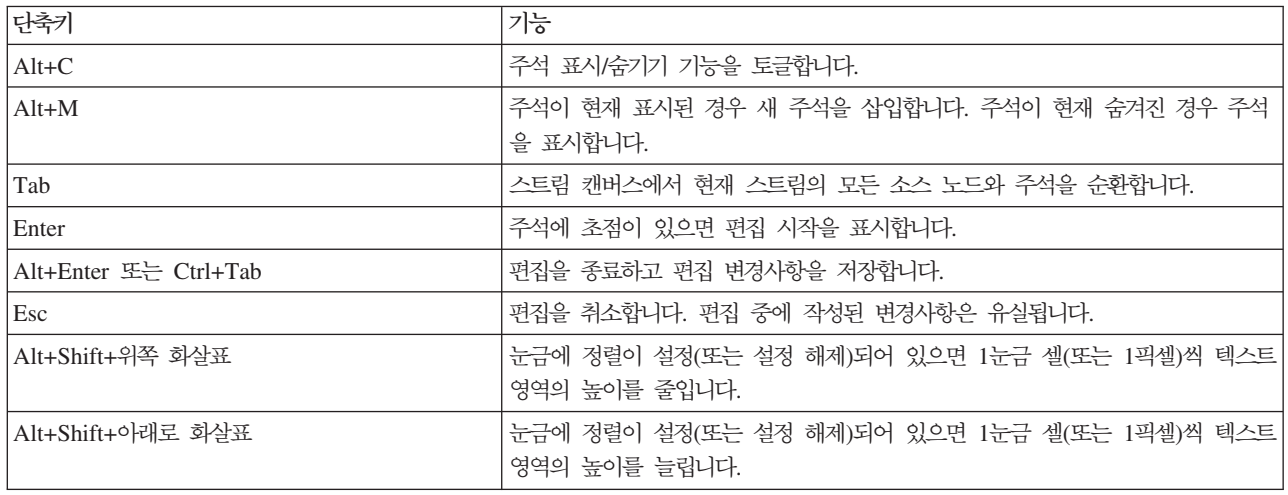

<span id="page-224-0"></span>표 41. 주석 단축키 (계속)

| 난축키               | 기능                                                              |
|-------------------|-----------------------------------------------------------------|
| Alt+Shift+왼쪽 화살표  | 눈금에 정렬이 설정(또는 설정 해제)되어 있으면 1눈금 셀(또는 1픽셀)씩 텍스트 <br>영역의 너비를 줄입니다. |
| Alt+Shift+오른쪽 화살표 | 눈금에 정렬이 설정(또는 설정 해제)되어 있으면 1눈금 셀(또는 1픽셀)씩 텍스트 <br>영역의 너비를 늘립니다. |

### 군집 뷰어 및 모델 뷰어 단축키

군집 뷰어 및 모델 뷰어 창 주위를 이동하는 데 단축키를 사용할 수 있습니다.

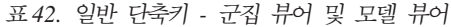

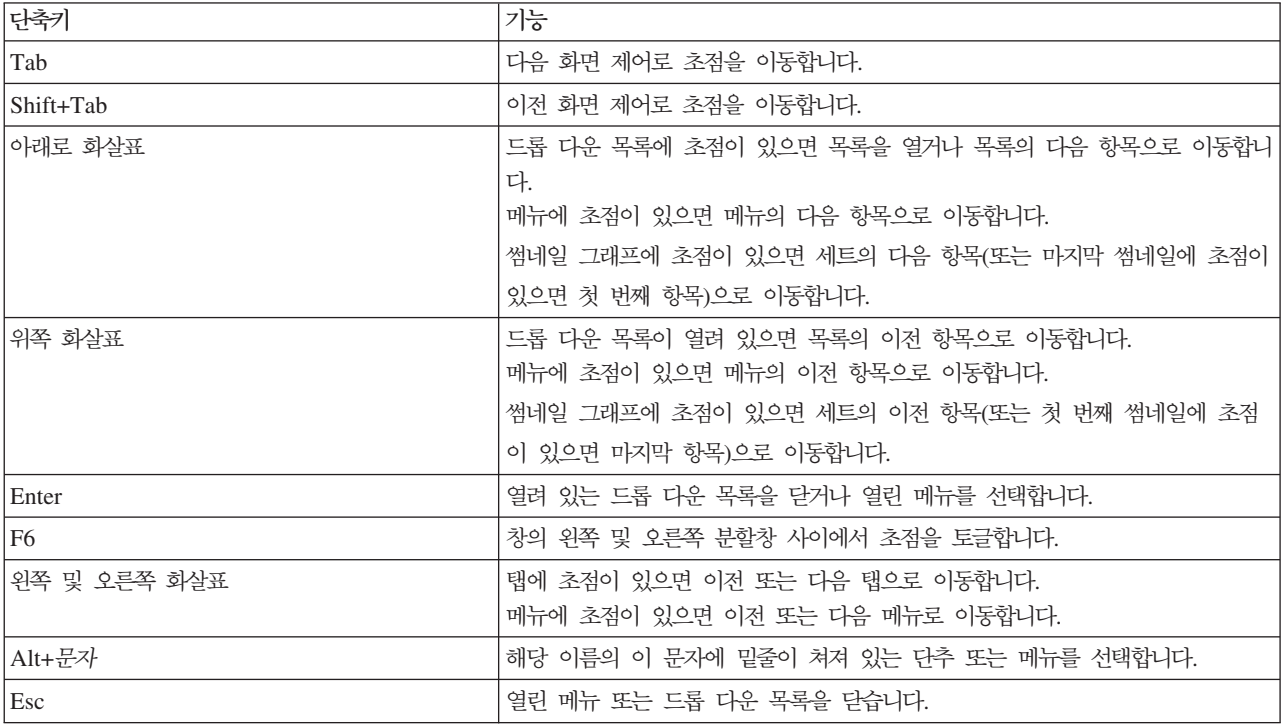

군집 뷰어만

군집 뷰어에는 기능별 군집 눈금이 포함된 군집 뷰어가 있습니다.

모델 요약 보기 대신 군집 보기를 선택하려면 다음을 수행하십시오.

- 1. 보기 단추가 선택될 때까지 반복해서 탭을 누르십시오.
- 2. 아래로 화살표를 두 번 눌러 군집을 선택하십시오.

여기서부터 눈금 내 개별 셀을 선택할 수 있습니다.

3. 시각화 도구 모음의 마지막 아이콘에 도착할 때까지 반복해서 탭을 누르십시오.

<span id="page-225-0"></span>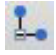

그림 17. 시각화 트리 표시 아이콘

4. Tab을 한 번 더 누른 후 스페이스바를 누르고 화살표 키를 누르십시오.

이제 다음 키보드 단축키를 사용할 수 있습니다.

표 43. 군집 뷰어 단축키

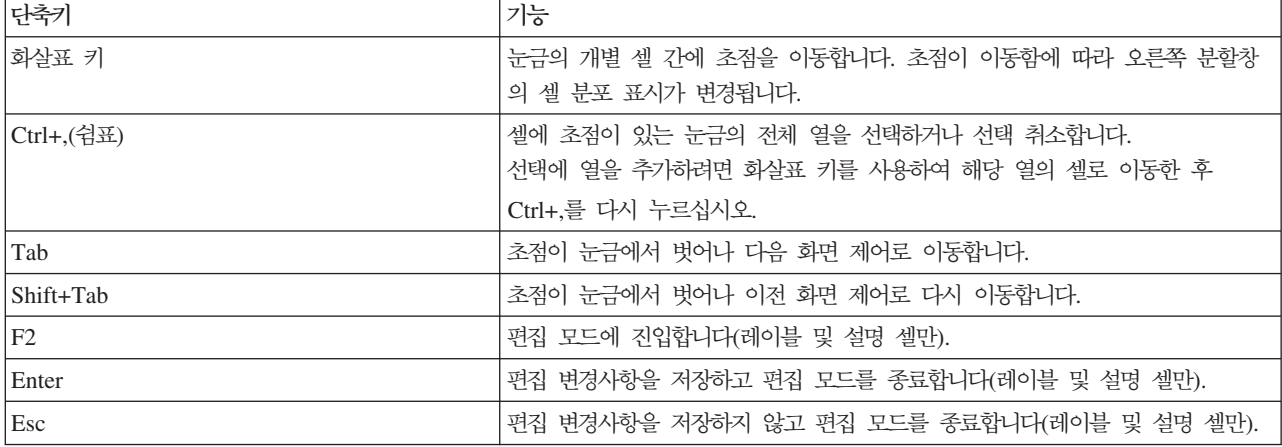

#### 단축키 예제: 스트림 빌드

키보드나 스크린 리더에 의존하는 사용자를 위해 스트림 빌드 프로세스를 보다 명확하게 하기 위해 다음은 마 우스를 사용하지 않고 스트림을 빌드하는 예제입니다. 이 예제에서는 다음 단계를 사용하여 가변파일 노드, 파 생 노드, 히스토그램 노드가 포함된 스트림을 빌드합니다.

- 1. IBM SPSS Modeler 시작. IBM SPSS Modeler가 처음 시작될 때 초점은 노드 팔레트의 즐겨찾기 탭 에 맞춰져 있습니다.
- 2. Ctrl+아래로 화살표. 탭 자체에서 탭 본문으로 초점을 이동합니다.
- 3. 오른쪽 화살표, 가변파일 노드로 초점을 이동합니다.
- 4. 스페이스바. 가변파일 노드를 선택합니다.
- 5. Ctrl+Enter. 스트림 캐버스에 가변파일 노드를 추가합니다. 이 키 조합은 가변파일 노드에 대한 선택도 유지하므로 추가된 다음 노드는 가변파일 노드에 연결됩니다.
- 6. Tab. 노드 팔레트로 초점을 다시 이동합니다.
- 7. 오른쪽 화살표 네 번. 파생 노드로 이동합니다.
- 8. 스페이스바. 파생 노드를 선택합니다.
- 9. Alt+Enter. 캐버스에 파생 노드를 추가하고 파생 노드로 선택을 이동합니다. 이제 이 노드는 추가된 다 음 노드에 연결할 준비가 되었습니다.
- 10. Tab. 노드 팔레트로 초점을 다시 이동합니다.
- 11. 오른쪽 화살표 다섯 번. 팔레트의 히스토그램 노드로 초점을 이동합니다.
- 12. 스페이스바. 히스토그램 노드를 선택합니다.

<span id="page-226-0"></span>13. Enter. 스트림에 노드를 추가하고 스트림 캔버스로 초점을 이동합니다.

다음 예제를 계속하거나 나중에 다음 예제를 시도하려면 스트림을 저장하십시오.

#### 단축키 예제: 노드 편집

이 예제에서는 이전 예제에 빌드된 스트림을 사용합니다. 스트림은 가변파일 노드, 파생 노드, 히스토그램 노 드로 구성되어 있습니다. 지시사항은 스트림의 세 번째 노드인 히스토그램 노드에 초점을 맞추고 시작합니다.

- 1. Ctrl+왼쪽 화살표 두 번. 초점을 가변파일 노드로 다시 이동합니다.
- 2. Enter. 가변파일 대화 상자를 엽니다. Tab 키를 사용하여 파일 필드로 이동하고 텍스트 파일 경로와 이름 을 입력하여 해당 파일을 선택하십시오. Ctrl+Tab을 눌러 대화 상자의 하단 부분으로 이동하고 확인 단추 까지 Tab 키로 이동한 후 Enter를 눌러 대화 상자를 닫으십시오.
- 3. Ctrl+오른쪽 화살표. 두 번째 노드인 파생 노드에 초점을 맞춥니다.
- 4. Enter. 파생 노드 대화 상자를 엽니다. Tab 키로 이동하여 필드를 선택하고 파생 조건을 지정하십시오. Ctrl+Tab을 눌러 확인 단추까지 이동하고 Enter를 눌러 대화 상자를 닫으십시오.
- 5. Ctrl+오른쪽 화살표. 세 번째 노드인 히스토그램 노드에 초점을 맞춥니다.
- 6. Enter. 히스토그램 노드 대화 상자를 엽니다. Tab 키로 이동하여 필드를 선택하고 그래프 옵션을 지정하 십시오. 드롭 다운 목록의 경우 아래로 화살표를 눌러 목록을 열고 목록 항목을 강조 표시한 후 Enter를 눌러 목록 항목을 선택하십시오. 확인 단추까지 Tab 키로 이동한 후 Enter를 눌러 대화 상자를 닫으십시 오.

이 시점에서 추가 노드를 추가하거나 현재 스트림을 실행할 수 있습니다. 스트림을 빌드하고 있을 때 다음 팁 을 명심하십시오.

- 수동으로 노드를 연결하는 경우 F2를 사용하여 연결 시작점을 작성하고 Tab 키를 사용하여 끝점으로 이동 한 후 Shift+스페이스바를 사용하여 연결을 마무리하십시오.
- 캔버스의 선택된 노드에 대한 연결을 모두 영구 삭제하려면 F3을 사용하십시오.
- 스트림을 작성했으면 Ctrl+E를 사용하여 현재 스트림을 실행하십시오.

단축키전체 목록을 사용할 수 있습니다. 자세한 정보는 215 페이지의 『기본 창 탐색을 위한 단축키』의 내용 을 참조하십시오.

### 스크린 리더 사용

시장에서 다수의 스크린 리더를 사용할 수 있습니다. IBM SPSS Modeler는 IBM SPSS Modeler와 함께 설 치되는 Java Access Bridge를 사용하여 Windows용 JAWS를 지원하도록 구성되어 있습니다. JAWS가 설치 된 경우에는 IBM SPSS Modeler를 시작하기 전에 JAWS를 시작하여 이 제품을 사용하면 됩니다.

참고: SPSS Modeler에서 JAWS를 실행하려면 최소 6GB의 공간을 권장합니다.

IBM SPSS Modeler의 데이터 마이닝 프로세스에 대한 고유한 그래픽 표시 특성으로 인해 차트와 그래프는 시각적으로 최적으로 사용합니다. 그러나 스크린 리더를 사용하여 텍스트로 보여지는 출력과 모델을 기반으로 이해하고 결정할 수 있습니다.

<span id="page-227-0"></span>참고: 64비트 클라이언트 시스템을 사용할 경우 일부 지원 기술 기능이 작동하지 않습니다. 그 이유는 Java Access Bridge가 64비트 작업에 맞게 설계되지 않았기 때문입니다.

IBM SPSS Modeler 사전 파일 사용

IBM SPSS Modeler 사전 파일(Awt.JDF)을 JAWS에 사용할 수 있습니다. 이 파일을 사용하려면 다음을 수 행하십시오.

1. IBM SPSS Modeler 설치의 *laccessibility* 서브디렉토리로 이동하여 사전 파일(Awt.JDF)을 복사하십시오.

2. JAWS 스크립트가 있는 디렉토리로 복사하십시오.

다른 JAVA 애플리케이션이 실행 중인 경우에는 시스템에 Awt.JDF 파일이 이미 있을 수 있습니다. 이 경우, 사전 파일을 수동으로 편집해야 이 사전 파일을 사용할 수 있습니다.

### $H$ TML 출력에 스크린 리더 사용

스크린 리더를 사용하여 IBM SPSS Modeler에 HTML로 표시된 출력을 볼 때 일부 난관에 봉착할 수 있습 니다. 다음을 포함하여 다수의 출력이 영향을 받습니다.

- 회귀분석, 로지스틱 회귀분석, 요인/PCA 노드의 고급 탭에서 보여지는 출력
- 보고서 노드 출력

이러한 창이나 대화 상자 각각에는 기본 브라우저에서 출력을 실행하는 데 사용할 수 있는 도구가 도구 모음 에 있습니다. 그러면 스크린 리더를 사용하여 출력 정보를 전달할 수 있습니다.

#### **대화식 트리 창에서 내게 필요한 옵션**

대화식 트리 창에서 의사결정 트리 모델의 표준 표시는 스크린 리더에 문제를 일으킬 수 있습니다. 액세스 가 능한 버전에 액세스하려면 대화식 트리 메뉴에서 다음을 클릭하십시오.

<mark>보기 > 액세스 가능 창</mark>

이는 표준 트리 맵과 유사한 보기를 표시하지만 JAWS가 올바르게 읽을 수 있는 보기입니다. 표준 화살표 창 을 사용하여 위, 아래, 오른쪽 또는 왼쪽으로 이동할 수 있습니다. 액세스 가능 창을 탐색할 때 대화식 트리 창의 초점도 이에 따라서 이동합니다. 스페이스바를 사용하여 선택을 변경하거나 Ctrl+스페이스바를 사용하여 현재 선택을 확장하십시오.

### 사용 팁

IBM SPSS Modeler 환경에 보다 쉽게 액세스할 수 있는 몇 가지 팁이 있습니다. IBM SPSS Modeler에서 작업 시 일반적인 힌트는 다음과 같습니다.

- 확장 텍스트 상자 <mark>종료. Ctrl+Tab을</mark> 사용하여 확장 텍스트 상자를 종료하십시오. 참고: Ctrl+Tab은 테이블 제어를 종료하는 데도 사용합니다.
- 화살표 키보다 Tab 키 사용. 대화 상자 옵션 선택 시 Tab 키를 사용하여 옵션 단추 간에 이동하십시오. 화살표 키는 이 컨텍스트에서 작동하지 않습니다.
- <span id="page-228-0"></span>• 드롭 다운 목록. 대화 상자에 대한 드롭 다운 목록에서 Escape 키 또는 스페이스바를 사용하여 항목을 선 택한 후 목록을 닫을 수 있습니다. 또한 Escape 키를 사용하여 다른 제어에 탭을 지정한 경우 닫지 않는 드롭 다운 목록을 닫을 수 있습니다.
- 실행 상태. 대형 데이터베이스에서 스트림을 실행 중인 경우 스트림 상태를 읽을 때 JAWS가 뒤쳐질 수 있 습니다. 주기적으로 Ctrl 키를 눌러 상태 보고를 업데이트하십시오.
- 노드 팔레트 사용. 노드 팔레트의 탭에 처음 진입할 때 JAWS가 노드 이름 대신 "그룹 상자"를 읽는 경우 가 있습니다. 이 경우, Ctrl+오른쪽 화살표와 Ctrl+왼쪽 화살표를 차례로 사용하여 스크린 리더를 재설정하 고 노드 이름을 들을 수 있습니다.
- 메뉴 읽기. 때때로 메뉴를 처음 열 때 JAWS가 첫 번째 메뉴 항목을 읽지 않을 수 있습니다. 이런 상황이 발생했다고 의심되면 아래로 화살표와 위쪽 화살표를 차례로 사용하여 메뉴의 첫 번째 항목을 들으십시오.
- 계단식 <mark>메뉴. JAWS</mark>는 계단식 메뉴의 첫 번째 레벨을 읽지 않습니다. 메뉴를 이동하는 동안 소리가 중단되 면 오른쪽 화살표 키를 눌러 하위 메뉴 항목을 들으십시오.

또한 IBM SPSS Modeler Text Analytics가 설치된 경우 다음 팁을 사용하면 대화식 워크벤치 인터페이스에 보다 쉽게 액세스할 수 있습니다.

- 대화 상자 진입. 대화 상자에 진입할 때 첫 번째 제어에 초점을 맞추려면 Tab 키를 눌러야 합니다.
- 확장 텍스트 상자 종료. Ctrl+Tab을 사용하여 확장 텍스트 상자를 종료하고 다음 제어로 이동하십시오. 참 고: Ctrl+Tab은 테이블 제어를 종료하는 데도 사용합니다.
- 트리 <del>목록</del>의 요소를 찾기 위해 첫 번째 문자 입력. 범주 분할창, 추출된 결과 분할창 또는 라이브러리 트리 에서 요소를 찾을 때 분할창이 초점을 가진 경우 요소의 첫 번째 문자를 입력할 수 있습니다. 이렇게 하면 입력한 문자로 시작하는 요소의 다음 발생이 선택됩니다.
- 드롭 다운 목록. 대화 상자에 대한 드롭 다운 목록에서 스페이스바를 사용하여 항목을 선택한 후 목록을 닫 을 수 있습니다.

추가 사용 팁은 다음 주제에서 자세히 설명합니다.

### 다른 소프트웨어와의 충돌

IBM SPSS Modeler에서 JAWS와 같은 스크린 리더 사용을 검정할 때 개발 팀은 조직 내에서 SMS(Systems Management Server)를 사용하면 IBM SPSS Modeler와 같은 Java 기반 애플리케이션을 읽을 수 있는 JAWS 의 기능을 방해할 수 있음을 발견했습니다. SMS를 사용하지 않으면 이런 상황이 발생하지 않습니다. SMS에 대한 자세한 정보를 알려면 Microsoft 웹 사이트를 방문하십시오.

### **JAWS Java**

여러 버전의 JAWS는 Java 기반 소프트웨어 애플리케이션에 대한 다양한 지원 레벨을 제공합니다. IBM SPSS Modeler에서 최신 버전의 모든 JAWS가 작동하긴 하지만 일부 버전에서는 Java 기반 시스템에서 사용할 경 우 사소한 문제점이 발생할 수 있습니다. Windows용 JAWS 웹 사이트[\(http://www.FreedomScientific.com\)](http://www.FreedomScientific.com) 를 방문하십시오.

### <span id="page-229-0"></span> $I$ BM SPSS Modeler에서 그래프 사용

히스토그램, 평가 차트, 다중 도표, 산점도와 같은 정보에 대한 시각적 표시는 스크린 리더로 해석하기 어렵습 니다. 그러나 출력 창에서 사용 가능한 텍스트 요약을 사용하여 해당 웹 그래프와 분포를 볼 수는 있습니다.

## <span id="page-230-0"></span>제 16 장 유니코드 지원

### IBM SPSS Modeler에서 유니코드 지원

IBM SPSS Modeler은 IBM SPSS Modeler 및 IBM SPSS Modeler Server 둘 모두에 대해 와저히 유니 코드 사용이 가능합니다. 이로 인해 다중 언어 데이터베이스를 포함하여 유니코드를 지원하는 다른 애플리케이 션과 데이터를 로케일 특정 인코딩 스키마로/에서의 변환으로 초래될 수 있는 데이터의 유실 없이 <mark>교환하는</mark> 것 이 가능합니다.

- IBM SPSS Modeler은 유니코드 데이터를 내부적으로 저장하고 유니코드로 저장된 다중 언어 데이터를 유 실 없이 데이터베이스에 씁니다.
- IBM SPSS Modeler은 UTF-8 인코딩 텍스트 파일을 읽고 쓸 수 있습니다. 텍스트 파일 가져오기 및 내보 내기는 기본적으로 로케일 인코딩으로 설정되지만 대안으로 UTF-8을 지원합니다. 이 설정은 파일 가져오기 와 내보내기 노드에 지정되거나 기본 인코딩을 스트림 특성 대화 상자에서 변경할 수 있습니다. 자세한 정 보는43 페이지의 『스트림의 일반 옵션 설정』의 내용을 참조하십시오.
- 로케일 인코딩에 저장된 Statistics, SAS 및 텍스트 데이터 파일은 가져올 때 UTF-8으로 변환되고 내보낼 때 다시 돌아갑니다. 파일에 쓸 때, 로케일 문자 세트에 없는 유니코드 문자가 있는 경우에는 이들은 대체 되고 경고가 표시됩니다. 이는 데이터를 유니코드를 지원하고(데이터베이스 또는 UTF-8 텍스트 파일) 다른 로케일이나 다중 로케일 또는 문자 세트의 문자를 포함하는 데이터 소스로부터 가져오는 경우에만 발생합니 다.
- IBM SPSS Modeler Solution Publisher 이미지는 UTF-8 인코딩이 되어 있고 플랫폼과 로케일 사이에 휴 대가 가능합니다.

유니코드 정보

유니코드 표준의 목표는 경계선, 로케일 및 애플리케이션 간에 쉽게 공유할 수 있도록 다국어 텍스트를 인코딩 하는 일관된 방법을 제공합니다. 현재 버전 4.0.1인 유니코드 표준은 오늘날 세계에서 공통으로 사용하고 있는 모든 문자 세트의 수퍼세트인 문자 세트를 정의하고 각 문자에 고유한 이름과 코드 포인트를 지정합니다. 문자 및 해당 코드 포인트는 ISO-10646에 의해 정의된 범용 문자 세트(UCS)의 그것과 동일합니다. 자세한 정보는 유니코드 홈 페이지를 참조하십시오.

## 주의사항

이 정보는 전 세계에 제공된 제품 및 서비스를 위해 개발되었습니다.

IBM은 다른 국가에서 이 책에 기술된 제품, 서비스 또는 기능을 제공하지 않을 수도 있습니다. 현재 사용할 수 있는 제품 및 서비스에 대한 정보는 한국 IBM 담당자에게 문의하십시오. 이 책에서 IBM 제품, 프로그램 또는 서비스를 언급했다고 해서 해당 IBM 제품, 프로그램 또는 서비스만을 사용할 수 있다는 것을 의미하지 는 않습니다. IBM의 지적 재산권을 침해하지 않는 한, 기능상으로 동등한 제품, 프로그램 또는 서비스를 대신 사용할 수도 있습니다. 그러나 비IBM 제품, 프로그램 또는 서비스의 운영에 대한 평가 및 검증은 사용자의 책 임입니다.

IBM은 이 책에서 다루고 있는 특정 내용에 대해 특허를 보유하고 있거나 현재 특허 출원 중일 수 있습니다. 이 책을 제공한다고 해서 특허에 대한 라이센스까지 부여하는 것은 아닙니다. 라이센스에 대한 의문사항은 다 음으로 문의하십시오.

150-945 서울특별시 영등포구 국제금융로 10, 3IFC 한국 아이.비.엠 주식회사 대표전화서비스: 02-3781-7114

2바이트(DBCS) 정보에 관한 라이센스 문의는 한국 IBM 고객만족센터에 문의하거나 다음 주소로 서면 문의 하시기 바랍니다.

Intellectual Property Licensing Legal and Intellectual Property Law IBM Japan Ltd. 1623-14, Shimotsuruma, Yamato-shi Kanagawa 242-8502 Japan

다음 단락은 현지법과 상충하는 영국이나 기타 국가에서는 적용되지 않습니다. IBM은 타인의 권리 비침해, 상 품성 및 특정 목적에의 적합성에 대한 묵시적 보증을 포함하여(단, 이에 한하지 않음) 명시적 또는 묵시적인 일체의 보증 없이 이 책을 "현상태대로" 제공합니다. 일부 국가에서는 특정 거래에서 명시적 또는 묵시적 보증 의 면책사항을 허용하지 않으므로, 이 사항이 적용되지 않을 수도 있습니다.

이 정보에는 기술적으로 부정확한 내용이나 인쇄상의 오류가 있을 수 있습니다. 이 정보는 주기적으로 변경되 며, 변경된 사항은 최신판에 통합됩니다. IBM은 이 책에서 설명한 제품 및/또는 프로그램을 사전 통지 없이 언제든지 개선 및/또는 변경할 수 있습니다.

이 정보에서 언급되는 비IBM의 웹 사이트는 단지 편의상 제공된 것으로, 어떤 방식으로든 이들 웹 사이트를 옹호하고자 하는 것은 아닙니다. 해당 웹 사이트의 자료는 본 IBM 제품 자료의 일부가 아니므로 해당 웹 사 이트 사용으로 인한 위험은 사용자 본인이 감수해야 합니다.

IBM은 귀하의 권리를 침해하지 않는 범위 내에서 적절하다고 생각하는 방식으로 귀하가 제공한 정보를 사용 하거나 배포할 수 있습니다.

(i) 독립적으로 작성된 프로그램과 기타 프로그램(본 프로그램 포함) 간의 정보 교환 및 (ii) 교환된 정보의 상 호 이용을 목적으로 본 프로그램에 관한 정보를 얻고자 하는 라이센스 사용자는 다음 주소로 문의하십시오.

150-945

서울특별시 영등포구 국제금융로 10, 3IFC 한국 아이.비.엠 주식회사 대표전화서비스: 02-3781-7114

이러한 정보는 해당 조건(예를 들면, 사용료 지불 등)하에서 사용될 수 있습니다.

이 정보에 기술된 라이센스가 부여된 프로그램 및 프로그램에 대해 사용 가능한 모든 라이센스가 부여된 자료 는 IBM이 IBM 기본 계약, IBM 프로그램 라이센스 계약(IPLA) 또는 이와 동등한 계약에 따라 제공한 것입 니다.

본 문서에 포함된 모든 성능 데이터는 제한된 환경에서 산출된 것입니다. 따라서 다른 운영 환경에서 얻어진 결과는 상당히 다를 수 있습니다. 일부 성능은 개발 단계의 시스템에서 측정되었을 수 있으므로 이러한 측정치 가 일반적으로 사용되고 있는 시스템에서도 동일하게 나타날 것이라고는 보증할 수 없습니다. 또한 일부 성능 은 추정을 통해 추측되었을 수도 있으므로 실제 결과는 다를 수 있습니다. 이 책의 사용자는 해당 데이터를 본인의 특정 환경에서 검증해야 합니다.

비IBM 제품에 관한 정보는 해당 제품의 공급업체, 공개 자료 또는 기타 범용 소스로부터 얻은 것입니다. IBM 에서는 이러한 비IBM 제품을 반드시 테스트하지 않았으므로, 이들 제품과 관련된 성능의 정확성, 호환성 또는 기타 주장에 대해서는 확인할 수 없습니다. 비IBM 제품의 성능에 대한 의문사항은 해당 제품의 공급업체에 무의하십시오.

IBM이 제시하는 방향 또는 의도에 관한 모든 언급은 특별한 통지 없이 변경될 수 있습니다.

이 정보에는 일상의 비즈니스 운영에서 사용되는 자료 및 보고서에 대한 예제가 들어 있습니다. 이들 예제에 는 개념을 가능한 완벽하게 설명하기 위하여 개인. 회사. 상표 및 제품의 이름이 사용될 수 있습니다. 이들 이 름은 모두 가공의 것이며 실제 기업의 이름 및 주소와 유사하더라도 이는 전적으로 우연입니다.

이 정보를 소프트카피로 확인하는 경우에는 사진과 컬러 삽화가 제대로 나타나지 않을 수도 있습니다.

### **상표**

IBM, IBM 로고 및 ibm.com은 전세계 여러 국가에 등록된 International Business Machines Corp.의 상표 또는 등록상표입니다. 기타 제품 및 서비스 이름은 IBM 또는 타사의 상표입니다. 현재 IBM 상표 목록은 웹 (www.ibm.com/legal/copytrade.shtml)의 "저작권 및 상표 정보"에 있습니다.

Intel, Intel 로고, Intel Inside, Intel Inside 로고, Intel Centrino, Intel Centrino 로고, Celeron, Intel Xeon, Intel SpeedStep, Itanium 및 Pentium은 미국 또는 기타 국가에서 사용되는 Intel Corporation 또는 그 계열 사의 상표 또는 등록상표입니다.

Linux는 미국 또는 기타 국가에서 사용되는 Linus Torvalds의 등록상표입니다.

Microsoft, Windows, Windows NT 및 Windows 로고는 미국 또는 기타 국가에서 사용되는 Microsoft Corporation의 상표입니다.

UNIX는 미국 및 기타 국가에서 사용되는 The Open Group의 등록상표입니다.

Java 및 모든 Java 기반 상표와 로고는 Oracle 및/또는 그 계열사의 상표 또는 등록상표입니다.

기타 제품 및 서비스 이름은 IBM 또는 타사의 상표입니다.

## 색인

### **-**  가져오기 [PMML 184](#page-189-0)[, 185](#page-190-0) 값 [115](#page-120-0) 데이터 검토로부터 보기 [126](#page-131-0) [CLEM](#page-131-0) 표현식에 추가 126 값 레이블 [92](#page-97-0)[, 104](#page-109-0) 개요 분할창 [104](#page-109-0) 피벗표 [104](#page-109-0) 개요 [73](#page-78-0)[, 74](#page-79-0) 뷰어 [73](#page-78-0) 수준 변경 - [74](#page-79-0) 접기 [73](#page-78-0) 펼치기 [73](#page-78-0) 거듭제곱(지수) 함수 [141](#page-146-0) 검색 스트림에서 노드 [55](#page-60-0) 검색 및 바꾸기 뷰어 문서 [75](#page-80-0) 격자선 [100](#page-105-0) 피벗표 [100](#page-105-0) 결측값 [106](#page-111-0)[, 118](#page-123-0) 레코드에 [106](#page-111-0) 시스템 [107](#page-112-0) [CLEM](#page-115-0) 표현식 110 경계선 97, 100숨겨진 경계선 표시 100경고 50 - 199 고유 노드 성능 [209](#page-214-0) 공간 함수 143 공백 [106](#page-111-0)[, 118](#page-123-0) 문자열에서 제거 11[8, 145](#page-150-0) 공백 처리 [CLEM](#page-164-0) 함수 159 관리자 [16](#page-21-0) 구간화 노드 성능 [209](#page-214-0) 규칙 [137](#page-142-0) 규칙 세트 평가 [43](#page-48-0)

규칙 작성 노드 로드 [66](#page-71-0) 그래프 출력 저장 65 프로젝트에 추가 [188](#page-193-0) 그룹 기호 숫자 표시 형식 [43](#page-48-0) 그룹레이블 90 그룹레이블 삽입 90 그룹레이블 제거 91 그룹레이블 추가 90 [74](#page-79-0)[, 98](#page-103-0)[, 200](#page-205-0)[, 201](#page-206-0) 개요영역 74 글로벌 값 [CLEM](#page-131-0) 126 - - [158](#page-163-0) 기본 창 [14](#page-19-0) 기본값 프로젝트 단계 [188](#page-193-0) 8[6, 96](#page-101-0)[, 98](#page-103-0)[, 99](#page-104-0)[, 100](#page-105-0) 번호 재지정 99

## **-**

표식 [96](#page-101-0)

날짜 변환 [153](#page-158-0) 조작 [153](#page-158-0) 날짜 함수 [133](#page-138-0)[, 134](#page-139-0) [date\\_before 139](#page-144-0)[, 150](#page-155-0) [date\\_days\\_difference 150](#page-155-0) date in days 150 [date\\_in\\_months 150](#page-155-0) [date\\_in\\_weeks 150](#page-155-0) [date\\_in\\_years 150](#page-155-0) [date\\_months\\_difference 150](#page-155-0) [date\\_weeks\\_difference 150](#page-155-0) [date\\_years\\_difference 150](#page-155-0) [@TODAY](#page-155-0) 함수 150 날짜 형식 [45](#page-50-0)[, 133](#page-138-0)[, 134](#page-139-0) 날짜/시간 값 119 날짜/시간 함수 [datetime\\_date 150](#page-155-0) [datetime\\_day 150](#page-155-0)

날짜/시간 함수 *(계속)* [datetime\\_day\\_name 150](#page-155-0) [datetime\\_day\\_short\\_name 150](#page-155-0) [datetime\\_hour 150](#page-155-0) [datetime\\_in\\_seconds 150](#page-155-0) [datetime\\_minute 150](#page-155-0) [datetime\\_month 150](#page-155-0) [datetime\\_month\\_name 150](#page-155-0) [datetime\\_month\\_short\\_name 150](#page-155-0) [datetime\\_now datetime\\_second 150](#page-155-0) [datetime\\_time 150](#page-155-0) [datetime\\_timestamp 150](#page-155-0) [datetime\\_weekday 150](#page-155-0) [datetime\\_year 150](#page-155-0) 내게 필요한 옵션 [213](#page-218-0)[, 224](#page-229-0) 예제 [220](#page-225-0)[, 221](#page-226-0) [IBM SPSS Modeler](#page-227-0) 222 [IBM SPSS Modeler](#page-218-0)의 기능 213 내보내기 스트림 설명 [57](#page-62-0) [PMML 184](#page-189-0)[, 185](#page-190-0) 너깃 [58](#page-63-0) 정의된 [16](#page-21-0) 널 [118](#page-123-0) 넓은 테이블 [Microsoft Word](#page-81-0)에 붙여넣기 - 76 노드 9 검색 [55](#page-60-0) 데이터 미리보기 [41](#page-46-0) 로드 [66](#page-71-0) 사용 [38](#page-43-0) 사용 안함 [38](#page-43-0)[, 39](#page-44-0) 사용자 정의 팔레트 작성 [203](#page-208-0) 사용자 정의 하위 괄레트 작성 [205](#page-210-0) 삭제 [36](#page-41-0) 성능 [209](#page-214-0)[, 210](#page-215-0) 소개 [36](#page-41-0) 순서 207 스트림에서 사용 안함 [38](#page-43-0) 스트림에서 연결 [36](#page-41-0) 스트림에서 우회 [37](#page-42-0) 실행 시간 [51](#page-56-0) 연결 삭제 - [38](#page-43-0) - 39

노드 (계속) 잠금 [41](#page-46-0) 저장 64 [58](#page-63-0)[, 63](#page-68-0) 주석 추가 [58](#page-63-0) 중복 [39](#page-44-0) - [36](#page-41-0)[, 38](#page-43-0) 팔레트 탭 사용자 정의 [205](#page-210-0) 팔레트에 표시 [204](#page-209-0) 팔레트에서 제거 [204](#page-209-0) 편집 [39](#page-44-0) 프로젝트에 추가 [188](#page-193-0)[, 189](#page-194-0) [IBM SPSS Collaboration and](#page-173-0) [Deployment Services Repository](#page-173-0) 장 [168](#page-173-0) 노드 사용 [38](#page-43-0) 노드 사용 안함 [38](#page-43-0)[, 39](#page-44-0) 노드 이름 [63](#page-68-0) 노드 잠금 [41](#page-46-0) 노드 팔레트 선택 [204](#page-209-0) 노드와 스트림 이름 지정 63 논리 함수 [141](#page-146-0) 누적 오버플로우 오류 197

# $[$  다 ]

다른 애플리케이션으로 출력 복사 및 붙여넣기 [76](#page-81-0) 다른 애플리케이션으로 출력 붙여넣기 [76](#page-81-0) 다중 데이터 파일 열기 [103](#page-108-0) 다중 범주형 변수군 [CLEM](#page-126-0) 표현식에서 121 다중 이분형 변수군 [CLEM](#page-126-0) 표현식에서 121 다중반응 변수군 [CLEM](#page-126-0) 표현식에서 12[1, 126](#page-131-0) 다축키 [22](#page-27-0) 일반 사용법 [69](#page-74-0) -- [22](#page-27-0)[, 215](#page-220-0)[, 217](#page-222-0)[, 218](#page-223-0)[, 219](#page-224-0) 대화 상자 [103](#page-108-0) 변수 레이블 표시 [103](#page-108-0) 변수 이름 표시 [103](#page-108-0) 변수 표시 순서 103 대화식 트리 창 내게 필요한 옵션 [222](#page-227-0) 대화형 출력 [77](#page-82-0) 데이터 미리보기 [41](#page-46-0)

데이터 검토 노드 데이터 마이닝에 사용 [26](#page-31-0) 탐색에서 사용 [25](#page-30-0) 데이터 마이닝 [25](#page-30-0) 애플리케이션 예제 [34](#page-39-0) 전략[. 27](#page-32-0) 데이터 마이닝의 애플리케이션 [26](#page-31-0) 데이터 맵핑 [68](#page-73-0) 데이터 맵핑 도구 [67](#page-72-0) 데이터 스트림 작성 [35](#page-40-0) 데이터 유형 [115](#page-120-0) 모수 [52](#page-57-0) 데이터 파일 다중 데이터 파일 열기 [103](#page-108-0) 데이터 편집기 기술통계 옵션 [104](#page-109-0) 다중 데이터 파일 열기 [103](#page-108-0) 데이터베이스 함수 [122](#page-127-0)[, 123](#page-128-0) 데이터베이스 함수 사용자 정의 함수[\(UDF\) 123](#page-128-0) [CLEM](#page-128-0) 표현식에서 123 도구 모음 [18](#page-23-0) 도구 팁 노드에 주석달기 [63](#page-68-0) 도메인 이름(Windows) [IBM SPSS Modeler Server 10](#page-15-0) 디렉토리 기본 [198](#page-203-0)

## **--**

라디아 측정 단위 [45](#page-50-0) - [145](#page-150-0) 레거시 테이블 [102](#page-107-0) 레이블 [90](#page-95-0)[, 91](#page-96-0) 값 [184](#page-189-0) 그룹레이블 삽입 90 변수 [184](#page-189-0) 삭제 [91](#page-96-0) 표시 [43](#page-48-0) 레이블 회전 [91](#page-96-0) 레이블[, IBM SPSS Collaboration and](#page-180-0) [Deployment Services Repository](#page-180-0) [175](#page-180-0) 레이어 [86](#page-91-0)[, 93](#page-98-0)[, 95](#page-100-0)[, 97](#page-102-0)

레이어 (계속) [86](#page-91-0)[, 95](#page-100-0)[, 97](#page-102-0) 작성 [93](#page-98-0) 표시 [93](#page-98-0) 피벗표 [93](#page-98-0) 레코드 [25](#page-30-0) 결측값 [106](#page-111-0) 시스템 결측값 [107](#page-112-0) 로그 파일 생성된 [SQL](#page-52-0) 표시 47 로드 노드 [66](#page-71-0) 상태 [66](#page-71-0) 로지스틱 회귀분석 [222](#page-227-0) [PMML](#page-207-0)로서 내보내기 202 로케일 옵션 [197](#page-202-0) 롤오버 일 수 [45](#page-50-0)

## **--**

마우스 [IBM SPSS Modeler](#page-27-0)에서 사용 2[2, 36](#page-41-0) 마우스 가운데 단추 시뮬레이션 [22](#page-27-0)[, 36](#page-41-0) 마침표 [43](#page-48-0) 맞추기 [73](#page-78-0)[, 103](#page-108-0) 출력 [73](#page-78-0)[, 103](#page-108-0) [73](#page-78-0)[, 103](#page-108-0) 출력 [73](#page-78-0)[, 103](#page-108-0) 맵핑 필드 [67](#page-72-0) 머리말 86메모리 103 관리 [197](#page-202-0)[, 198](#page-203-0) 누적 오버플로우 오류 197 메모리 부족 197 메시지 생성된 [SQL](#page-52-0) 표시 47 메타파일 [78](#page-83-0) 차트 내보내기 [78](#page-83-0) 멤버 함수 [139](#page-144-0) 명령행 [IBM SPSS Modeler](#page-15-0) 시작 10 모델 [58](#page-63-0) 내보내기 [202](#page-207-0) 바꾸기 [199](#page-204-0) 새로 고침 [180](#page-185-0) 프로젝트에 추가 [188](#page-193-0)

모델 (계속) [IBM SPSS Collaboration and](#page-173-0) [Deployment Services Repository](#page-173-0)에 저 장 [168](#page-173-0) 모델 너깃 [58](#page-63-0) 모델 바꾸기 [199](#page-204-0) 모델 새로 고침 [177](#page-182-0)[, 180](#page-185-0) 모델 팔레트 [168](#page-173-0) 모델링 분기 [58](#page-63-0) 모델링 노드 [36](#page-41-0) 모델링 팔레트 탭 사용자 정의 [205](#page-210-0) 성능 [210](#page-215-0) 모수 런타임 프롬프트 [52](#page-57-0) 모델 작성 [179](#page-184-0) 세션 52 스코어링 [179](#page-184-0) 스트림 [52](#page-57-0) 시나리오 사용 [179](#page-184-0) 유형 [52](#page-57-0) [CLEM](#page-131-0) 표현식에서 126 [131](#page-136-0)[, 133](#page-138-0) 문서 3 문자 [131](#page-136-0)[, 132](#page-137-0) 문자열 [131](#page-136-0)[, 132](#page-137-0) 매치 [118](#page-123-0) 바꾸기 [118](#page-123-0) [CLEM](#page-123-0) 표현식에서 조작 118 문자열 연결 138 문자열 함수 [145](#page-150-0) 미리보기 노드 데이터 [41](#page-46-0)

## **-**

배경 색상 98배율 피벗표 [95](#page-100-0)[, 97](#page-102-0) 배포 [162](#page-167-0) 배포 옵션 시나리오 [177](#page-182-0) 배포 유형 [177](#page-182-0) 백업 스트림 파일 복원 [64](#page-69-0) 버전 레이블[, IBM SPSS Collaboration and](#page-180-0) [Deployment Services Repository](#page-180-0) [175](#page-180-0)

변수 [25](#page-30-0)[, 103](#page-108-0) 대화 상자에 표시 순서 103 변수 레이블 [92](#page-97-0)[, 103](#page-108-0)[, 104](#page-109-0) 개요 분할창 [104](#page-109-0) 대화 상자 [103](#page-108-0) 피벗표 [104](#page-109-0) 변수 이름 [103](#page-108-0) 대화 상자 [103](#page-108-0) 변수군 [43](#page-48-0) 변환 함수 [138](#page-143-0) 병합 노드 성능 [209](#page-214-0) 보고서 생성 [192](#page-197-0) 출력 저장 65 특성 설정 192 프로젝트에 추가 [188](#page-193-0) 보기 렌더링 오류 메모리 부족 197 보기에 맞춰 스트림 스케일링 [21](#page-26-0) 복사 [18](#page-23-0) 본질적 필드 [67](#page-72-0)[, 68](#page-73-0) 분기, 모델링 및 스코어링 [58](#page-63-0)[, 179](#page-184-0)[, 181](#page-186-0) 분포 함수 [143](#page-148-0) 붙여넣기 [18](#page-23-0) [71](#page-76-0)[, 72](#page-77-0)[, 73](#page-78-0)[, 74](#page-79-0)[, 87](#page-92-0)[, 88](#page-93-0)[, 103](#page-108-0)[, 104](#page-109-0) 값 레이블 표시 - [104](#page-109-0) 개요 [73](#page-78-0) 개요 글꼴 변경 [74](#page-79-0) 개요 분할창 [71](#page-76-0) 개요 수준 변경 [74](#page-79-0) 개요 접기 - [73](#page-78-0) 개요 크기 변경 [74](#page-79-0) 개요 펼치기 [73](#page-78-0) 결과 분할창 71 결과 숨김 71 데이터 값 표시 [104](#page-109-0) 문서 저장 88 변수 레이블 표시 - [104](#page-109-0) 변수 이름 표시 [104](#page-109-0) 정보검색 및 바꾸기 75 정보찾기 및 바꾸기 75 출력 삭제 [72](#page-77-0) 출력 이동 [72](#page-77-0) 출력 항목 간의 공백 [87](#page-92-0) 표시 옵션 [103](#page-108-0) 비교 함수 [139](#page-144-0)

비밀번호 [IBM SPSS Modeler Server 10](#page-15-0) 비주얼 프로그래밍 [14](#page-19-0) 빠른 피벗표 [103](#page-108-0)

# **-**

사용자 옵션 [198](#page-203-0) 사용자 정의 팔레트 작성 [203](#page-208-0) 하위 팔레트 작성 [205](#page-210-0) 사용자 정의 함수(UDF) - 122[, 123](#page-128-0) 사용자 ID [IBM SPSS Modeler Server 10](#page-15-0) 사전 파일 [221](#page-226-0) 삼각 함수 [142](#page-147-0) 상태 로드 [66](#page-71-0) 저장 65 새로 고침 소스 노드 [43](#page-48-0) 새로운 기능 7 색상 설정 [200](#page-205-0) 생산 기능 103 저널 파일의 명령 구문 사용 103 생성된 모델 팔레트 [16](#page-21-0) 서버 기본 디렉토리 [198](#page-203-0) 로그인 [10](#page-15-0) 연결 추가 [12](#page-17-0) COP에서서버 검색 12 선택 방법 100 피벗표에서 행과 열 선택 [100](#page-105-0) 선택하여 복사 [76](#page-81-0) 선형 회귀 [PMML](#page-207-0)로서 내보내기 202 설명 노드와 스트림 [58](#page-63-0) 성능 모델링 노드 [210](#page-215-0) 프로세스 노드 [209](#page-214-0) [CLEM](#page-216-0) 표현식 211 세션 모수 52 셀 특성 [98](#page-103-0) 소개 [131](#page-136-0) [IBM SPSS Modeler 9](#page-14-0)[, 197](#page-202-0) 소수점 기호 숫자 표시 형식 [43](#page-48-0)

소수점이하자리수 표시 형식 [45](#page-50-0) 소스 노드 [36](#page-41-0) 데이터 맵핑 [67](#page-72-0) 새로 고침 [43](#page-48-0) 속성 25 수 [132](#page-137-0) 수직 레이블 텍스트 [91](#page-96-0) 숨김 [71](#page-76-0)[, 72](#page-77-0)[, 94](#page-99-0) 꼬리말 99 제목 [94](#page-99-0) 차원 레이블 [94](#page-99-0) 캡션 [98](#page-103-0) 프로시저 결과 72 행 및 열 [94](#page-99-0) 숫자 [119](#page-124-0) 숫자 표시 형식 [45](#page-50-0) - [141](#page-146-0) 쉽표 [43](#page-48-0) 스코어링 - [58](#page-63-0)[, 179](#page-184-0)[, 181](#page-186-0) 스크롤링 옵션 설정 48  21[5, 217](#page-222-0)[, 221](#page-226-0)[, 222](#page-227-0) 예제 [220](#page-225-0)[, 221](#page-226-0) 스크립트 색상 설정 [201](#page-206-0) 스크립팅 [24](#page-29-0)[, 113](#page-118-0) 스트림 [9, 14](#page-19-0) 노드 사용 안함 [38](#page-43-0) 노드 연결 [36](#page-41-0) 노드 우회 [37](#page-42-0) 노드 추가 [36](#page-41-0)[, 38](#page-43-0) 로드 [66](#page-71-0) 배포 옵션 [177](#page-182-0) 백업 파일 [64](#page-69-0) 보기 스케일링 [21](#page-26-0) 설명 추가 [58](#page-63-0) 실행 [57](#page-62-0) 실행 시간 보기 [51](#page-56-0) [42](#page-47-0)[, 43](#page-48-0)[, 45](#page-50-0)[, 46](#page-51-0)[, 47](#page-52-0)[, 48](#page-53-0)[, 49](#page-54-0) 이름 변경 [56](#page-61-0)[, 63](#page-68-0) 작성 [35](#page-40-0) 저장 64 [58](#page-63-0)[, 63](#page-68-0) 지리 공간적 좌표계 50 프로젝트에 추가 [188](#page-193-0)[, 189](#page-194-0)

스트림 (계속) [IBM SPSS Collaboration and](#page-172-0) [Deployment Services Repository](#page-172-0) 장 [167](#page-172-0) 스트림 기본 인코딩 [43](#page-48-0) 스트림모수 52 스트림 설명 [56](#page-61-0)[, 57](#page-62-0) 스트림 실행 [57](#page-62-0) 스트림 이름 [63](#page-68-0) 스트림 캔버스 설정 [48](#page-53-0) 스트림 특성 [Analytic](#page-53-0) 서버 48 스트림에 대한 주석 모두 나열 [62](#page-67-0) 시간 및 날짜 함수 [133](#page-138-0)[, 134](#page-139-0) 시간 필드 변환 [153](#page-158-0) 시간 함수 [133](#page-138-0)[, 134](#page-139-0) [time\\_before 139](#page-144-0)[, 150](#page-155-0) [time\\_hours\\_difference 150](#page-155-0) [time\\_in\\_hours 150](#page-155-0) [time\\_in\\_mins 150](#page-155-0) [time\\_in\\_secs 150](#page-155-0) [time\\_mins\\_difference 150](#page-155-0) [time\\_secs\\_difference 150](#page-155-0) 시간 형식 [45](#page-50-0)[, 133](#page-138-0)[, 134](#page-139-0) 시나리오 [176](#page-181-0) 배포 옵션 [177](#page-182-0) 정의된 [162](#page-167-0) 시나리오 배포 [177](#page-182-0) 시스템 옵션 [197](#page-202-0) 시스템 결측값 레코드에 [107](#page-112-0) 시스템 학습 [25](#page-30-0) 시작 대화 상자 [200](#page-205-0) 시퀀스 함수 [153](#page-158-0) 신경망 노드 성능 [210](#page-215-0) 큰 변수군 [43](#page-48-0) 신임 정보 [IBM SPSS Collaboration and](#page-169-0) [Deployment Services Repository 164](#page-169-0) - [131](#page-136-0)[, 132](#page-137-0) 실행 시간, 보기 [51](#page-56-0) 실행 중단 [18](#page-23-0) 실행 취소 [18](#page-23-0) 싱글 사인온 [10](#page-15-0)

싱글 사인온[, IBM SPSS Collaboration and](#page-166-0) [Deployment Services Repository 161](#page-166-0)[,](#page-168-0) [163](#page-168-0)

## **-**

아이콘 - 2[1, 48](#page-53-0) 알림 - 199 애플리케이션 [25](#page-30-0) 애플리케이션 예제 3 어어 옵션 [197](#page-202-0) 출력 언어 변경 92 엔터프라이즈 뷰 노드 [177](#page-182-0) 여러 [IBM SPSS Modeler](#page-18-0) 세션 13 여경 서버 군집 [12](#page-17-0) [IBM SPSS Collaboration and](#page-168-0) [Deployment Services](#page-168-0) [Repository](#page-168-0)에 163 [IBM SPSS Modeler Server](#page-15-0)로 1[0, 12](#page-17-0) 연산자 문자열 결합 [138](#page-143-0) [CLEM](#page-127-0) 표현식에서 122 연산자 우선순위 135열 [100](#page-105-0) 피벗표에서너비 변경 100 피벗표에서 선택 100 열 너비 [95](#page-100-0)[, 100](#page-105-0)[, 103](#page-108-0) 기본 너비 제어 [103](#page-108-0) 줄 바꾼 텍스트의 너비 제어 [95](#page-100-0) 최대 너비 제어 [95](#page-100-0) 피벗표 [100](#page-105-0) 열기 노드 [66](#page-71-0) 모델 [66](#page-71-0) 상태 [66](#page-71-0) 스트림 [66](#page-71-0) 출력 [66](#page-71-0) 프로젝트 [188](#page-193-0) 예상 애플리케이션 [177](#page-182-0) 예제 개요 5애플리케이션 안내서 3 오류 메시지 [50](#page-55-0)

오브젝트 특성 [192](#page-197-0) 오브젝트 특성[, IBM SPSS Collaboration and](#page-179-0) [Deployment Services Repository 174](#page-179-0) [103](#page-108-0)[, 104](#page-109-0)[, 197](#page-202-0) 구문 [201](#page-206-0) 데이터 편집기의 기술통계량 [104](#page-109-0) 뷰어 [103](#page-108-0) 사용자 [198](#page-203-0) [42](#page-47-0)[, 43](#page-48-0)[, 45](#page-50-0)[, 46](#page-51-0)[, 47](#page-52-0)[, 48](#page-53-0)[, 49](#page-54-0)[,](#page-55-0) [50](#page-55-0)[, 51](#page-56-0) 일반 [103](#page-108-0) 출력레이블 104 표시 [200](#page-205-0) 피벗표 모양 [103](#page-108-0) [IBM SPSS Modeler](#page-202-0) 8 197 [PMML 202](#page-207-0) 요인 [222](#page-227-0) 우선순위 135웹 보고서 [80](#page-85-0) 출력 내보내기 [80](#page-85-0) 유니코드 지원 [225](#page-230-0) 유형 노드 결측값 [109](#page-114-0) 성능 [209](#page-214-0) 의사결정 트리 내게 필요한 옵션 [222](#page-227-0) 이름 변경 노드 [63](#page-68-0) 스트림 [56](#page-61-0) [23](#page-28-0)[, 86](#page-91-0)[, 87](#page-92-0)[, 95](#page-100-0)[, 97](#page-102-0)[, 101](#page-106-0) 레이어 [86](#page-91-0)[, 95](#page-100-0)[, 97](#page-102-0) 머리말과 꼬리말 86스트림 [21](#page-26-0)[, 39](#page-44-0) 인쇄 미리보기 [86](#page-91-0) 차트 [86](#page-91-0) 차트 크기 [87](#page-92-0) 출력 항목 간의 공백 [87](#page-92-0) 테이블 구분 제어 [101](#page-106-0) 테이블 배율 [95](#page-100-0)[, 97](#page-102-0) 텍스트 출력 [86](#page-91-0) 페이지 번호 [87](#page-92-0) 피벗표 [86](#page-91-0) 인코딩 [43](#page-48-0)[, 225](#page-230-0) 일반 애플리케이션 [25](#page-30-0) 임시 디렉토리 [13](#page-18-0)

## **-**

자동화 [113](#page-118-0) 잘라내기 [18](#page-23-0) 잡음 데이터 26 저장 노드 [64](#page-69-0) 다중 오브젝트 [65](#page-70-0) 상태 [65](#page-70-0) 스트림 [64](#page-69-0) 출력 오브젝트 [65](#page-70-0) 정규 분포 확률 함수 [143](#page-148-0) 정렬 피벗표행 91 정렬 노드 성능 [209](#page-214-0) 정보 함수 [138](#page-143-0) -- [131](#page-136-0)[, 132](#page-137-0) 제목 [74](#page-79-0) 뷰어에 추가 [74](#page-79-0) 조건 [116](#page-121-0) 주석  $E = 58, 63$  $E = 58, 63$  $E = 58, 63$ 스트립 [58](#page-63-0)[, 63](#page-68-0) 스트림에 모두 나열 [62](#page-67-0) 키보드 단축키 [218](#page-223-0)[, 219](#page-224-0) 폴더 [191](#page-196-0) 프로젝트 [191](#page-196-0) (Annotation) 주석[\(comment\)](#page-68-0)으로 변환 63 줄바꿈 [95](#page-100-0) 줄 바꾼 텍스트의 열 너비 제어 [95](#page-100-0) 지리 공간적 좌표 시스템 선택 \_ [50](#page-55-0) 표시 형식 [49](#page-54-0) 지리 공간적 좌표 형식 49 지리 공간적 좌표계 선택 50 지수 표기법 [103](#page-108-0) 결과에 출력않음 103 표시 형식 [45](#page-50-0) 지수 함수 [141](#page-146-0) 지식 검색 [25](#page-30-0)

## **-**

차수 측정 단위 [45](#page-50-0)

- [71](#page-76-0)[, 78](#page-83-0)[, 102](#page-107-0) 내보내기 [78](#page-83-0) 숨김 [71](#page-76-0) 출력 저장 65 피벗표에서 작성 [102](#page-107-0) 차트 내보내기 [78](#page-83-0)[, 85](#page-90-0) 차트 저장 7[8, 85](#page-90-0) 메타파일 [78](#page-83-0) 포스트스크립트 파일 85 [BMP](#page-83-0) 파일 7[8, 85](#page-90-0) [EMF](#page-83-0) 파일 78 [EPS](#page-83-0) 파일 7[8, 85](#page-90-0) [JPEG](#page-83-0) 파일 7[8, 85](#page-90-0)  $PICT$  파일 78 [PNG](#page-90-0) 파일 85 [TIFF](#page-90-0) 파일 85 찾기 및 바꾸기 뷰어 문서 [75](#page-80-0) 채움 노드 결측값 [109](#page-114-0) 최소화 [20](#page-25-0) 추가 프로젝트에 [188](#page-193-0) [16](#page-21-0)[, 71](#page-76-0)[, 72](#page-77-0)[, 73](#page-78-0)[, 76](#page-81-0)[, 78](#page-83-0)[, 88](#page-93-0)[, 103](#page-108-0) - [73](#page-78-0)[, 103](#page-108-0) 내보내기 [78](#page-83-0) 다른 애플리케이션으로 붙여넣기 [76](#page-81-0) 대화식 [77](#page-82-0) - [73](#page-78-0)[, 103](#page-108-0) 복사 [72](#page-77-0) 뷰어 [71](#page-76-0) 삭제 [72](#page-77-0) 숨김 [71](#page-76-0) 암호화 88 이동 [72](#page-77-0) 저장 88 출력 언어 변경 92 표시 [71](#page-76-0) 출력 내보내기 [78](#page-83-0)[, 82](#page-87-0)[, 84](#page-89-0) 웹 보고서 [80](#page-85-0) [Excel](#page-83-0) 형식 7[8, 81](#page-86-0) [HTML 79](#page-84-0) [HTML](#page-83-0) 형식 78 [PDF](#page-83-0) 형식 7[8, 83](#page-88-0) [PowerPoint](#page-83-0) 형식 78 [Word](#page-83-0) 형식 7[8, 81](#page-86-0) 출력 노드 [36](#page-41-0) 출력 삭제 [72](#page-77-0)

출력 오브젝트 [IBM SPSS Collaboration and](#page-173-0) [Deployment Services Repository](#page-173-0)에 저 장 [168](#page-173-0) 출력 저장 7[8, 82](#page-87-0)[, 84](#page-89-0) 웹 보고서 [80](#page-85-0) 텍스트 형식 [78](#page-83-0)[, 84](#page-89-0) [Excel](#page-83-0) 형식 7[8, 81](#page-86-0) [HTML 78](#page-83-0)[, 79](#page-84-0) [HTML](#page-83-0) 형식 78 [PDF](#page-83-0) 형식 7[8, 83](#page-88-0) [PowerPoint](#page-83-0) 형식 7[8, 82](#page-87-0) [Word](#page-83-0) 형식 7[8, 81](#page-86-0) 출력 파일 저장 65 - [73](#page-78-0)[, 103](#page-108-0) 측정 시스템 [103](#page-108-0)

## **-**

카이제곱 분포 확률 함수 [143](#page-148-0) 캐시 비우기 [39](#page-44-0)[, 43](#page-48-0) 사용 [198](#page-203-0) 저장 39 캐시 설정 [39](#page-44-0) 캐시 파일 노드 로드 [66](#page-71-0) 캐버스 [14](#page-19-0) 캡션 [98](#page-103-0) 캡슐화된 포스트스크립트 파일 7[8, 85](#page-90-0) 차트 내보내기 [78](#page-83-0)[, 85](#page-90-0) 케이스 [25](#page-30-0) 코호넨 노드 성능 [210](#page-215-0) 큰 변수군 [43](#page-48-0) - [74](#page-79-0) 개요 [74](#page-79-0) 크기 조정 - 20 클라이언트 기본 디렉토리 [198](#page-203-0) 클래스 [18](#page-23-0)[, 187](#page-192-0)[, 188](#page-193-0) -- [215](#page-220-0)[, 217](#page-222-0)[, 218](#page-223-0)[, 219](#page-224-0) 키워드 노드에 주석달기 [63](#page-68-0)

# **-**

탐색 키보드 단축키 [215](#page-220-0) 터미널 노드 36 테이블 [101](#page-106-0)[, 217](#page-222-0) 글꼴 [98](#page-103-0) 맞추기 [98](#page-103-0) 배경 색상 98셀 특성 [98](#page-103-0) 여백 [98](#page-103-0) 출력 저장 65 테이블 구분 제어 [101](#page-106-0) 프로젝트에 추가 [188](#page-193-0) 테이블 구분 [101](#page-106-0) 테이블 분할 101 테이블 구분 제어 [101](#page-106-0) 테이블 차트 [102](#page-107-0) 테이블모양 [94](#page-99-0)[, 95](#page-100-0) 작성 [95](#page-100-0) 적용 [94](#page-99-0) [74](#page-79-0)[, 75](#page-80-0)[, 78](#page-83-0)[, 84](#page-89-0) 뷰어에 추가 [74](#page-79-0) 뷰어에 텍스트 파일 추가 75 텍스트로 출력 내보내기 [78](#page-83-0)[, 84](#page-89-0) 텍스트 데이터 파일 인코딩 [225](#page-230-0) 텍스트 인코딩 [43](#page-48-0) 템플리트 [67](#page-72-0) 템플리트 필드 [69](#page-74-0) 통계량 파일 인코딩 [225](#page-230-0) 통합 노드 성능 [209](#page-214-0) 통화 표시 형식 [45](#page-50-0) 트리 기반 분석 일반 애플리케이션 [25](#page-30-0) 특성 [95](#page-100-0) 데이터 스트림 [42](#page-47-0) 보고서 단계 [192](#page-197-0) 테이블 [95](#page-100-0) 프로젝트폴더 191 피벗표 [95](#page-100-0) 특수 문자 문자열에서 제거 118 특수 함수 [159](#page-164-0) 팀 내게 필요한 옵션에 대한 [222](#page-227-0)

팁 *(계속)* 일반 사용법 [69](#page-74-0)

# [ 파 ]

파워포인트 파일 188 파일 [75](#page-80-0) 뷰어에 텍스트 파일 추가 - 75 팜레트 [14](#page-19-0) 사용자 정의 [202](#page-207-0) 팔레트 탭 사용자 정의 [205](#page-210-0) 페이지 번호 매김 [87](#page-92-0) 페이지 설정 [86](#page-91-0)[, 87](#page-92-0) 머리말과 꼬리말 86차트 *크*기 - [87](#page-92-0) 평가 노드 성능 [209](#page-214-0) 포트 번호 [IBM SPSS Modeler Server 10](#page-15-0)[, 12](#page-17-0) 폴더[, IBM SPSS Collaboration and](#page-177-0) [Deployment Services Repository 172](#page-177-0)[,](#page-178-0) [173](#page-178-0) 표시 [71](#page-76-0)[, 94](#page-99-0) 결과 71 꼬리말 99 제목 [94](#page-99-0) 차원 레이블 [94](#page-99-0) 캡션 [98](#page-103-0) 행 또는 열 [94](#page-99-0) 표시 순서 90 표시 형식 그룹 기호 [45](#page-50-0) 소수점이하자리수 45 - [45](#page-50-0) 지리 공간적 좌표 4[9, 50](#page-55-0) 지수표기 [45](#page-50-0) 통화 [45](#page-50-0) 표시할행 수 제어 95 표현식 131 표현식 작성기 217 개요 [122](#page-127-0) 사용 [122](#page-127-0) 액세스 [122](#page-127-0) 품질 노드 결측값 [106](#page-111-0) 프로세스 노드 [36](#page-41-0) 성능 [209](#page-214-0) 프로세스 조정자 12

프로젝트 [18](#page-23-0)[, 187](#page-192-0) 기본 폴더 설정 [188](#page-193-0) 닫기 [192](#page-197-0) 보고서 생성 [192](#page-197-0) 새로 작성 [188](#page-193-0) 오브젝트 추가 [189](#page-194-0) 오브젝트특성 192 작성 [188](#page-193-0) 주석 [191](#page-196-0) 클래스 보기 [188](#page-193-0) 특성 설정 190 폴더 특성 [191](#page-196-0) [CRISP-DM](#page-192-0) 보기 187 [IBM SPSS Collaboration and](#page-172-0) [Deployment Services Repository](#page-172-0) 장 [167](#page-172-0) [IBM SPSS Collaboration and](#page-195-0) [Deployment Services Repository](#page-195-0) [190](#page-195-0) 프롬프트, 런타임 [52](#page-57-0) [71](#page-76-0)[, 76](#page-81-0)[, 78](#page-83-0)[, 86](#page-91-0)[, 89](#page-94-0)[, 90](#page-95-0)[, 91](#page-96-0)[, 93](#page-98-0)[, 94](#page-99-0)[,](#page-100-0) [95](#page-100-0)[, 96](#page-101-0)[, 97](#page-102-0)[, 100](#page-105-0)[, 101](#page-106-0)[, 102](#page-107-0)[, 103](#page-108-0) 값 레이블 [92](#page-97-0) 격자선 [100](#page-105-0) 경계선 97그룹레이블 삭제 91 그룹레이블 삽입 90 글꼴 [98](#page-103-0) 기본값 열 너비 조정 103 꼬리말 9[8, 99](#page-104-0)[, 100](#page-105-0) 꼬리말 특성 96 다른 애플리케이션으로 붙여넣기 [76](#page-81-0) 레거시 테이블 [102](#page-107-0) 레이블 회전 [91](#page-96-0) 레이어 [93](#page-98-0) 레이어 인쇄 [86](#page-91-0) 맞추기 [98](#page-103-0) 모양 변경 [94](#page-99-0) 배경 색상 98변경 실행 취소 [93](#page-98-0) 변수 레이블 [92](#page-97-0) 빠른 피벗표 [103](#page-108-0) 새 테이블의 기본값 모양 [103](#page-108-0) 셀 너비 [100](#page-105-0) 셀 특성 [98](#page-103-0) 셀 표시 및 숨김 [93](#page-98-0) 셀 형식 [96](#page-101-0) 숨겨진 경계선 표시 100

## **-**

하위 팔레트 작성 [205](#page-210-0) 팔레트 탭에 표시 [204](#page-209-0) 팔레트 탭에서 제거 [204](#page-209-0) 함수 [133](#page-138-0)[, 134](#page-139-0)[, 137](#page-142-0)[, 138](#page-143-0)[, 153](#page-158-0) 결측값 처리 [110](#page-115-0) 데이터베이스 [122](#page-127-0)[, 123](#page-128-0) 사용자 정의 함수[\(UDF\) 122](#page-127-0) 예제 [114](#page-119-0) [CLEM](#page-127-0) 표현식에서 122 [@BLANK 109](#page-114-0) [@FIELD 122](#page-127-0)[, 159](#page-164-0) [@GLOBAL\\_MAX 158](#page-163-0) [@GLOBAL\\_MEAN 158](#page-163-0) [@GLOBAL\\_MIN 158](#page-163-0) [@GLOBAL\\_SDEV 158](#page-163-0) [@GLOBAL\\_SUM 158](#page-163-0) [@PARTITION 159](#page-164-0) [@PREDICTED 122](#page-127-0)[, 159](#page-164-0) [@TARGET 122](#page-127-0)[, 159](#page-164-0) 행 [100](#page-105-0) 피벗표에서 선택 100 행 또는 열 그룹화 [90](#page-95-0) 행 색상 변경 피벗표 [96](#page-101-0) 행과 열 순서 변경 90 행과 열 이동 [90](#page-95-0) 행과 열 전치 [90](#page-95-0) 호스트 이름 [IBM SPSS Modeler Server 10](#page-15-0)[, 12](#page-17-0) 확대/축소 [18](#page-23-0) 확률 함수 [143](#page-148-0) 회귀분석 [222](#page-227-0) 히티 일반 사용법 [69](#page-74-0)

## **[숫자]**

[508](#page-218-0) - 213

## **A**

abs 함수 [141](#page-146-0) [allbutfirst](#page-150-0) 함수 145 [allbutlast](#page-150-0) 함수 145 [alphabefore](#page-150-0) 함수 145 and [141](#page-146-0) [arccos](#page-147-0) 함수 142 [arccosh](#page-147-0) 함수 142 [arcsin](#page-147-0) 함수 142 [arcsinh](#page-147-0) 함수 142 [arctan](#page-147-0) 함수 142 [arctan2](#page-147-0) 함수 142 [arctanh](#page-147-0) 함수 142 area 공간 함수 143 [area](#page-148-0) 함수 143

## **B**

[bitwise](#page-149-0) 함수 144 [BMP](#page-83-0) 파일 7[8, 85](#page-90-0) 차트 내보내기 [78](#page-83-0)[, 85](#page-90-0)

## **C**

[cdf\\_chisq](#page-148-0) - 143 [cdf\\_f](#page-148-0) 함수 143 [cdf\\_normal](#page-148-0) 함수 143 [cdf\\_t](#page-148-0) 함수 143 [Champion Challenger](#page-167-0) 16[2, 177](#page-182-0) [CLEM 122](#page-127-0) 데이터 유형 [132](#page-137-0)[, 133](#page-138-0) 소개 [24](#page-29-0)[, 113](#page-118-0) 언어 131 예제 [114](#page-119-0) 표현식 11[6, 131](#page-136-0) 표현식 검사 127 표현식 작성 122 함수 [122](#page-127-0)[, 123](#page-128-0) CLEM 표현식 성능 [211](#page-216-0) [CLEM](#page-132-0) 표현식 검사 127 [CLEM](#page-137-0) 표현식에서 백슬래시 문자 132 CLEM 함수 결측값 [110](#page-115-0) 공간 143 공백및 널 159 - [158](#page-163-0) 날짜/시간 [150](#page-155-0) 논리 [141](#page-146-0) 랜덤 [145](#page-150-0) 문자열 [145](#page-150-0) 변환 [138](#page-143-0)

CLEM 함수 (계속) 비교 [139](#page-144-0) 사용 가능한 목록 [136](#page-141-0) 삼각 [142](#page-147-0) 숫자 [141](#page-146-0) 시퀀스 [153](#page-158-0) 정보 [138](#page-143-0) 특수 함수 [159](#page-164-0) 확률 [143](#page-148-0) [bitwise 144](#page-149-0) close\_to 공간 함수 143 [close\\_to](#page-148-0) - 143 [Cognos](#page-85-0) 활성 보고서 80 [COP 12](#page-17-0) COP에서연결 검색 12 cos 함수 [142](#page-147-0) [cosh](#page-147-0) 함수 142 [count\\_equal](#page-125-0) 함수 12[0, 139](#page-144-0) [count\\_greater\\_than](#page-125-0) - 12[0, 139](#page-144-0) [count\\_less\\_than](#page-125-0) - 12[0, 139](#page-144-0) [count\\_non\\_nulls](#page-144-0) - 139 [count\\_not\\_equal](#page-125-0) - 12[0, 139](#page-144-0) [count\\_nulls](#page-115-0) - 11[0, 120](#page-125-0)[, 139](#page-144-0) [count\\_substring](#page-150-0) 함수 145 [CRISP-DM 18](#page-23-0)[, 187](#page-192-0) 프로젝트 보기 [187](#page-192-0) [CRISP-DM](#page-32-0) 프로세스 모델 2[7, 28](#page-33-0) crosses 공간 함수 143 [crosses](#page-148-0) 함수 143

## **D**

[datetime\\_date](#page-143-0) 함수 138 [date\\_before](#page-144-0) 함수 139 [DIFF](#page-158-0) 함수 153 distance 공간 함수 143 [distance](#page-148-0) 함수 143 div 함수 [141](#page-146-0) [DTD 184](#page-189-0)

### **E**

[endstring](#page-150-0) 함수 145 [EPS](#page-83-0) 파일 7[8, 85](#page-90-0) 차트 내보내기 [78](#page-83-0)[, 85](#page-90-0) [equals](#page-144-0) 연산자 139 Excel 출력 내보내기 [78](#page-83-0)[, 81](#page-86-0)

### **F**

f 분포 확률 함수 [143](#page-148-0) [first\\_index](#page-126-0) - 12[1, 139](#page-144-0) [first\\_non\\_null](#page-126-0) - 12[1, 139](#page-144-0) [first\\_non\\_null\\_index](#page-126-0) - 12[1, 139](#page-144-0) [fracof](#page-146-0) 함수 141

## **G**

[greater than](#page-144-0) 연산자 139

## **H**

[hasendstring](#page-150-0) 함수 145 [hasmidstring](#page-150-0) 함수 145 [hasstartstring](#page-150-0) 함수 145 [hassubstring](#page-150-0) 함수 145 [HTML 78](#page-83-0)[, 79](#page-84-0) 출력 내보내기 [78](#page-83-0)[, 79](#page-84-0) HTML 스크린리더 222

## **I**

IBM InfoSphere Warehouse(ISW) [PMML](#page-190-0) 내보내기 185 [IBM SPSS Collaboration and Deployment](#page-167-0) [Services 162](#page-167-0) [IBM SPSS Collaboration and Deployment](#page-167-0) [Services Enterprise](#page-167-0) 보기 16[2, 177](#page-182-0) [IBM SPSS Collaboration and Deployment](#page-166-0) [Services Repository 161](#page-166-0)[, 162](#page-167-0) 검색 위치 [171](#page-176-0) 신임 정보 [164](#page-169-0) 싱글 사인온 [163](#page-168-0) 연결 [163](#page-168-0) 오브젝트 검색 [169](#page-174-0) 오브젝트및 버전 삭제 173 오브젝트 잠금 및 잠금 해제 [172](#page-177-0) 오브젝트 저장 164 오브젝트특성 174 찾아보기 [164](#page-169-0)

IBM SPSS Collaboration and Deployment Services Repository (계속) 폴더 172, 173 프로젝트 전송 190 IBM SPSS Collaboration and Deployment Services Repository 오브젝트 잠금 172 IBM SPSS Collaboration and Deployment Services Repository 오브젝트 잠금 해제 172 IBM SPSS Collaboration and Deployment Services Repository에 오브젝트 저장 164 IBM SPSS Collaboration and Deployment Services Repository에서 오브젝트 검색 169, 171 IBM SPSS Modeler 1, 14 개요 9.197 내게 필요한 옵션 기능 213 명령행에서 실행 10 문서 3 시작하기 9 옵션 197 팁 및 단축키 69 IBM SPSS Modeler Advantage 162, 176 IBM SPSS Modeler Server 2 도메인 이름(Windows) 10 비밀번호 10 사용자 ID 10 포트 번호 10, 12 호스트 이름 10, 12 IBM SPSS Modeler Server 연결 추가 12 IBM SPSS Modeler Server에 로그인 10 if, then, else 함수 141 INDEX 함수 153 integer\_bitcount 함수 144 integer\_leastbit 함수 144 integer\_length 함수 144 intof 함수 141 isalphacode 함수 145 isendstring 함수 145 islowercode 함수 145 ismidstring 함수 145 isnumbercode 함수 145 isstartstring 함수 145 issubstring 함수 145 issubstring\_count 함수 145 issubstring\_lim 함수 145 isuppercode 함수 145 is\_date 함수 138

is\_datetime 함수 138 is\_integer 함수 138 is\_number 함수 138 is\_real 함수 138 is string 함수 138 is\_time 함수 138 is\_timestamp 함수 138

## J

Java 223 JAWS 213, 221, 223 JPEG 파일 78, 85 차트 내보내기 78, 85

### K

K-평균 노드 성능 210 큰 변수군 43

## L

last\_index 함수 121, 139 LAST\_NON\_BLANK 함수 153 last\_non\_null 함수 121, 139 last\_non\_null\_index 함수 121, 139 length 함수 145 less than 연산자 139 locchar 함수 145 locchar\_back 함수 145 log 함수 141 log10 함수 141 lowertoupper 함수 145

### M

matches 함수 145 MAX 함수 153 max 함수 139 max\_index 함수 121, 139 max n 함수 120, 139 MEAN 함수 153 mean\_n 함수 120, 141 MIN 함수 153 min 함수 139 min\_index 함수 121, 139 min\_n 함수 120, 139

mod 함수 141

## N

negate 함수 141 not equal 연산자 139 not 연산자 141 num\_points 공간 함수 143 num\_points 함수 143

## $\Omega$

OFFSET 함수 153 oneof 함수 145 or 연산자 141 overlap 공간 함수 143 overlap 함수 143

### $\mathbf P$

PDF 출력 내보내기 78, 83 pi 함수 142 **PMML** 내보내기 옵션 202 모델 가져오기 184, 185 모델 내보내기 184, 185 PMML 모델 로지스틱 회귀분석 202 선형 회귀 202 PNG 파일 78, 85 차트 내보내기 78, 85 PowerPoint 82 PowerPoint로 출력 내보내기 82 PowerPoint 형식 출력 내보내기 78

## R

random0 함수 145 rem 함수 141 replace 함수 145 replicate 함수 145 round 함수 141

## **S**

SAS 파일 인코딩 [225](#page-230-0) [SDEV](#page-158-0) 함수 153 [sdev\\_n](#page-125-0) 함수 12[0, 141](#page-146-0) [sign](#page-146-0) 함수 141 sin 함수 [142](#page-147-0) [SINCE](#page-158-0) 함수 153 [sinh](#page-147-0) 함수 142 [skipchar](#page-150-0) 함수 145 [skipchar\\_back](#page-150-0) - 145 [soundex](#page-154-0) 함수 149 [soundex\\_difference](#page-154-0) 함수 149 SQL 생성 로깅 [47](#page-52-0) 미리보기 [47](#page-52-0) sqrt 함수 [141](#page-146-0) [startstring](#page-150-0) 함수 145 [stripchar](#page-150-0) 함수 145 [strmember](#page-150-0) 함수 145 [subscrs](#page-150-0) 함수 145 [substring](#page-150-0) 함수 145 [substring\\_between](#page-150-0) 함수 145 [SUM](#page-158-0) 함수 153 [sum\\_n](#page-125-0) 함수 12[0, 141](#page-146-0)

## **T**

t 분포 확률 함수 [143](#page-148-0) tan 함수 [142](#page-147-0) [tanh](#page-147-0) 함수 142 [testbit](#page-149-0) 함수 144 [THIS](#page-158-0) 함수 153 [TIFF](#page-90-0) 파일 85 차트 내보내기 [78](#page-83-0)[, 85](#page-90-0) [time\\_before](#page-144-0) 함수 139 [to\\_date](#page-143-0) 함수 13[8, 150](#page-155-0) [to\\_dateline](#page-155-0) 함수 150 [to\\_datetime](#page-143-0) 함수 138 [to\\_integer](#page-143-0) 함수 138 [to\\_number](#page-143-0) 함수 138 [to\\_real](#page-143-0) 함수 138 [to\\_string](#page-143-0) 함수 138 [to\\_time](#page-143-0) 함수 13[8, 150](#page-155-0) [to\\_timestamp](#page-143-0) 함수 13[8, 150](#page-155-0) [trim](#page-150-0) 함수 145

[trimend](#page-150-0) 함수 145 [trim\\_start](#page-150-0) 함수 145

### **U**

[undef](#page-164-0) 함수 159 [unicode\\_char](#page-150-0) 함수 145 [unicode\\_value](#page-150-0) 함수 145 [uppertolower](#page-150-0) 함수 145 [UTF-8](#page-48-0) 인코딩 4[3, 225](#page-230-0)

### **V**

[value\\_at](#page-126-0) - 12[1, 139](#page-144-0)

## **W**

within 공간 함수 143 [within](#page-148-0) 함수 143 Word 형식 넓은 테이블 [78](#page-83-0) 출력 내보내기 [78](#page-83-0)[, 81](#page-86-0)

## $[$  특수 문자 ]

[@BLANK](#page-115-0) 함수 11[0, 138](#page-143-0)[, 159](#page-164-0) [@DIFF](#page-158-0) 함수 153 [@FIELD](#page-115-0) 함수 11[0, 159](#page-164-0) [@FIELDS\\_BETWEEN](#page-115-0) 함수 11[0, 120](#page-125-0)[, 159](#page-164-0) [@FIELDS\\_MATCHING](#page-115-0) 함수 11[0, 120](#page-125-0)[,](#page-164-0) [159](#page-164-0) [@INDEX](#page-158-0) 함수 153 [@LAST\\_NON\\_BLANK](#page-158-0) 함수 15[3, 159](#page-164-0) [@MAX](#page-158-0) 함수 153 [@MEAN](#page-158-0) 함수 153 [@MIN](#page-158-0) 함수 153 [@MULTI\\_RESPONSE\\_SET](#page-126-0) 함수 12[1, 159](#page-164-0) [@NULL](#page-115-0) 함수 11[0, 138](#page-143-0)[, 159](#page-164-0) [@OFFSET](#page-158-0) 함수 153 성능 고려사항 [211](#page-216-0) [@PARTITION\\_FIELD](#page-164-0) 함수 159 [@PREDICTED](#page-164-0) 함수 159 [@SDEV](#page-158-0) 함수 153 [@SINCE](#page-158-0) 함수 153 [@SUM](#page-158-0) 함수 153 [@TARGET](#page-164-0) 함수 159 [@TESTING\\_PARTITION](#page-164-0) 함수 159

[@THIS](#page-158-0) 함수 153 [@TODAY](#page-155-0) 함수 150 [@TRAINING\\_PARTITION](#page-164-0) 함수 159 [@VALIDATION\\_PARTITION](#page-164-0) 함수 159 '계속' 표시 [97](#page-102-0) 피벗표 [97](#page-102-0)

# IBM.